LaserJet Enterprise M607, M608, M609

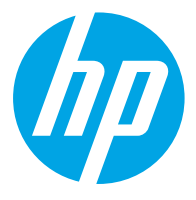

دليل المستخدم

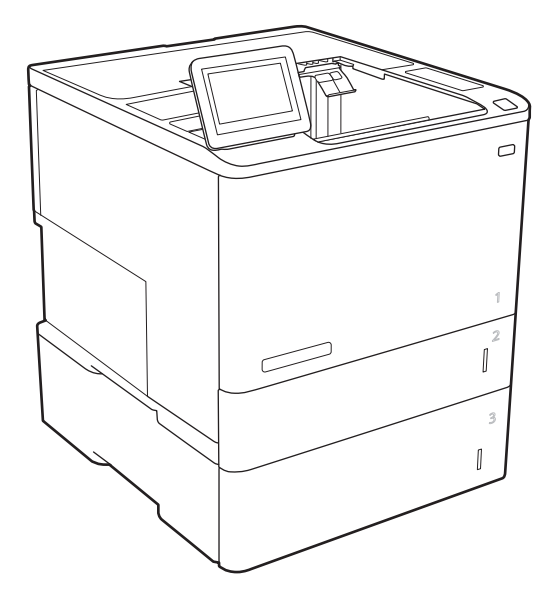

M608x M609x

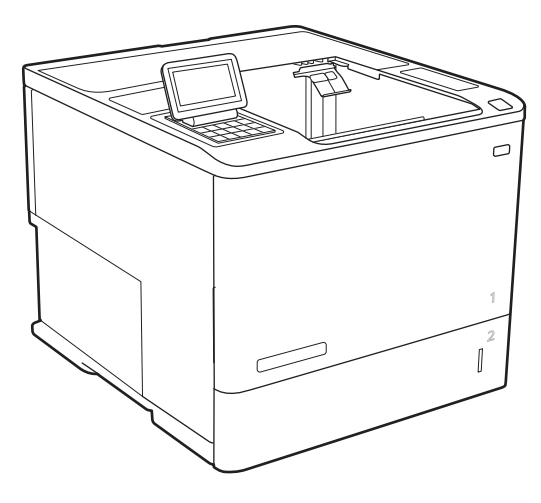

M607n M607dn M608n M608dn M609dn

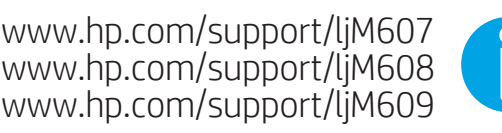

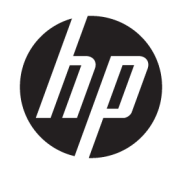

HP LaserJet Enterprise M607, M608, M609

دليل المستخدم

#### **اϟترκϴΧ وΣقوق اϟنشر**

© Copyright 2017 HP Development Company, L.P.

يحظر تمامًا نسخ هذه المادة أو اقتباسـها أو ترجمتها دون الحصول على إذن كتابي مسبق، باستثناء ما تسمح به قوانين حقوق الطبع والنشر.

وتخضع المعلومات الواردة هنا للتغيير بدون إشعار.

تعد الضمانات الوحيدة لمنتجات وخدمات HP التي يمكن اعتمادها هي الواردة صراحةً في إشعارات الضمان المرفقة بهذه المنتجات والخدمات. ولا يوجد هنا ما يمكن اعتباره بمثابة ضمان إضافي لما سبق. تخلي شركة ḤP مسئوليتها عن أي أخطاء فنية أو تحريرية أو أي أخطاء ناتجة عن سـهو وردت في هذا المسـتند.

Edition 3, 1/2019

#### **اϋتمادات اόϟلاϣة اϟتجارϳة**

يعد ®Adobe Photoshop، و ®Adobe Photoshop، ®Acrobat، و ®PostScript، عبارة عن علامات .<br>تجارية لشركة Adobe Systems Incorporated

إن Apple وشعار Apple علامتان تجاريتان لشركة .Apple Inc. مسجّلتان في الولايات المتحدة ودول أخرى.

إن OS X علامة تجارية لشركة .Apple Inc. مسجّلة في الولايات المتحدة ودول أخرى.

إن AirPrint علامة تجارية لشركة .Apple Inc. مسجّلة في الولايات المتحدة ودول أخرى.

تُعد ™Google علامة تجارية لشركة Google .inc

Microsoft®، Windows®، Windows® XP. @Windows Vista هي علامات مسجّلة في الولايات المتحدة لشركة Microsoft .Corporation

UNIX® هي علامة تجارية مسجلة لمجموعة شركات The Open Group.

# جدول المحتويات

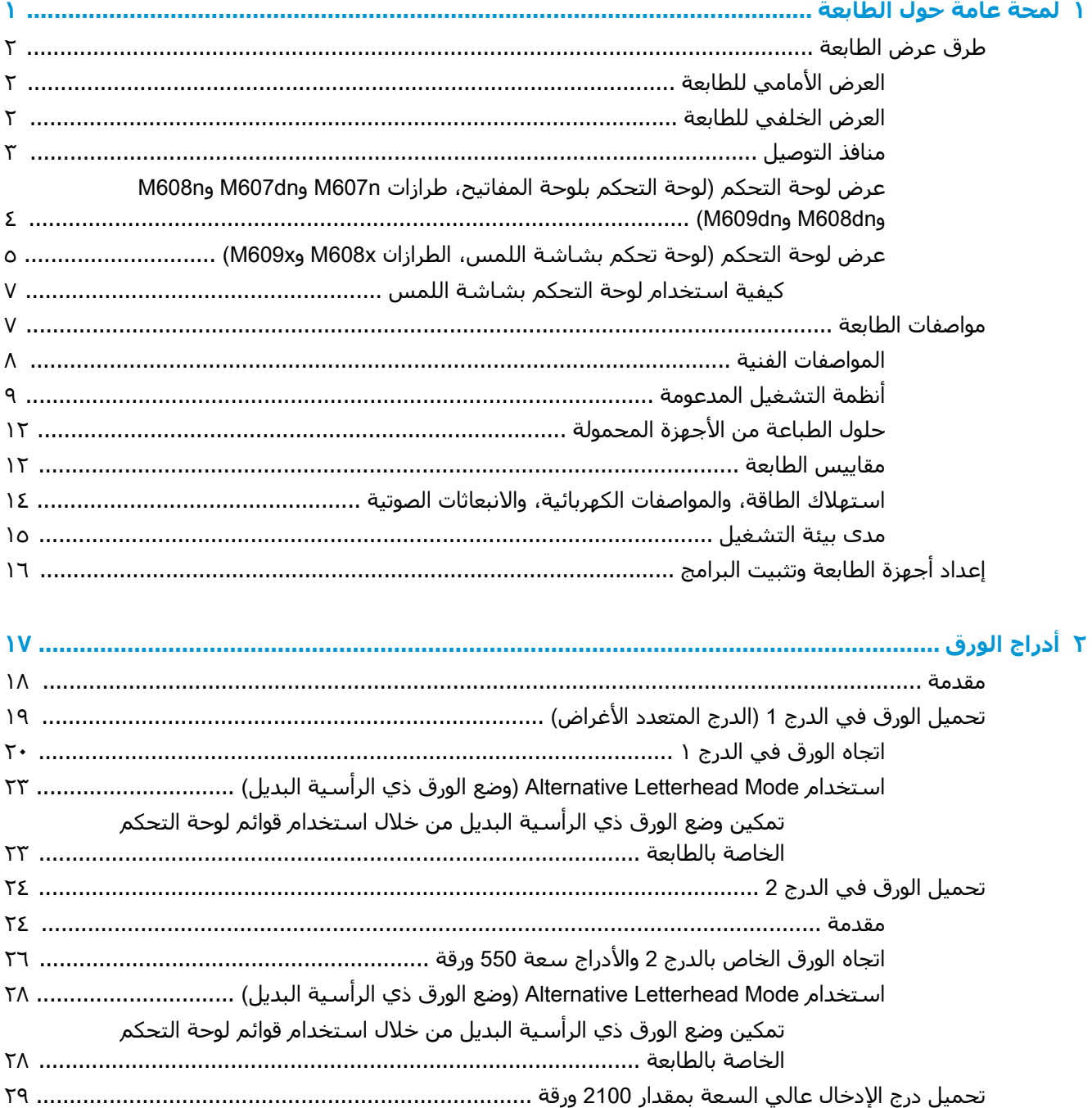

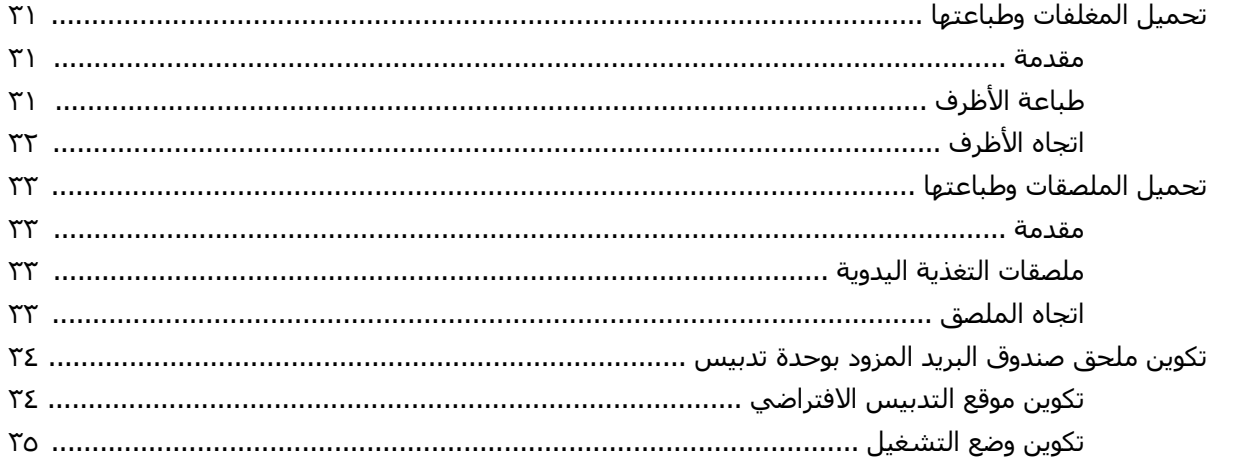

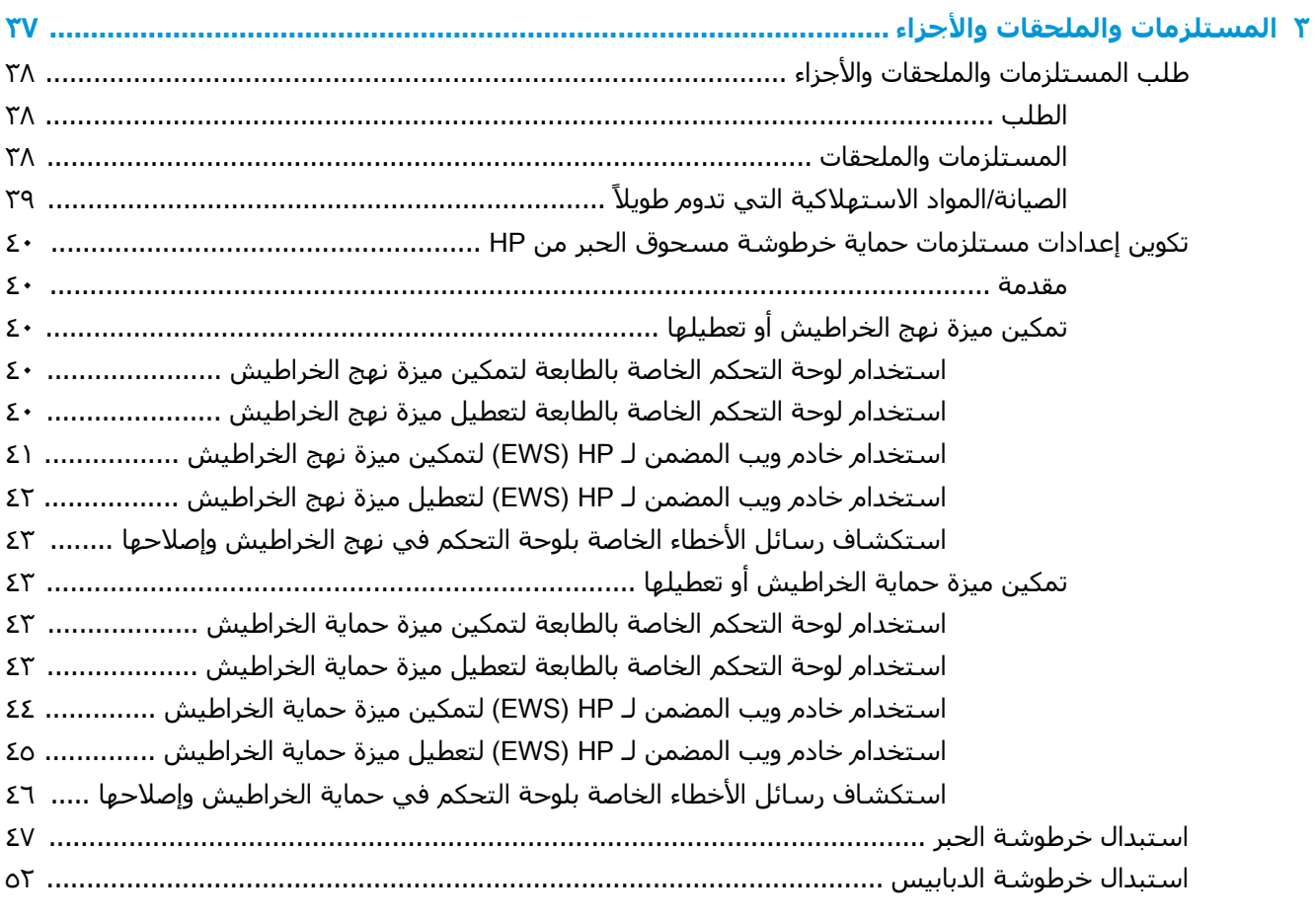

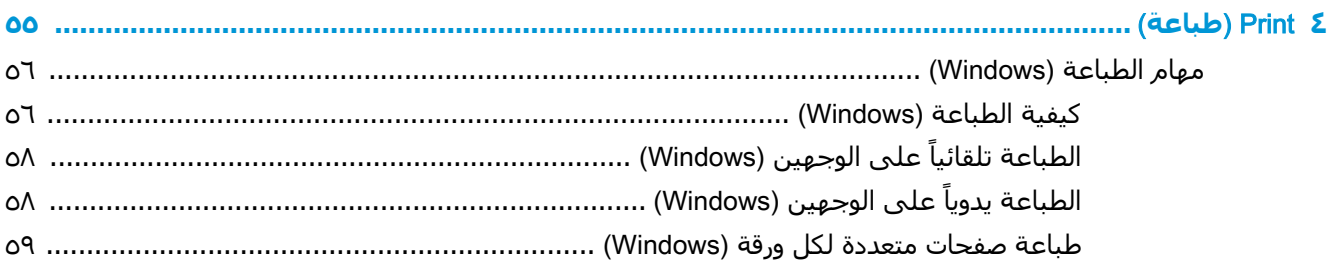

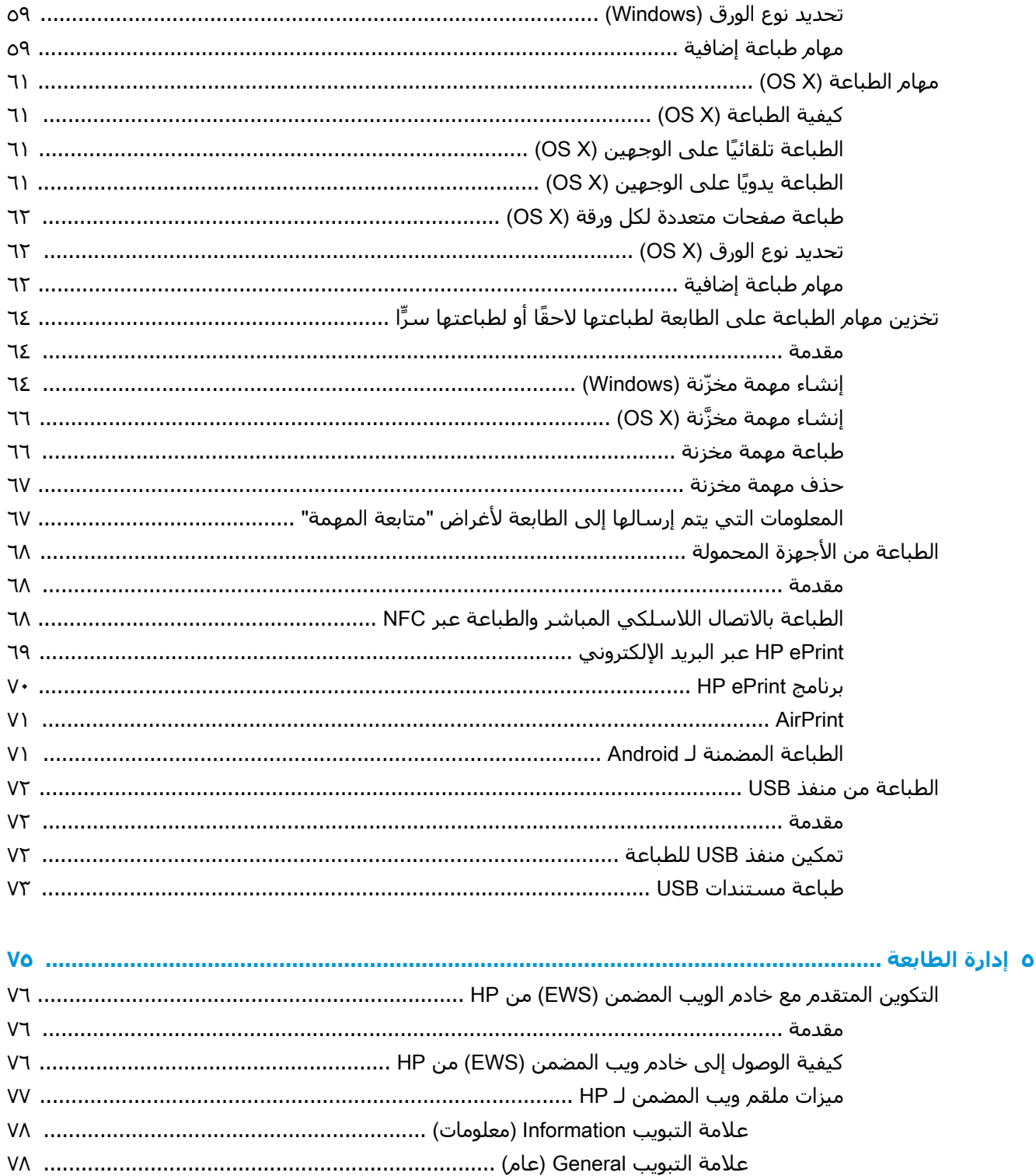

**ARWW** 

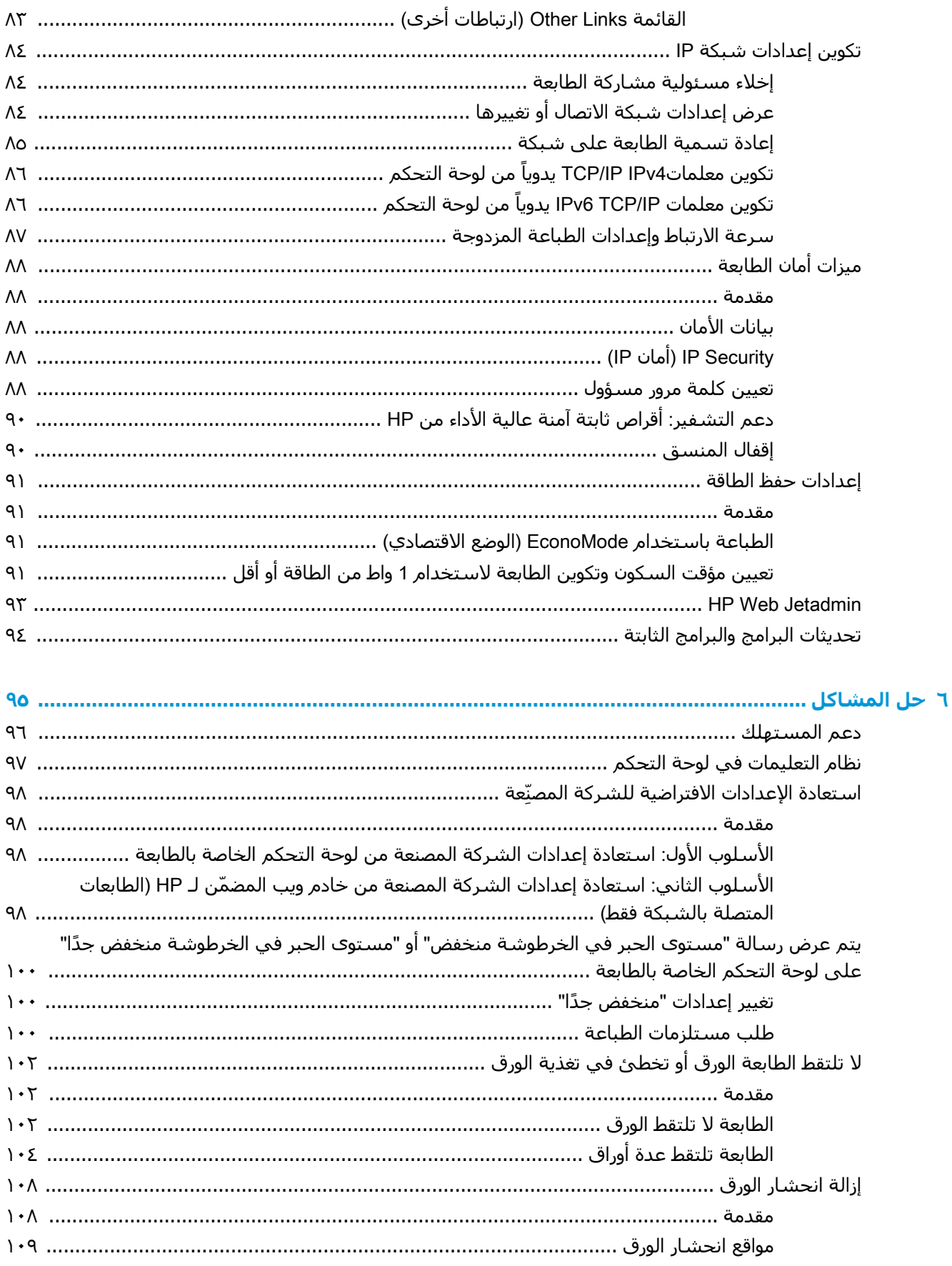

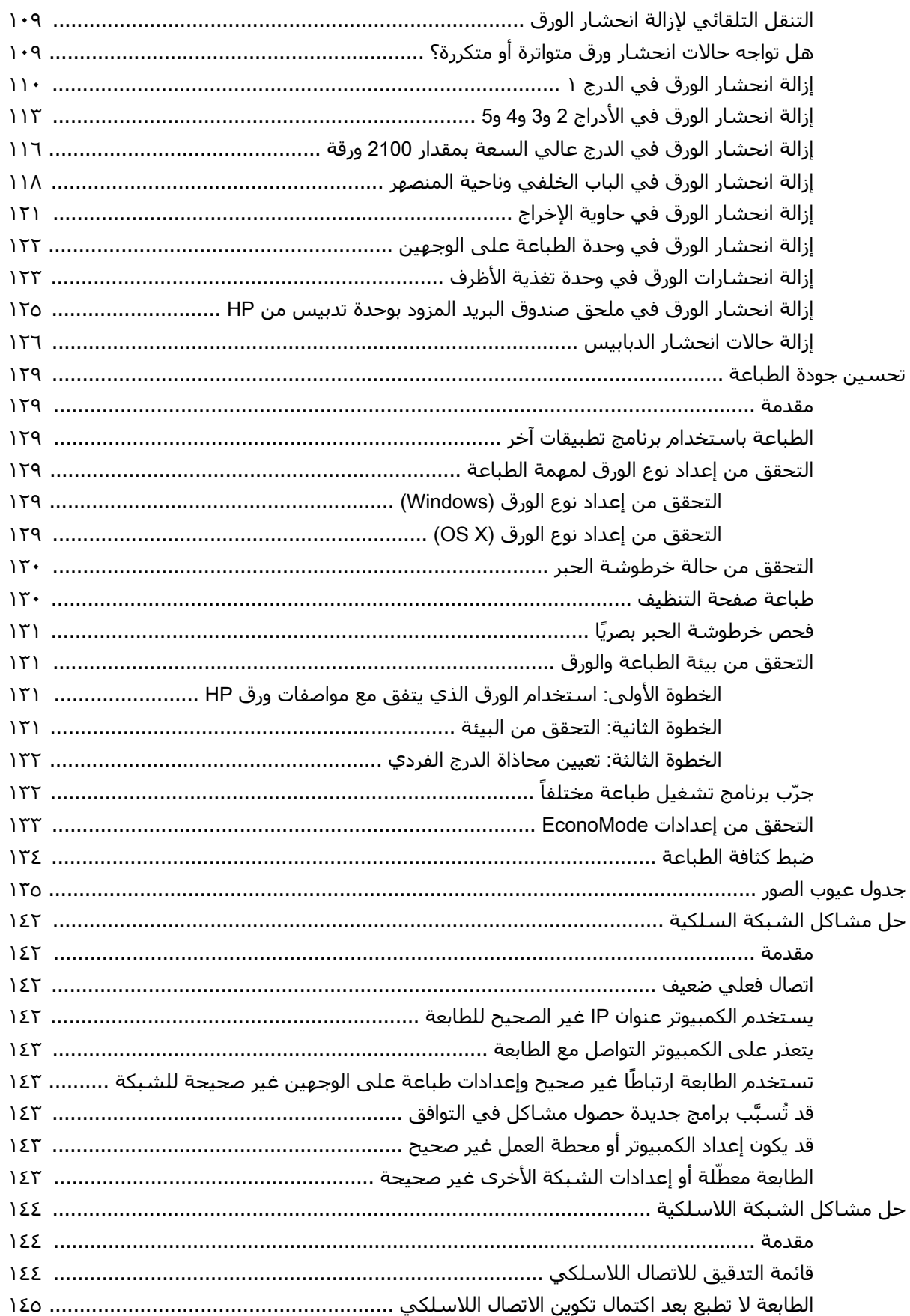

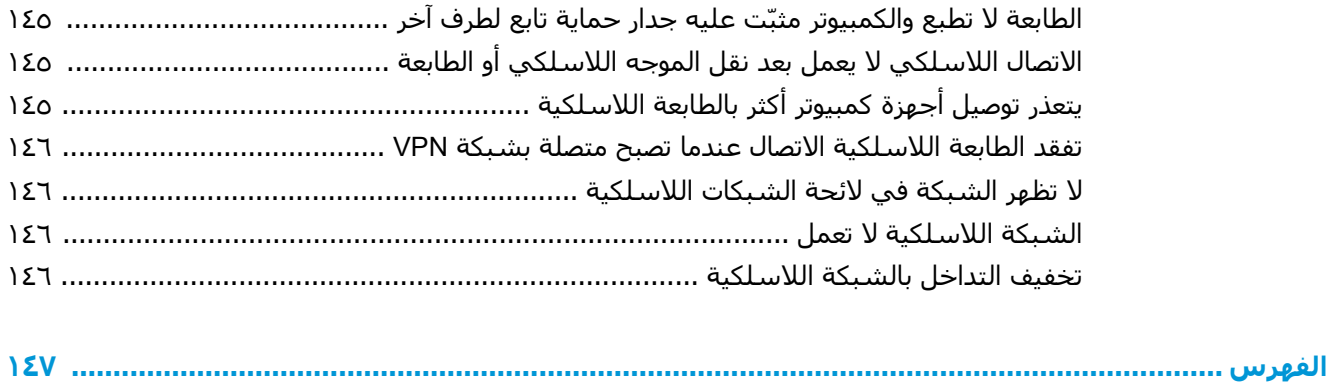

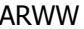

# <span id="page-10-0"></span>**١ ϟمحة ϋاϣة Σول اϟطاόΑة**

- طرق عرض الطابعة
	- مواصفات الطابعة
- إعداد أجهزة الطابعة وتثبيت البرامج

#### **ϟمزϳد Ϧϣ اϟمόلوϣات**:

المعلومات التالية صحيحة في وقت نشرها. للحصول على المعلومات الحالية، راجع [www.hp.com/support/](http://www.hp.com/support/ljM607) [.ljM607,](http://www.hp.com/support/ljM607) [www.hp.com/support/ljM608,](http://www.hp.com/support/ljM608) or [www.hp.com/support/ljM609](http://www.hp.com/support/ljM609)

تتضمن التعليمات الشاملة من HP الخاصة بالطابعة المعلومات التالية:

- تثبيت وتكوين
- التعلم والاستخدام
	- حل المشاكل
- تنزيل تحديثات البرامج والبرامج الثابتة
	- الانضمام إلى منتديات الدعم
- العثور على معلومات الكفالة والمعلومات التنظيمية

## **طرق ϋرض اϟطاόΑة**

- <u>العرض الأمامي للطابعة</u>
- العرض الخلفي للطابعة
	- منافذ التوصيل
- <span id="page-11-0"></span>عرض لوحة التحكم (لوحة التحكم بلوحة المفاتيح، طرازات M607dn و[M608dn](#page-13-0) [و](#page-13-0)M608dn وM608dn [\)M609dn](#page-13-0)[و](#page-13-0)
	- عرض ل[و](#page-14-0)حة التحكم (لوحة تحكم بشاشة اللمس، الطرازان [M608x](#page-14-0) وM609x)

## **العرض الأمامي للطابعة**

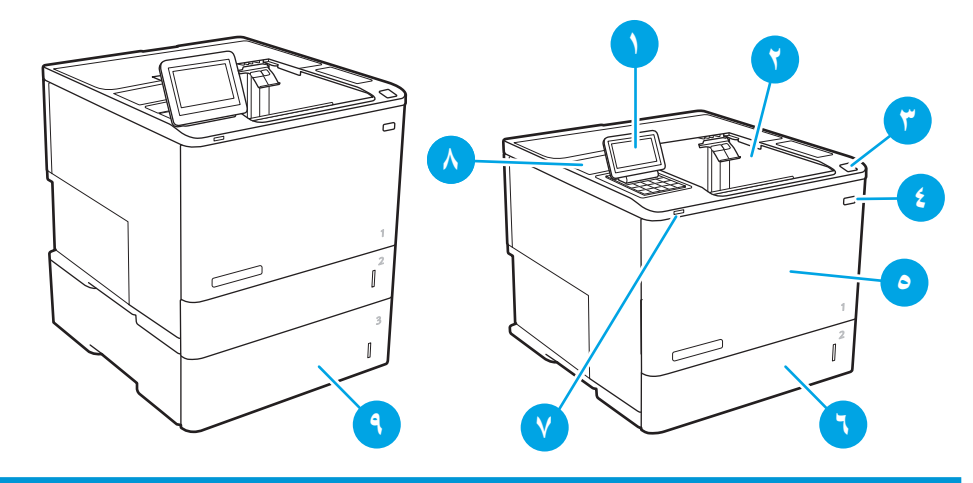

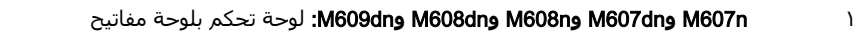

)Ϟهγأ رضϋ ϞΟأ Ϧϣ لىϋالأ ىϟإ ϞϴمΗ( ةϧملوϟا βلمϟا ةηشاΑ ϢكΤتϟا ةΣوϟ :M609x**و** M608x

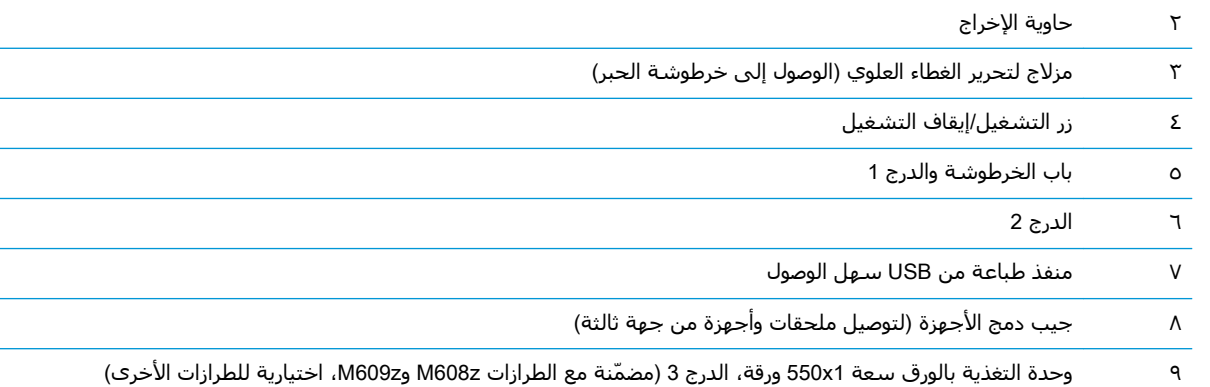

## **اόϟرض اϟخلفϲ ϟلطاόΑة**

رين الأق<mark>املاحظة:</mark> نظهر الطابعة بدون تركيب ملحق التجهيز النهائي.<br>الصحيحة

<span id="page-12-0"></span>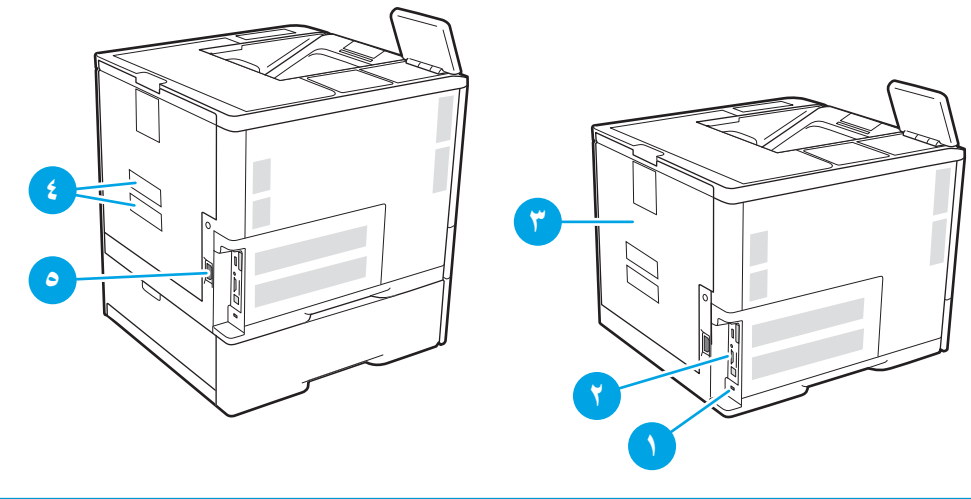

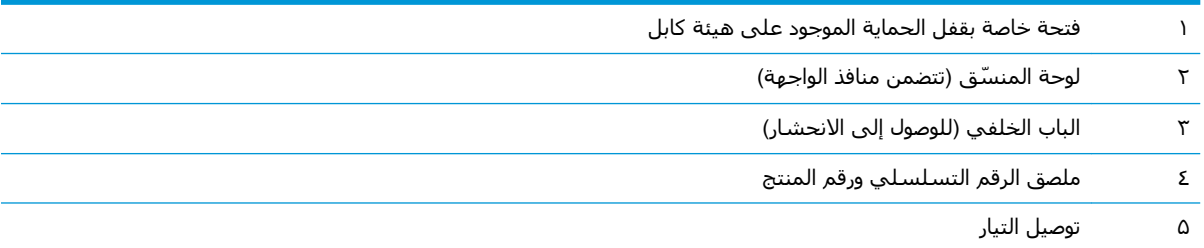

## منافذ التوصيل

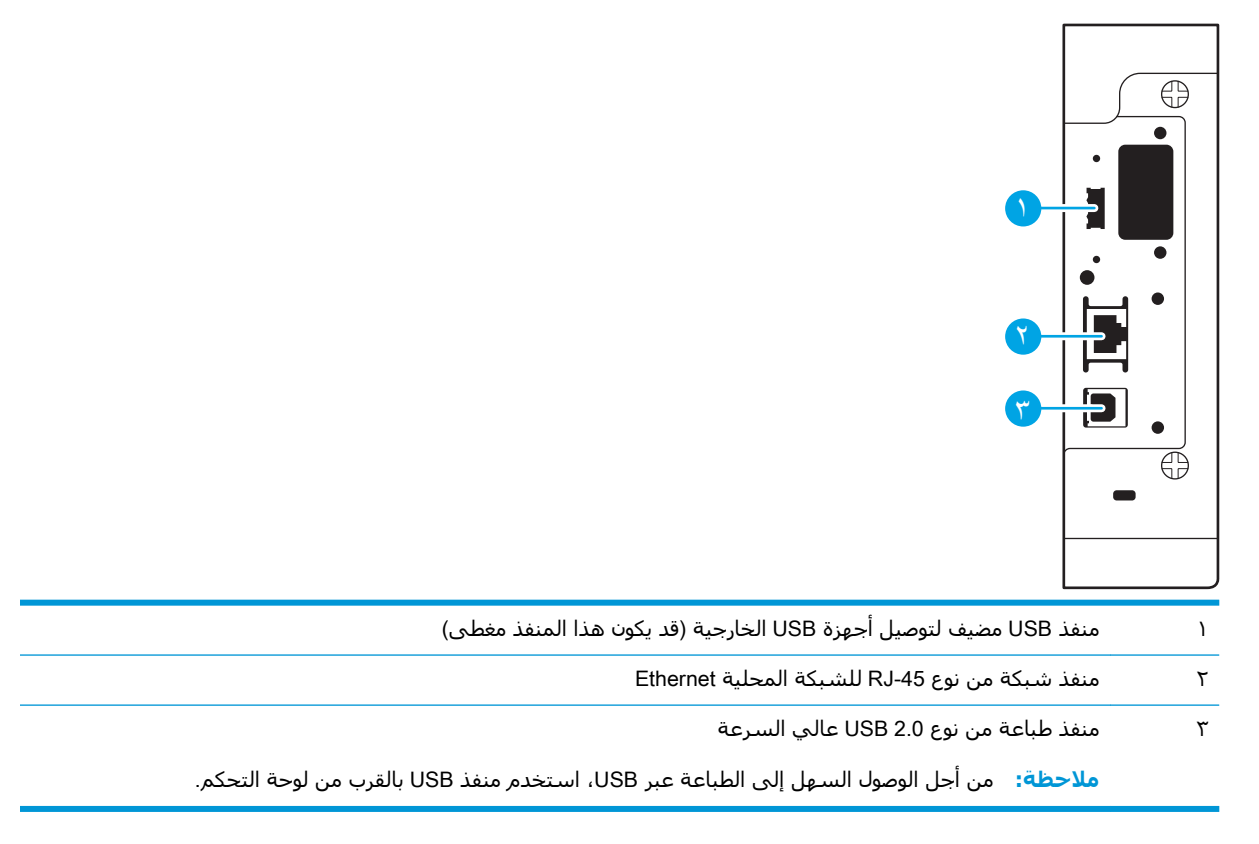

# <span id="page-13-0"></span>عرض لوحة التحكم (لوحة التحكم بلوحة المفاتيح، طرازات M607dn وM607dn<br>وM608dn وM608dn وM609dn)

استخدم لوحة التحكم للحصول على معلومات حول حالة الطابعة والمهمة ولتكوين الطابعة.

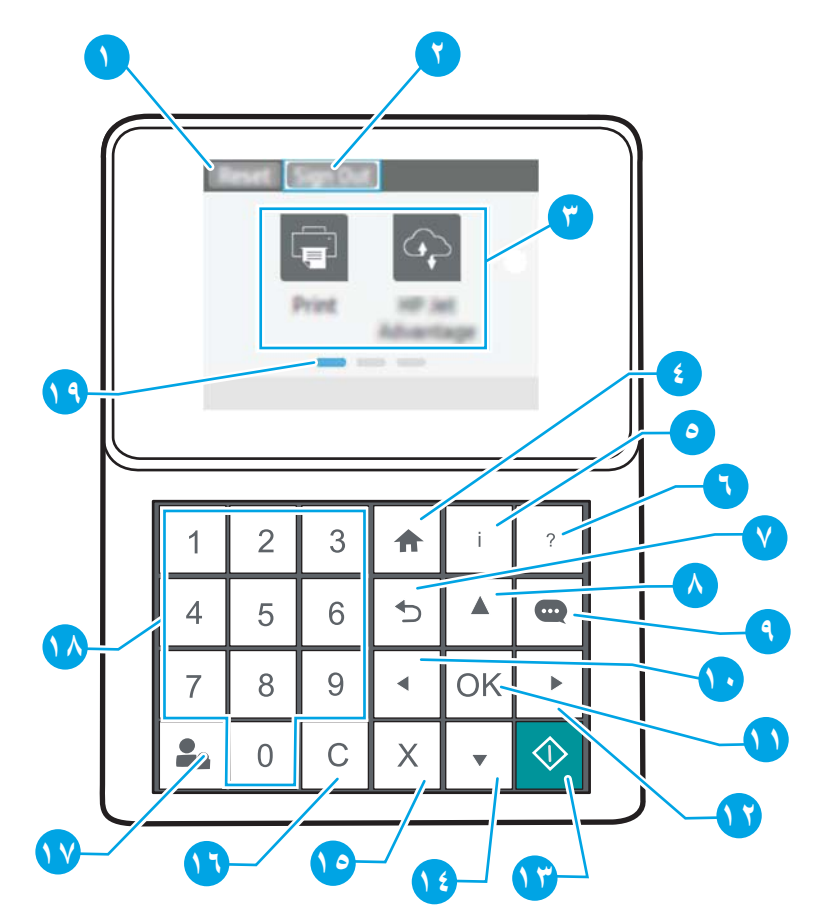

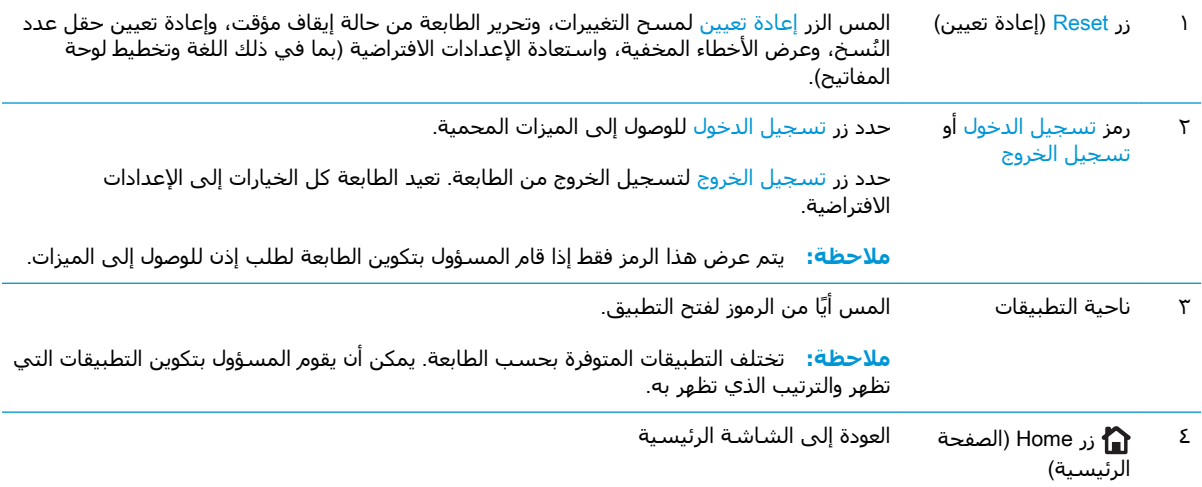

<span id="page-14-0"></span>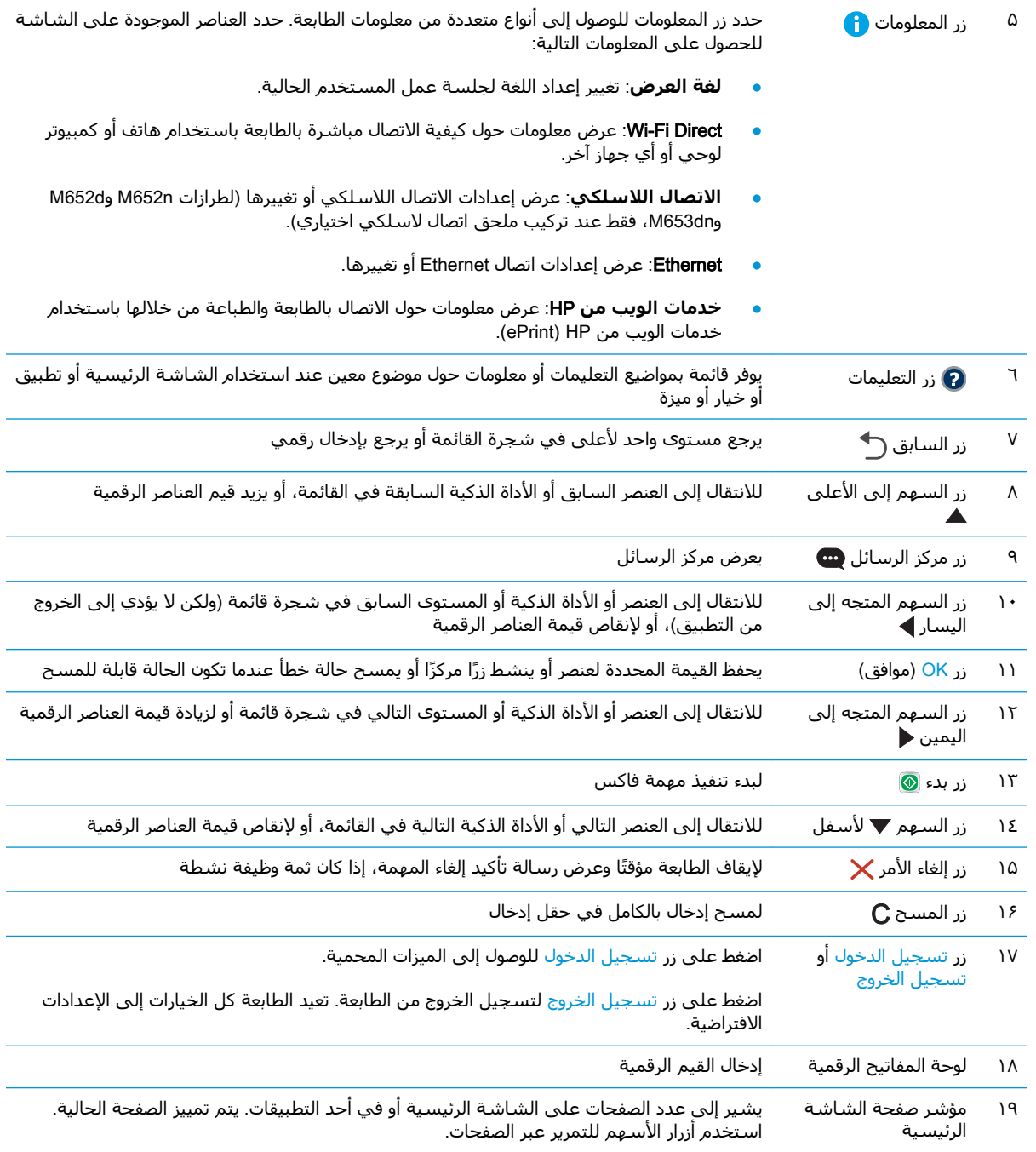

## )M609x**و** M608x **طرازانϟاˬ βلمϟا ةηشاΑ ϢحكΗ ةΣوϟ**( **Ϣتحكϟا ةΣوϟ رضϋ**

توفر لك الشاشة الرئيسية إمكانية الوصول إلى ميزات الطابعة، وتشير إلى حالة الطابعة الحالية.

يمكنك العودة إلى الشاشة الرئيسية في أي وقت عن طريق لمس زر الصفحة الرئيسية على الجانب الأيسر من لوحة التحكم الخاصة بالطابعة، أو لمس زر الصفحة الرئيسية في الزاوية العلوية اليسرى في أغلب الشاشات.

راك<mark>ة: والاحظة: ولا تختلف الميزات التي تظهر على الشاشة الرئيسية بحسب تكوين الطابعة.</mark>

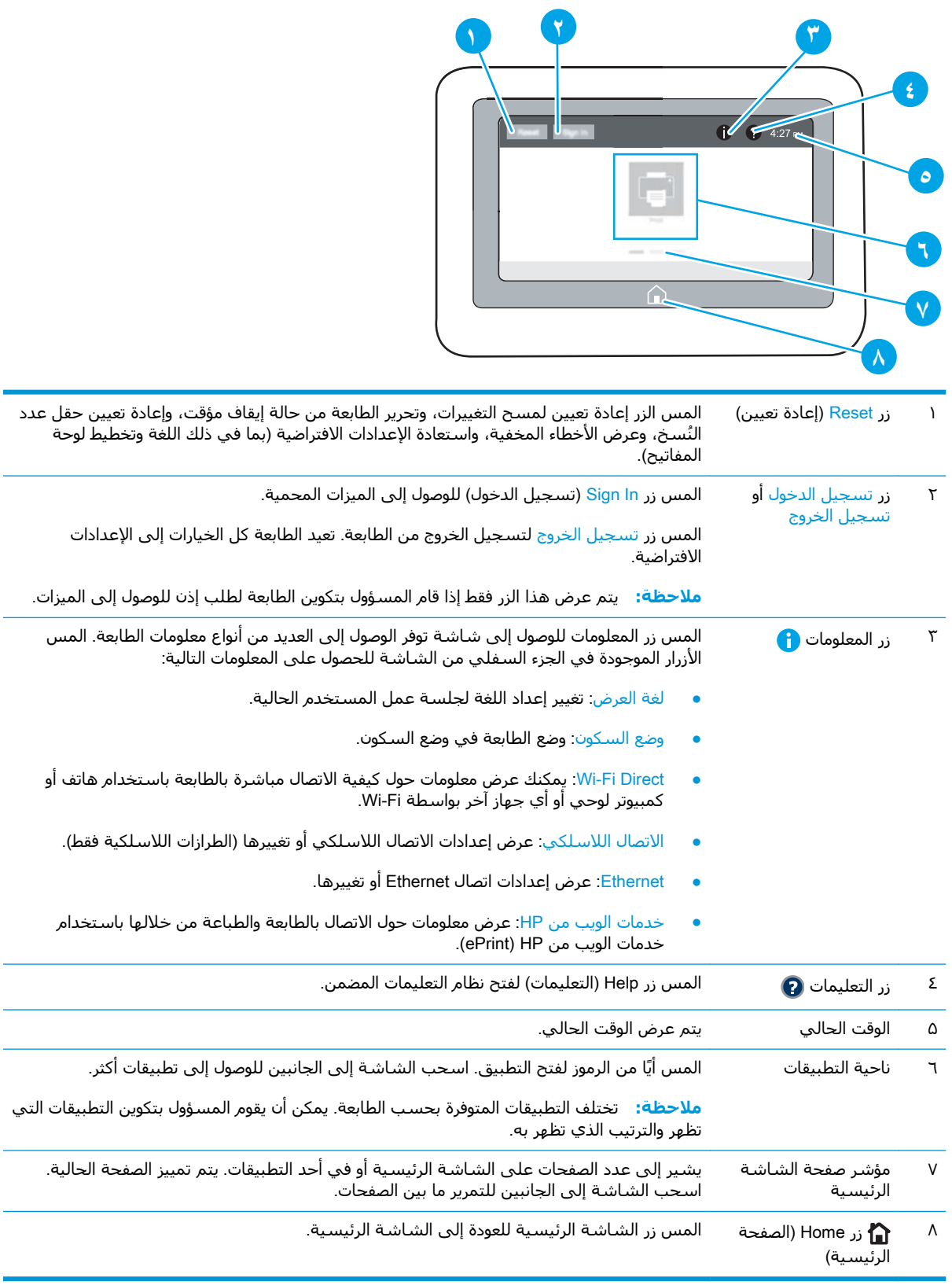

L.

#### كيفية استخدام لوحة التحكم بشاشة اللمس

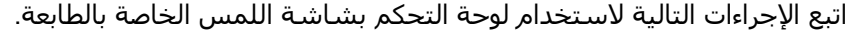

<span id="page-16-0"></span>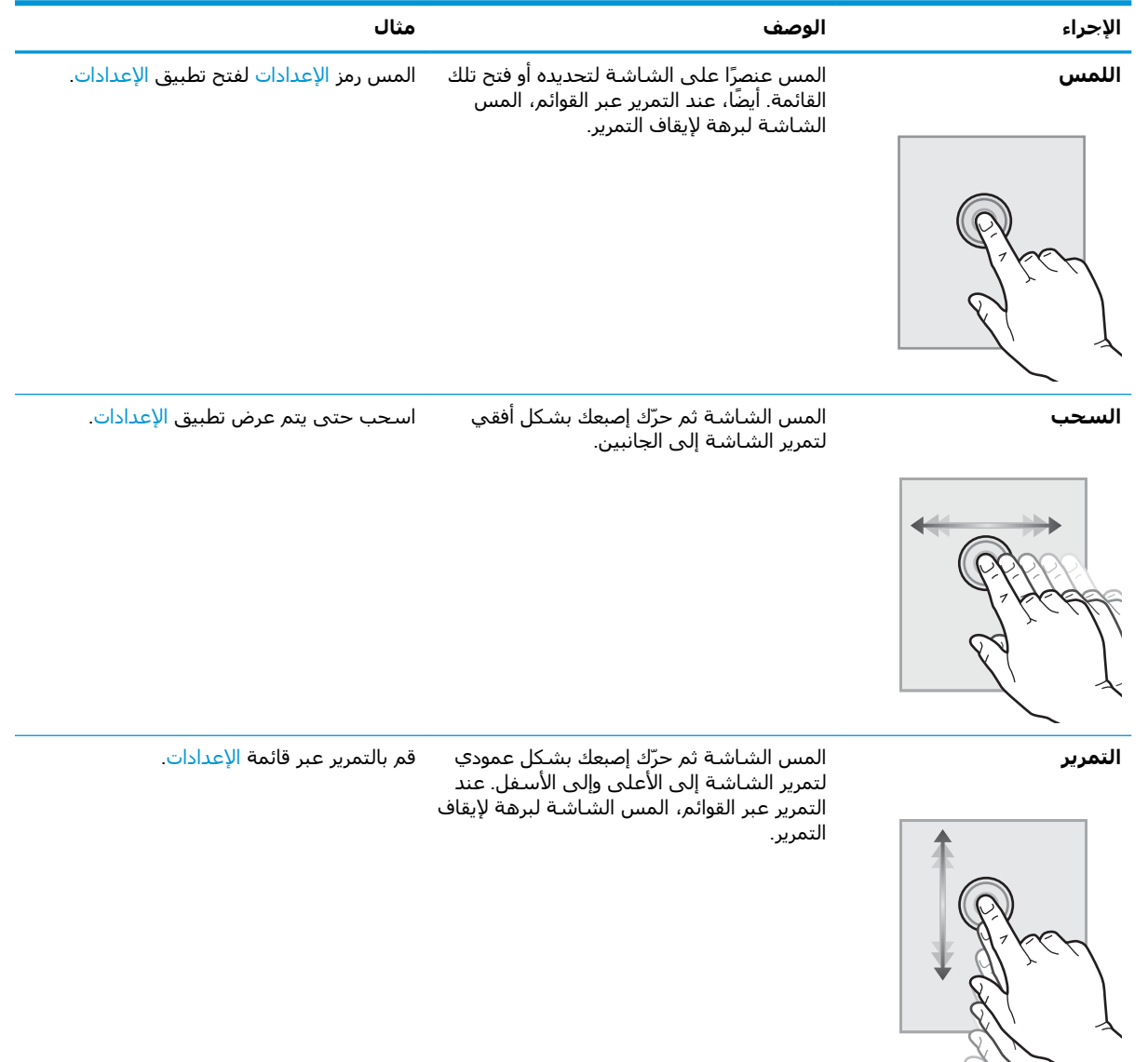

## مواصفات الطابعة

www.hp.com/support/ljM607, www.hp.com/support/ljM608, or www.hp.com/support/ljM609

- المواصفات الفنية  $\bullet$
- أنظمة التشغيل المدعومة  $\bullet$
- <u>حلول الطباعة من الأجهزة المحمولة</u>  $\bullet$ 
	- مقاييس الطابعة  $\bullet$
- الستهلاك الطاقة، والمواصفات الكهربائية، والانبعاثات الصوتية
	- مدى بيئ<u>ة التشغيل</u>

## المواصفات الفنية

<span id="page-17-0"></span>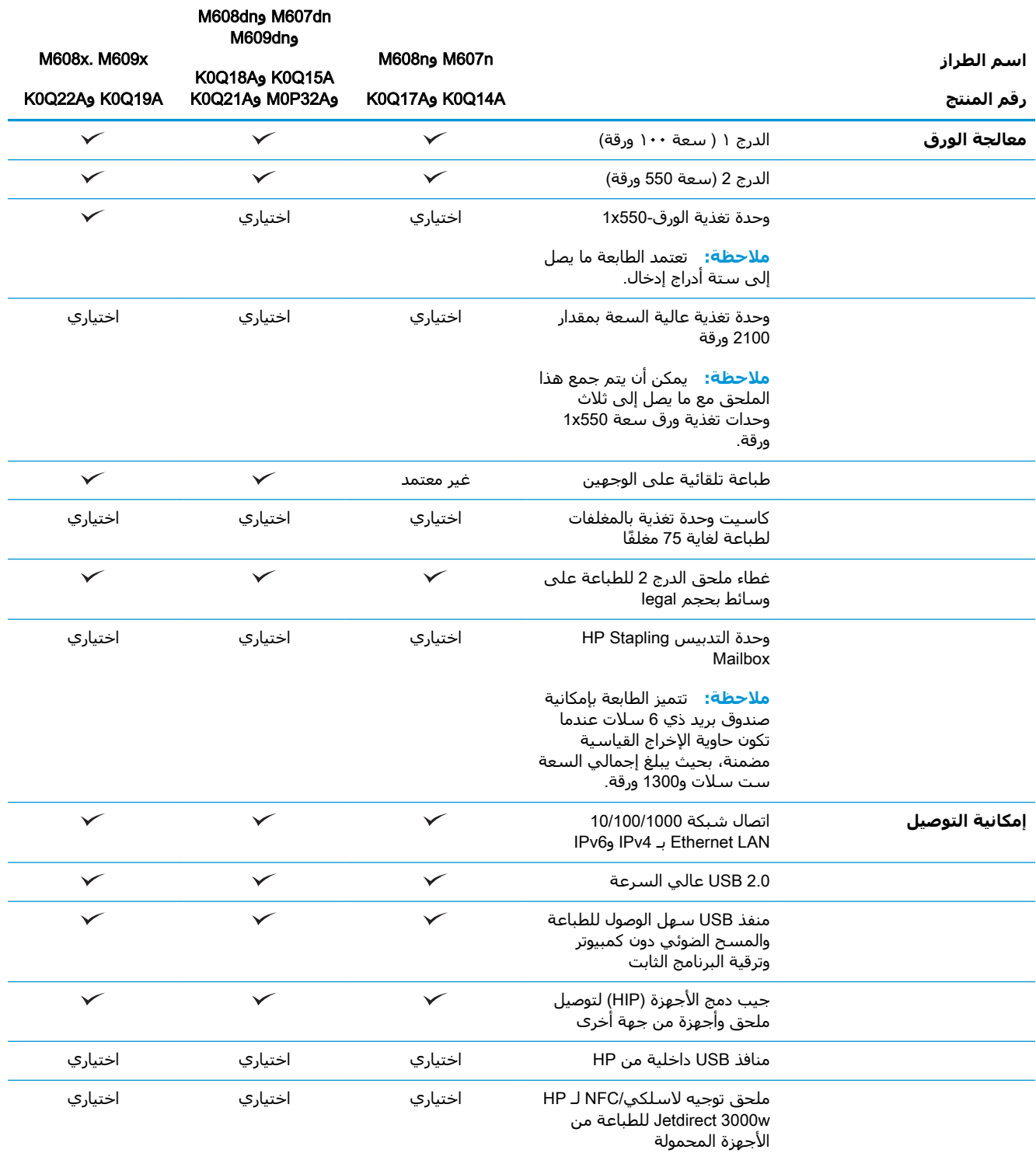

<span id="page-18-0"></span>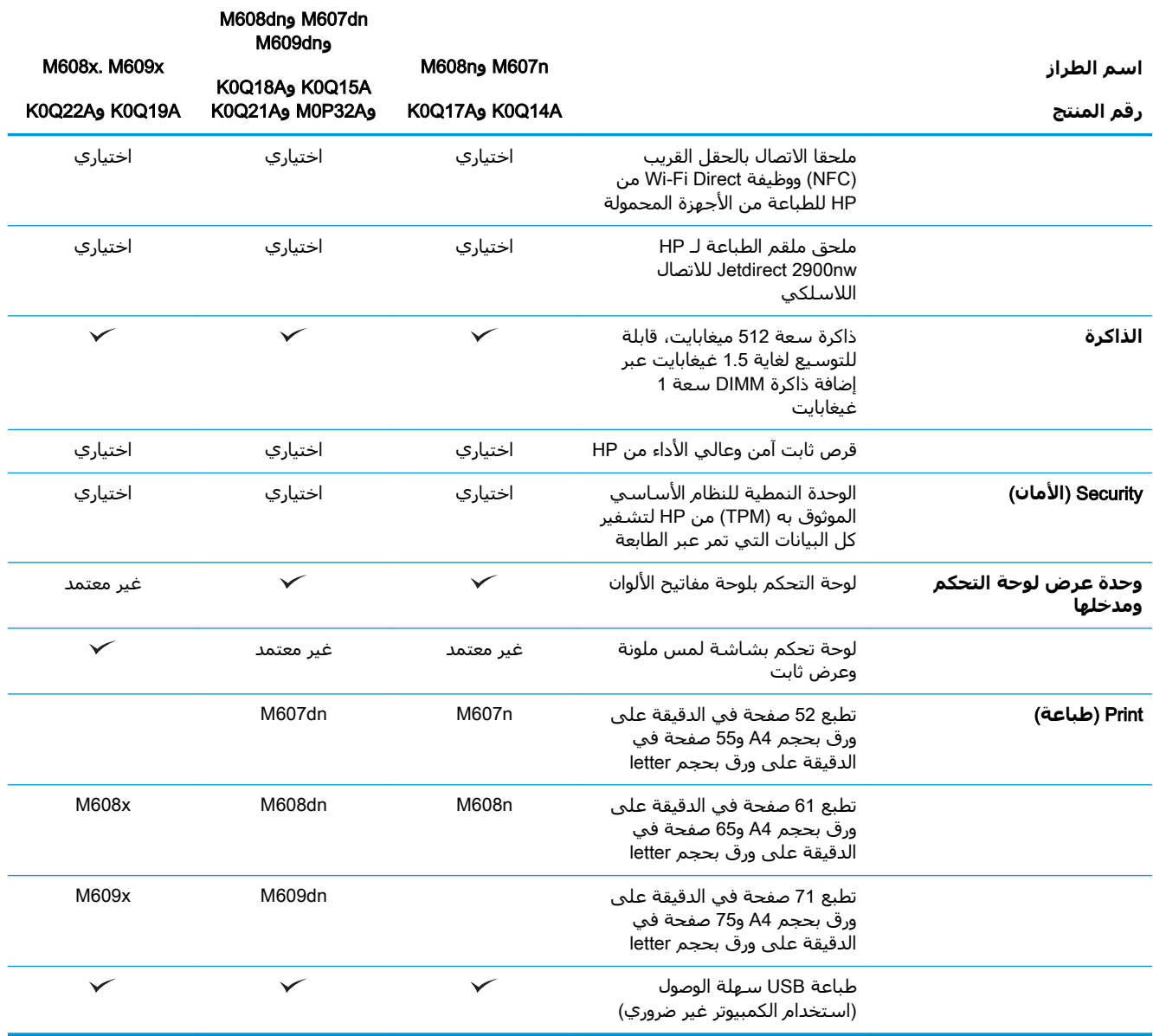

## <mark>أنظمة التشغيل المدعومة</mark>

تنطبق المعلومات التالية على برامج تشغيل الطباعة الخاصة بالطابعة Windows PCL 6 وOS X J HP وOS X وعلى أداة تثبيت البرامج.

Windows: تثبت أداة تثبيت البرامج من HP برنامج تشغيل الطباعة "HP PCL.6" الإصدار 3 أو برنامج تشغيل الطباعة "HP PCL 6" الإصدار 3 أو برنامج تشغيل الطباعة "HP PCL-6" الإصدار 4، وفقًا لنظام التشغيل Windows، إلى جانب برامج اختيارية عند استخدام أداة تثبيت البرامج. قم بتنزيل برنامج تشغيل الطباعة "HP PCL.6" الإصدار 3 وبرنامج تشغيل الطباعة "HP PCL 6" الإصدار 3 وبرنامج تشغيل الطباعة "HP PCL-6" الإصدار [www.hp.com/support/ljM607,](http://www.hp.com/support/ljM607) [www.hp.com/](http://www.hp.com/support/ljM608) عن الموقع الإلكتروني الخاص بدعم الطابعة لهذه الطابعة: www.hp.com/support/ljM607, www.hp.com/ [.support/ljM608,](http://www.hp.com/support/ljM608) or [www.hp.com/support/ljM609](http://www.hp.com/support/ljM609)

OS X: أجهزة كمبيوتر Mac معتمدة مع هذه الطابعة. يمكنك تنزيل الأداة HP Easy Start إما من <u>/123.hp.com</u> <u>[LaserJet](http://123.hp.com/laserjet)</u> أو من صفحة "دعم الطباعة"، ومن ثم استخدم HP Easy Start لتثبيت برنامج تشغيل الطباعة من HP يان أداة HP Easy Start غير مضمّنة في أداة تثبيت البرامج من HP.

- <mark>.</mark> انتقل إلى <u>[123.hp.com/LaserJet](http://123.hp.com/laserjet)</u>.
- **٢.** اتبع الخطوات المذكورة لتنزيل برنامج الطابعة.

Linux: للحصول على المعلومات وبرامج تشغيل الطباعة لنظام التشغيل Linux ، انتقل إلى /www.hp.com/go [.linuxprinting](http://www.hp.com/go/linuxprinting)

UNIX: للحصول على المعلومات وبرامج تشغيل الطباعة لنظام التشغيل ®UNIX، انتقل إلى /www.hp.com/go [.unixmodelscripts](http://www.hp.com/go/unixmodelscripts)

| نظام التشغيل                              | برنامج تشغيل الطباعة (لنظام<br>التشغيل Windows، او اداة التثبيت<br>الموجودة علي الويب لنظام التشغيل<br>(OS X                                                                                  | ملاحظات                                                                                                    |
|-------------------------------------------|----------------------------------------------------------------------------------------------------|----------------------------------------------------------------------------------------------------|
| Windows® XP SP3، الإصدار 32 بت            | يتم تثبيت برنامج تشغيل الطباعة "HP<br>PCL.6" الخاص بالطابعة لنظام التشغيل هذا<br>كجزء من تثبيت البرامج.                                                                                       | سحبت شركة Microsoft دعم التدفق<br>الخاص بنظام Windows XP في أبريل<br>2009. سـتسـتمر HP بتوفير افضل دعم<br>ممكن لنظام التشغيل XP الذي توقّف العمل<br>به. بعض ميزات برنامج تشغيل الطباعة غير<br>مدعومة.                           |
| @Windows Vista، الإصدار 32 بت             | يتم تثبيت برنامج تشغيل الطباعة "HP<br>PCL.6" الخاص بالطابعة لنظام التشغيل هذا<br>كجزء من تثبيت البرامج.                                                                                       | سحبت شركة Microsoft دعم التدفق<br>الخاص بنظام Windows Vista في ابريل<br>2012. سـتسـتمر HP بتوفير أفضل دعم<br>ممكن لنظام التشغيل Vista الذي توقّف<br>العمل به. بعض میزات برنامج تشغیل<br>الطباعة غير مدعومة.                     |
| Windows Server 2003 SP2، الإصدار 32<br>بت | يتوفر برنامج تشغيل الطباعة الخاص بطابعة<br>"HP PCL.6" للتنزيل من الموقع الإلكتروني<br>الخاص بدعم الطابعة. قم بتنزيل برنامج<br>التشغيل، ومن ثم استخدم الأداة Microsoft<br>Add Printer لتثبيته. | سحبت شركة Microsoft دعم التدفق<br>الخاص بنظام التشغيل Windows Server<br>2003 في يوليو 2010. سـتسـتمر HP بتوفير<br>أفضل دعم ممكن لنظام التشغيل Server<br>2003 الذي توقّف العمل به. بعض ميزات<br>برنامج تشغيل الطباعة غير مدعومة. |
| Windows 7، ۲۲ بت و٦٤ بت                   | يتم تثبيت برنامج تشغيل الطباعة "HP PCL<br>6" الخاص بالطابعة لنظام التشغيل هذا كجزء<br>من تثبيت البرامج.                                                                                       |                                                                                                    |
| Windows 8، ۲۲ بت و٦٤ بت                   | يتم تثبيت برنامج تشغيل الطباعة "HP PCL<br>6" الخاص بالطابعة لنظام التشغيل هذا كجزء<br>من تثبيت البرامج.                                                                                       | يتوفر دعم Windows 8 RT عبر الإصدار 4<br>لبرنامج التشغيل Microsoft IN OS، 32 بت.                                                                                                    |
| Windows 8.1، ۳۲ بت و٦٤ بت                 | يتم تثبيت برنامج تشغيل الطباعة "HP<br>PCL-6" الإصدار الرابع الخاص بالطابعة لنظام<br>التشغيل هذا كجزء من تثبيت البرامج.                                                                        | يتوفر دعم Windows 8.1 RT عبر الإصدار 4<br>لبرنامج التشغيل Microsoft IN OS، 32 بت.                                                                                                    |
| Windows 10، ۲۲ بت و٦٤ بت                  | يتم تثبيت برنامج تشغيل الطباعة "HP<br>PCL-6" الإصدار الرابع الخاص بالطابعة لنظام<br>التشغيل هذا كجزء من تثبيت البرامج.                                                                        |                                                                                                    |
| Windows Server 2008 SP2، الإصدار 32<br>بت | يتوفر برنامج تشغيل الطباعة الخاص بطابعة<br>"HP PCL.6" للتنزيل من الموقع الإلكتروني<br>الخاص بدعم الطابعة. قم بتنزيل برنامج<br>التشغيل، ومن ثم استخدم الاداة Microsoft<br>Add Printer لتثبيته. | سحبت شركة Microsoft دعم التدفق<br>الخاص بنظام التشغيل Windows Server<br>2008 في يناير 2015. سـتسـتمر HP بتوفير<br>أفضل دعم ممكن لنظام التشغيل Server<br>2008 الذي توقف العمل به. بعض ميزات<br>برنامج تشغيل الطباعة غير مدعومة.  |

جدول ١-١ برامج تشغيل الطباعة وأنظمة التشغيل المعتمدة

| نظام التشغيل                                      | برنامج تشغبل الطباعة (لنظام<br>التشغيل Windows، أو أداة التثبيت<br>الموجودة علي الويب لنظام التشغيل<br>OSX                                                                                      | ملاحظات                                                                                                    |
|---------------------------------------------------|----------------------------------------------------------------------------------------------------|----------------------------------------------------------------------------------------------------|
| Windows Server 2008 SP2، الإصدار 64<br>بت         | يتوفر برنامج تشغيل الطباعة الخاص بطابعة<br>"HP PCL 6" للتنزيل من الموقع الإلكتروني<br>الخاص بدعم الطابعة. قم بتنزيل برنامج<br>التشغيل، ومن ثم استخدم الأداة Microsoft<br>Add Printer لتثبيته.   | سحبت شركة Microsoft دعم التدفق<br>الخاص بنظام التشغيل Windows Server<br>2008 في يناير 2015. سـتسـتمر HP بتوفير<br>أفضل دعم ممكن لنظام التشغيل Server<br>2008 الذي توقَّف العمل به. |
| Windows Server 2008 R2, SP 1، الإصدار<br>64 بت    | يتوفر برنامج تشغيل الطباعة "HP PCL 6"<br>الخاص بالطابعة للتنزيل من الموقع<br>الإلكتروني الخاص بدعم الطابعة. قم بتنزيل<br>برنامج التشغيل، ومن ثم استخدم الأداة<br>Microsoft Add Printer لتثبيته. |                                                                                                    |
| Windows Server 2012، الإصدار 64 بت                | يتوفر برنامج تشغيل الطباعة PCL 6 الخاص<br>بالطابعة للتنزيل من الموقع الإلكتروني<br>الخاص بدعم الطابعة. قم بتنزيل برنامج<br>التشغيل، ومن ثم استخدم الأداة Microsoft<br>Add Printer لتثبيته.      |                                                                                                    |
| Windows Server 2012 R2، الإصدار 64 بت             | يتوفر برنامج تشغيل الطباعة PCL 6 الخاص<br>بالطابعة للتنزيل من الموقع الإلكتروني<br>الخاص بدعم الطابعة. قم بتنزيل برنامج<br>التشغيل، ومن ثم استخدم الأداة Microsoft<br>Add Printer لتثبيته.      |                                                                                                    |
| OS X 10.10 Yosemite<br>OS X 10.12 Sierra, Capitan | يتوفر برنامج تشغيل الطباعة من HP للتنزيل<br>من <u>123.hp.com/LaserJet</u> . برنامج أداة<br>التثبيت من HP لنظام OS X غير مضمّن في<br>أداة تثبيت البرامج HP.                                      | بالنسـبة إلى نظام OS X، قم بتنزيل أداة<br>التثبيت من 123.hp.com/LaserJet<br>انتقل إلى 123.hp.com/LaserJet<br>$\cdot$<br>اتبع الخطوات المذكورة لتنزيل برنامج<br>۰۲<br>الطابعة.      |

جدول ١-١ برامج تشغيل الطباعة وأنظمة التشغيل المعتمدة (يُتبع)

- <mark>Www.hp.com/support/ljM607</mark>, معتمدة، انتقل إلى [www.hp.com/support/ljM607,](http://www.hp.com/support/ljM607) كان بين المعتمدة، انتقل ةλخاϟا HP ماتϴعلΗ Ϟϛ لىϋ صولΤلϟ [www.hp.com/support/ljM608,](http://www.hp.com/support/ljM608) or [www.hp.com/support/ljM609](http://www.hp.com/support/ljM609) بالطابعة.
	- الا<mark>حظة: للح</mark>صول على تفاصيل حول أنظمة التشغيل الخاصة بالعميل والخادم وللحصول على دعم برنامج» التشغيل HP UPD لهذه الطابعة، انتقل إلى w<u>ww.hp.com/go/upd. </u>ممن **معلومات إصافية**، انقر فوقً الارتباطات.

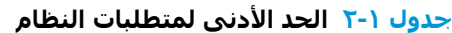

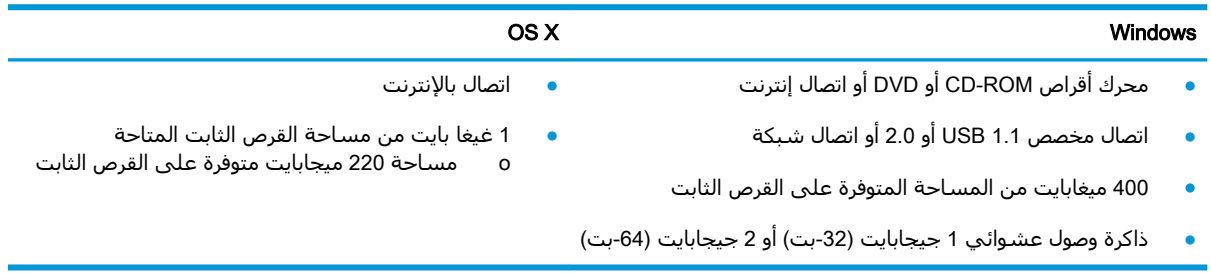

### **Σلول اϟطباϋة Ϧϣ اΟϷهزة اϟمحموϟة**

<span id="page-21-0"></span>تقدم HP حلولاً متعددة لـ ePrint وللطباعة من الأجهزة المحمولة لتمكين الطباعة بسـهولة من كمبيوتر محمول أو كمبيوتر لوحي أو هاتف ذكي أو من أي جهاز محمول آخر إلى طابعة HP. لرؤية القائمة الكاملة وتحديد الخيار [.www.hp.com/go/LaserJetMobilePrinting](http://www.hp.com/go/LaserJetMobilePrinting) يالأفضل، انتقل الي

راك**قاً ملاحظة:** تحديث البرنامج الثابت للطابعة للتأكد من أن إمكانيات الطباعة من الأجهزة المحمولة وإمكانيات الم ePrint معتمدة.

- ميزة Wi-Fi Direct (الطرازات اللاسلكية فقط)
- HP ePrint عبر البريد الإلكتروني (يتطلب تمكين خدمات HP على ويب وتسجيل الطابعة في )HP Connected
	- تطبيق HP ePrint (متوفر لـ Android وiOS) وBlackberry
	- تطبيق HP All-in-One Remote للأجهزة التي تعمل بنظام iOS وAndroid
		- برنامج HP ePrint
		- Google Cloud Print 
			- **AirPrint**
			- طباϋة Android

### مقاييس الطابعة

#### M609dn**و** M608dn**و** M608n**و** M607dn**و** M607n **طرازاتϟا βϴϳقاϣ ٣ ١- دولΟ**

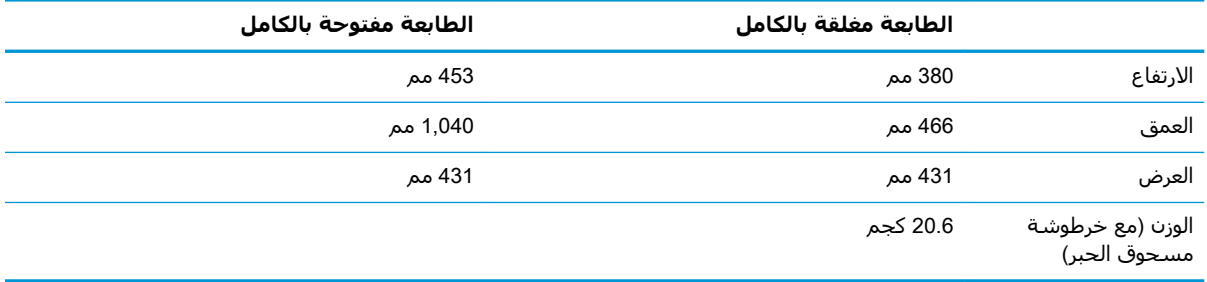

#### M609x**و** M6608x **βϴϳقاϣ ٤ ١- دولΟ**

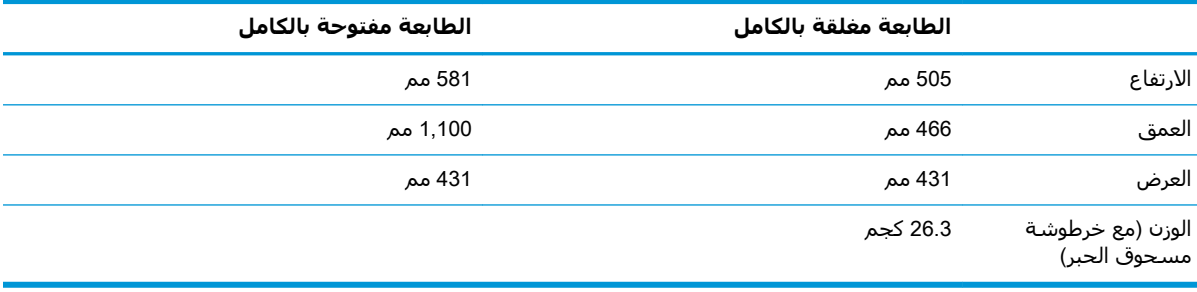

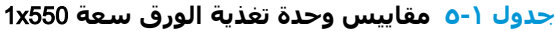

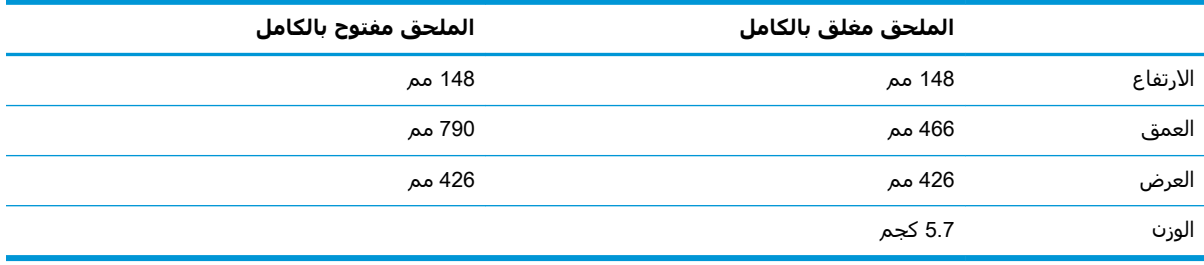

#### **Οدول ١- ٦ ϣقاβϴϳ اϟطاόΑة اϟمزودة ΑوΣدة اϟتϐذϳة Αاϟورق όγة** 550x1 **ورϗة**

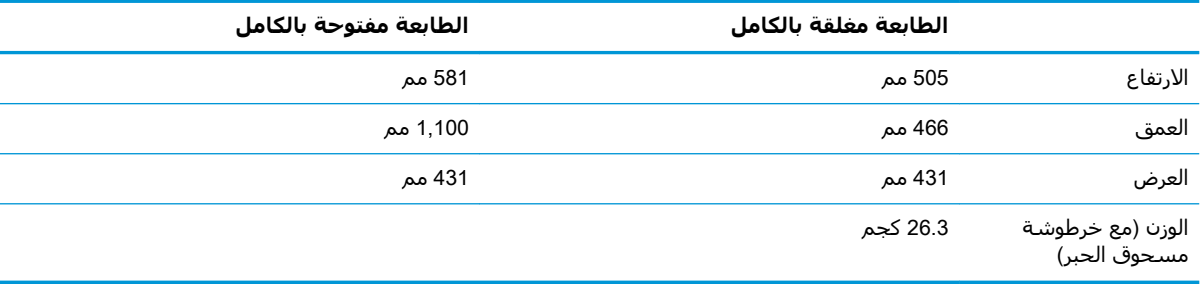

#### **ϞϣاΣ ϊϣ ةϗور** 2100 **ةόγ** HCI **βϴϳقاϣ ٧ ١- دولΟ**

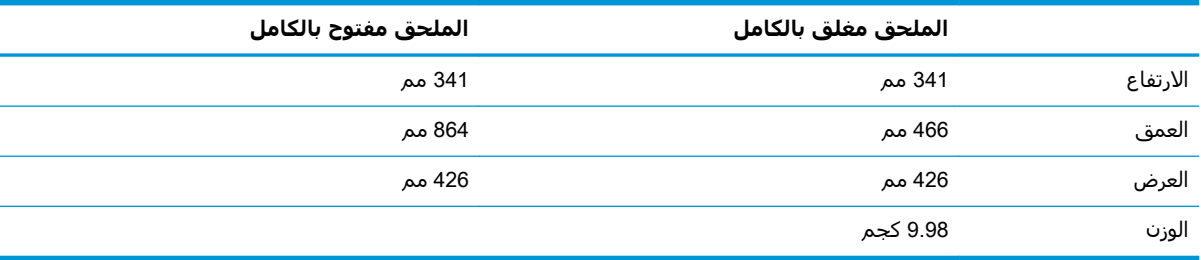

#### جدول <mark>1-۸ مقاييس الطابعة المزودة بدرج إدخال بسعة عالية تبلغ 2100 ورقة مع حامل</mark>

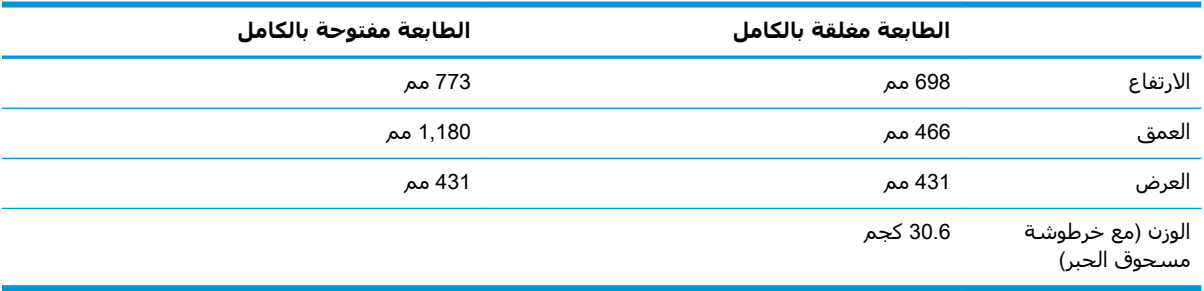

#### **Οدول ١- ٩ ϣقاβϴϳ وΣدة اϟتϐذϳة Αاϟمϐلفات**

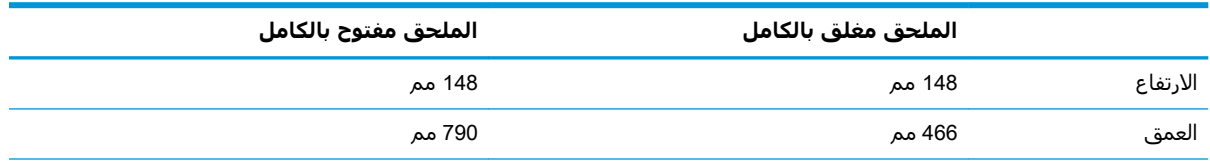

<span id="page-23-0"></span>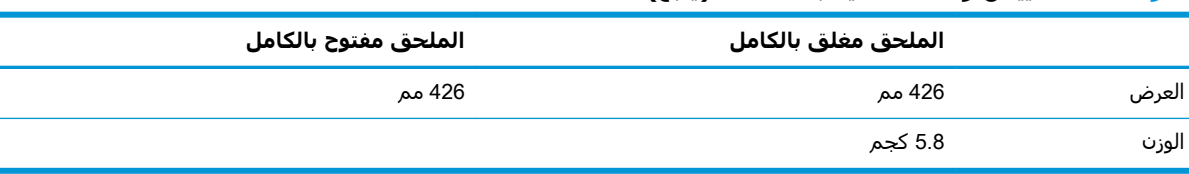

#### <del>حدول ١-٩ مقاييس وحد</del>ة التغذية بالمغلفات (يُتبع)

#### جدول ١-•١ مقاييس الطابعة المزودة بوحدة التغذية بالمغلفات

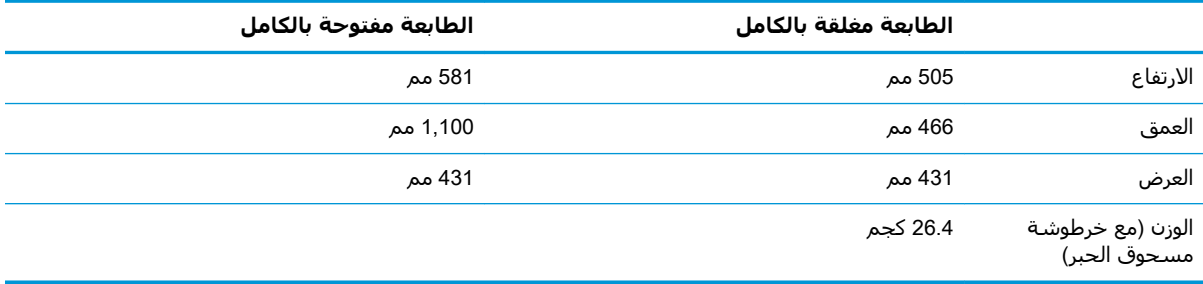

#### **HP جدول ١-١١ مقاييس صندوق البريد المزود بوحدة تدبيس من**

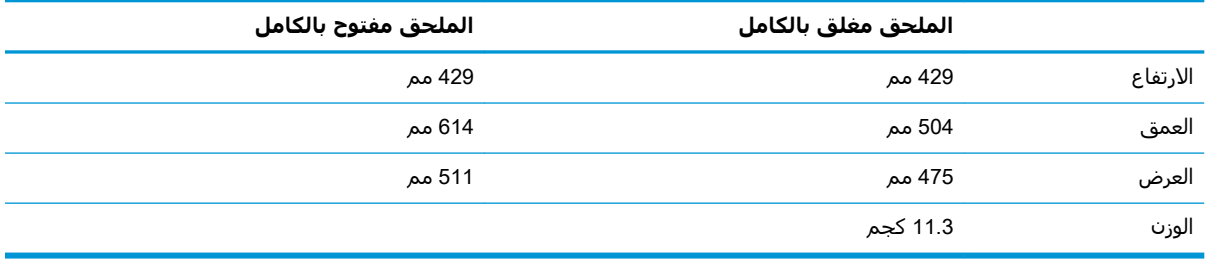

#### **Οدول ١- ١٢ ϣقاβϴϳ اϟطاόΑة ذات λندوق اϟبرϳد اϟمزود ΑوΣدة ΗدβϴΑ Ϧϣ** HP

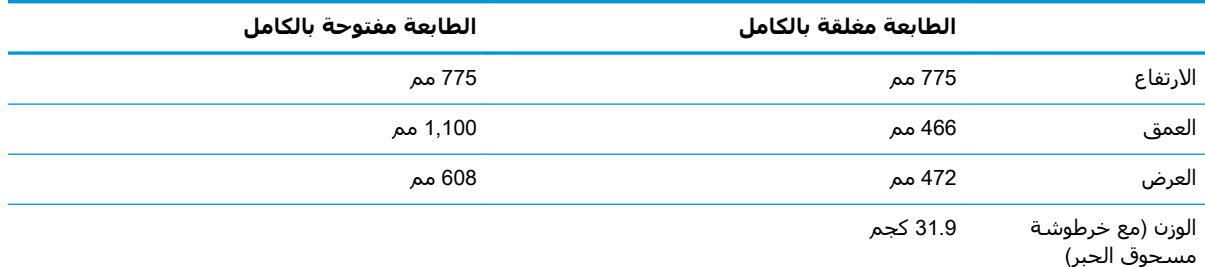

' هذه القيم عرضة للتغيير. للحصول على المعلومات الحالية، راجع [www.hp.com/support/ljM607](http://www.hp.com/support/ljM607), [www.hp.com/support/ljM608,](http://www.hp.com/support/ljM608) or [.www.hp.com/support/ljM609](http://www.hp.com/support/ljM609)

## استهلاك الطاقة، والمواصفات الكهربائية، والانبعاثات الصوتية

<u>[www.hp.com/support/ljM607](http://www.hp.com/support/ljM607), [www.hp.com/support/ljM608](http://www.hp.com/support/ljM608)</u>, or [www.hp.com/support/ljM609](http://www.hp.com/support/ljM609) ι للحصول على المعلومات الحالية.

<mark>∆ تنبيه: ت</mark>عتمد متطلبات الطاقة على الدولة/المنطقة التي تباع بها الطابعة. فلا تعمد إلى تحويل الجهد الكهربائي الخاص بالتشغيل. قد يؤدي ذلك إلى إتلاف الطابعة وإبطال الضمان الخاص بها.

## مدى بيئة التشغيل

<span id="page-24-0"></span>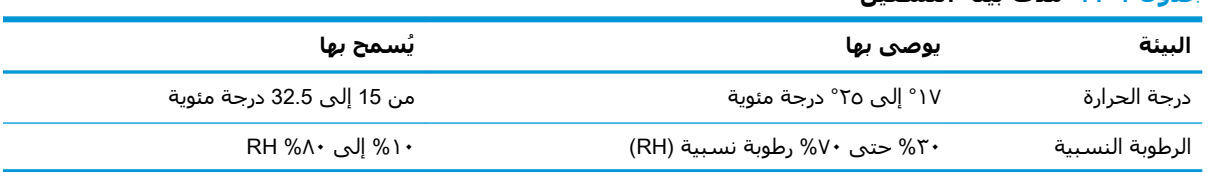

#### جدول ١-١٣ مدي بيئة التشغيل

# **إϋداد Οهزة اϟطاόΑة وΗثبΖϴ اϟبراΞϣ**

<span id="page-25-0"></span>للحصول على إرشادات الإعداد الأساسية، راجع دليل تثبيت الأجهزة الذي يصحب الطابعة. وللحصول على إرشادات إضافية، انتقل إلى الموقع الإلكتروني الخاص بالدعم من HP.

<u>[www.hp.com/support/ljM607](http://www.hp.com/support/ljM607), [www.hp.com/support/ljM608](http://www.hp.com/support/ljM608)</u>, or [www.hp.com/support/ljM609](http://www.hp.com/support/ljM609) إنتقل إلى للحصول على التعليمات الشاملة من HP الخاصة بالطابعة. ابحث عن الدعم التالي:

- تثبيت وتكوين
- التعلم والاستخدام
	- حل المشاكل
- تنزيل تحديثات البرامج والبرامج الثابتة
	- الانضمام إلى منتديات الدعم
- العثور على معلومات الكفالة والمعلومات التنظيمية

# **٢ دراج اϟورق**

- مقدمة
- <span id="page-26-0"></span>● تحميل الورق في الدرج [1](#page-28-0) (الدرج المتعدد الأغراض)
	- تحميل الورق في الدرج [2](#page-33-0)
- تحميل درج الإدخال عالى السعة بمقدار [2100](#page-38-0) ورقة
	- تحميل المغلفات وطباعتها
	- تحميل الملصقات وطباعتها
	- تكوين ملحق صندوق البريد المزود بوحدة تدبيس

#### **ϟمزϳد Ϧϣ اϟمόلوϣات**:

المعلومات التالية صحيحة في وقت نشرها. للحصول على المعلومات الحالية، راجع /www.hp.com/support [.ljM607,](http://www.hp.com/support/ljM607) [www.hp.com/support/ljM608,](http://www.hp.com/support/ljM608) or [www.hp.com/support/ljM609](http://www.hp.com/support/ljM609)

تتضمن التعليمات الشاملة من HP الخاصة بالطابعة المعلومات التالية:

- تثبيت وتكوين
- التعلم والاستخدام
	- حل المشاكل
- تنزيل تحديثات البرامج والبرامج الثابتة
	- الانضمام إلى منتديات الدعم
- العثور على معلومات الكفالة والمعلومات التنظيمية

## مقدمة

<span id="page-27-0"></span>

لا تستخدم درج الورق كدرجة سلم.

أبق يديك بعيدتَين عن أدراج الورق عند إغلاقها.

يجب إغلاق جميع الأدراج عند نقل الطابعة.

# **ΗحمϞϴ اϟورق ϲϓ اϟدرج** 1 )**اϟدرج اϟمتόدد اϏϷراض**(

تصف المعلومات التالية كيفية تحميل الورق في الدرج ١.

نبي<mark>ه: لتجنب انحشار الورق، لا تقم أبداً بإضافة الورق أو إزالته من الدرج ١ أثناء الطباعة. <u>{</u></mark>

**١.** افتح الدرج ١.

<span id="page-28-0"></span>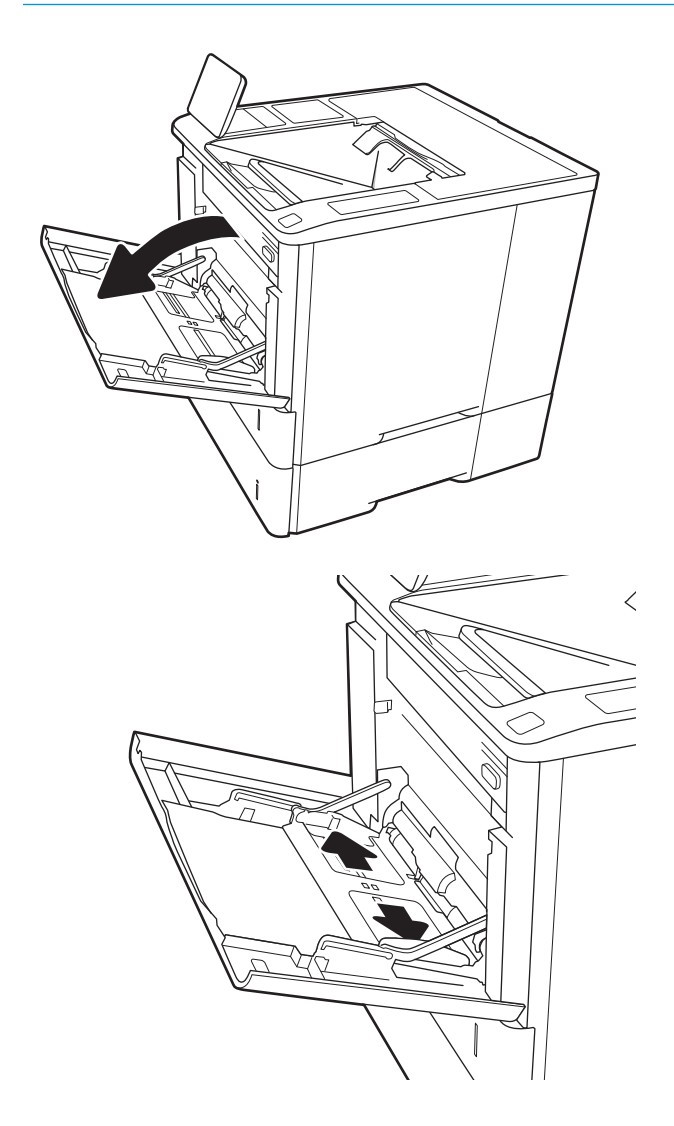

**٢.** قم بضبطِ موجـهات عرض الورق وذلك بضغط مزلاج الضبط الأزرق وتحريك الموجمات بحيث تتلاءم مع حجم الورقَ الذَي تَستخدَمه.

**٣.** قم بتحميل الورق في الدرج. للحصول على<br>معلومات حول كيفية توجيه الورق، انظر <u>حدول ٢-١</u><br>ا<u>تجاه الورق في الدرج ١ في صفحة ٢٠</u>

<span id="page-29-0"></span>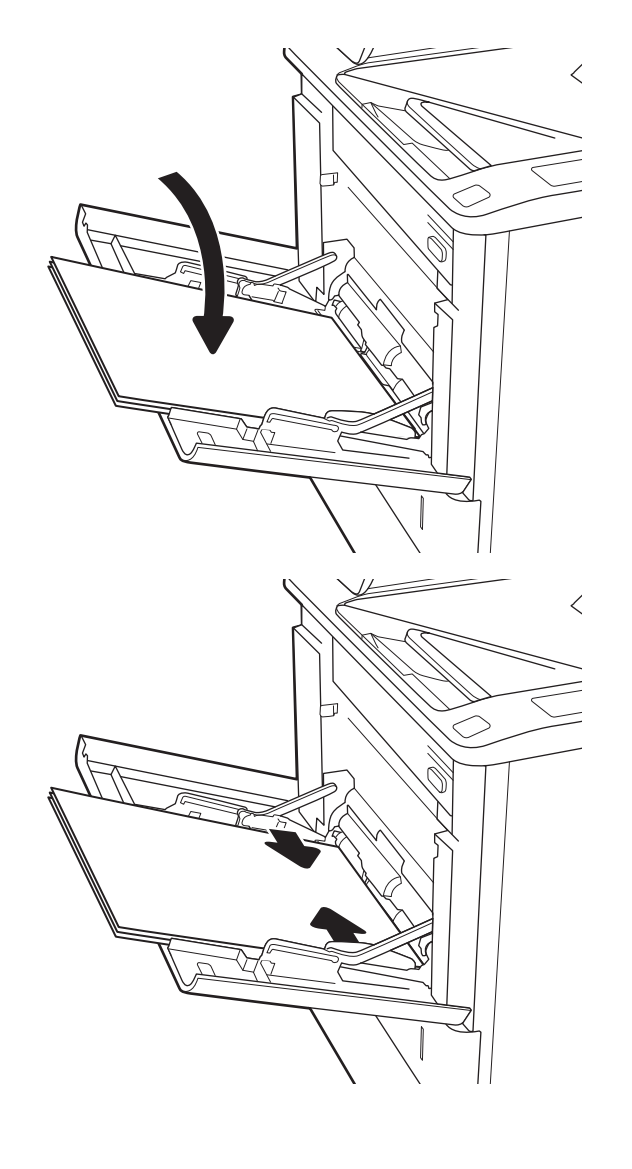

**٤.** اضبط موجـهات العرض بحيث تلامس رزمة الورق<br>تلامسًا خفيفًا لا يؤدي إلى ثنـي الورق.

## اتجاه الورق في الدرج ١

#### جدول ٢-١ اتجاه الورق في الدرج ١

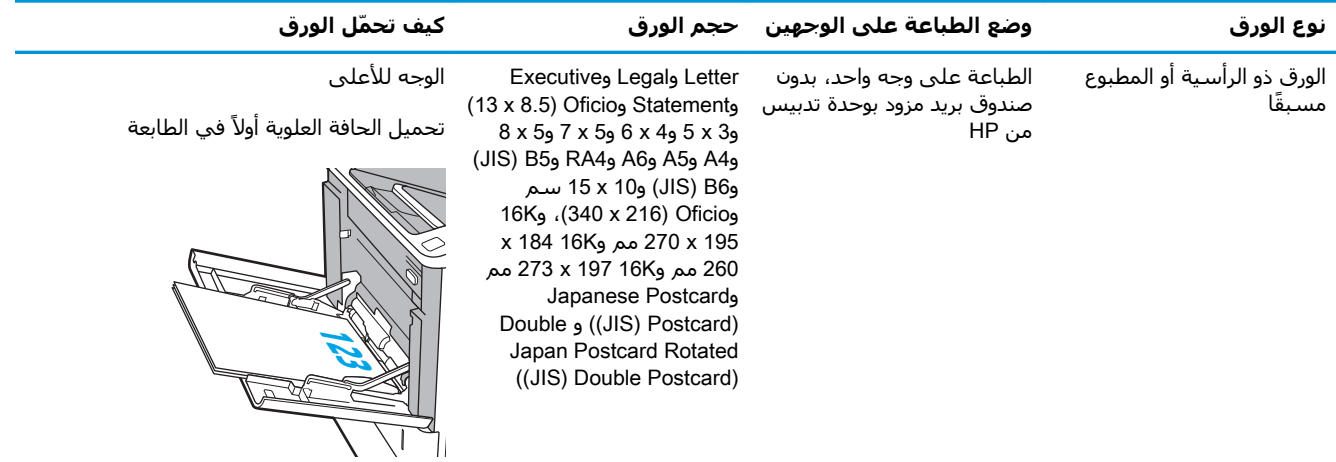

#### جدول ٢-١ اتجاه الورق في الدرج ١ (يُتبع)

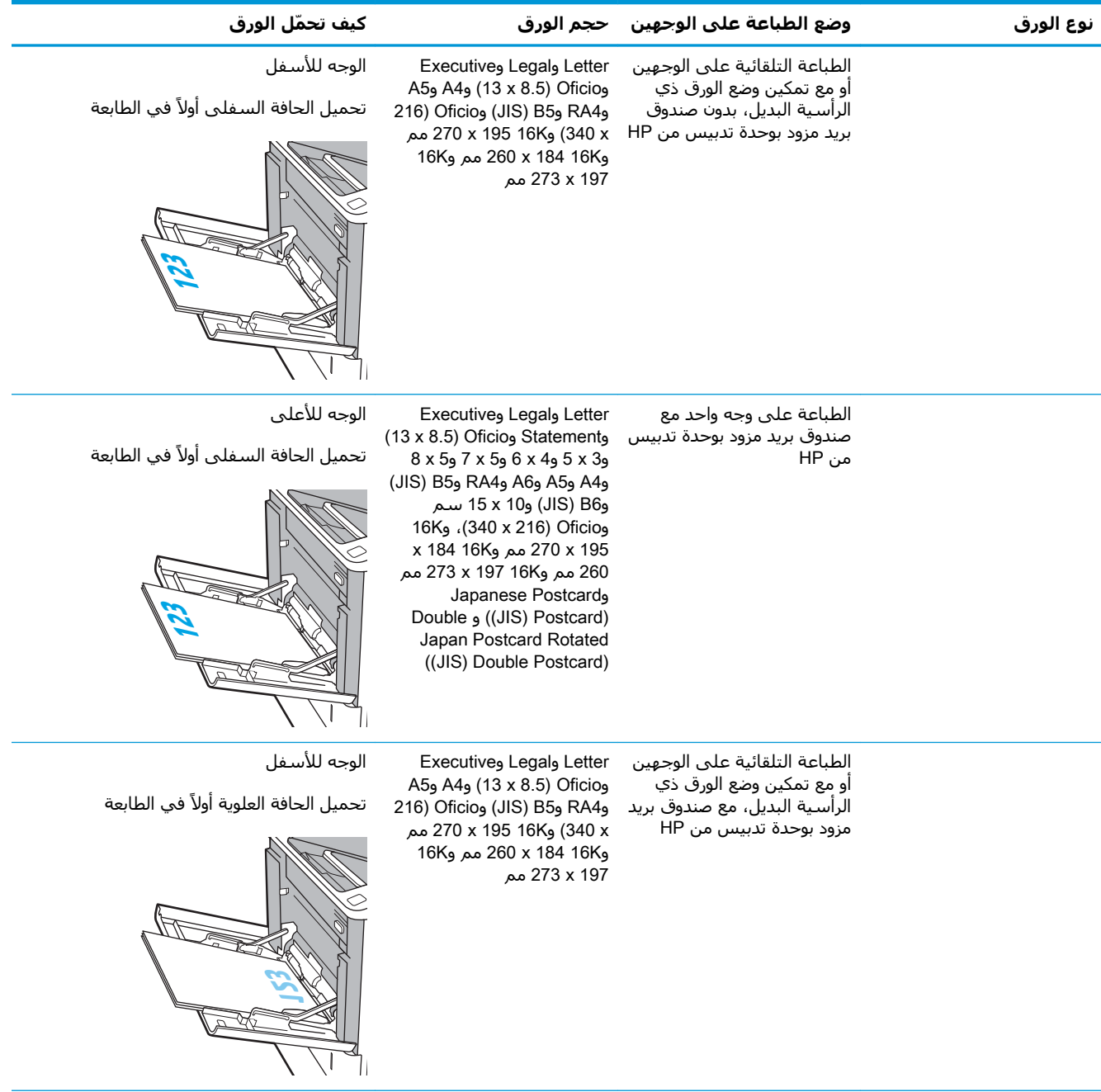

جدول ٢-١ اتجاه الورق في الدرج ١ (يُتبع)

| كيف تحمّل الورق                                  |                                                                                                    | وضع الطباعة على الوجهين حجم الورق                                                                                                    | نوع الورق    |
|--------------------------------------------------|----------------------------------------------------------------------------------------------------|----------------------------------------------------------------------------------------------------|--------------|
| الوجه للأعلى<br>ثقوب نحو الجهة اليسرى من الطابعة | $8 \times 5$ 9 7 $\times 5$ 9 6 $\times 4$ 9 5 $\times 3$ 9<br>وA4 وA5 وA6 وRA4 وJIS) B5<br>وJIS) B6 (JIS) و10 x 10<br>16K <sub>9</sub> (340 x 216) Oficio <sub>9</sub><br>270 x 184 16K مم و16K x<br>260 مم و16K x 197 16K مم<br>Japanese Postcard,<br>Double (JIS) Postcard)<br>Japan Postcard Rotated<br>((JIS) Double Postcard) | الطباعة على وجه واحد، بدون Letter وLegal وExecutive<br>صندوق بريد مزود بوحدة تدبيس وStatement وOficio (13 x 8.5)<br>من HP                                                              | مثقوب مسبقًا |
| الوجه للأسفل<br>ثقوب نحو الجهة اليسرى من الطابعة | Executive Legal, Letter<br>وA4 (13 x 8.5) Oficio<br>و260 x 184 16K مم و16K<br>273 x 197 مم                                                                                                    | الطباعة التلقائية على الوجهين<br>او مع تمکين وضع الورق ذي<br>الرأسية البديل، بدون صندوق       وRA4 وJIS) B5. و16 (Oficio<br>بريد مزود بوحدة تدبيس من 340 x 10K (340) و270 x 195 16K مم |              |

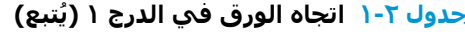

<span id="page-32-0"></span>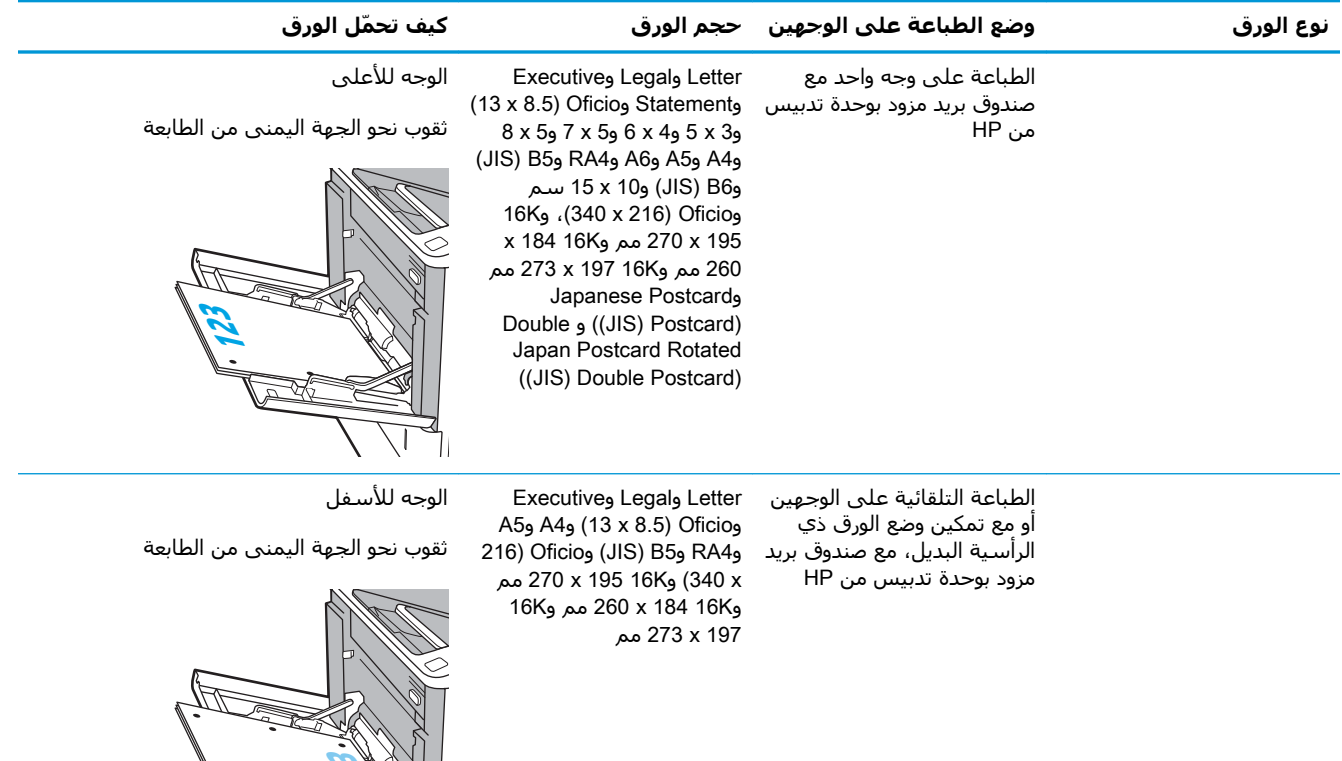

## استخدام Alternative Letterhead Mode (وضع الورق ذي الرأسية البديل)

استخدم ميزة Alternative Letterhead Mode (وضع الورق ذي الرأسـية البديل) لتحميل الورق ذي الرأسـية أو<br>الورق المطبوع مسـبقًا في الدرج بالطريقة ذاتها لكل المهام٬ سـواء كنت تطبع على وجه واحد من الورقة أو على الوجهين. عند استخدام هذا الوضع، حمّل الورق كما يتم تحميله عند إجراء عملية طباعة تلقائية عليَ الوجهين.

لاستخدام الميزة، قم بتمكينها من خلال استخدام قوائم لوحة التحكم الخاصة بالطابعة.

# تمكين وضع الورق ذي الرأسية البديل من خلال استخدام قوائم لوحة التحكم الخاصة<br>بالطابعة

- من الشاشة الرئيسية على لوحة التحكم بالطابعة، افتح قائمة الإعدادات.  $\overline{\phantom{a}}$ 
	- **٢.** افتح القوائم التالية:
	- نسخ/طباعة أو طباعة
		- إدارة الأدراج
	- وضع الورق ذي الرأسـية البديل
- حدد Enabled (ممكّن) ثم المس الزر Save (حفظ) أو اضغط على الزر OK (موافق).  $\cdot$ .r

# **ΗحمϞϴ اϟورق ϲϓ اϟدرج** 2

#### **ϣقدϣة**

<span id="page-33-0"></span>تصف المعلومات التالية كيفية تحميل الورق في الدرج 2 وفي الأدراج الاختيارية سعة 550 ورقة. تتسع هذه الأدراج لغاية 550 ورقة بحجم 75 جم/م<sup>2</sup> (20 رطلاً).

<mark>﴿ ملاحظة:</mark> إن عملية تحميل الورق في الأدراج سعة 550 ورقة مماثلة لعملية تحميل الورق في الدرج 2. يتم إظهار الدرج ٢ فقط هنا.

**١.** افتح الدرج.

<mark>ملاحظة:</mark> لا تفتح هذا الدرج عندما يكون قيد الاستخدام.

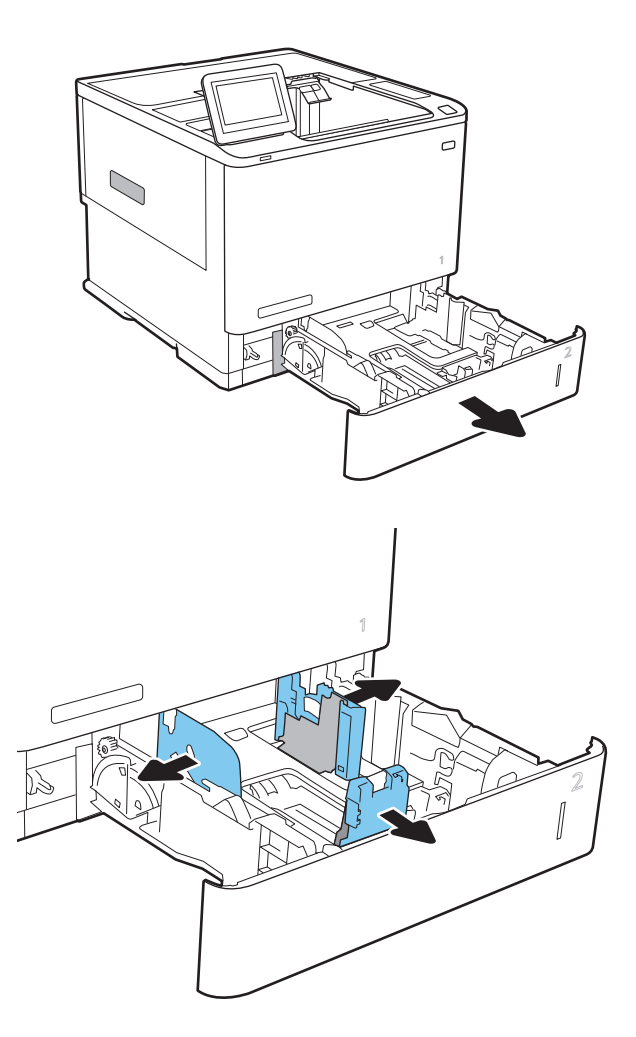

**٢.** اضبط موجهات طول إلورق وعرضه، وذلك بالضغط على مزلاج الضبط الأزرق وتحريك الموجهات بحيث تتلاءَم مَع حجم الورق الذي تسَتخدمهَ.

قم بوضع الورق في الدرج. افحص الورق للتحقق<br>من أن الموجهات تلامس الحزمة تلامسًا خفيفًا من<br>دون أن يؤدي ذلك إلى ثني الورق. للحصول على<br>معلومات حول كيفية توجيه الورق، انظر <u>جدول ٢-٢</u><br>ا<u>تجاه الورق الخاص بالدرج 2 والأدراج سعة 550</u> ۲. ورقة في صفحة ٢٦.

**ملاحظة:** لتجنب انحشار الورق، لا تعبئ الدرج<br>أكثر من اللازم تأكد من أن أعلى الحزمة على<br>مستوف أدنى من مؤشر امتلاء الدرج.

<mark>ملاحظة:</mark> إذا لم يتم ضبط الدرج بالشكل<br>الصحيح، قد تظهر رسالة خطأ خلال الطباعة أو قد ينحشر الورق.

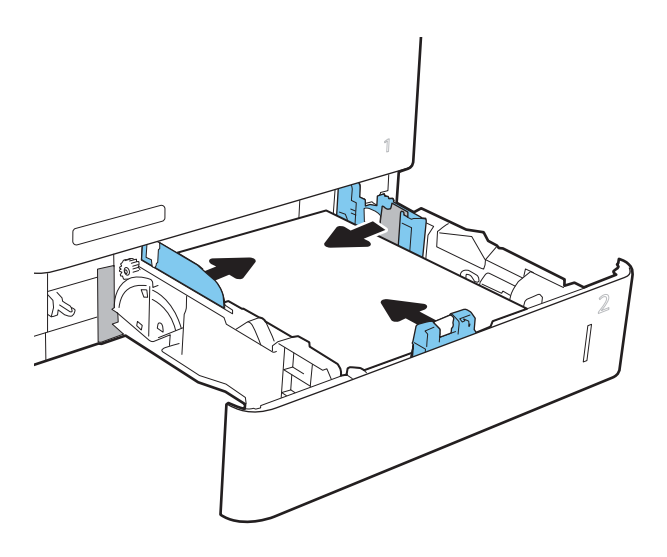

<mark>٤.</mark> أغلق الدرج.

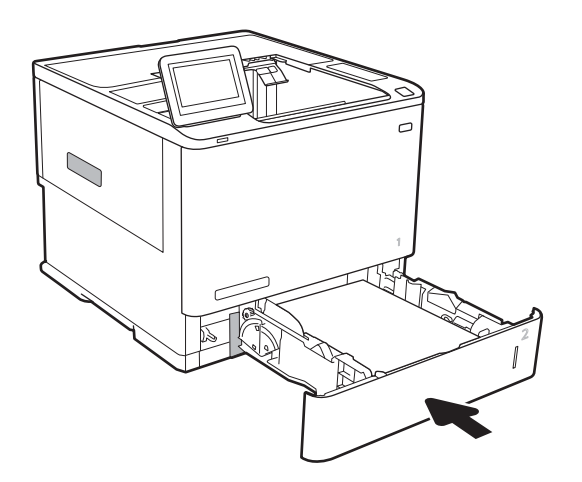

- يتم عرض رسالة تكوين الدرج على لوحة التحكم<br>الخاصة بالطابعة.  $\cdot$
- المس الزر <mark>OK</mark> (موافق) لقبول الحجم والنوع الذي<br>تم كشبغه، أو المس <mark>Modify</mark> (تعديل) لاختيار حجم ۲. أو ُنوع آخر للوَرق.

بالنسبة للورق بحجم مخصص، حدّد القياسين X<br>وY للورق عند ظهور المطالبة على لوحة التحكم<br>الخاصة بالطابعة.

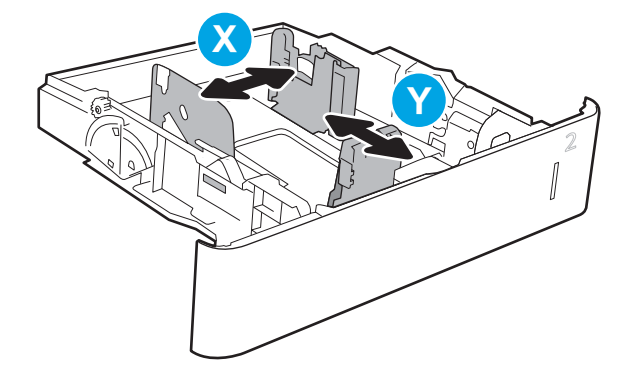

حدد الحجم والنوع الصحيحين ثم المس الزر OK .v (موافق).

## اتجاه الورق الخاص بالدرج 2 والأدراج سعة 550 ورقة

<span id="page-35-0"></span>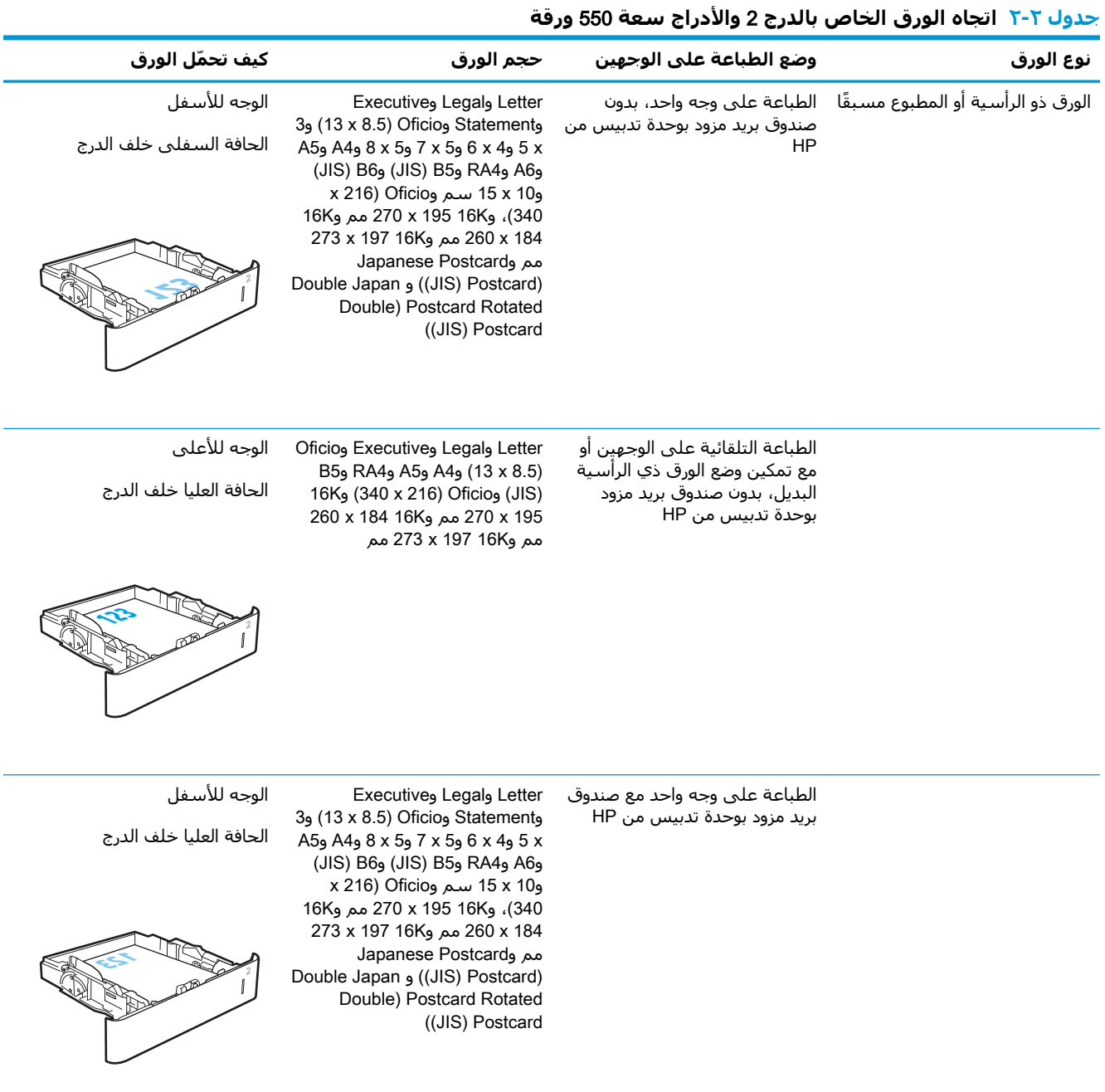

#### ل ٢-٢ اتحاه الورق الخاص بالدرج 2 والأدراج سعة 550 ورقة.
#### جدول ٢-٢ اتجاه الورق الخاص بالدرج 2 والأدراج سعة 550 ورقة (يُتبع)

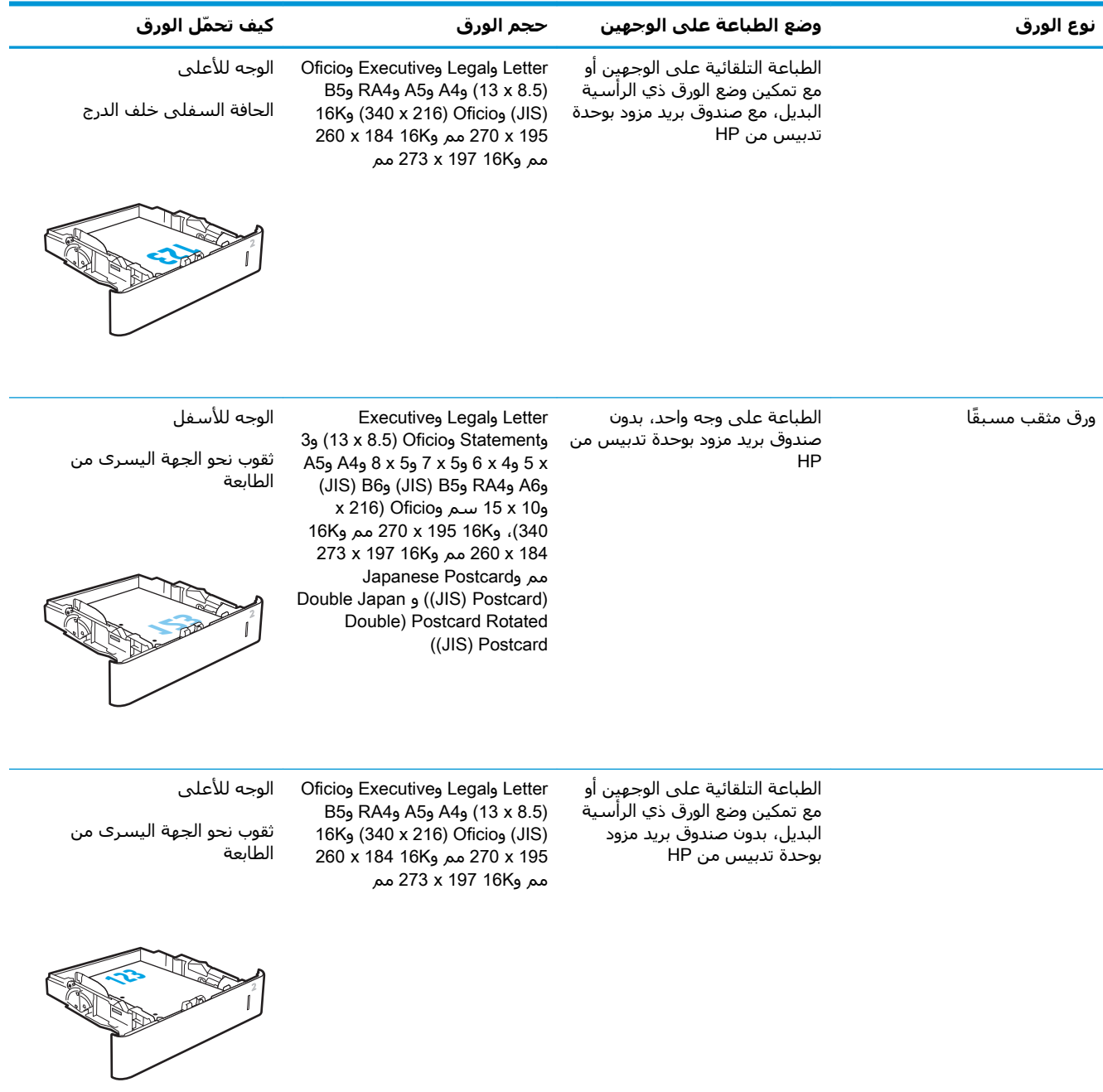

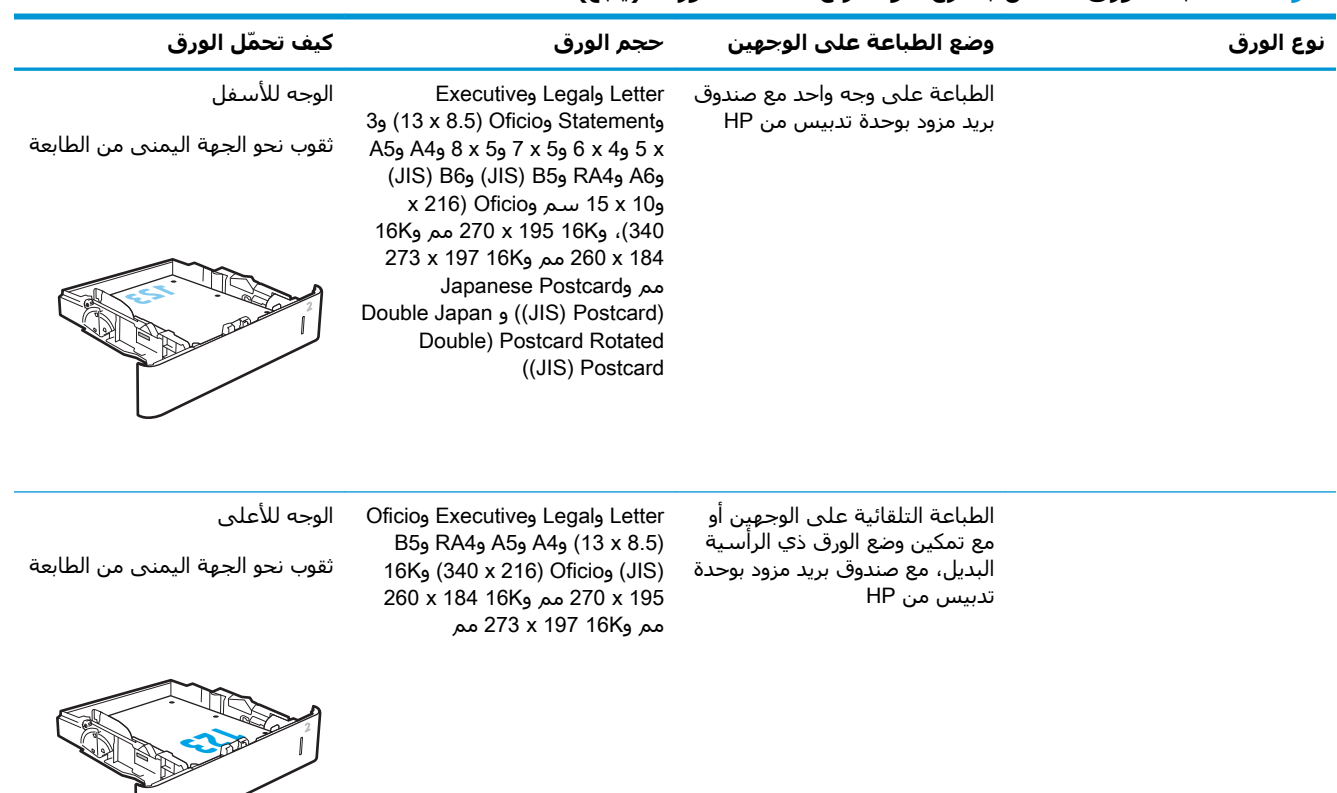

#### جدول ٢-٢ اتجاه الورق الخاص بالدرج 2 والأدراج سعة 550 ورقة (يُتبع)

## استخدام Alternative Letterhead Mode (وضع الورق ذي الرأسية البديل)

استخدم ميزة Alternative Letterhead Mode (وضع الورق ذي الرأسية البديل) لتحميل الورق ذي الرأسية أو الورق المطبوع مسبقًا في الدرج بالطريقة ذاتها لكل المهام٬ سـواء كنت تطبع على وجه واحد من الورقة أو على الوجهين. عند استخدام هذا الوضع، حمّل الورق كما يتم تحميله عند إجراء عملية طباعة تلقائية على الوجهين.

لاستخدام الميزة، قم بتمكينها من خلال استخدام قوائم لوحة التحكم الخاصة بالطابعة.

# تمكين وضع الورق ذي الرأسية البديل من خلال استخدام قوائم لوحة التحكم الخاصة<br>بالطابعة

- من الشاشة الرئيسية على لوحة التحكم بالطابعة، افتح قائمة الإعدادات.  $\overline{\phantom{a}}$ 
	- **٢.** افتح القوائم التالية:
	- نسخ/طباعة أو طباعة
		- إدارة الأدراج
	- وضع الورق ذي الرأسـية البديل
- **٣.** حدد Enabled (ممكّن) ثم المس الزر Save (حفظ) أو اضغط على الزر OK (موافق).

## تحميل درج الإدخال عالي السعة بمقدار 2100 ورقة

تصف المعلومات التالية كيفية تحميل الورق في درج الإدخال عالي السعة، المتوفر كملحق للطرازات كافة. يتسع هذا الدرج لغاية 2100 ورقة بحجم 75 جم/م<sup>2</sup> .

1**.** افتح الدرج.

<mark>ملاحظة:</mark> لا تفتح هذا الدرج عندما يكون قيد<br>الاستخدام*.* 

**٢.** قم بضبط موجه عرض الورق علي موضع الورق الصحيح.

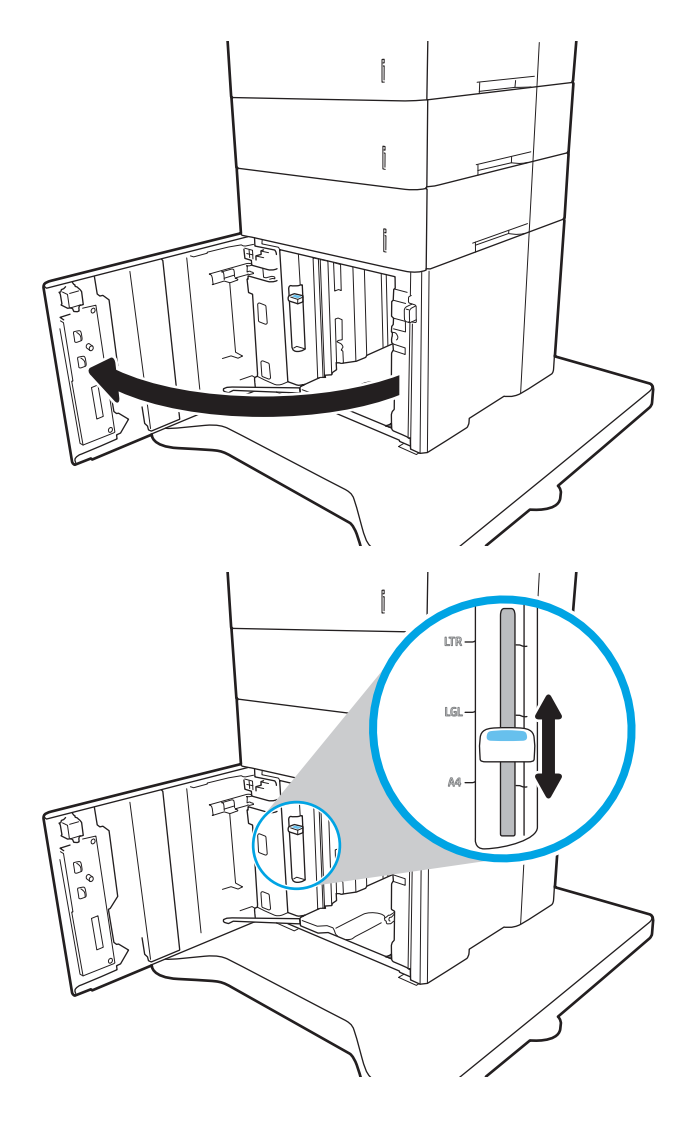

قم يتحميل الورق في الدرج. تفحص الورق للتحقق<br>من أن الموجهات تلامس الحزمة تلامساً خفيفاً لا<br>يؤدي إلى ثني الورق. ۲.

<mark>ملاحظة:</mark> لتجنب انحشار الورق، لا تعبئ الدرج<br>أكثر من اللازم. تأكد من أن أعلى الحزمة على<br>مستوف أدني من مؤشر امتلاء الدرج.

<mark>ملاحظة:</mark> إذا لم يتم ضبط الدرج بالشـكل<br>الصحيح، قد تظهر رسـالة خطأ خلال الطباعة أو قد<br>ينحشـر الورق.

**٤.** أغلق الدرج.

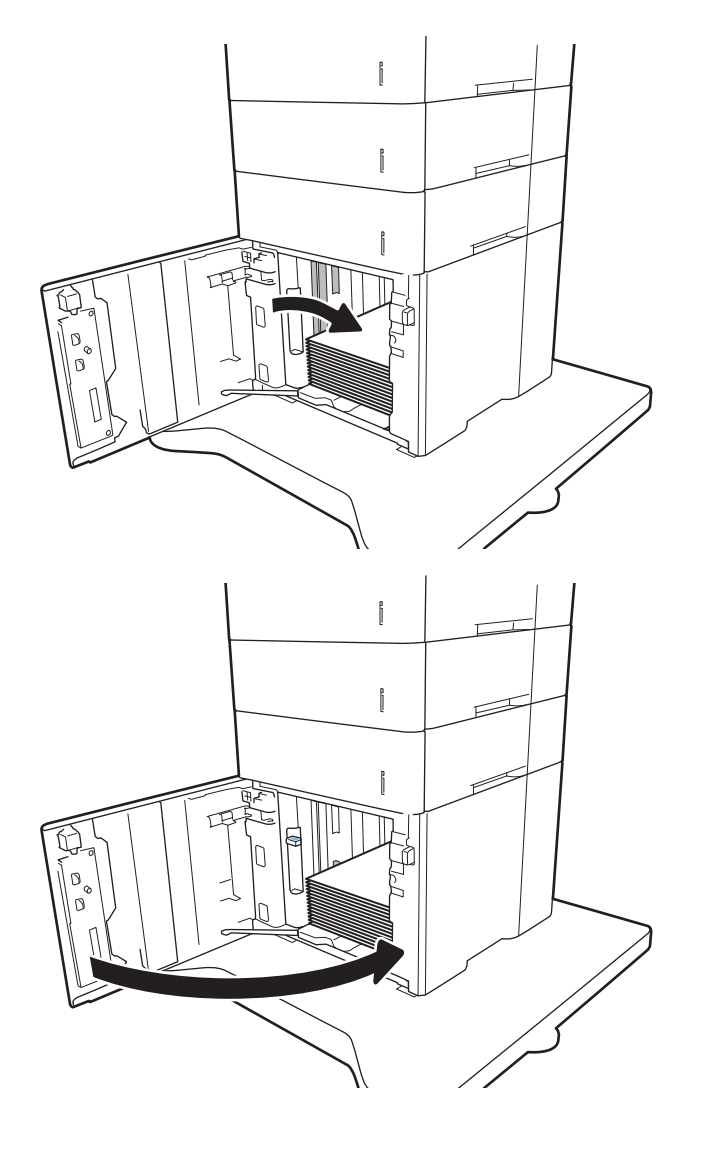

- يتم عرض رسالة تكوين الدرج على لوحة التحكم<br>الخاصة بالطابعة.  $\bullet$
- المس الزر <mark>OK</mark> (موافق) لقبول الحجم والنوع الذي<br>تم كشـفه، أو المس <mark>Modify</mark> (تعديل) لاختيار حجم<br>أو نوع آخر للورق. ۲.
	- حدد الحجم والنوع الصحيحين ثم المس الزر OK<br>(موافق).  $\cdot$

# **ΗحمϞϴ اϟمϐلفات وطباϋتها**

#### **ϣقدϣة**

تصف المعلومات التالية كيفية طباعة المغلفات وتحميلها. استخدم الدرج 1 أو ملحق التغذية بالمغلفات للطباعة على المغلفات. يستوعب الدرج 1 ما يصل إلى 10 مغلفات، ويستوعب ملحق التغذية بالمغلفات ما يصل إلى 75 مغلفًا.

لطباعة مغلفات باستخدام خيار التغذية اليدوية، اتبع هذه الخطوات لتحديد الإعدادات الصحيحة في برنامج تشغيل الطباعة، ومن ثم قم بتحميل المغلفات في الدرج بعد إرسال مهمة الطباعة إلى الطابعة.

## **طباϋة اϷظرϑ**

#### **طباϋة اϟمϐلفات Ϧϣ اϟدرج** 1

- <mark>١.</mark> حدد الخيار Print (طباعة) من البرنامج.
- **٢.** حدد الطابعة من قائمة الطابعات، ثم انقر فوق زر **خصائص أو التفضيلات** أو المسـه لفتح برنامج تشغيل الطباعة.
	- رس<br>الآ**ثا أوبلاحظة:** لختلف اسم الزر حسب البرنامج

خدد **Devices** دد ها إلى هذه الميزات من شاشـة Start (ابدأ) في Windows 8 أو 8.1، حدد **Devices** (الأجهزة)، ثم Print (طباعة)، ومن ثم حدد الطابعة.

- **٣.** انقر فوق علامة التبويب Paper/Quality (ورق/جودة) أو المسـها.
- <mark>٤.</mark> في القائمة المنسدلة **حجم الورق** ، حدد الحجم الصحيح للمغلفات.
	- **٥.** ϲϓ اϟقامة اϟمنسدϟة **ϧوع اϟورق**ˬ Σدد **ϐϣلϒ**.
	- **٦.** ϲϓ اϟقامة اϟمنسدϟة **ϣصدر اϟورق**ˬ Σدد **اϟتϐذϳة اϴϟدوϳة**.
- **V.** انقر فوق الزر OK (موافق) لإغلاق مربع الحوار Document Properties (خصائص المستندات).
	- **4.** في مربع الحوار Print (طباعة)، انقر فوق الزر OK (موافق) لطباعة المهمة.

#### **طباϋة اϟمϐلفات Ϧϣ ϣلحϖ اϟتϐذϳة Αاϟمϐلفات**

- <mark>١.</mark> حدد الخيار Print (طباعة) من البرنامج.
- <mark>٢.</mark> حدد الطابعة من قائمة الطابعات، ومن ثم انقر فوق زر **خصائص أو التفضيلات** أو اضغط عليه لفتح برنامج تشغبل الطباعة.

#### ًا**ﷺ ملاحظة:** يختلف اسم الزر حسب البرنامج.

للوصول إلى هذه الميزات من شـاشـة Start (ابدأ) في Windows 8 أو 8.1، حدد **Devices** (الأجهزة)، ثم Print (طباعة)، ومن ثم حدد الطابعة.

- **٣.** انقر فوق علامة التبويب Paper/Quality (ورق/جودة) أو المسـها.
	- **٤.** أكمل إحدى الخطوات التالية:
- في القائمة المنسدلة **حجم الورق**، حدد الحجم الصحيح للمغلفات.
	- في القائمة المنسدلة **نوع الورق**، حدد **مغلف**.
- من القائمة المنسدلة **مصدر الورق**، حدد **الدرج 3** أو **الدرج 4،** أو الدرج المناسب لوحدة التغذية بالمغلفات.
	- **٥.** انقر فوق الزر **موافق** لإغلاق مربع الحوار **خصائص المستندات**.
	- <mark>٦.</mark> في مربع الحوار Print (طباعة)، انقر فوق الزر OK (موافق) لطباعة المهمة.

## **اΗجاه اϷظرϑ**

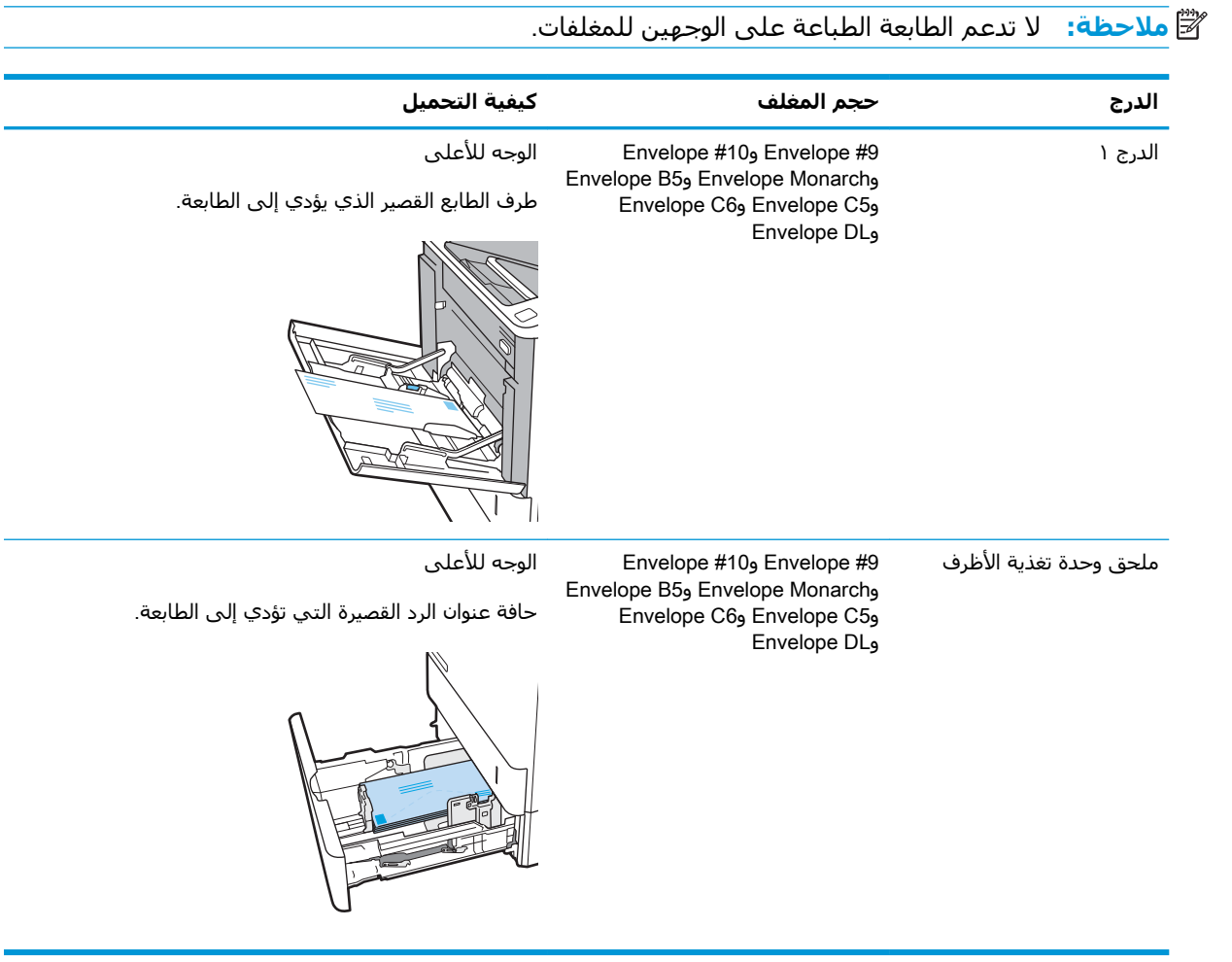

# <mark>تحميل الملصقات وطباعتها</mark>

### **ϣقدϣة**

تصف المعلومات التالية كيفية طباعة الملصقات وتحميلها.

للطباعة على ورق ملصقات، استخدم الدرج 2، أو أحد أدراج الورق الاختيارية سعة 550 ورقة.

رسية السلا<mark>حظة:</mark> لا يدعم الدرج 1 الملصقات.<br>الم

لطباعة ملصقات باستخدام خيار التغذية اليدوية، اتبع هذه الخطوات لتحديد الإعدادات الصحيحة في برنامج تشغيل الطباعة، ومن ثم قم بتحميل الملصقات في الدرج بعد إرسال مهمة الطباعة إلى الطابعة. عند استخدام التغذية اليدوية، تنتظر الطابعة لطباعة المهمة إلى أن تكتشف أنه قد تم فتح الدرج.

### **ϣلصقات اϟتϐذϳة اϴϟدوϳة**

- <mark>١.</mark> حدد الخيار Print (طباعة) من البرنامج.
- **٢.** حدد الطابعة من قائمة الطابعات، ثم انقر فوق زر **خصائص أو التفضيلات** أو المسـه لفتح برنامج تشغيل الطباعة.

.<br><mark>ﷺ ملاحظة:</mark> يختلف اسم الزر حسب البرنامج

ندام المسلاح**ظة:** للوصول إلى هذه الميزات من شاشة Start (ابدأ) في Windows 8 أو 8.1، حدد **Devices** (الأجهزة)، ثم Print (طباعة)، ومن ثم حدد الطابعة.

- **٣.** انقر فوق علامة التبويب Paper/Quality (ورق/جودة).
- **٤.** في القائمة المنسدلة **حجم الورق** ، حدد الحجم الصحيح لورق الملصقات.
	- **٥.** ϲϓ اϟقامة اϟمنسدϟة **ϧوع اϟورق**ˬ Σدد **اϟملصقات**.
	- **٦.** ϲϓ اϟقامة اϟمنسدϟة **ϣصدر اϟورق**ˬ Σدد **اϟتϐذϳة اϴϟدوϳة**.
- ).مستنداتϟا κصاΧ( Document Properties وارΤϟا ϊΑرϣ لاقϏلإ (ϖϓواϣ( OK زرϟا وقϓ قرϧا **٧.**
	- م**.** في مربع الحوار **طباعة**، انقر فوق الزر **طباعة** لطباعة المهمة.

### **اΗجاه اϟملصϖ**

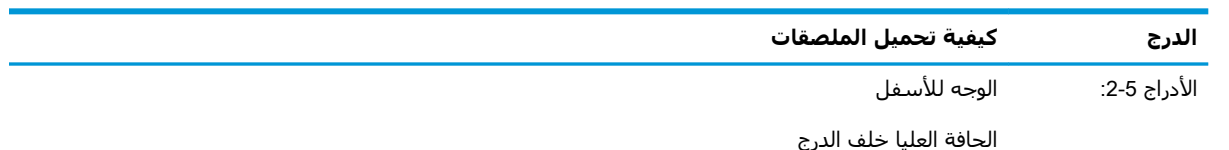

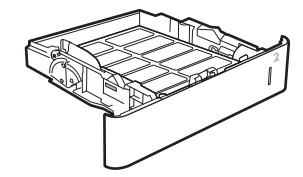

## **βϴΑدΗ دةΣوΑ مزودϟا دϳبرϟا ندوقλ ϖلحϣ ϦϳكوΗ**

تصف المعلومات التالية كيفية تحميل الدبابيس وتكوين الخيارات لملحق صندوق البريد المزود بوحدة تدبيس.

يمكن لملحق صندوق البريد المزود بوحدة تدبيس أن يقوم بتدبيس المستندات في الزاوية العلوية اليسرى أو اليمنى، إضافة إلى تجميع ما يصل إلى 1000 ورقة في حاويات الإخراج الثلاث. يتوفّر لحاويات الإَخراج ثلاثَة خيارات تكوين أنماط: وضع stacker (وحدة التجميع)، أو وضع mailbox (صندوق البريد)، أو وضع Function Separator (فصل الوظائف).

- تكوين موقع التدبيس الافتراضي
	- تكوين وضع التشغيل

### تكوين موقع التدييس الافتراضي

- **١. افتح قائمة** الإعدادات.
- **٢.** افتح القوائم التالية:
- إدارة وحدة التدبيس/وحدة التجميع
	- تدييس
- **٣.** حدد موقع تدبيس من قائمة الخيارات، ثم المس الزر حفظ أو موافق. تتوفر الخيارات التالية:
	- None (بلا): بدون دبابيس
- Top left or right (أعلى اليسار أو اليمين): إذا كان اتجاه المستند عموديًا، فسيكون التدبيس في الزاوية العلوية اليسرى من الحافة القصيرة للورق. إذا كان اتجاه المستند افقيًا، فسيكون التدبيس في الزاوية العلوية اليمنى من الحافة الطويلة للورق.
	- Top left (أعلى اليسار): يمكن العثور على التدبيس في الزاوية العلوية اليسرى من الحافة القصيرة للورق.
	- Top right (اعلى اليمين): يمكن العثور على التدبيس في الزاوية العلوية اليمنى من الحافة الطويلة للورق.

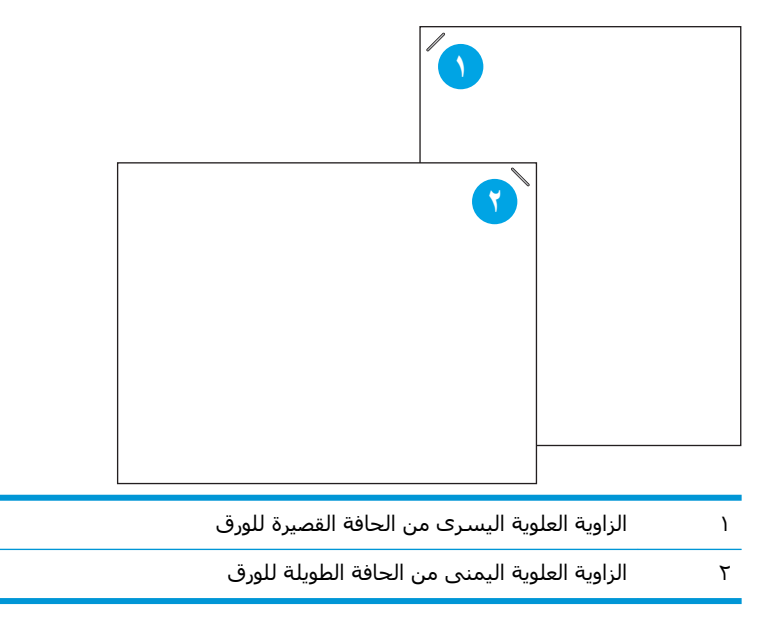

## تكوين وضع التشغيل

استخدم هذا الإجراء لتكوين كيفية قيام الطابعة بفرز المهام في حاويات الإخراج.

- <span id="page-44-0"></span><mark>ا.</mark> من الشاشة الرئيسية على لوحة التحكم الخاصة بالطابعة، مرر حتى يتم عرض قائمة الإعدادات. المس رمز الإعدادات لفتح القائمة.
	- **٢.** افتح القوائم التالية:
	- إدارة وحدة التدبيس/وحدة التجميع
		- وضع التشغيل
	- **٣.** حدد وضعًا من قائمة الخيارات، ثم المس الزر Save (حفظ). تتوفر الخيارات التالية:
	- صندوق البريد: تضع الطابعة المهام في حاويات مختلفة وفقًا للشخص الذي أرسلها.
	- وحدة التجميع: تقوم الطابعة بتجميع المهام في الحاويات من الأسفل إلى الأعلى.
	- فاصل الوظائف: تضع الطابعة المهام في حاويات مختلفة وفقًا لوظيفة الطابعة مثل طباعة المهام، أو نسخها، أو إرسالها عبر الفاكس.

لتكوين برنامج تشغيل الطباعة من HP للحصول على وضع التشغيل المحدد، أكمل الخطوات التالية:

قم**لاحظة:** لا تدعم برامج تشغيل Windows XP و Vista (Server 2003/2008) HP PCL.6 أجهزة الإخراج. '

#### Windows® 7

- **١.** احرص على أن تكون الطابعة قيد التشغيل ومتصلة بجهاز الكمبيوتر أو الشبكة.
	- **۲.** افتح قائمة البدء في Windows® ثم انقر فوق **الأجهزة والطابعات**.
- **٣.** انقر بزر الماوس الأيمن فوق اسـم الطابعة، ومن ثم حدد Printer Properties (**خصائص الطابعة**).
	- **٤.** انقر فوق علامة التبويب **إعدادات الجهاز**.
	- ه. حدد **تحديث الآن**. أو، في القائمة المنسدلة إلى جانب **تكوين تلقائي**، حدد **تحديث الآن**.

#### 8.0 **و**8.1 **و**10 <sup>R</sup>Windows

- <mark>١.</mark> انقر بزر الماوس الأيمن فوق الزاوية السفلية اليسرى من الشاشة.
- View ددΣ ˬ)**صوتϟوا هزةΟϷا** )Hardware and Sound Ϧمοو .(**Ϣتحكϟا ةΣوϟ**( Control Panel ددΣ **٢.** .)**اتόΑطاϟوا هزةΟϷا رضϋ**( devices and printers
	- **٣.** انقر بزر الماوس الأيمن فوق اسم الطابعة، ومن ثم حدد Printer Properties (**خصائص الطابعة**).
		- **٤.** اϧقر ϓوق ϋلاϣة اϟتبوΐϳ **إϋدادات اϟجهاز**.
		- **٥.** حدد **تحديث الآن**. أو، في القائمة المنسدلة إلى جانب **تكوين تلقائي**، حدد **تحديث الآن**.

نداً السلاحظة: لا تدعم برامج تشغيل V4 الأحدث **تحديث الآن**. للحصول على برامج التشغيل هذه، اعمد إلى الله عليه ال تكوين وضع التشغيل يدويًا ضمن **حاوية إخراج الملحق**.

#### OS X

- **١.** Ϧϣ ϗامة Apple ˬاϧقر ϓوق **Ηفضϴلات اϟنظام**.
- **٢.** Σدد **طباϋة وϣس οوϲ**( أو **اϟطاόΑات واϟماγحات اϟضوϴة**.(
- ٣. حدد الطابعة، ومن ثم حدد **خيارات ومستلزمات**. حدد **برنامج التشغيل**.
	- <mark>٤.</mark> قم بتكوين **وضع إخراج الملحق** يدويًا.

# **٣ اϟمستلزϣات واϟملحقات واΟϷزا˯**

- طلب المستلزمات والملحقات والأجزاء
- تكوين إعدادات مستلزمات حماية خرطوشة مسحوق الحبر من [HP](#page-49-0)
	- الستبدال خرطوشة الحبر
	- استبدال خرطوشة الدبابيس

#### **ϟمزϳد Ϧϣ اϟمόلوϣات**:

المعلومات التالية صحيحة في وقت نشرها. للحصول على المعلومات الحالية، راجع [www.hp.com/support/](http://www.hp.com/support/ljM607) [.ljM607,](http://www.hp.com/support/ljM607) [www.hp.com/support/ljM608,](http://www.hp.com/support/ljM608) or [www.hp.com/support/ljM609](http://www.hp.com/support/ljM609)

تتضمن التعليمات الشاملة من HP الخاصة بالطابعة المعلومات التالية:

- تثبيت وتكوين
- التعلم والاستخدام
	- حل المشاكل
- تنزيل تحديثات البرامج والبرامج الثابتة
	- الانضمام إلى منتديات الدعم
- العثور على معلومات الكفالة والمعلومات التنظيمية

# طلب المستلزمات والملحقات والأجزاء

**اϟطلΐ**

<span id="page-47-0"></span>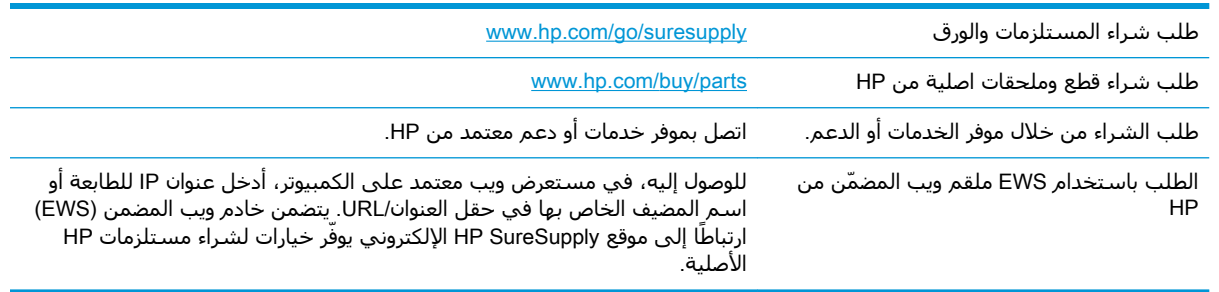

## المستلزمات والملحقات

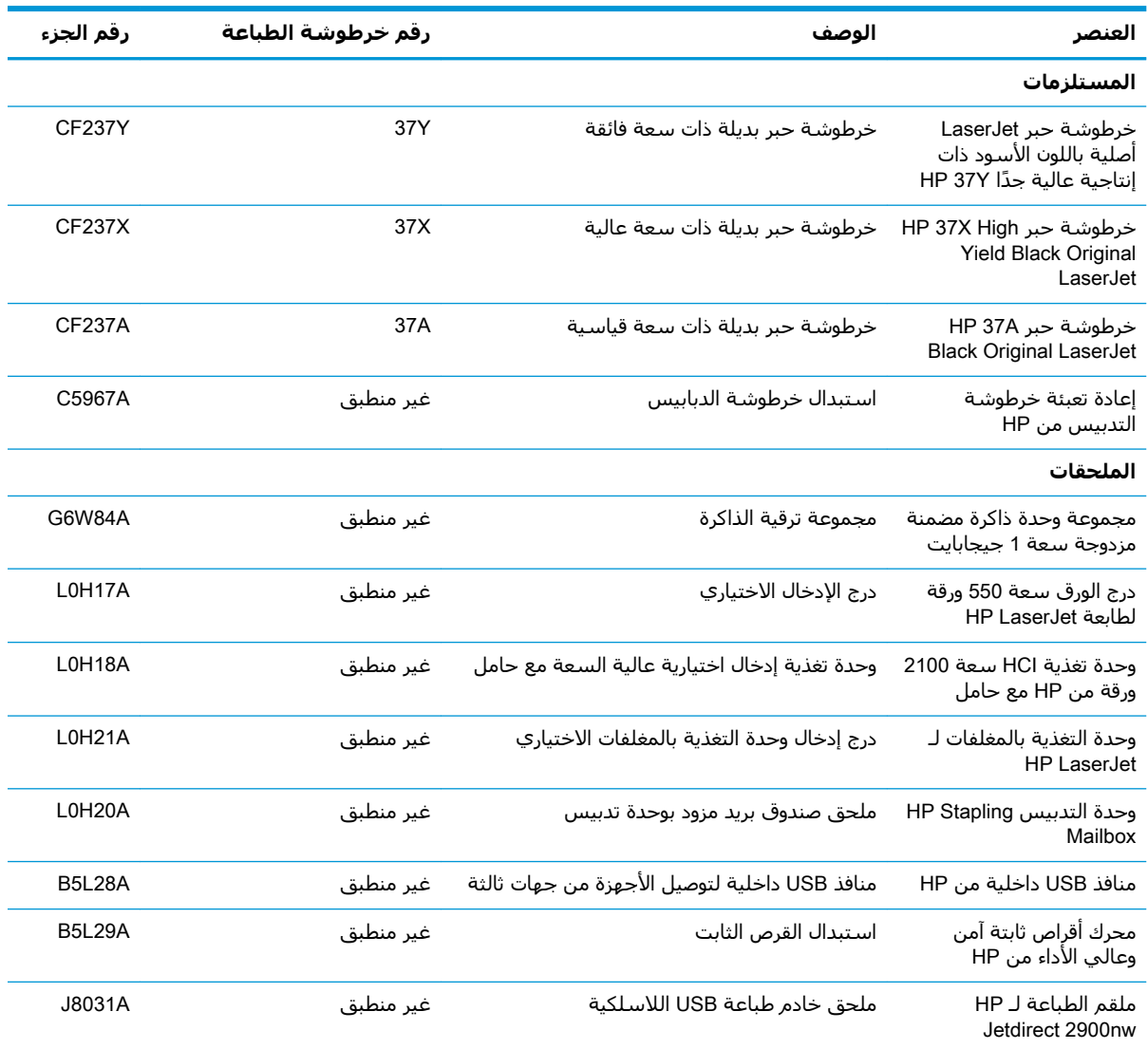

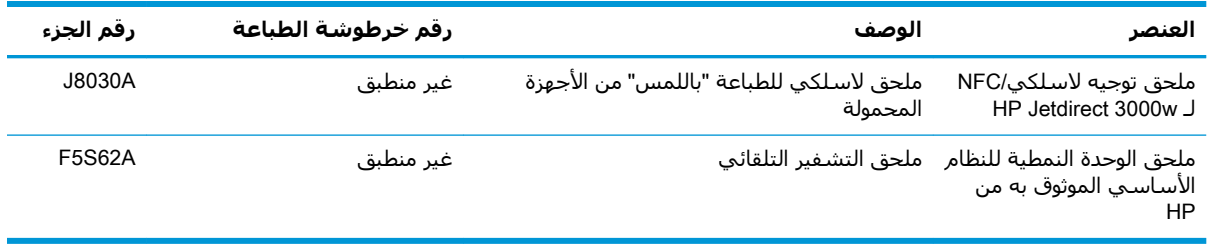

## الصيانة/المواد الاستهلاكية التي تدوم طويلاً

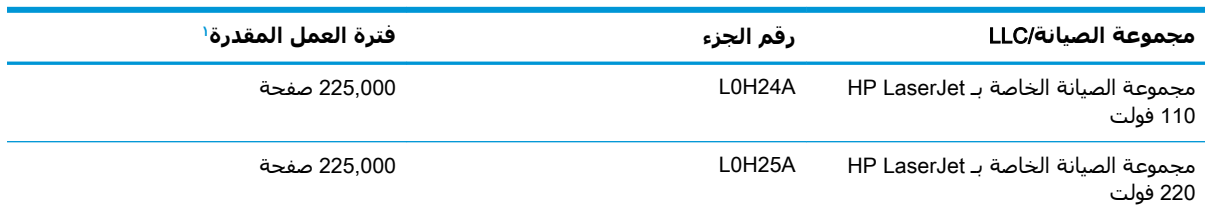

مواصفات الصيانة/عمر المواد الاستهلاكية التي تدوم طويلاً (LLC) من HP هي تقديرات مستندة إلى شروط اختبار فترة عمل LLC المدرجة أدناه. يختلف العمر الفردي الفعلي/الإنتاجية أثناء الاستخدام العادي باختلاف الاستخدام٬ والبيئة، والورق وعوامل أخرى. إن فترة العمل المقدرة ليست ضمانًا ضمنيًا أو مبررًا.

شروط اختبار عمر LLC

- تغطية الطباعة: 5% موزعة بالتساوي في الصفحة ò
- البيئة: 17 إلى 25 درجة مئوية رطوبة نسبية (RH) ما بين 30% و70%  $\bullet$ 
	- ححم الوسائط: Letter/A4
	- وزن الوسائط: 75 جم/م<sup>2</sup> من الوسائط العادية  $\bullet$ 
		- حجم المهمة: 4 صفحة  $\bullet$
- تغذية الحافة القصيرة (A3) (على سبيل المثال، وسائط بحجم Legal)  $\bullet$

العوامل التي قد تؤدي إلي تقليص فترة العمل من الشـروط المذكورة أعلاه:

- الوسـائط التي يكون عرضها أقل من عرض ورق Letter/A4 يؤدي الهبوط الحراري البطيء إلى زيادة في  $\bullet$ الدوران)
	- الورق الأثقل من 75 جم/م2 (تشكل الوسائط الأثقل وزنًا ضغطًا أكبر علىي الطابعة)  $\bullet$
	- طباعة مهام أصغر من 4 صور (تعني المهام الصغيرة عددًا أكبر من الدورات الحرارية والدوران)

## <span id="page-49-0"></span>**ΗكوϦϳ إϋدادات ϣستلزϣات Σماϳة Χرطوηة ϣسحوق اϟحبر** من HP

- مقدمة
- تمكين ميزة نهج الخراطيش أو تعطيلها
- <u>تمكين ميزة حماية الخراطي</u>ش أو تعطيلها

#### **ϣقدϣة**

استخدم نهج الخراطيش وحماية الخراطيش من HP للتحكم في الخراطيش التي يتم تثبيتها في الطابعة وحماية الخراطيش التي يتم تثبيتها من السرقة. تتوفر هذه الميزات في الإصدار 3 من HP FutureSmart والإصدارات اϟلاΣقة.

- نهج الخراطيش: تحمي هذه الميزة الطابعة من خراطيش مسحوق الحبر المزيفة عن طريق السماح باستخدام خراطيش HP أصلية فقط مع الطابعة. يضمن لك استخدام خراطيش HP أصلية أفضل جودة طباعة ممكنة. عندما يقوم شخص ما بتثبيت خرطوشـة غير خرطوشـة HP الأصلية، تعرض لوحة التحكم الخاصة بالطابعة رسالة تفيد بأن الخرطوشة غير مصرح بها وتوفر لوحة التحكم معلومات تشرح كيفية المتابعة.
- حماية الخراطيش: تقرن هذه الميزة خراطيش مسحوق الحبر بشكل دائم بطابعة أو مجموعة طابعات معينة بحيث لا يمكن استخدام هذه الخراطيش في طابعات أخرى. تؤدي حماية الخراطيش إلى حماية استثمارك. عند تمكين هذه الميزة، إذا حاول اي شخص نقل خرطوشة محمية من الطابعة الأصلية إلى طابعة غير مصرح بها، فلن تتمكن تلك الطابعة من الطباعة بواسطة الخرطوشة المحمية. تعرض لوحة التحكم الخاصة الطابعة رسالة تفيد بأن الخرطوشة محمية، وتوفر لوحة التحكم معلومات تشرح كيفية المتابعة.
- <u>ا</u> تنبيه: بعد تمكين حماية الخراطيش للطابعة، تتم حماية كل خراطيش مسـحوق الحبر التبي يتم تثبيتها  $\Lambda$ لاحقًا في الطابعة بشكل تلقائي و*دائم.* لتجنب حماية خرطوشَة جديدةً، عطَّل الميزة *قبل* تثبيت الخرطوشة الجدىدة.

لا يؤدي إيقاف تشغيل الميزة إلى إيقاف تشغيل حماية الخراطيش المثبّتة حاليًا.

تكون الميزتان متوقفتين عن التشغيل بشكل افتراضي. اتبع الإجراءات التالية لتمكينهما أو تعطيلهما.

## **لهاϴطόΗ و ζϴخراطϟا Ξهϧ زةϴϣ ϦϴمكΗ**

ثمان السلا<mark>حظة: ود يتطلب تمكين أو تعطيل هذه الميزة إدخال كلمة مرور مسؤول. لل</mark>هذا

#### **اγتخدام ϟوΣة اϟتحكϢ اϟخاλة ΑاϟطاόΑة ϟتمكϦϴ ϴϣزة ϧهΞ اϟخراطζϴ**

- **١. من الشاشة الرئيسية على لوحة التحكم الخاصة بالطابعة، افتح قائمة الإعدادات.** 
	- **٢.** افتح القوائم التالية:
	- إدارة المستلزمات
		- نهج الخراطيش
			- .عتمدϣ HP ددΣ **٣.**

### **اγتخدام ϟوΣة اϟتحكϢ اϟخاλة ΑاϟطاόΑة ϟتόطϞϴ ϴϣزة ϧهΞ اϟخراطζϴ**

**ولاحظة:** د يتطلب تمكين أو تعطيل هذه الميزة إدخال كلمة مرور مسؤول. "

- **١. من الشاشة الرئيسية على لوحة التحكم الخاصة بالطابعة، افتح قائمة الإعدادات.** 
	- **٢.** افتح القوائم التالية:
	- إدارة المستلزمات
		- نهج الخراطيش
		- **٣.** حدد إيقاف التشغيل.

**ζϴخراطϟا Ξهϧ زةϴϣ Ϧϴتمكϟ**) EWS( HP **˰ϟ Ϧمضمϟا ΐϳو ادمΧ تخدامγا**

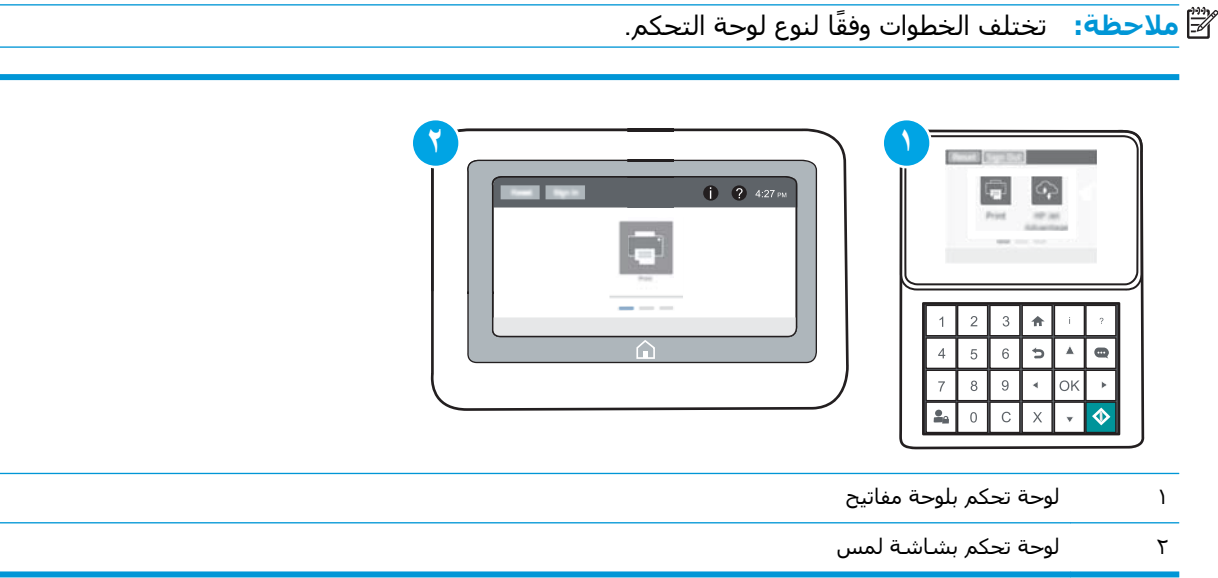

- **:.** افتح خادم ويب المضمن لــ HP (EWS):
- **أ. لوحات التحكم <b>بلوحة المفا**تيح: على لوحة التحكم الخاصة بالطابعة، اضغط على زر ೃ ، ومن ثم استخدم مفاتيح الأسـهم لتحديد قائمة Ethernet . الخط على زر موافق لفتح القائمة وعرض عنوان IP أو اسـم المضيف.

**لوحات التحكم ذات شاشة اللمس:** على لوحة التحكم الخاصة بالطابعة، المس زر و ومن ثم حدد رمز الشبكة <del>丹ٍ،</del> لعرض عنوان IP أو اسـم المضيف.

**ب.** افتح مستعرض ويب، واكتب عنوان IP أو اسـم المضيف في سـطر العنوان تمامًا كما يظهر عـلى لوحة التحكم الخاصة بالطابعة. اضغط على مفتاح Enter على لوحة مفاتيح الكمبيوتر. حيث تُفتح EWS.

ن الاقت العالم الأوقاء وسلام الله على الله على الله على الله عليه الله عليه الله عليه وقد الله يكون أمنًا الله أ فحدد الخيار للمتابعة إلى موقع الويب. فلن يؤذي الوصول إلى موقع الويب هذا الكمبيوتر.

https://10.10.XXXXX/

- **٢.** افتح علامة التبويب **Print** (طباعة).
- **٣.** Ϧϣ Οز˯ اϟتنقϞ الأϳسرˬ Σدد **إدارة اϟمستلزϣات**.
- **٤. في ناحية إعدادات المستلزمات، حدد HP <b>معتمد** من قائمة **نهج الخراطيش** المنسدلة.
	- **٥.** انقر فوق زر Apply (تطبيق) لحفظ التغييرات.

#### **ζϴخراطϟا Ξهϧ زةϴϣ Ϟϴطόتϟ**) EWS( HP **˰ϟ Ϧمضمϟا ΐϳو ادمΧ تخدامγا**

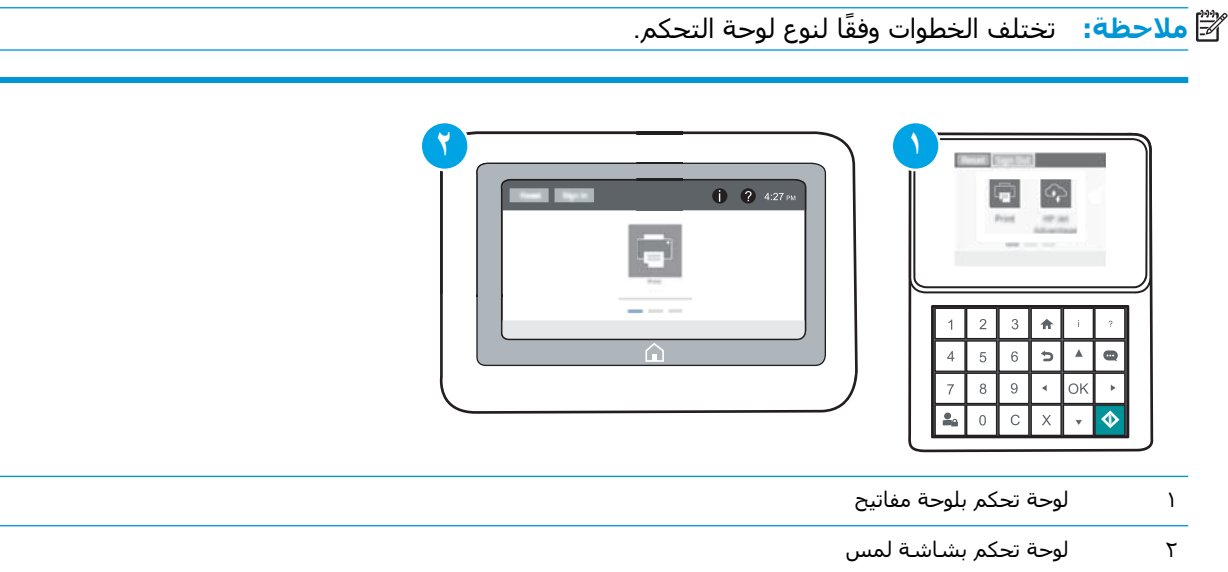

- **:HP** (EWS) أ $\cdot$  افتح خادم ويب المضمن لــ
- **أ. لوحات التحكم <b>بلوحة المفا**تيح: على لوحة التحكم الخاصة بالطابعة، اضغط على زر ೃ ، ومن ثم استخدم مفاتيح الأسـهم لتحديد قائمة Ethernet . إلى اضغط على زر موافق لفتح القائمة وعرض عنوان IP او اسم المضيف.

<mark>لوحات التحكم ذات شاشة اللمس:</mark> على لوحة التحكم الخاصة بالطابعة، المس زر ◘ ومن ثم حدد رمز الشبكة <del>丹</del>ء لعرض عنوان IP أو اسـم المضيف.

- **ب.** افتح مستعرض ويب، واكتب عنوان IP أو اسـم المضيف في سـطر العنوان تمامًا كما يظهر علـى لوحة التحكم الخاصة بالطابعة. اضغط على مفتاح Enter على لوحة مفاتيح الكمبيوتر. حيث تُفتح EWS.
- قا**علاحظة:** إذا عرض مستعرض الويب رسالة تشير إلى أن الوصول إلى موقع الويب قد لا يكون آمنًا، **"** فحدد الخيار للمتابعة إلى موقع الويب. فلن يؤذي الوصول إلى موقع الويب هذا الكمبيوتر.

https://10.10.XXXX/

- **٢. ا**فتح علامة التبويب **Print** (طباعة).
- **٣.** Ϧϣ Οز˯ اϟتنقϞ الأϳسرˬ Σدد **إدارة اϟمستلزϣات**.
- **٤. في ناحية إعدادات المستلزمات، حدد <b>إيقاف التشغيل** من قائمة **نهج الخراطيش** المنسدلة.
	- **٥.** انقر فوق زر Apply (تطبيق) لحفظ التغييرات.

## **اγتكشاϑ رγاϞ اΧϷطا˯ اϟخاλة ΑلوΣة اϟتحكϢ ϲϓ ϧهΞ اϟخراطζϴ وإλلاΣها**

<span id="page-52-0"></span>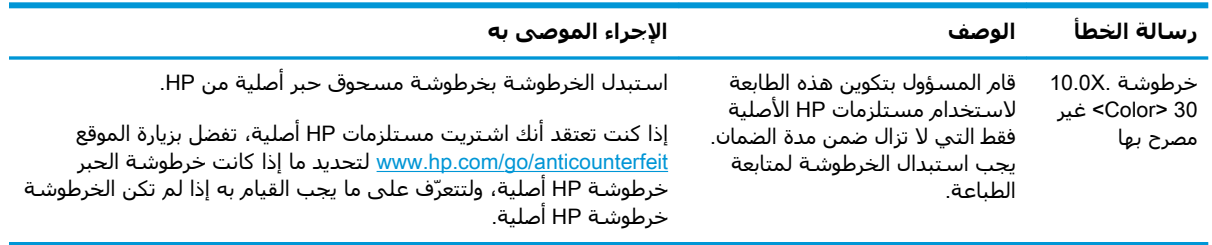

## **ΗمكϦϴ ϴϣزة Σماϳة اϟخراطζϴ و όΗطϴلها**

**ϣلاΣظة:** ϗد ϳتطلΐ ΗمكϦϴ أو ΗعطϞϴ ϫذه اϟمϴزة إدΧال ϛلمة ϣرور ϣسؤول.

#### **اγتخدام ϟوΣة اϟتحكϢ اϟخاλة ΑاϟطاόΑة ϟتمكϦϴ ϴϣزة Σماϳة اϟخراطζϴ**

- <mark>١. من الشاشة الرئيسية على لوحة التحكم الخاصة بالطابعة، افتح قائمة الإعدادات.</mark>
	- **٢.** افتح القوائم التالية:
	- إدارة المستلزمات
	- حماية الخرطوشة
	- **٣.** حدد حماية الخراطيش.
	- <mark>٤.</mark> عندما تطالبك بالطابعة بالتأكيد، حدد متابعة لتمكين الميزة.
- نب**بيه:** بعد تمكين حماية الخراطيش للطابعة، تتم حماية كل خراطيش مسحوق الحبر التي يتم تثبيتها ً للغير وتبيتها ً لاحقًا في الطابعة بشكل تلقائي و*دائم.* لتجنب حماية خرطوشة جديدة، عطل الميزة *قبل* تثبيت الخرطوشة الحدىدة.

لا يؤدي إيقاف تشغيل الميزة إلى إيقاف تشغيل حماية الخراطيش المثبّتة حاليًا.

#### **اγتخدام ϟوΣة اϟتحكϢ اϟخاλة ΑاϟطاόΑة ϟتόطϞϴ ϴϣزة Σماϳة اϟخراطζϴ**

- <mark>١. من الشاشة الرئيسية على لوحة التحكم الخاصة بالطابعة، افتح قائمة الإعدادات.</mark>
	- **٢.** افتح القوائم التالية:
	- |إدارة المستلزمات
	- حماية الخرطوشة
		- **٣.** حدد إيقاف التشغيل.

#### **ζϴخراطϟا ةϳماΣ زةϴϣ Ϧϴتمكϟ**) EWS( HP **˰ϟ Ϧمضمϟا ΐϳو ادمΧ تخدامγا**

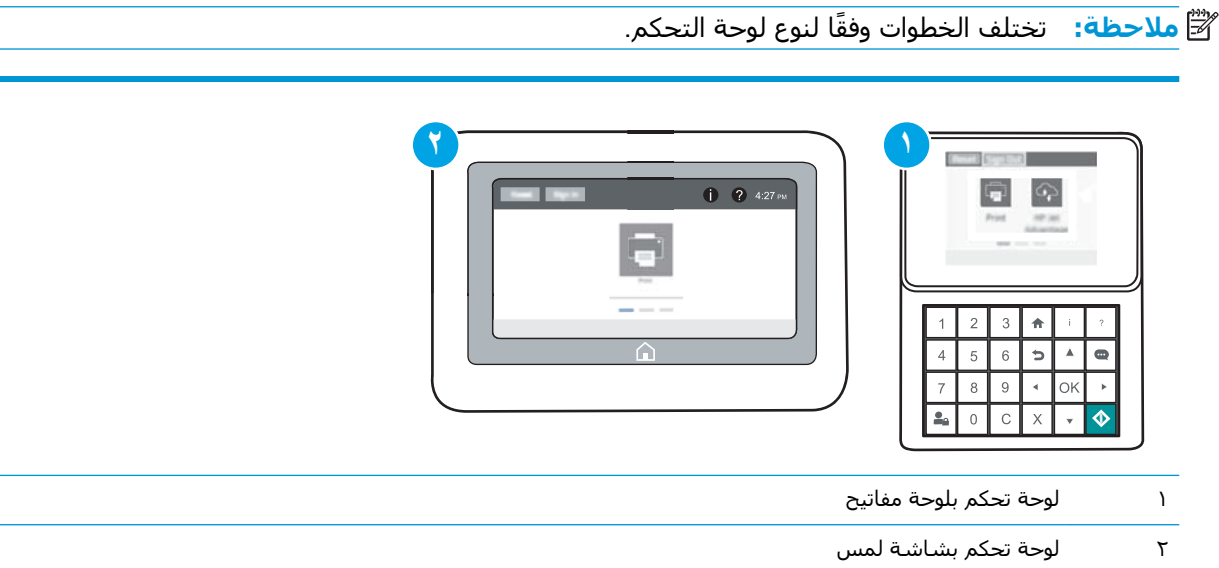

- **:HP** (EWS) فتح خادم ويب المضمن لــ (HP (EWS:
- **أ. لوحات التحكم <b>بلوحة المفا**تيح: على لوحة التحكم الخاصة بالطابعة، اضغط على زر ೃ ، ومن ثم استخدم مفاتيح الأسـهم لتحديد قائمة Ethernet . إلى اضغط على زر موافق لفتح القائمة وعرض عنوان IP او اسم المضيف.

<mark>لوحات التحكم ذات شاشة اللمس:</mark> على لوحة التحكم الخاصة بالطابعة، المس زر ◘ ومن ثم حدد رمز الشبكة <del>丹</del>ء لعرض عنوان IP أو اسـم المضيف.

- **ب.** افتح مستعرض ويب، واكتب عنوان IP أو اسـم المضيف في سـطر العنوان تمامًا كما يظهر علـى لوحة التحكم الخاصة بالطابعة. اضغط على مفتاح Enter على لوحة مفاتيح الكمبيوتر. حيث تُفتح EWS.
- ق**ات اللاحظة:** إذا عرض مستعرض الويب رسالة تشير إلى أن الوصول إلى موقع الويب قد لا يكون آمنًا، **"** فحدد الخيار للمتابعة إلى موقع الويب. فلن يؤذي الوصول إلى موقع الويب هذا الكمبيوتر.

https://10.10.XXXX/

- **٢. ا**فتح علامة التبويب **Print** (طباعة).
- **٣.** Ϧϣ Οز˯ اϟتنقϞ الأϳسرˬ Σدد **إدارة اϟمستلزϣات**.
- **٤.** في ناحية إعدادات المستلزمات، حدد **حماية الخراطيش** من قائمة **حماية الخراطيش** المنسدلة.
	- **٥.** انقر فوق زر Apply (تطبيق) لحفظ التغييرات.
- <u>ا</u> تنبيه: بعد تمكين حماية الخراطيش للطابعة، تتم حماية كل خراطيش مسحوق الحبر التي يتم تثبيتها  $\Lambda$ لاحقًا في الطابعة بشكل تلقائي و*دائم.* لتجنب حماية خرطوشة جديدة، عطَّل الميزة *قبل* تثبيت الخرطوشة الحدىدة.

لا يؤدي إيقاف تشغيل الميزة إلى إيقاف تشغيل حماية الخراطيش المثبّتة حاليًا.

#### **ζϴخراطϟا ةϳماΣ زةϴϣ Ϟϴطόتϟ**) EWS( HP **˰ϟ Ϧمضمϟا ΐϳو ادمΧ تخدامγا**

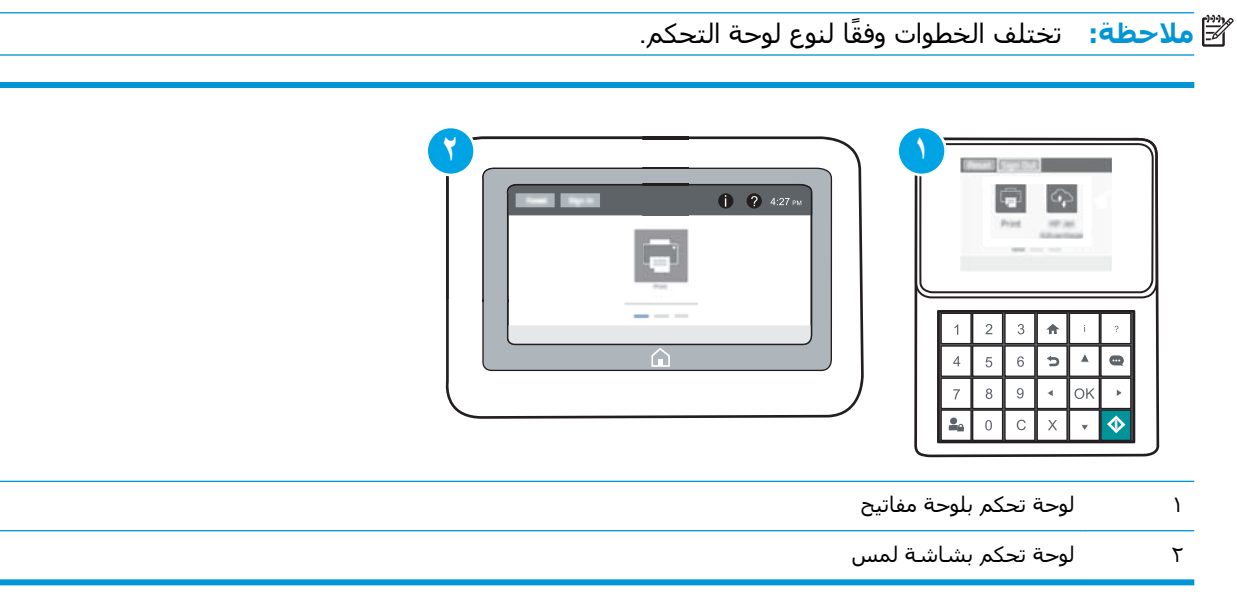

- **:..** افتح خادم ويب المضمن لــ HP (EWS):
- **أ. لوحات التحكم <b>بلوحة المفا**تيح: على لوحة التحكم الخاصة بالطابعة، اضغط على زر ¶ ، ومن ثم استخدم مفاتيح الأسـهم لتحديد قائمة Ethernet . إلى اضغط على زر موافق لفتح القائمة وعرض عنوان IP او اسم المضيف.

<mark>لوحات التحكم ذات شاشة اللمس:</mark> على لوحة التحكم الخاصة بالطابعة، المس زر ◘ ومن ثم حدد رمز الشبكة <del>丹</del>ء لعرض عنوان IP أو اسـم المضيف.

**ب.** افتح مستعرض ويب، واكتب عنوان IP أو اسـم المضيف في سـطر العنوان تمامًا كما يظهر علـى لوحة التحكم الخاصة بالطابعة. اضغط على مفتاح Enter على لوحة مفاتيح الكمبيوتر. حيث تُفتح EWS.

قا**علاحظة:** إذا عرض مستعرض الويب رسالة تشير إلى أن الوصول إلى موقع الويب قد لا يكون آمنًا، " فحدد الخيار للمتابعة إلى موقع الويب. فلن يؤذي الوصول إلى موقع الويب هذا الكمبيوتر.

https://10.10.XXXX/

- **٢.** افتح علامة التبويب Print (طباعة).
- **٣.** Ϧϣ Οز˯ اϟتنقϞ الأϳسرˬ Σدد **إدارة اϟمستلزϣات**.
- <mark>٤. في ناحية إعدادات المستلزمات، حدد **إيقاف التشغيل** من قائمة **حماية الخراطيش** المنسدلة.</mark>
	- **٥.** انقر فوق زر Apply (تطبيق) لحفظ التغييرات.

## استكشاف رسائل الأخطاء الخاصة بلوحة التحكم في حماية الخراطيش وإصلاحها

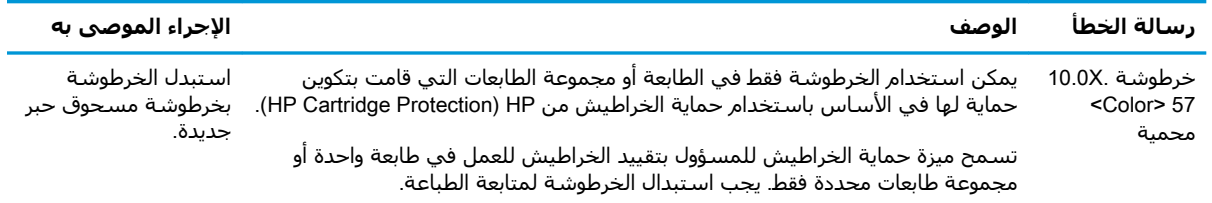

## **اγتبدال Χرطوηة اϟحبر**

<span id="page-56-0"></span>تعطي هذه الطابعة إشـارة عندما يكون مسـتوى خرطوشـة مسـحوق الحبر منخفضًا. قد تختلف الفترة المتبقية لعمر خرطوشة الحبر الفعلية. ليس من الضروري استبدال خرطوشة الحبر في هذا الوقت. فكّر في الحصول على خرطوشة طباعة بديلة لتركيبها عندما تصبح جودة الطباعة غير مقبولة.

تابع الطباعة بواسطة الخرطوشة الحالية حتى تتوقف عملية إعادة توزيع مسحوق الحبر عن إنتاج جودة طباعة مقبولة. لإعادة توزيع مسحوق الحبر، قم بإزالة خرطوشة مسحوق الحبر من الطابعة وهزّ الخرطوشة برفق إلى الأمام وإلى الخلفَ حول محورها الأفقي. للحصول على تمثيل رسومي، راجع إرشادات استبدال الخرطوشـة. اَعِد إدخال خرطوشة مسحوق الحبر في الطابعة وأغلق الغطاء.

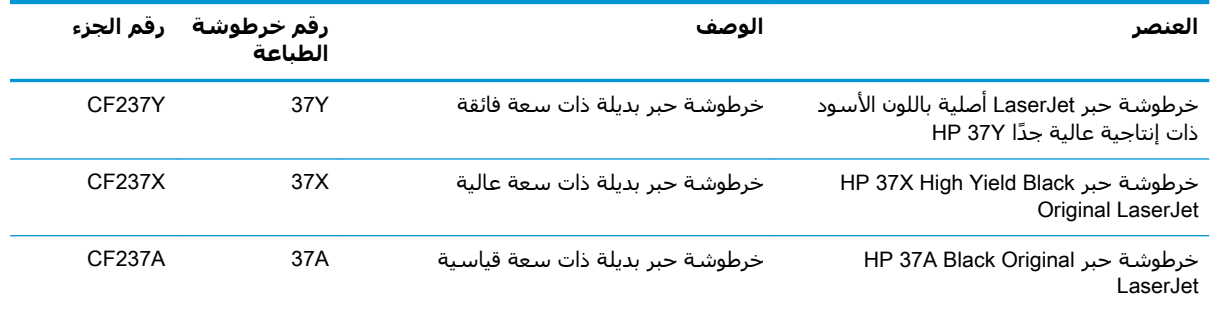

#### **Οدول ٣- ١ όϣلوϣات Σول Χرطوηة اϟحبر**

لا تقم بإزالة خرطوشة الحبر من العبوة الخاصة بها حتى تكون جاهزاً لاستخدامها.

<u>۸</u> تنبيه: لمنع حدوث ضرر بخرطوشـة الحبر، تجنب تعريضها للضوء لأكثر من دقائق معدودة. قم بتغطية أسطوانة التصوير الخضراء، إذا كان يلزم إزالة خرطوشة الحبر من الطابعة لفترة زمنية طويلة.

يبيّن الرسم التوضيحي التالي مكونات خرطوشة الحبر.

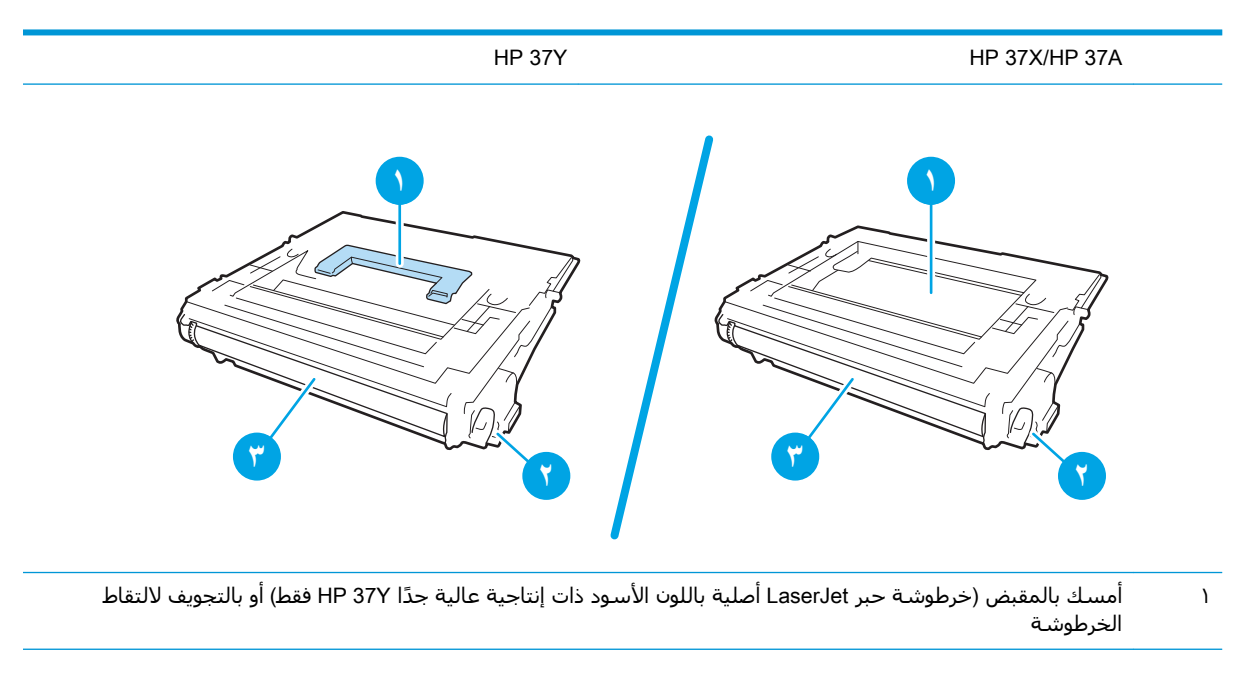

- ٢ شريحة الذاكرة ٣ أسطوانة التصوير تنب**يه:** لا تلمس أسطوانة التصوير. إذ يمكن أن تتسبب بصمات الأصابع بمشاكل في جودة الطباعة.
- ــ<mark>Λ تنبيه: إذا تلطخت ملابسك بالحبر، ف</mark>حاول مسحها بقطعة قماش جافة ثم قم بغسل الملابس بالماء الفاتر. يؤدي استخدام الماء الساخن إلى ثبات الحبر على النسيج.

ثمان الاقة: در الله على الله على الله عليه الله على الله على علية خرطوشة الحبر المستعملة على علية خرطوشة الحبر.<br>الحراء الله عليه الله عليه الله عليه الله عليه الله عليه الله عليه الله عليه الله عليه لله عليه لله عليه عل

<mark>١. اضغط على زر تحرير باب خرطوشة الحبر لفتح</mark> الباب.

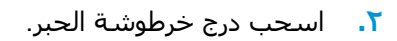

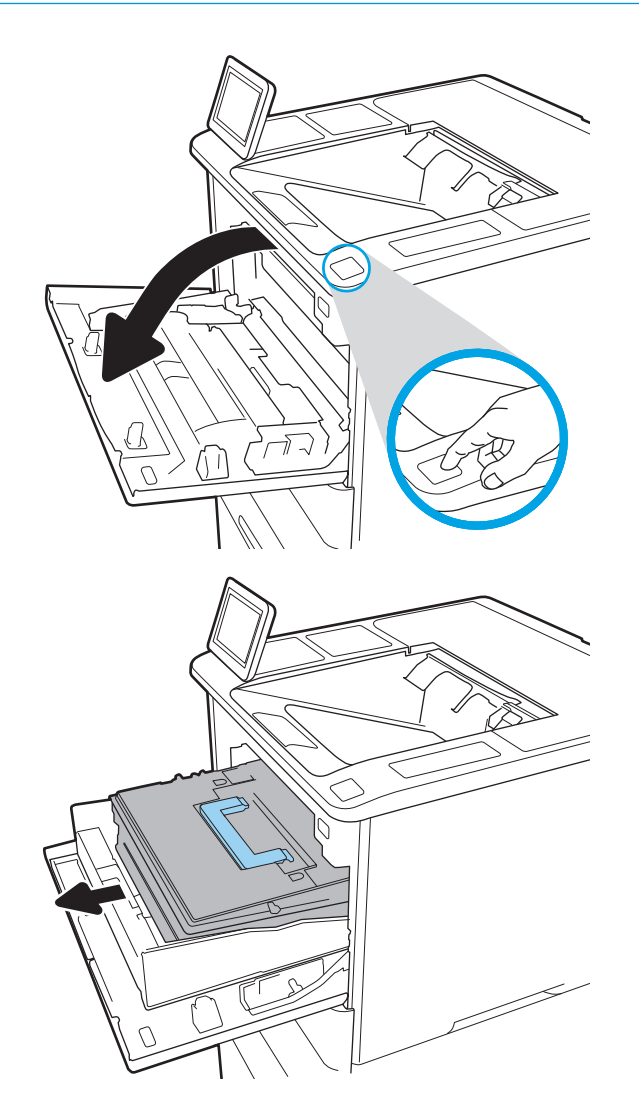

- **٣.** أمسك بمقبض خرطوشة مسحوق الحبر المستعملة او بالتجويف واسحبها خارجًا لإزالتها.
- 
- <mark>٤.</mark> أخرج خرطوشة الحبر الجديدة من كيسـها الواقي.

**٥.** أمسك خرطوشة الحبر من طرفيها ورجّها ٥ إلى ٦ مرات.

**٦.** إزالة غطاء الشحن.

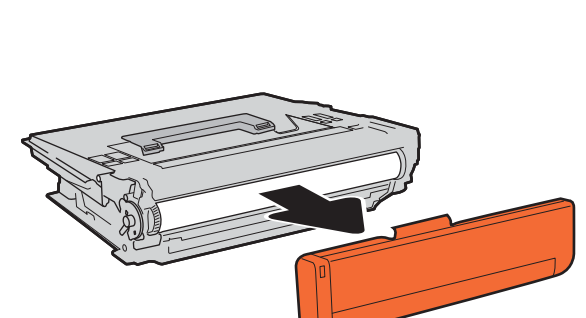

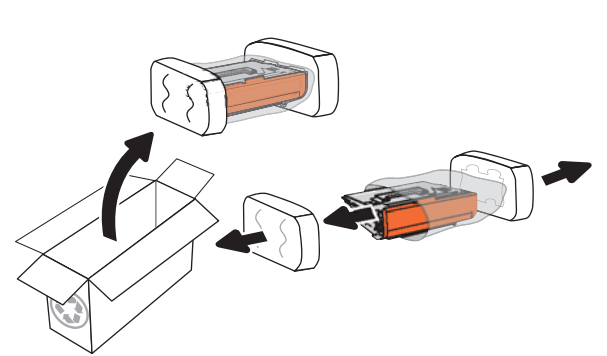

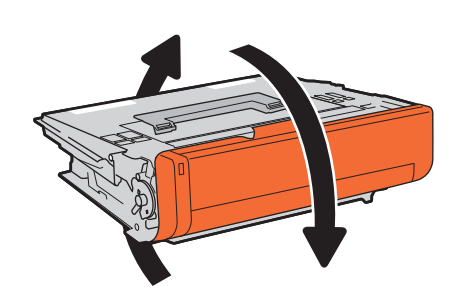

**٧.** أدخِل خرطوشة مسحوق الحبر في درج الخَرطوشَة.َ

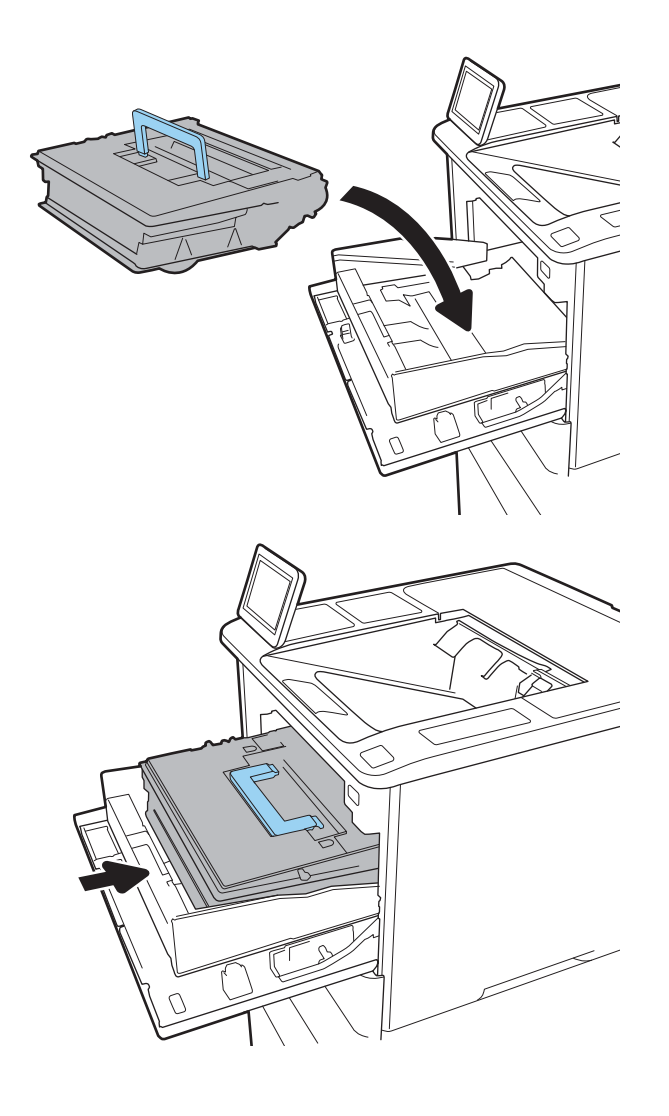

<mark>٨.</mark> أغلق درج خرطوشة الحبر.

۹. أغلق باب الخرطوشة.

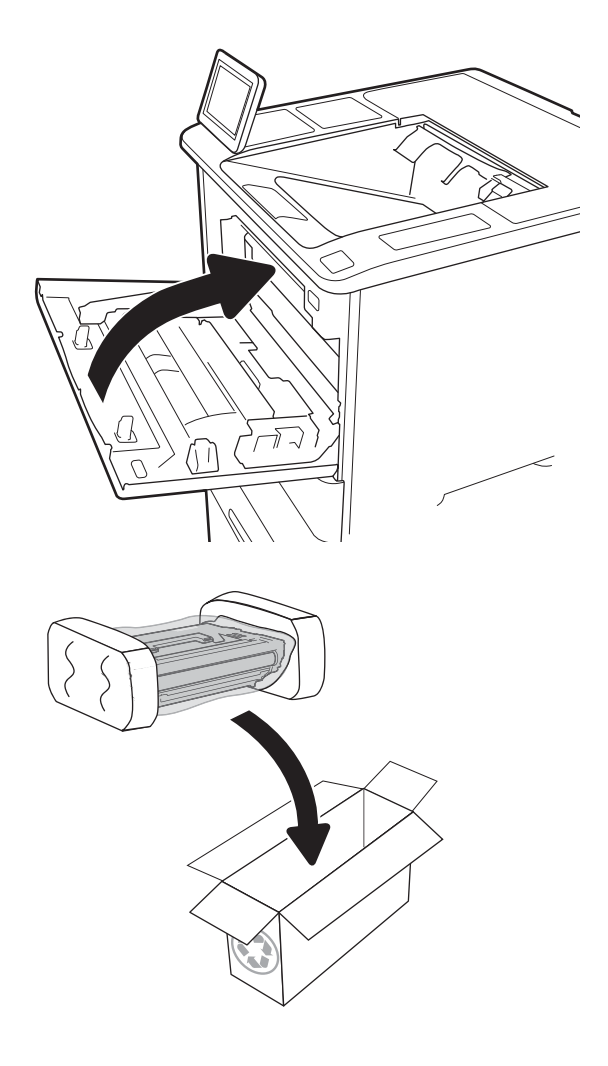

**• ١.** ضع خرطوشة الحبر المستخدمة في علبة<br>الخرطوشة الجديدة. الصق ملصق الشحن للدفع<br>المسـبق على العلبة وقم بإعادة خرطوشة الحبر<br>المسـتعملة إلى HP لإعادة تدويرها.

# استبدال خرطوشة الدبابيس

**١.** افتح باب وحدة التدبيس.

<span id="page-61-0"></span>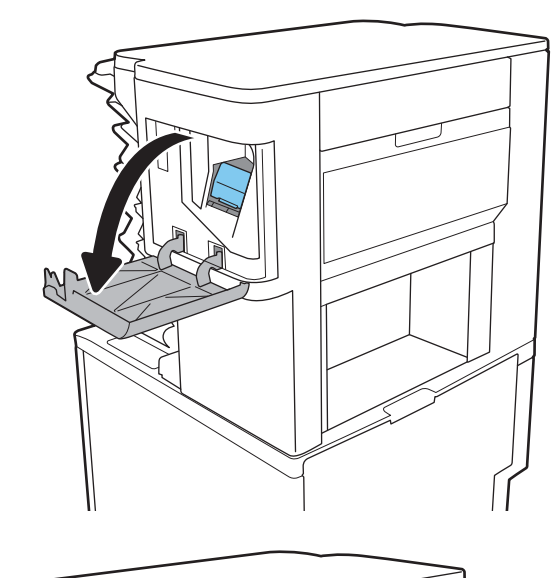

**٢.** اسحب اللسان الملون الموجود على خرطوشة الدبابيس، ثم اسحبَ خرطوَشَة الدبابيسَ للَخارج.

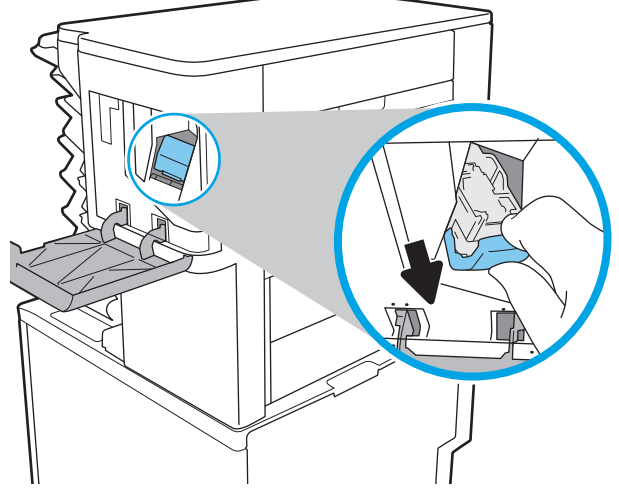

ركب خرطوشة الدبابيس الجديدة في وحدة<br>التدبيس، ثم اضغط على المقبض الملون حتى<br>يستقر في مكانه.  $\cdot$ 

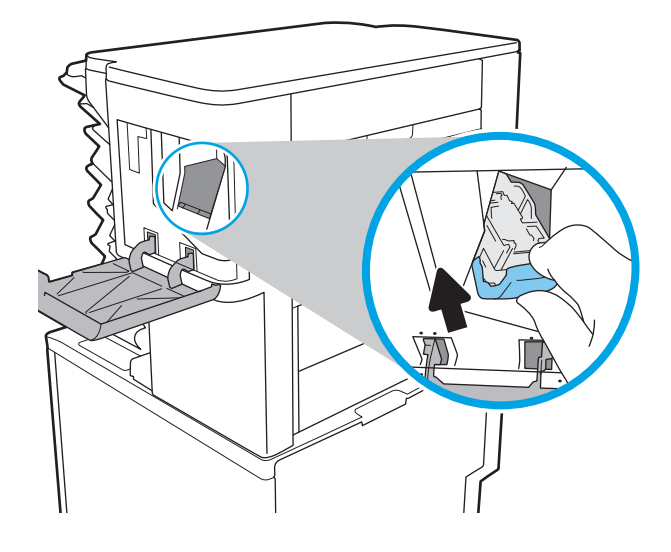

<mark>٤.</mark> أغلق باب وحدة التدبيس.

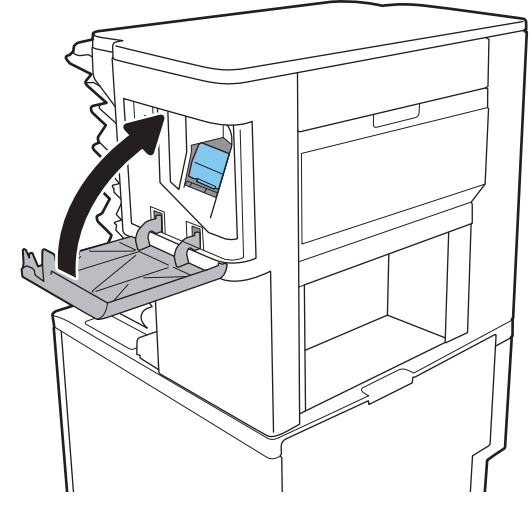

# **٤** Print( **طباϋة**(

- ϣهام [اϟطباϋة](#page-65-0) )[Windows\)](#page-65-0)
	- مهام الطباعة (OS X)
- <u>تخزين مهام الطباعة على الطابعة لطباعتها لاحقًا أو لطباع</u>تها سرٍّا
	- الطباعة من الأجهزة المحمولة
		- الطباعة من منفذ [USB](#page-81-0)

#### **ϟمزϳد Ϧϣ اϟمόلوϣات**:

المعلومات التالية صحيحة في وقت نشرها. للحصول على المعلومات الحالية، راجع [www.hp.com/support/](http://www.hp.com/support/ljM607) [.ljM607,](http://www.hp.com/support/ljM607) [www.hp.com/support/ljM608,](http://www.hp.com/support/ljM608) or [www.hp.com/support/ljM609](http://www.hp.com/support/ljM609)

تتضمن التعليمات الشاملة من HP الخاصة بالطابعة المعلومات التالية:

- تثبيت وتكوين
- التعلم والاستخدام
	- حل المشاكل
- تنزيل تحديثات البرامج والبرامج الثابتة
	- الانضمام إلى منتديات الدعم
- العثور على معلومات الكفالة والمعلومات التنظيمية

# **ϣهام اϟطباϋة** )Windows)

## **ϴϛفϴة اϟطباϋة** )Windows)

يصف الإجراء التالبي عملية الطباعة الأساسية لـ Windows.

- <mark>۰۱. حدد خيار Print (طباعة)</mark> من البرنامج.
- <span id="page-65-0"></span>**٢.** حدد الطابعة من قائمة الطابعات. لتغيير الإعدادات، انقر فوق زر **خصائص أ**و **تفضيلات** لفتح برنامج تشغيل الطباعة.

.<br><mark>ﷺ ملاحظة: ي</mark>ختلف اسم الزر حسب البرنامج

- نم السلاح السلاح العالم العزاد من الميزات من تطبيق شاشية بدء في Windows 8 أو 8.1، حدد **الأجهزة**، ثم **طباعة**، ومن ثم حدد الطابعة.
	- ن الاست الكن الله على الله على من المعلومات، انقر فوق زر التعليمات (؟) في برنامج تشغيل الطباعة. "Alg
		- ن المسلاح الصحين العبو بونامج تشغيل الطباعة مختلفًا عما هو مبين هنا، لكن الخطوات هي نفسـها. **:** "الم

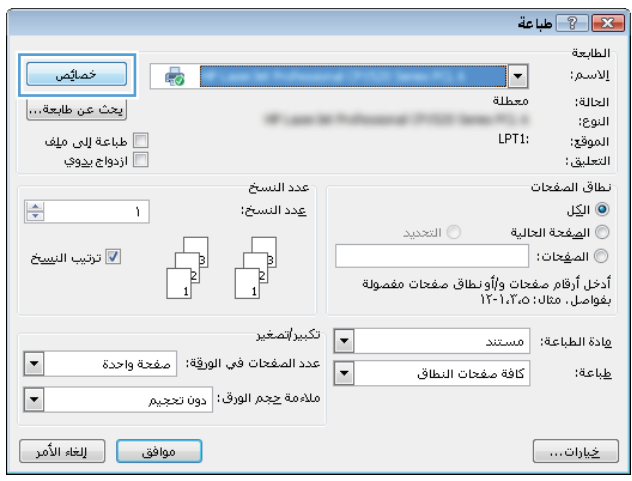

**٣.** انقر فوق علامات التبويب في برنامج تشغيل الطباعة لتكوين الخيارات المتوفرة. على سبيل المثال، عيّن اتجاه الورق على علامة التبويب Finishing (التجهيز النهائي)، وعيّن إعدادات الجودة ومصدر الورق ونوعه وحجمه على علامة التبويب Paper/Quality (ورق/جودة).

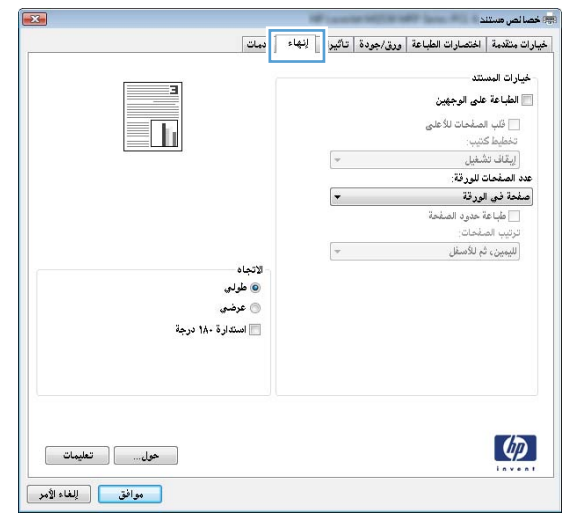

- <mark>٤.</mark> انقر فوق الزر **موافق** للعودة إلى مربع الحوار **طباعة**. حدد عدد النسخ المطلوب طباعتها من هذه الشاشة.
	- **٥.** انقر فوق الزر **طباعة** لطباعة المهمة.

## الطباعة تلقائياً على الوجهين (Windows)

اتبع هذا الإجراء للطابعات التبي تم تثبيت عليها وحدة طباعة تلقائية على الوجهين. في حال لم يتم تثبيت وحدة طباعة تلقائية على الوجهين على الطابعة، أو للطباعة على أنواع ورق ليست معتمدة في وحدة الطباعة على الوجهين، قم بالطباعة على الوجهين يدويًا.

- حدد خيار **Print (طباعة)** من البرنامج.  $\Lambda$
- حدد الطابعة من قائمة الطابعات، ثم انقر فوق الزر **خصائص أو التفصيلات** لفتح برنامج تشغيل الطباعة. ۲.

ﷺ **ملاحظة:** \_بختلف اسم الزر حسب البرنامج.

ﷺ **ملاحظة:** للوصول إلى هذه الميزات من تطبيق شـاشـة بدء في Windows 8 أو 8.1، حدد **الأجـهزة**، ثم **طباعة**، ومن ثم حدد الطابعة.

- انقر فوق علامة التبويب Finishing (إنهاء). ۲.
- حدد **الطباعة على الوجهين**. انقر فوق **موافق** لإغلاق مربع الحوار **خصائص المستند**. Σ.
	- **٥. في مربع الحوار <b>طباعة**، انقر فوق الزر **طباعة** لطباعة المهمة.

## الطباعة يدوياً على الوجهين (Windows)

اتبع هذا الإجراء للطابعات التي لم يتم تثبيت وحدة طباعة تلقائية على الوجهين عليها أو للطباعة على ورق لا تعتَمده وحدة الطباعة على الوجهين.

- <mark>١.</mark> حدد خيار Print (**طباعة**) من البرنامج.
- **٢.** حدد الطابعة من قائمة الطابعات، ثم انقر فوق الزر **خصائص أو التفصيلات** لفتح برنامج تشغيل الطباعة.

**ﷺ ملاحظة:** يختلف اسم الزر حسب البرنامج.

ﷺ] **ملاحظة:** للوصول إلى هذه الميزات من تطبيق شـاشـة بدء في Windows 8 أو 8.1، حدد **الأجهزة**، ثم **طباعة**، ومن ثم حدد الطابعة.

- انقر فوق علامة التبويب Finishing (إنهاء). ۲.
- حدد **الطباعة على الوجهين (يدويًا)** ثم انقر فوق **موافق** لإغلاق مربع الحوار "خصائص المستند". ٤.
	- في مربع الحوار "طباعة"، انقر فوق **طباعة** لطباعة الوجه الأول من المهمة.  $\overline{\phantom{a}}$ 
		- استردّ الرصة المطبوعة من حاوية الإخراج، وضعها في الدرج ١. ٦.
		- عند المطالبة، المس الزر المناسب من لوحة التحكم للمتابعة. **V**

## **طباϋة λفحات ϣتόددة ϟكϞ ورϗة** )Windows)

- .Ξϣاϧبرϟا Ϧϣ )**ةϋطبا** )Print ارϴΧ ددΣ **١.**
- **٢.** حدد الطابعة من قائمة الطابعات، ثم انقر فوق الزر **خصائص أو التفضيلات** لفتح برنامج تشغيل الطباعة.

ند.<br>ا**ﷺ ملاحظة:** \_ يختلف اسم الزر حسب البرنامج.

هِ الصلاحظة: للوصول إلى هذه الميزات من تطبيق شاشة بدء في Windows 8 أو 8.1، حدد **الأجهزة**، ثم **طباعة**، ومن ثم حدد الطابعة.

- **٣.** انقر فوق علامة التبويب Finishing (إنهاء).
- **2.**  حدد عدد الصفحات للورقة من القائمة المنسدلة **عدد الصفحات على الورقة الواحدة**.
- **o.** حدد الإعدادات الصحيحة للخيارات Print page borders (طباعة حدود الصفحات) وPage order (ترتيب الصفحات) وOrientation (الاتجاه). انقر فوق **موافق** لإغلاق مربع الحوار **خصائص المستند**.
	- **٦.** في مربع الحوار **طباعة**، انقر فوق الزر **طباعة** لطباعة المهمة.

### **Ηحدϳد ϧوع اϟورق** )Windows)

- .Ξϣاϧبرϟا Ϧϣ )**ةϋطبا** )Print ارϴΧ ددΣ **١.**
- **٢.** حدد الطابعة من قائمة الطابعات، ثم انقر فوق الزر **خصائص أو التفضيلات** لفتح برنامج تشغيل الطباعة.

.<br><mark>ﷺ ملاحظة:</mark> يختلف اسم الزر حسب البرنامج

ﷺ] **ملاحظة:** للوصول إلى هذه الميزات من تطبيق شاشـة بدء في Windows 8 أو 8.1، حدد **الأجهزة**، ثم **طباعة**، ومن ثم حدد الطابعة.

- **٣.** انقر فوق علامة التبويب Paper/Quality (ورق/جودة).
- **٤. في القائمة المنسدلة <b>نوع الورق**، انقر فوق الخيار **المزيد...**.
	- **o. ق**م بتوسيع قائمة **Type is:** (النوع:) أخرى.
	- .Ϛϳدϟ ورقϟا ϊϣ ΐγتناΗ ϲتϟا ورقϟا واعϧأ ئةϓ ϊϴγتوΑ Ϣϗ **٦.**
	- **W.** حدد خيار نوع الورق الذي تستخدمه، ثم انقر فوق **موافق**.
- <mark>٨. انقر فوق **موافق** لإغلاق مربع الحوار **خصائص المستند**. في مربع الحوار **طباعة**، انقر فوق الزر **طباعة**</mark> لطباعة المهمة.

في حال احتاج الدرج إلى التكوين، يتم عرض رسالة تكوين الدرج على لوحة التحكم الخاصة بالطابعة.

- **۹. حمّل الدرج بنوع الورق المحدد وحجمه، ثم أغلق الدرج.**
- **١.** المس الزر OK (موافق) لقبول الحجم والنوع الذي تم كشفه، أو المس Modify (تعديل) لاختيار حجم أو نوع آخر للورق.
	- <mark>۱۱.</mark> حدد الحجم والنوع الصحيحين ثم المس الزر OK (موافق).

### **ϣهام طباϋة إοاϴϓة**

<u>.[www.hp.com/support/ljM607](http://www.hp.com/support/ljM607), [www.hp.com/support/ljM608](http://www.hp.com/support/ljM608),</u> or <u>[www.hp.com/support/ljM609](http://www.hp.com/support/ljM609) ن</u>تقل إلى تتوفر إرشادات لتنفيذ مهام طباعة خاصة، كما يلي:

- إنشاء اختصارات الطباعة أو إعداداتها المسبقة واستخدامها  $\bullet$ 
	- تحديد حجم الورق، أو استخدام حجم مخصص للورق  $\bullet$ 
		- **•** تحديد اتجاه الصفحات
			- **•** إنشاء كتيّب
		- تغيير حجم مستند ليلائم حجم ورق محدد  $\bullet$
- طباعة الصفحة الأولى أو الأخيرة من المستند على ورق مختلف  $\bullet$ 
	- طباعة علامات مائية على مستند  $\bullet$

# )OS X( **ةϋطباϟا هامϣ**

### )OS X( **ةϋطباϟا ةϴفϴϛ**

يصف الإجراء التالي عملية الطباعة الأساسية لـ OS X.

- **۱. ا**نقر فوق قائمة File (الملف)، ثم فوق خيار Print (الطباعة).
	- **٢.** حدد الطابعة.
- <span id="page-70-0"></span>**٣.** انقر فوق **عرض التفاصيل** أو **النُسخ والصفحات** ثم حدد قوائم أخرى لضبط إعدادات الطباعة.
	- نقاً **ملاحظة:** يختلف اسم العنصر بحسب البرنامج.
		- **٤.** انقر فوق الزر Print (طباعة).

### )OS X( **ϦϴهΟوϟا لىϋ ا˱ϴلقاΗ ةϋطباϟا**

ن الاقت علا<mark>حظة:</mark> لتنطبق هذه المعلومات على الطابعات التي تتضمن وحدة طباعة تلقائية على الوجهين.

نخ<mark>ّ] ملاحظة؛</mark> تتوفر هذه الميزة في حال قمت بتثبيت برنامج تشغيل الطباعة من HP. قد لا تتوفر إذا كنت تستخدم .AirPrint

- **۱. ا**نقر فوق قائمة File (الملف)، ثم فوق خيار Print (الطباعة).
	- **٢.** حدد الطابعة.
- **٣.** اϧقر ϓوق **ϋرض اϟتفاϞϴλ** أو **ُ اϟنسΦ واϟصفحات** ϢΛ ϓوق اϟقامة **Ηخطςϴ**.

الا<u>ً الملاحظة: ليختلف اسم العنصر بحسب البرنامج</u>.

- **٤.** حدد خيار التجليد من القائمة المنسدلة **Two-Sided** (على الوجهين).
	- **٥.** انقر فوق الزر Print (طباعة).

### )OS X( **ϦϴهΟوϟا لىϋ ا˱ϳدوϳ ةϋطباϟا**

ندون الالتخر الأخاصة: تتوفر هذه الميزة في حال قمت بتثبيت برنامج تشغيل الطباعة من HP. قد لا تتوفر إذا كنت تستخدم .AirPrint

- **۱. ا**نقر فوق قائمة File (الملف)، ثم فوق خيار Print (الطباعة).
	- **٢.** حدد الطابعة.
- **٣.** اϧقر ϓوق **ϋرض اϟتفاϞϴλ** أو **ُ اϟنسΦ واϟصفحات** ϢΛ ϓوق اϟقامة **اϟطباϋة اϴϟدوϳة ϋلى اϟوΟهϦϴ**.

ن الله عن الآ**ملا حظة:** ليختلف اسم العنصر بحسب البرنامج»

- **£.** انقر فوق خانة Manual Duplex (الطباعة اليدوية على الوجهين)، وحدد خيارًا للتجليد.
	- **٥.** انقر فوق الزر Print (طباعة).
	- <mark>٦.</mark> انتقل إلى الطابعة، وقم بإزالة أي أوراق بيضاء موجودة في الدرج 1.
- **٧.** قم باسترداد الحزمة المطبوعة من حاوية الإخراج، وضعها في درج الإدخال مع توجيه الوجه المطلوب الطباعة عليه نحو الأسفا ً.
	- **٨.** عند المطالبة، المس الزر المناسب من لوحة التحكم للمتابعة.

## <mark>هباعة صفحات متعددة لكل ورقة</mark> (OS X)

- **۱. ا**نقر فوق قائمة File (الملف)، ثم فوق خيار Print (الطباعة).
	- **٢.** حدد الطابعة.
- **٣.** انقر فوق **عرض التفاصيل** أو **النُسخ والصفحات** ثم فوق القائمة **تخطيط**.

ثما**ً ملاحظة:** يختلف اسم العنصر بحسب البرنامج.

- <mark>٤.</mark> من القائمة المنسدلة Pages per Sheet (عدد الصفحات لكل ورقة)، حدد عدد الصفحات التبي تريد طباعتها على كل ورقة.
	- **٥.** في منطقة Layout Direction (اتجاه التخطيط)، حدد ترتيب الصفحات وموضعها على الورقة.
	- <mark>٦.</mark> من قائمة Borders (الحدود)، حدد نوع الحد الذي تريد طباعته حول كل صفحة في الورقة.
		- **۷.** انقر فوق الزر Print (طباعة).

## )OS X( **ورقϟا وعϧ دϳحدΗ**

- **۱. ا**نقر فوق قائمة File (الملف)، ثم فوق خيار Print (الطباعة).
	- **٢.** حدد الطابعة.
- **٣.** اϧقر ϓوق **ϋرض اϟتفاϞϴλ** أو **ُ اϟنسΦ واϟصفحات** ϢΛ ϓوق اϟقامة **اϟوγاς واϟجودة** أو اϟقامة **اϟورق**/ **اϟجودة**.

رضاً **ملاحظة:** بختلف اسم العنصر بحسب البرنامج."

**٤.** Σدد Ϧϣ اϟخϴارات **اϟوγاς واϟجودة** أو **اϟورق**/**اϟجودة**.

ن الاقامة: Tختوي هذه القائمة على المجموعة الرئيسية من الخيارات المتوفرة. لا تتوفر بعض الخيارات <u>"</u> على كل الطابعات.

- <mark>نوع الوسائط</mark>: حدد الخيار لنوع الورق لمهمة الطباعة.
- Quality وجودة الطباعة): حدد مستوى الدقة لمهمة الطباعة.
- **الطباعة من الحافة إلى الحافة**: حدد هذا الخيار للطباعة بالقرب من حواف الورق.
- EconoMode: حدد هذا الخيار للحفاظ على مسحوق الحبر عند طباعة مسودات مستندات.
	- **٥.** انقر فوق الزر Print (طباعة).

### **ϣهام طباϋة إοاϴϓة**

.[www.hp.com/support/ljM607](http://www.hp.com/support/ljM607), [www.hp.com/support/ljM608](http://www.hp.com/support/ljM608), or [www.hp.com/support/ljM609](http://www.hp.com/support/ljM609) انتقل إلى تتوفر إرشادات لتنفيذ مهام طباعة خاصة، كما يلي:
- إنشاء اختصارات الطباعة أو إعداداتها المسبقة واستخدامها
	- تحديد حجم الورق، أو استخدام حجم مخصص للورق
		- تحديد اتجاه الصفحات
			- **•** إنشاء كتيّب
		- تغيير حجم مسـتند ليلائم حجم ورق محدد
- طباعة الصفحة الأولى أو الأخيرة من المستند على ورق مختلف
	- طباعة علامات مائية على مستند

# ن مهام الطباعة على الطابعة لطباعتها لاحقاً أو لطباعتها سرًا

#### مقدمة

توفّر المعلومات التالية إجراءات إنشاء المستندات المخزَّنة على الطابعة وطباعتها. ويمكن طباعة هذه المهام في وقت لاحق أو طباعتها سرٍّا.

- إنشاء مهمة مخزّنة (Windows)
	- ) إنشاء مهمة مخزَّنة (OS X)
		- طباعة مهمة مخزنة
		- <u>حذف مهمة مخزنة</u>
- المعلومات التي يتم إرسالها إلى الطابعة لأغراض "متابعة المهمة"

### **إϧشا˯ ϣهمة ϣخزّϧة** )Windows)

يمكنك تخزين المهام على الطابعة من أجل طباعتها في وقت لاحق أو سرًا.

ف<mark>سلاحظة: و</mark>ن يبدو برنامج تشغيل الطباعة مختلفًا عما هو مبين هنا، لكن الخطوات هي نفسـها. "

- <mark>۱. حدد خيار Print (طباعة)</mark> من البرنامج.
- **٢.** حدد الطابعة من قائمة الطابعات ثم حدد **خصائص** أو **التفضيلات** (يختلف الاسم بحسب البرامج).
	- ثمين الآ**ثاء الآس**م الزر حسب البرنامج"**s** نوم ال
- نمبية السلاحظة: للوصول إلى هذه الميزات من تطبيق شاشة بدء في Windows 8 أو 8.1، حدد **الأجهزة**، ثم **طباعة**، ومن ثم حدد الطابعة.

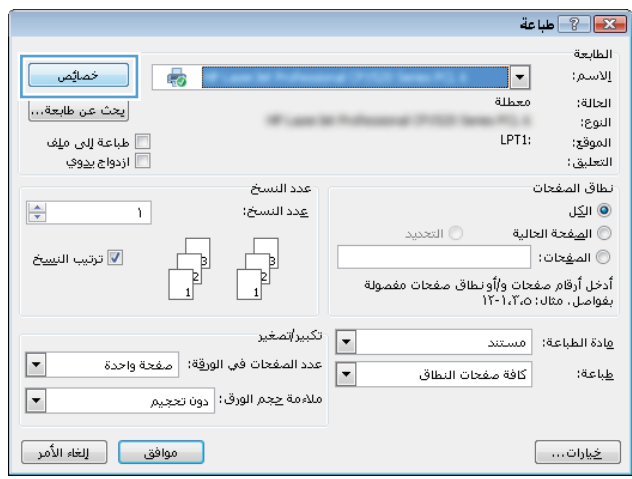

**٣.** انقر فوق علامة التبويب Job Storage (تخزين المهام).

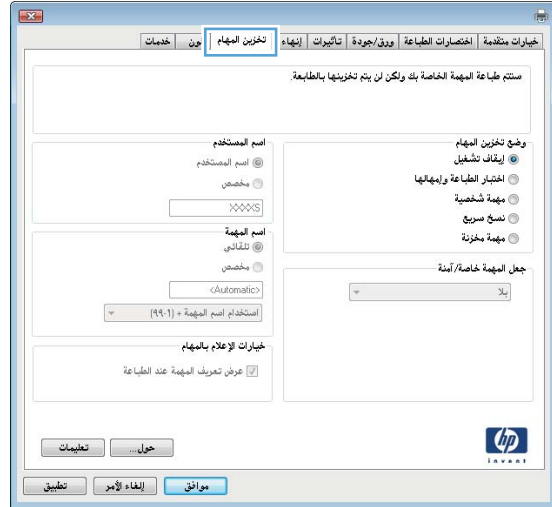

- حدد خيار Job Storage Mode (وضع تخزين المهام). ٤.
- Proof and Hold (تدقيق واحتجاز): اطبع نسخة واحدة من مهمة ودقق فيها ثم اطبع المزيد من النسخ.
- Personal Job (مهمة شخصية): لن تتم طباعة المهمة حتى تطلبها على لوحة التحكم الخاصة بالطابعة. لوضع تخزين المهمة هذا، يمكنك تحديد واحد من خيارات Make Job Private/Secure (جعل المهمة خاصة/امنة). وإذا قمت بتعيين رقم تعريف شخصي (PIN) إلى المهمة، فعليك توفير هذا الرقم المطلوب في لوحة التحكم. إذا قمت بتشفير المهمة، عليك توفير كلمة المرور المطلوبة على لوحة التحكم. يتم حذف مهمة الطباعة من الذاكرة بعد طباعتها، ويتم فقدانها في حال انقطاع الطاقة عن الطابعة.
	- Quick Copy (نسخ سريع): طباعة العدد المطلوب من النُسخ لمهمة ما وتخزين نسخة من المهمة في ذاكرة الطابعة بحيث تتمكن من طباعتها في وقت لاحق.
	- Stored Job (مهمة مخزنة): تخزين مهمة على الطابعة، والسماح للمستخدمين الآخرين بطباعة المهمة في أي وقت. لوضع تخزين المهمة هذا، يمكنك تحديد واحد من خيارات /Make Job Private Secure (جعل المهمة خاصة/آمنة). إذا قمت بتعيين رقم تعريف شخصي (PIN) إلى المهمة، فعلي الشخص الذي يقوم بطباعة المهمة توفير هذا الرقم المطلوب في لوحة التحكم. إذا قمت بتشفير المهمة، فعلى الشخص الذي يقوم بطباعة المهمة توفير كلمة المرور المطلوبة على لوحة التحكم.
- لاستخدام اسم مستخدم مخصص أو اسم مهمة مخصص، انقر فوق الزر Custom (مخصص)، ثم أدخل اسم  $\overline{\mathbf{0}}$ المستخدم أو اسم المهمة.

حدد الخيار الذي تريد أن تستخدمه في حال كان لمهمة محفوظة أصلاً الاسـم نفسـه:

- Use Job Name + (1-99) (استخدام اسم المهمة + (١-٩٩)): إلحاق رقم فريد من نوعه في نهاية  $\bullet$ اسم المهمة.
- Replace Existing File (استبدال الملف الموجود): إلغاء المهمة المخزنة الموجودة من قبل المهمة  $\bullet$ الحدىدة.
- انقر فوق الزر OK (موافق) لإغلاق مربع الحوار Document Properties (خصائص المستندات). في مربع  $\mathcal{L}$ الحوار **طباعة**، انقر فوق الزر **طباعة** لطباعة المهمة.
	- للحصول على معلومات حول كيفية طباعة المهمة، راجع "طباعة مهمة مخزّنة".  $\cdot$

# انشاء مهمة مخزّنة (OS X)

يمكنك تخزين المهام على الطابعة من أجل طباعتها في وقت لاحق أو سـرًا.

- انقر فوق القائمة File (ملف)، ثم فوق الخيار Print (طباعة).  $\cdot$ 
	- في القائمة **الطابعة**، حدد الطابعة.  $\cdot$  T
- <span id="page-75-0"></span>يعرض برنامج تشغيل الطباعة بشكل افتراضي القائمة Copies & Pages (نُسخ وصفحات). افتح اللائحة  $\cdot$ المنسـدلة للقوائم، ثم انقر فوق قائمة Job Storage (تخزين المهمة).
	- في القائمة المنسدلة Mode (الوضع)، حدد نوع المهمة المخزنة. ٤.
	- Proof and Hold (تدقيق واحتجاز): اطبع نسخة واحدة من مهمة ودقق فيها ثم اطبع المزيد من النسخ.
- Personal Job (مهمة شخصية): لن تتم طباعة المهمة حتى يطلبها أحد على لوحة التحكم الخاصة بالطابعة. وإذا كان للمهمة رقم تعريف شخصي (PIN)، فعليك توفير رقم PIN المطلوب في لوحة التحكم. يتم حذف مهمة الطباعة من الذاكرة بعد طباعتها، ويتم فقدانها في حال انقطاع الطاقة عن الطابعة.
- Quick Copy (نسخ سريع): طباعة العدد المطلوب من النُسخ لمهمة ما وتخزين نسخة من المهمة  $\bullet$ في ذاكرة الطابعة لطباعتها في وقت لاحق.
- Stored Job (مهمة مخزنة): تخزين مهمة على الطابعة، والسماح للمستخدمين الأخرين بطباعة المهمة في أي وقت. وإذا كان للمهمة رقم تعريف شخصي (PIN)، فعلى الشخص الذي يقوم بطباعة المهمة توفير رقم PIN المطلوب في لوحة التحكم.
- لاستخدام اسـم مسـتخدم مخصص أو اسـم مـهمة مخصص، انقر فوق الزر Custom (مخصص)، ثم أدخل اسـم ه. المستخدم أو اسم المهمة.

حدد الخبار الذي تربد أن تستخدمه في حال كان لمهمة محفوظة أصلاً الاسـم نفسـه.

- (Jee Job Name + (1-99) (استخدام اسم المهمة + (١-٩٩)): إلحاق رقم فريد من نوعه في نهاية اسم المهمة.
- Replace Existing File (استبدال الملف الموجود): إلغاء المهمة المخزنة الموجودة من قبل المهمة  $\bullet$ الحدىدة.
- إذا اخترت الخيار Stored Job (مهمة مخزنة) أو Personal Job (مهمة شخصية) في الخطوة ٣، يمكنك ٦. حماية المهمة ذات رقم تعريف شخصي PIN. اكتب رقمًا مؤلفًا من 4 خانات في الحقل Use PIN to Print (استخدام PIN للطباعة). عندما يحاول أشخاص آخرون طباعة هذه المهمة، تطالبهم الطابعة بإدخال رقم PIN هذا.
	- انقر فوق الزر Print (طباعة) لمعالجة المهمة. . v

#### طباعة مهمة مخزنة

استخدم الإجراء التالي لطباعة مهمة مخزّنة في ذاكرة الطابعة.

- من الشاشة الرئيسية علىيلوحة التحكم الخاصة بالطابعة، حدد طباعة  $\Lambda$ 
	- حدد طباعة من تخزين المهام.
	- حدد اختيار، ومن ثم حدد اسـم المجلد حيث يتم تخزين المهمة. ۲.
- حدد اسـم المهمة. إذا كانت المهمة خاصة أو مشـفرة، فأدخل رقم التعريف الشـخصي (PIN) أو كلمة المرور. Σ.
- <span id="page-76-0"></span>**٥.** لضبط عدد النسخ، حدد الحقل الخاص بعدد النسخ في الزاوية السفلية اليسرى للشاشة. استخدم لوحة المفاتيح لإدخال عدد النسخ التي تريد طباعتها.
	- **٦.** اضغط على زر بدء ◙ أو المس زر طباعة لطباعة المهمة.

### حذف مهمة مخزنة

عند تخزين مهمة جديدة في ذاكرة الطابعة، ستقوم الطابعة بالكتابة فوق أي مهام سابقة لها اسم المستخدم واسم المهمة نفسهما. إذا لم تكن المهمة مخزّنة مسبقًا تحت اسم المستخدم واسم المهمة نفسهما، وكانت الطابعة بحاجة إلى مساحة تخزين إضافية، فقد تقوم الطابعة بحذف مهام مخزّنة أخرى بدءًا بالأقدم. لتغيير عدد المهام التبي يمكن للطابعة تخزينها ، أكمل الاجراء التالب:

- **١. من الشاشة الرئيسية على لوحة التحكم الخاصة بالطابعة، افتح قائمة الإعدادات.** 
	- **٢.** افتح القوائم التالية:
		- طباϋة
	- إدارة المهام المخزنة
	- حدود تخزين المهام المؤقتة
	- **٣.** استخدم لوحة المفاتيح لإدخال عدد المهام التي يمكن للطابعة تخزينها.
		- **٤.** اضغط على زر موافق أو المس زر تم لحفظ الإعداد.

اسـتخدم الإجراء التالي لحذف مهمة مخزّنة في ذاكرة الطابعة.

- <mark>١. من الشاشة الرئيسية على لوحة التحكم الخاصة بالطابعة، حدد طباعة.</mark>
	- **٢.** حدد طباعة من تخزين المهام.
	- **٣.** حدد اختيار، ومن ثم جدد اسم المجلد حيث يتم تخزين المهمة.
- **٤.** حدد اسـم المهمة. إذا كانت المهمة خاصة أو مشـفرة، فأدخل رقم التعريف الشـخصي (PIN) أو كلمة المرور.
	- <mark>٥.</mark> اضغط على زر سـلة المهملات ¶ أو المسـه لحذف المهمة.

### **اϟمόلوϣات اϟتϲ ϳتϢ إرγاϟها إϟى اϟطاόΑة ϏϷراض** "**ϣتاόΑة اϟمهمة**"

يمكن ان ترسل مهام الطباعة المُرسلة مٕن برامج التشغيل على الجهاز العميل (على سبيل المثال جهاز الكمبيوتر) معلومات تعريف شخصية إلى أجهزة الطباعة والتصوير من HP. قد تتضمن هذه المعلومات، لكن على سبيل المثال لا الحصر، اسم المستخدم واسم العميل الذي تم منه إنشاء المهمة والذي يمكن استخدامه لأغراض متابعة المهمة، حسب ما هو محدد من قبل المسؤول عن جهاز الطباعة. كما يمكن تخزين هذه المعلومات نفسـها مع المهمة على جـهاز التخزين كبير السـعة (على سـبيل المثال، محرك الأقراص) في جـهاز الطباعة عند استخدام ميزة تخزين المهام.

# **اϟطباϋة Ϧϣ اΟϷهزة اϟمحموϟة**

#### **ϣقدϣة**

تقدم HP حلولاً متعددة لـ ePrint وللطباعة من الأجهزة المحمولة لتمكين الطباعة بسـهولة من كمبيوتر محمول أو كمبيوتر لوحي أو هاتف ذكي أو من أي جهاز محمول آخر إلى طابعة HP. لرؤية القائمة الكاملة وتحديد الخيار [.www.hp.com/go/LaserJetMobilePrinting](http://www.hp.com/go/LaserJetMobilePrinting) الأفضل، انتقل إلي

ن**واً ملاحظة: ق**م بتحديث برنامج الطابعة الثابت لضمان أن كل قدرات الطباعة عبر الأجهزة المحمولة وePrinte مدعومة.

- الطباعة بالاتصال اللاسلكي المباشر والطباعة عبر NFC
	- [HP ePrint](#page-78-0) عبر البريد الإلكتروني
		- [HP ePrint](#page-79-0) برنامج
			- **[AirPrint](#page-80-0)**
		- الطباعة المضمنة لـ [Android](#page-80-0)

### **اϟطباϋة ΑالاΗصال اϟلاγلكϲ اϟمباηر واϟطباϋة ϋبر** NFC

توفّر HP الطباعة عبر الاتصال اللاسلكي المباشر وNFC (الاتصال بالحقل القريب) للطابعات التبي تعتمد الملحق اللاسـلكي/NFC لـ HP Jetdirect 3000w. يتوفّر هذا الملحق كخيار لطابعات HP LaserJet التي تتضمن ).HIP( Hardware Integration Pocket

تسمح الطباعة بالاتصال اللاسلكي المباشر والطباعة عبر NFC للأجهزة (المحمولة) المزودة بـ Wi-Fi إنشاء اتصال شبكة لاسلكية مباشرة إلى الطابعة من دون استخدام موجه لاسلكي.

لا تحتاج الطابعة إلى الاتصال بالشبكة لتعمل هذه الطباعة المباشرة عبر الأجهزة المجمولة.

استخدم ميزة الطباعة بالاتصال اللاسلكي المباشر للطباعة لاسلكيًا من الأجهزة التالية:

- جهاز iPhone أو iPad أو iPod الذي يعمل باللمس باستخدام Apple AirPrint أو تطبيق HP ePrint
	- أجهزة Android المحمولة باستخدام تطبيق HP ePrint أو حل الطباعة المضمن لـ Android
		- HP ePrint و Mac باستخدام برنامج HP ePrint

لمزيد من المعلومات حول الطباعة اللاسلكية، راجع [www.hp.com/go/wirelessprinting](http://www.hp.com/go/wirelessprinting).

يمكن تمكين أو تعطيل قدرات NFC والطباعة بالاتصال اللاسـلكي من لوحة التحكم الخاصة بالطابعة.

- **١. من الشاشة الرئيسية على لوحة التحكم بالطابعة، افتح القائمة الإعدادات.** 
	- **٢.** افتح القوائم التالية:
	- شبكة الاتصال
	- الاتصال اللاسلكي المباشر
		- الحالة
	- **۳.** حدد تشغيل، ثم حدد موافق لتمكين الطباعة اللاسلكية.

<span id="page-78-0"></span>نها الاحظة: في البيئات حيث يتم تثبيت أكثر من طراز واحد للطابعة نفسها، قد يكون من المفيد توفير اسـم اتصال الله لاسلكي مباشر فريد لكل طابعة لسـهولة تعريف الطابعة للطباعة عبر ميزة الاتصال اللاسـلكي المباشـر من HP. تتوفر أسـماء شـبكات لاسـلكية مثل WiFi Direct أو WiFi Direct، وغير ذلك، على شـاشـة المعلومات عن طريق تحديد رمز المعلومات ● ، ثم بتحديد رمز الشبكة <sub>岳</sub> أو رمز الشبكة اللاسلكية «¡».

أكمل الإجراء التالي لتغيير اسم الاتصال اللاسلكى المباشر للطابعة:

- <mark>١. من الشاشة الرئيسية على لوحة التحكم بالطابعة، افتح القائمة الإعدادات.</mark>
	- **٢.** افتح القوائم التالية:
	- شبكة الاتصال
	- الاتصال اللاسلكي المباشر
	- اسم الاتصال اللاسلكي المباشر
- **٣.** استخدم لوحة المفاتيح لتغيير الاسم في حقل النص اسم الاتصال اللاسلكي المباشر. حدد OK.

### **ϲϧكتروϟϹا دϳبرϟا برϋ** HP ePrint

اٍستخدم HP ePrint لطباعة مستندات بإرسالها كمرفقات بريد إلكتروني إلى عنوان البريد الإلكتروني للطابعة من أي جهاز مزود بميزة البريد الإلكتروني.

لاستخدام HP ePrint، يجب أن تلبي الطابعة المتطلبات التالية:

- يجب توصيل الطابعة بشبكة سلكية أو لاسلكية متصلة بالإنترنت.
- يجب تمكين خدمات الويب من HP على الطابعة، ويجب تسجيل الطابعة في HP Connected.

اتبع هذا الإجراء لتمكين HP Web Services (خدمات الويب من HP (HP Connected والتسجيل مع

والاحظة: تختلف الخطوات وفقًا لنوع لوحة التحكم. **"** 

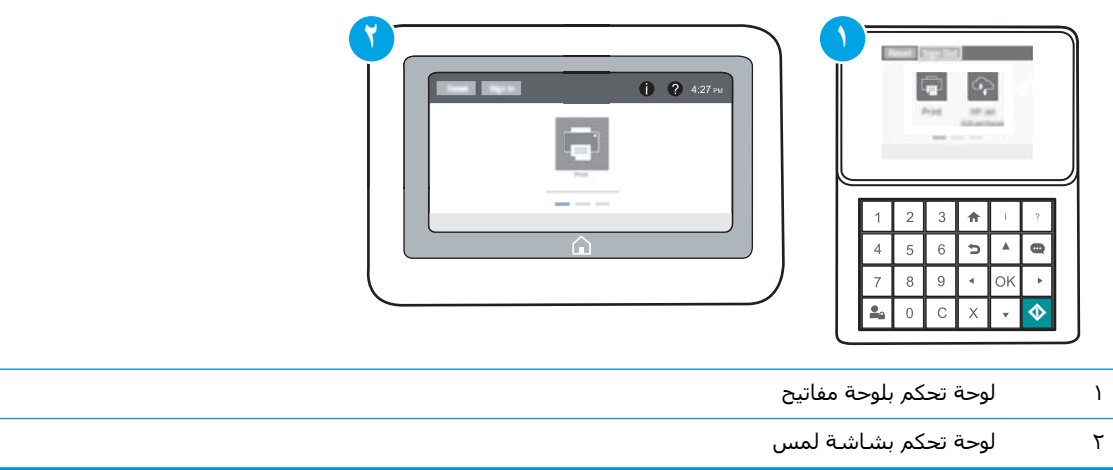

<mark>١.</mark> افتح خادم ويب المضمن لـ HP (EWS):

<span id="page-79-0"></span>**لوحات التحكم بلوحة المفاتيح**: على لوحة التحكم الخاصة بالطابعة، اضغط على زر ◘ ، ومن ثم j. استخدم مفاتيح الأسـهم لتحديد قائمة Ethernet ﷺ. اضغط على زر موافق لفتح القائمة وعرض عنوان IP او اسم المضيف.

**لوحات التحكم ذات شاشة اللمس:** على لوحة التحكم الخاصة بالطابعة، المس زر ◘ ومن ثم حدد رمز الشبكة صلى الله عنوان IP أو اسـم المضيف.

افتح مستعرض ويب، واكتب عنوان IP أو اسـم المضيف في سـطر العنوان تمامًا كما يظهر علـى لوحة ب. التحكم الخاصة بالطابعة. اضغط على مفتاح Enter على لوحة مفاتيح الكمبيوتر. حيث تُفتح EWS.

https://10.10.XXXX/

- فحدد الخيار للمتابعة إلى موقع الويب. فلن يؤذي الوصول إلى موقع الويب هذا الكمبيوتر.
	- انقر فوق علامة التبويب HP Web Services (خدمات ويب من HP).  $\cdot$ ٢
		- حدد الخيار لتمكين Web Services (خدمات الويب).  $\cdot$ .  $\mathsf{r}$

*道* ملاحظة: قد يستغرق تمكين "خدمات ويب" بضع دقائق.

<mark>£.</mark> انتقل إلى www.hpconnected.com لإنشاء حساب في HP ePrint وإكمال عملية الإعداد.

### برنامج HP ePrint

يسـهّل برنامج HP ePrint الطباعة من كمبيوتر مكتبي أو كمبيوتر محمول Windows أو Mac إلى أي طابعة تعتمد HP ePrint. يسهّل هذا البرنامج العثور على الطابعات المزودة بإمكانيات HP ePrint والمسجّلة في حساب HP Connected الخاص بك. يمكن تحديد موقع طابعة HP الهدف في المكتب أو في مواقع حول العالم.

- Windows: بعد تثبيت البرنامج، افتح الخيار Print (طباعة) من التطبيق، ثمّ حدد HP ePrint من قائمة الطابعات المثبتة. انقر فوق زر Properties (خصائص) لتكوين خيارات الطباعة.
- OS X: بعد تثبيت البرنامج، حدد File (ملف) وPrint (طباعة)، ثم حدد السـهم بجانب PDF ( في الجزء السفلي الأيسر لشاشة برنامج التشغيل). حدد HP ePrint.

بالنسبة إلى Windows، يدعم برنامج HP ePrint طباعة TCP/IP إلى طابعات الشبكة المحلية على الشبكة (LAN أو WAN) لمنتجات تعتمد ®PostScript.

يدعم كل من Windows وOS X طباعة IPP إلى المنتجات المتصلة بشبكة LAN أو WAN والتي تعتمد ePCL.

يدعم كل من Windows وOS X أيضًا طباعة مستندات PDF إلى مواقع طباعة عامة والطباعة باستخدام HP ePrint عبر البريد الإلكتروني من خلال السحابة.

تفضّل بزيارة الموقع www.hp.com/go/eprintsoftware لإلقاء نظرة عليي برامج التشغيل والحصول عليي معلومات.

- खें العلاحظة: بالنسـبة إلى نظام تشغيل Windows، يكون اسـم برنامج تشغيل الطباعة لبرنامج HP ePrint هو HP .ePrint + JetAdvantage
	- ﷺ **ملاحظة:** إن برنامج HP ePrint هو أداة مساعدة لتدفق عمل PDF لنظام تشغيل OS X، وتقنيًا هو ليس برنامج تشغيل للطباعة.
		- 僧 **ملاحظة:** لا يعتمد برنامج HP ePrint الطباعة عن طريق USB.

### AirPrint

<span id="page-80-0"></span>الطباعة المباشرة باستخدام AirPrint من Apple معتمدة لـ iOS، ومن أجهزة كمبيوتر Mac التي تقوم بتشغيل ابعة من جهاز OS X 10.7 Lion والإصدارات الأحدث. استخدم AirPrint للطباعة المباشرة إلى الطابعة من جهاز iPad أو iP (3GS أو أحدث) أو iPod touch (الجيل الثالث أو أحدث) في تطبيقات الأجهزة المحمولة التالية:

- Mail  $\bullet$
- **Photos**
- Safari
- **iBooks**
- حدد تطبيقات الحهات الأخرى

لاستخدام AirPrint، يجب أن تتصل الطابعة بالشبكة (الشبكة الفرعية) نفسـها المتصل بها جـهاز Apple. للحصول على مزيد من المعلومات حول استخدام AirPrint وحول طابعات HP المتوافقة مع AirPrint، انتقل إلى [.www.hp.com/go/LaserJetMobilePrinting](http://www.hp.com/go/LaserJetMobilePrinting)

الإص**لاحظة: و**المالستخدام AirPrint عبر اتصال USB، تحقق من رقم الإصدار. لا تدعم الإصدارات AirPrint 1.3 والإصدارات السابقة اتصالات USB.

#### **اϟطباϋة اϟمضمنة ϟ ˰**Android

يمكّن حل الطباعة المضمّن من HP لـ Android وKindle الأجهزة المحمولة من العثور تلقائيًا على طابعات HP التبي تكون إما على شبكة أو ضمن النطاق اللاسلكبي للطباعة بميزة Wi-Fi Direct ومن الطباعة تلقائيًا إلى هذه الطابعات.

يجب أن تتصل الطابعة بالشبكة (الشبكة الفرعية) نفسـها المتصل بها جهاز Android.

تم تضمين حل الطباعة في العديد من إصدارات نظام التشغيل.

والالو العالم عنه علي عجم تجم المعالم على الله على جمازك، انتقل إلى متجر Android apps < Google Play وقم الطباعة بتثبيت المكون الإضافي HP Print Service.

للحصول على مزيد من المعلومات حول كيفية استخدام الطباعة المضمّنة في Android ومعرفة أجهزة Android [.www.hp.com/go/LaserJetMobilePrinting](http://www.hp.com/go/LaserJetMobilePrinting) المعتمدة، انتقل إلى

# USB **نفذϣ Ϧϣ ةϋطباϟا**

#### **ϣقدϣة**

تتميّز هذه الطابعة بالطباعة عبر منفذ USB للوصول السـهل، لكي تتمكن من طباعة الملفات بشكل سـريع من دون إرسالها من كمبيوتر. تقبل الطابعة محركات أقراص USB المحمولة القياسية في منفذ USB بالقرب من لوحة التحكم. يدعم أنواع الملفات التالية:

- .pdf  $\bullet$
- .prn  $\bullet$
- .pcl  $\bullet$
- $\cdot$ ps  $\cdot$
- $.$ cht  $\bullet$

#### **ةϋلطباϟ** USB **نفذϣ ϦϴمكΗ**

يكون منفذ USB معطّلاً افتراضيًا. قبل استخدام هذه الميزة، قم بتمكين منفذ USB. استخدم إحدى الطرق التالية لتمكين المنفذ:

**الأسلوب الأول: تمكين منفذ USB من قوائم لوحة التحكم الخاصة بالطابعة** 

- **١. من الشاشة الرئيسية على لوحة التحكم الخاصة بالطابعة، افتح قائمة الإعدادات.** 
	- **٢.** افتح القوائم التالية:
	- إϋدادات USB
	- إعدادات الطباعة من محرك أقراص USB
	- تمكين الطباعة من محرك أقراص USB
		- <mark>۲.</mark> حدد الخيار Enabled (ممكّن).

)**ςقϓ شبكةϟاΑ متصلةϟا اتόΑطاϟا** )HP **˰ϟ Ϧمضمϟا ΐϳو ادمΧ Ϧϣ** USB **نفذϣ ϦϴمكΗ** :**ϲϧثاϟا لوبγϷا**

**⁄وان المعنى: ﴿ لَالْجَمَعَةُ: ﴿ وَقَا لَنُوعِ لَوحة التحكم.** ﴾ [التحكم: الله عنه الله عنه بن يعد لله عنه الله ع

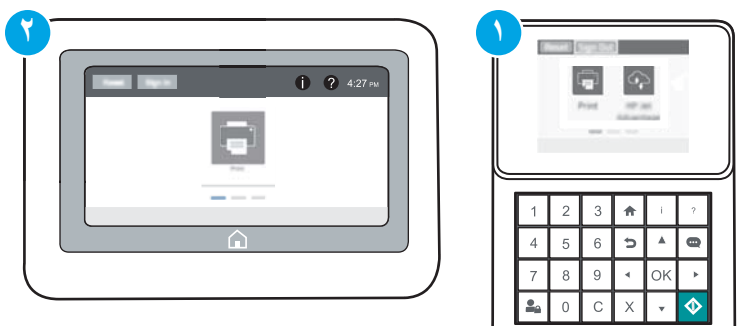

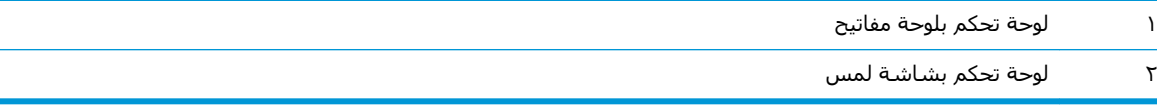

- **:HP** (EWS) فتح خادم ويب المضمن لــ (HP (EWS:
- **أ. لوحات التحكم <b>بلوحة المفاتيح**: على لوحة التحكم الخاصة بالطابعة، اضغط على زر ❺ ، ومن ثم استخدم مفاتيح الأسـهم لتحديد قائمة Ethernet، اضغط على زر موافق لفتح القائمة وعرض عنوان IP أو اسـم المضيف.

**لوحات التحكم ذات شاشة اللمس:** على لوحة التحكم الخاصة بالطابعة، المس زر و) ومن ثم حدد رمز الشبكة <del>丹</del>ء لعرض عنوان IP أو اسـم المضيف.

**ب.** افتح مسـتعرض ويب، واكتب عنوان IP أو اسـم المضيف في سـطر العنوان تمامًا كما يظهر علـى لوحة التحكم الخاصة بالطابعة. اضغط على مفتاح Enter على لوحة مفاتيح الكمبيوتر. حيث تُفتح EWS.

https://10.10.XXXXX/

ن الاقت<mark>ة: إذا عرض مستعرض الويب رسالة تشير إلى أن الوصول إلى موقع الويب قد لا يكون آمنًا، "</mark> فحدد الخيار للمتابعة إلى موقع الويب. فلن يؤذي الوصول إلى موقع الويب هذا الكمبيوتر.

- **٢.** افتح علامة التبويب **نسخ/طباعة**.
- ).USB دادϋإ Ϧϣ تردادγالا )Retrieve from USB Setup وقϓ قرϧاˬ ةηشاϟا Ϧϣ سرϳالأ ΐϧجاϟا لىϋ **٣.**
	- <mark>2.</mark> حدد خانة الاختيار Enable Retrieve from USB (تمكين الاسترداد من USB).
		- **o.** انقر فوقApply (تطبيق).

#### **طباϋة ϣستندات** USB

<mark>ا.</mark> قم بإدخال محرك القرص المحمول USB في منفذ USB سـهل الوصول.

<mark>َ هلاحظة:</mark> قد يكون المنفذ مغطى. لبعض الطابعات، يفتح الغطاء بطريقة قلابة. لطابعات أخرى، اسـحب ( الغطاء بشكل مستقيم لإزالته.

- **٢.** من الشاشة الرئيسية على لوحة التحكم الخاصة بالطابعة، حدد طباعة.
	- **٣.** Σدد اϟطباϋة Ϧϣ Τϣرك أϗراص USB.
	- **٤.** حدد اختيار، ومن ثم اسم المستند الذي تريد طباعته. حدد تحديد.

راك**قا: «كلاحظة: ك**ون المستند موجودًا في مجلد. افتح المجلدات عند الضرورة.

- **٥.** لضبط عدد النسخ، المس الحقل الخاص بعدد النسخ في الزاوية السفلية اليسرى للشاشة. استخدم لوحة المفاتيح لإدخال عدد النسخ التي تريد طباعتها.
	- **٦.** اضغط على زر بدء ◙ أو المس زر طباعة لطباعة المستند.

# **٥ إدارة الطابعة**

- التكوين المتقدم مع خادم الويب المضمن (EWS) من [HP](#page-85-0)
	- بكوين إعدادات شبكة [IP](#page-93-0)
		- ميزات أمان الطابعة
		- إعدادات حفظ الطاقة
		- [HP Web Jetadmin](#page-102-0) •
	- تحديثات البرامج والبرامج الثابتة

#### لمزيد من المعلومات:

المعلومات التالية صحيحة في وقت نشرها. للحصول على المعلومات الحالية، راجع <u>/www.hp.com/support</u> [.ljM607,](http://www.hp.com/support/ljM607) [www.hp.com/support/ljM608,](http://www.hp.com/support/ljM608) or [www.hp.com/support/ljM609](http://www.hp.com/support/ljM609)

تتضمن التعليمات الشاملة من HP الخاصة بالطابعة المعلومات التالية:

- تثبيت وتكوين
- التعلم والاستخدام
	- حل المشاكل
- تنزيل تحديثات البرامج والبرامج الثابتة
	- الانضمام إلى منتديات الدعم
- العثور على معلومات الكفالة والمعلومات التنظيمية

# <span id="page-85-0"></span>HP **Ϧϣ**) EWS( **Ϧمضمϟا ΐϳوϟا ادمΧ ϊϣ متقدمϟا Ϧϳتكوϟا**

- مقدمة
- <u>كيفية الوصول إلى خادم ويب المضمن (EWS) من HP</u>
	- ميزات ملقم ويب المضمن لـ [HP](#page-86-0)

#### **ϣقدϣة**

استخدم خادم ويب المضمن لـ HP لإدارة وظائف الطباعة من الكمبيوتر عوضًا عن إدارتها من لوحة التحكم الخاصة بالطابعة.

- عرض معلومات عن حالة الطابعة
- تحديد العمر المتبقي لكل المستلزمات وطلب مستلزمات جديدة
	- عرض إعدادات تكوين الدرج وتغييرها
	- عرض تكوين قوائم لوحة التحكم الخاصة بالطابعة وتغييرها
		- عرض الصفحات الداخلية وطباعتها
	- تلقبي رسائل إعلام حول أحداث تتعلق بالطابعة والمستلزمات
		- عرض تكوين الشبكة وتغييره

يعمل خادم ويب المضمن لـ HP عندما تكون الطابعة متصلة بشبكة تستند إلى بروتوكول الإنترنت IP. ولا يعتمد خادم ويب المضمن لـ HP اتصالات الطابعة التي تستند إلى بروتوكول IPX. لست بحاجة إلى اتصال بالإنترنت من أجل فتح HP Server (ملقم الويب المضمن لـ HP) واستخدامه.

عندما تكون الطابعة متصلة بالشبكة، يتوفر خادم ويب المضمن لـ HP تلقائيًا.

نصا<mark>ة: لا</mark>يمكن الوصول إلى HP Embedded Web Server (ملقم ويب المضمن لـ HP) خارج نطاق جدار حماية الشبكة.

## HP **Ϧϣ**) EWS( **Ϧمضمϟا ΐϳو ادمΧ ىϟإ ولλوϟا ةϴفϴϛ**

والاختلاف: تختلف الخطوات وفقًا لنوع لوحة التحكم...<br>الص**حي** المجم

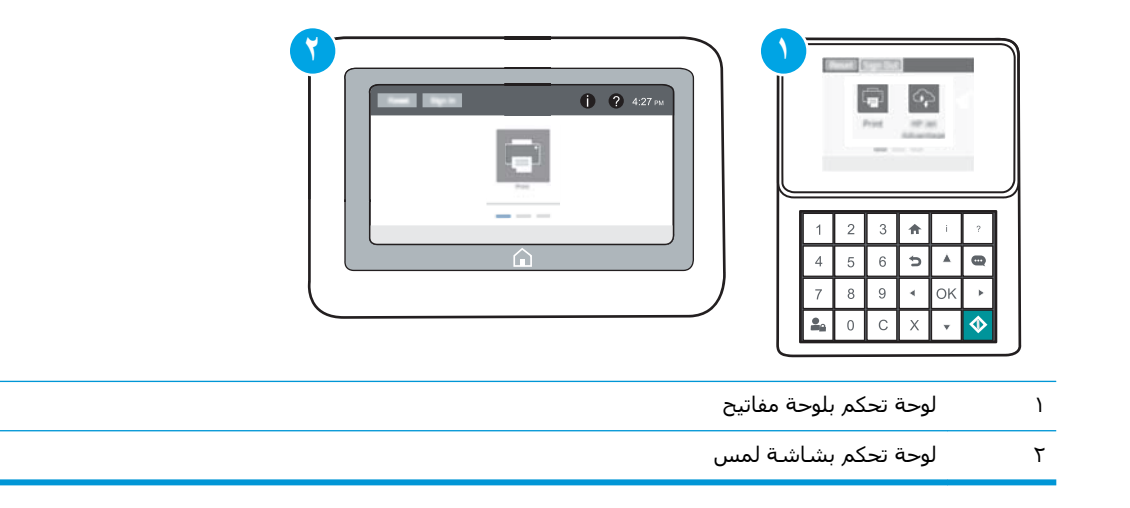

<span id="page-86-0"></span><mark>١. لوحات التحكم **بلوحة المفا**تيح</mark>: على لوحة التحكم الخاصة بالطابعة، اضغط على زر 伤 ، ومن ثم اγتخدم ϣفاϴΗ الأγهϢ ϟتΤدϳد ϗامة Ethernet . اςϐο ϋلى زر ϣواϖϓ ϟفت اϟقامة وϋرض ϋنوان IP أو اسم المضيف.

<mark>لوحات التحكم ذات شاشة اللمس:</mark> على لوحة التحكم الخاصة بالطابعة، المس زر ¶ ومن ثم حدد رمز الشبكة <del>بي</del>ً لعرض عنوان IP أو اسم المضيف.

**٢.** افتح مستعرض ويب، واكتب عنوان IP أو اسـم المضيف في سـطر العنوان تمامًا كما يظهر علـى لوحة التحكم الخاصة بالطابعة. اضغط على مفتاح Enter على لوحة مفاتيح الكمبيوتر. حيث تُفتح EWS.

https://10.10.XXXX/

راكة: إذا عرض مستعرض الويب رسالة تشير إلى أن الوصول إلى موقع الويب قد لا يكون آمنًا، ف*ح*دد <u>ا</u> الخيار للمتابعة إلى موقع الويب. فلن يؤذي الوصول إلى موقع الويب هذا الكمبيوتر.

لاستخدام HP Embedded Web Server (ملقم الويب المضمن لـ HP)، يجب أن يلبي المستعرض المتطلبات التالىة:

#### Windows® 7

- الإصدار x8.x أو إصدار أحدث) Internet Explorer
- Google Chrome (الإصدار x4.x أو إصدار أحدث)
	- Firefox( الإصدار x 20. أو إصدار أحدث)

#### 8 RWindows **و إλدار اΣدث**

- lnternet Explorer (الإصدار x9.x أو إصدار أحدث)
- Google Chrome (الإصدار 34.x أو إصدار أحدث)
	- Firefox( الإصدار 20.x أو إصدار أحدث)

#### OS X

- الإصدار x.5 أو إصدار أحدث) Safari
- Google Chrome (الإصدار 34.x أو إصدار أحدث)

#### Linux

- Google Chrome (الإصدار 34.x أو إصدار أحدث)
	- Firefox (الإصدار x20.x أو إصدار أحدث)

#### HP **˰ϟ Ϧمضمϟا ΐϳو Ϣلقϣ زاتϴϣ**

- اتيويب [Information](#page-87-0) (معلومات) ht
	- علامة التبويب [General](#page-87-0) (عام)
		- علامة تيويب الطباعة
- علامة التبويب [Troubleshooting](#page-89-0) (استكشاف الأخطاء وإصلاحها)
	- علامة التبويب [Security](#page-90-0) (الأمان)
- علامة التبويب [HP Web Services](#page-90-0) (خدمات الويب من HP)
	- علامة التبويب [Networking](#page-90-0) (الشبكة)
	- القائمة Other Links (ارتباطات أخرى)

#### )**اتϣلوόϣ**( Information **ΐϳتبوϟا ةϣلاϋ**

#### <span id="page-87-0"></span>جدول ٥-١ علامة التبويب Information (معلومات) ضمن HP Embedded Web Server (ملقم الويب المضمن لـ HP)

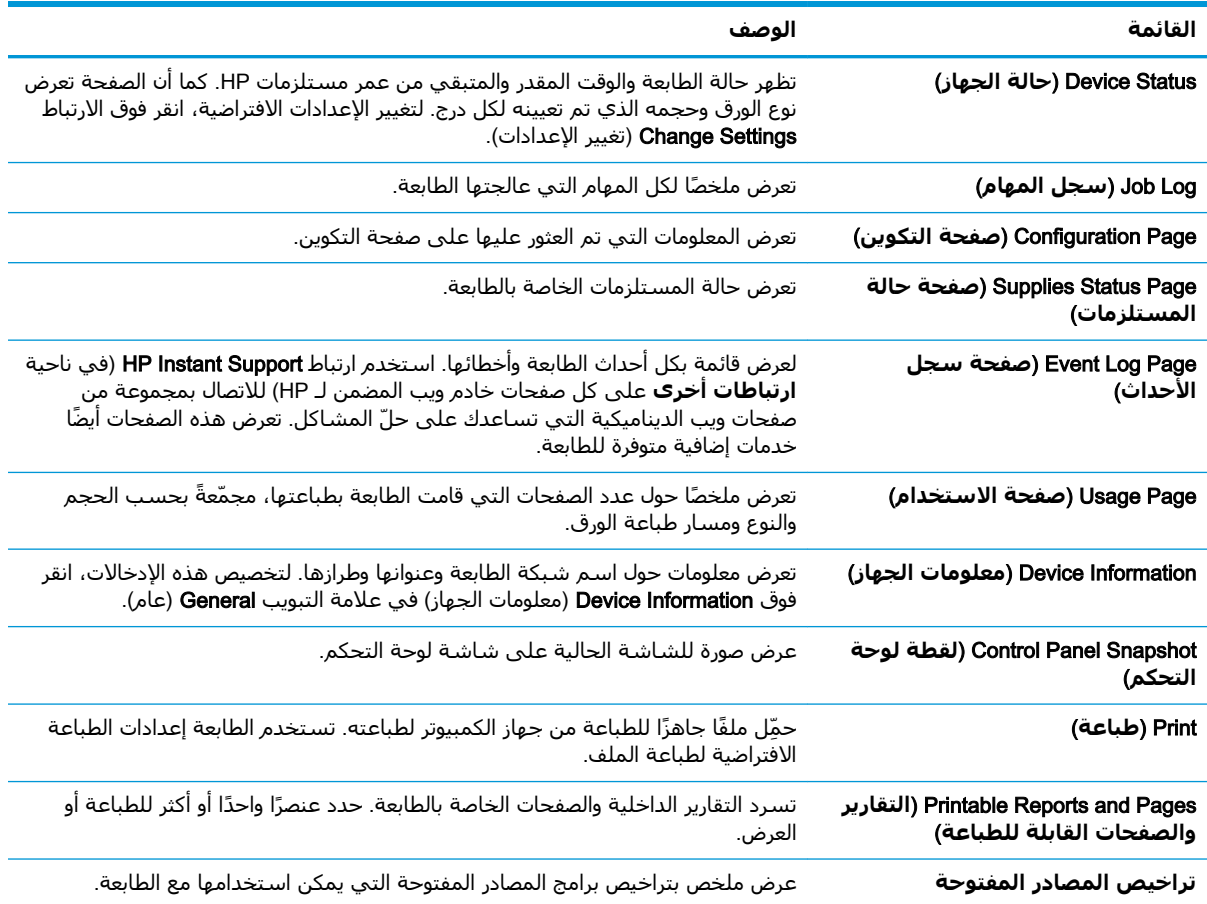

#### )**امϋ**( General **ΐϳتبوϟا ةϣلاϋ**

#### )HP **˰ϟ Ϧمضمϟا ΐϳوϟا Ϣلقϣ**( HP Embedded Web Server **Ϧمο**) **امϋ**( General **ΐϳتبوϟا ةϣلاϋ ٢ ٥- دولΟ**

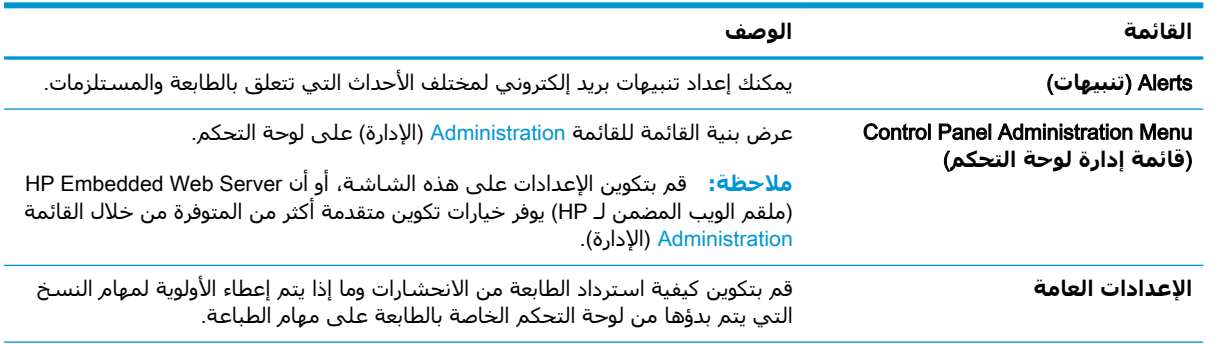

| القائمة                                            | الوصف                                                                                                    |
|----------------------------------------------------|----------------------------------------------------------------------------------------------------|
| AutoSend (إرسال تلقائي)                            | يمكنك تكوين الطابعة لترسل رسائل بريد إلكتروني تلقائية حول تكوين الطابعة والمستلزمات<br>إلى عناوين بريد إلكتروني معيّنة.                   |
| Edit Other Links (تحریر ارتباطات أخری)             | إضافة ارتباط لموقع ويب آخر أو تخصيصه. يظهر هذا الارتباط في ناحية التذييل على كل<br>صفحات خادم ويب المضمن لـ HP.                           |
| Ordering Information (معلومات الترتيب)             | .<br>أدخل معلومات حول طلب خراطيش الحبر البديلة. يتم عرض هذه المعلومات على صفحة<br>حالة المستلزمات.                                        |
| Device Information (معلومات الجهاز)                |                                                                                                    |
| (اللغة) Language                                   | حدِّد اللغة التي ترغب في أن يتم عرض معلومات ملقم ويب المضمن لـ HP فيها.                                                                   |
| إعدادات التاريخ/الوقت                              | ضبط التاريخ والوقت أو يقوم بالمزامنة مع ملقّم وقت الشبكة.                                                                                 |
| Energy Settings (إعدادات الطاقة)                   | يمكنك تعيين أو تحرير وقت انتباه، ووقت سكون، ومهلة سكون للطابعة. قم بإعداد جدول<br>مختلف لكل يوم من أيام الأسبوع والإجازات.                |
|                                                    | يمكنك تعيين أي تفاعلات مع الطابعة تسبب تنشيطها من وضع السكون.                                                                             |
| Backup and Restore (النسخ<br>الاحتياطي والاستعادة) | يمكنك إنشاء ملف نسخ احتياطي يحتوي على بيانات الطابعة والمستخدم. يمكنك، إذا لزم<br>الأمر، استخدام هذا الملف لاستعادة البيانات إلى الطابعة. |
| إعادة تعيين إعدادات المصنع                         | يمكنك استعادة إعدادات الطابعة إلى إعدادات المصنع الافتراضية.                                                                              |
| (مثبت الحلول) Solution Installer                   | ثبّت حزم برامج من جهات ثالثة توسّع وظائف الطابعة أو تعدّلها.                                                                              |
| ترقية البرنامج) Firmware Upgrade<br>الثابت)        | يمكنك تنزيل ملفات ترقية البرنامج الثابت الخاص بالطابعة وتثبيتها.                                                                          |
| الكوتا والخدمات الإحصائية                          | توفير معلومات الاتصال عن خدمات الإحصاءات للجهات الأخرى.                                                                                   |

<span id="page-88-0"></span>جدول ٢-٥ علامة التبويب General (عام) ضمن HP Embedded Web Server (ملقم الويب المضمن لـ HP) (يُتبع)

#### علامة تبويب الطباعة

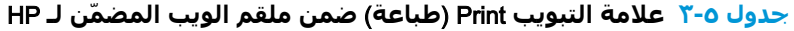

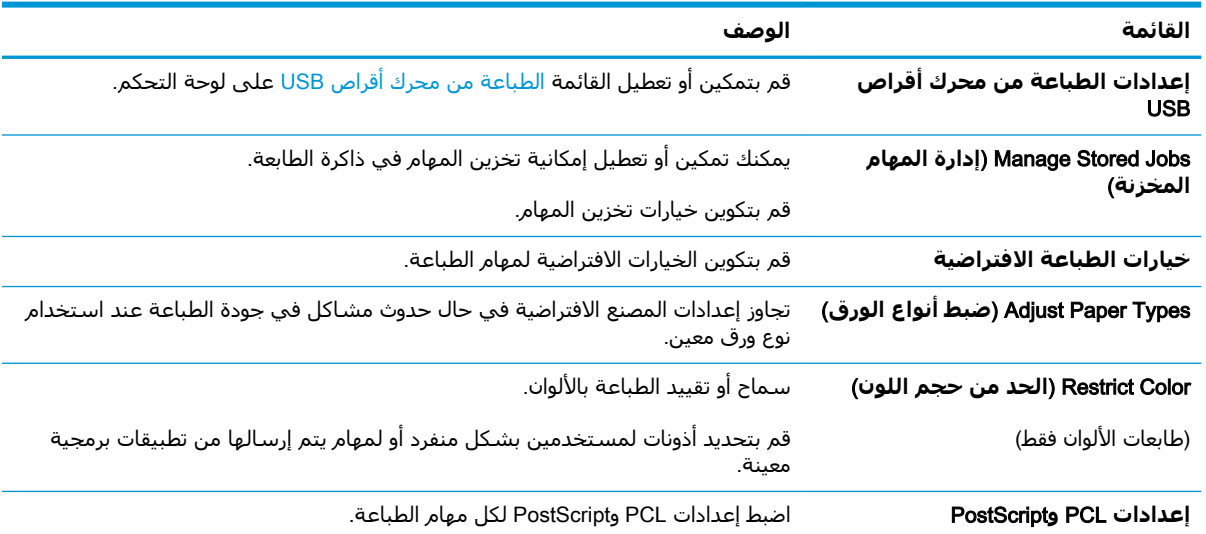

<span id="page-89-0"></span>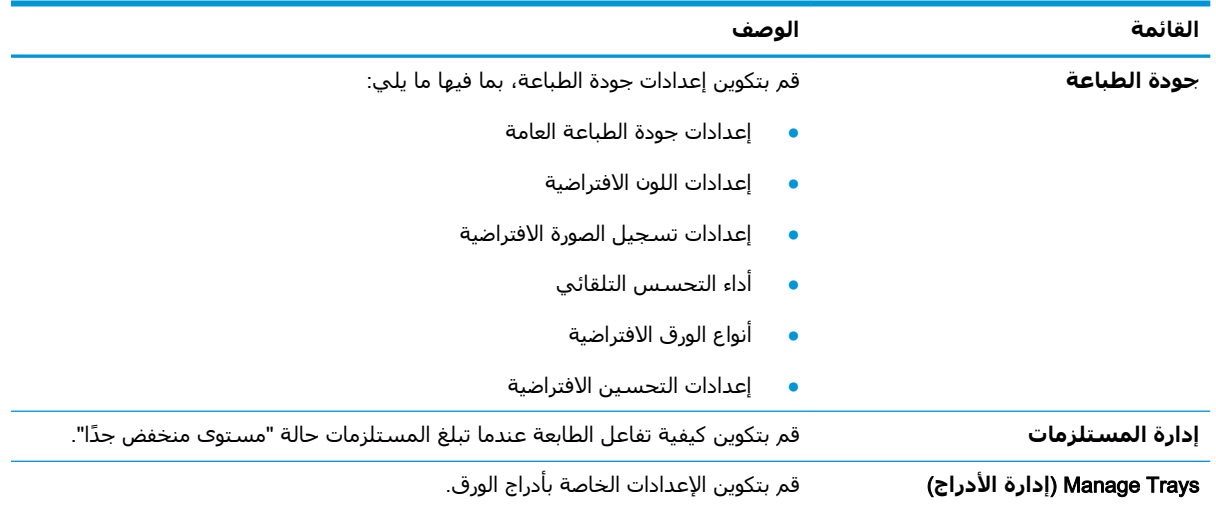

#### **جدول ٥-٣ علامة التبويب Print (طباعة) ضمن ملقم الويب المضمّن لـ HP (يُتبع)**

## علامة التبويب Troubleshooting (استكشاف الأخطاء وإصلاحها)

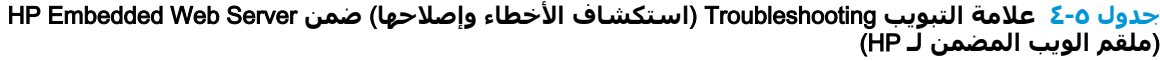

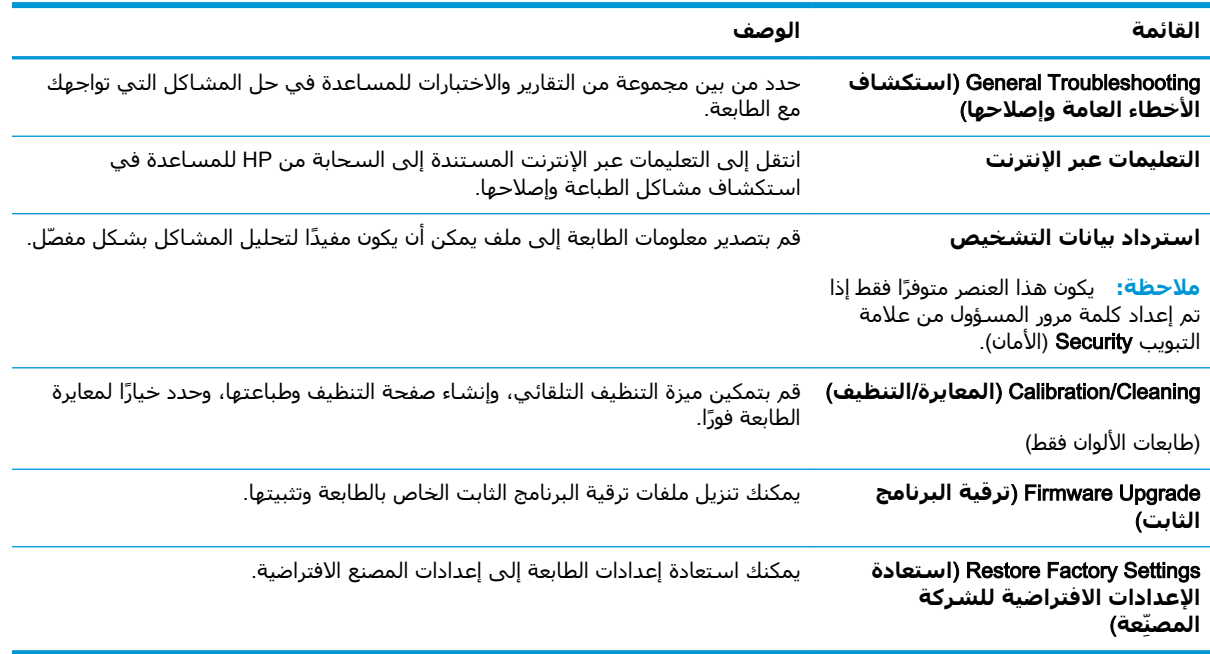

### **ϋلاϣة اϟتبوΐϳ** Security( **اϣϷان**(

<span id="page-90-0"></span>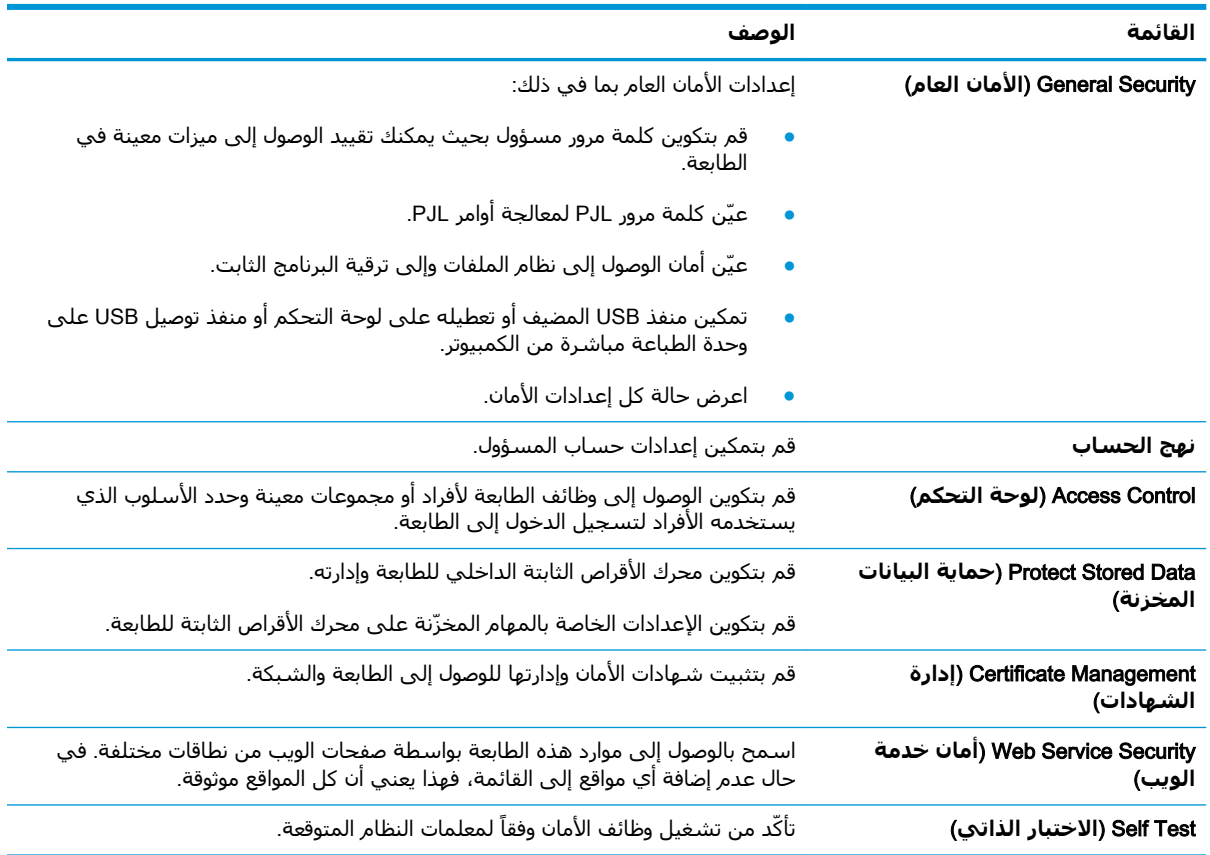

#### )HP **˰ϟ Ϧمضمϟا ΐϳوϟا Ϣلقϣ**( HP Embedded Web Server **Ϧمο**) **انϣϷا** )Security **ΐϳتبوϟا ةϣلاϋ ٥ ٥- دولΟ**

#### )HP **Ϧϣ ΐϳوϟا اتϣدΧ**( HP Web Services **ΐϳتبوϟا ةϣلاϋ**

استخدم علامة التبويب **خدمات الويب من HP** لتكوين خدمات الويب من HP وتمكينها لهذه الطابعة. من الضروري تمكين HP Web Services (خدمات الويب من HP (ستخدام ميزة HP ePrint.

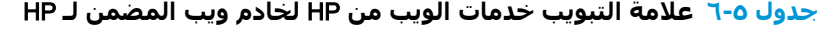

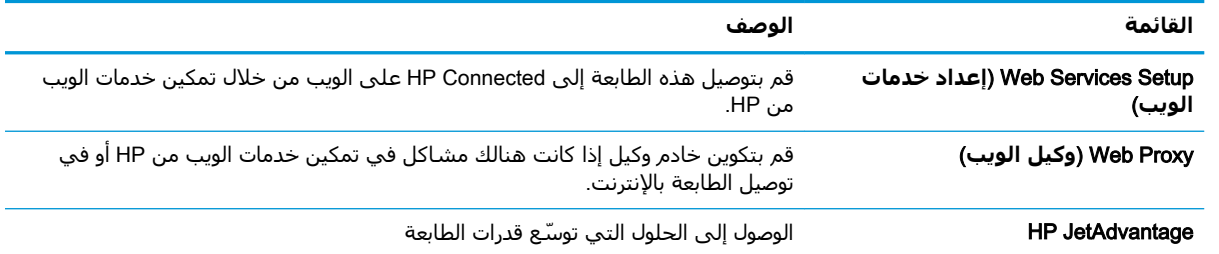

#### **ϋلاϣة اϟتبوΐϳ** Networking( **اϟشبكة**(

استخدم علامة التبويب **شبكة اتصال** لتكوين إعدادات الشبكة الخاصة بالطابعة وتأمينها عند اتصالها بشبكة تسـتند إلى بروتوكول الإنترنت. لا يتم عرض علامة التبويب هذه إذا كانت الطابعة متصلة بأنواع أخرى من الشبكات.

| القائمة                           | الوصف                                                                                                    |
|-----------------------------------|----------------------------------------------------------------------------------------------------|
| (التهيئة) Configuration           |                                                                                                    |
| الاتصال اللاسلكي المباشر          | قم بتكوين إعدادات Wireless Direct للطابعات التي تتضمن ميزة الطباعة عبر Wireless<br>Direct المدمجة أو التي تحتوي على ملحق لاسـلكي مثبّت.                                                                                          |
|                                   | <b>ملاحظة:</b> وتستند خيارات التكوين المتوفرة على طراز ملقم الطباعة.                                                                                                    |
| TCP/IP Settings (إعدادات TCP/IP)  | قم بتكوين إعدادات TCP/IP لشبكات IPv4 و IPv6.                                                                                                    |
|                                   | <b>ملاحظة:</b> وتستند خيارات التكوين المتوفرة على طراز ملقم الطباعة.                                                                                                    |
| Network Settings (إعدادات الشبكة) | قم بتكوين إعدادات IPX/SPX و AppleTalk و DLC/LLC و SNMP وفقًا لطراز ملقم الطباعة.                                                                                                    |
| إعدادات أخرى                      | قم بتكوين خدمات وبروتوكولات الطباعة العامة المعتمدة بواسطة ملقم الطباعة. تعتمد<br>الخيارات المتوفرة على طراز ملقم الطباعة، لكن يمكن أن تتضمن تحديث البرنامج الثابت<br>وقوائم انتظار LPD وإعدادات USB ومعلومات دعم ومعدل التحديث. |
| <b>AirPrint</b>                   | قم بتمكين أو إعداد أو تعطيل الطباعة عبر الشبكة من الطابعات المعتمدة من Apple.                                                                                                    |
| (تحديد اللغة) Select Language     | غيّر اللغة التي يعرضها HP Embedded Web Server (ملقم الويب المضمن لـ HP). تعرض<br>هذه الصفحة ما إذا كانت صفحات ويب تعتمد لغات متعددة. اختياريًا، حدد اللغات المعتمدة<br>من خلال إعدادات تفضيلات اللغة في المستعرض.                |
| <b>Google Cloud Print</b>         |                                                                                                    |
| Setup (الإعداد)                   | قم بإعداد خيارات Google Cloud Print.                                                                                                    |
| Web Proxy (وكيل الويب)            | قم بتكوين إعدادات الوكيل.                                                                                                    |
| Security (الأمان)                 |                                                                                                    |
| إعدادات                           | اعرض إعدادات الأمان الحالية وقم باستعادتها إلى قيم المصنع الافتراضية.                                                                                                    |
|                                   | قم بتكوين إعدادات الأمان باستخدام Security Configuration Wizard (معالج تكوين<br>الأمان).                                                                                                    |
|                                   | ملاحظة: لا تستخدم Security Configuration Wizard (معالج تكوين الأمان) لتكوين<br>إعدادات الأمان باستخدام تطبيقات إدارة الشبكة مثل HP Web Jetadmin.                                                                                 |
| التخويل) Authorization            | يمكنك التحكم بإدارة التكوين وباستخدام هذه الطابعة بما في ذلك:                                                                                                    |
|                                   | قم بإعداد كلمة مرور المسؤول أو غيّرها للتحكم بالوصول إلى معلمات التكوين.                                                                                                    |
|                                   | قم بطلب الشهادات الرقمية وتثبيتها وإدارتها على ملقم الطباعة HP Jetdirect.                                                                                                    |
|                                   | قم بالحد من وصول المضيف إلى هذه الطابعة عبر قائمة تحكم بالوصول (ACL)<br>(لخوادم الطباعة المحددة على شبكات IPv4 فقط).                                                                                                    |
| الاتصال الآمن                     | قم بتكوين إعدادات الأمان.                                                                                                    |
| الإدارة. البروتوكولات             | قم بتكوين بروتوكولات الأمان لهذه الطابعة وبإدارتها، بما في ذلك:                                                                                                    |
|                                   | قم بإعداد مستوف إدارة الأمان لـ HP Embedded Web Server (ملقم الويب المضمن<br>لـ HP) وتحكّم بنسبة استخدام الشبكة عبر HTTP و HTTPS.                                                                                                |
|                                   | قم بتكوين عملية SNMP (البروتوكول البسيط لإدارة الشبكة). قم بتمكين عوامل<br>SNMP v1/v2c أو SNMP v3 أو بتعطيلها على ملقم الطباعة.                                                                                                  |
|                                   | تحكّم بالوصول عبر بروتوكولات قد لا تكون آمنة، مثل بروتوكولات الطباعة وخدمات<br>الطباعة وبروتوكولات الاكتشاف وخدمات دقة الاسم وبروتوكولات إدارة التكوين.                                                                          |

جدول <mark>V-0 علامة التبويب Networking (الشبكة) ضمن HP Embedded Web Server (ملقم الويب المضمن لـ HP)</mark>

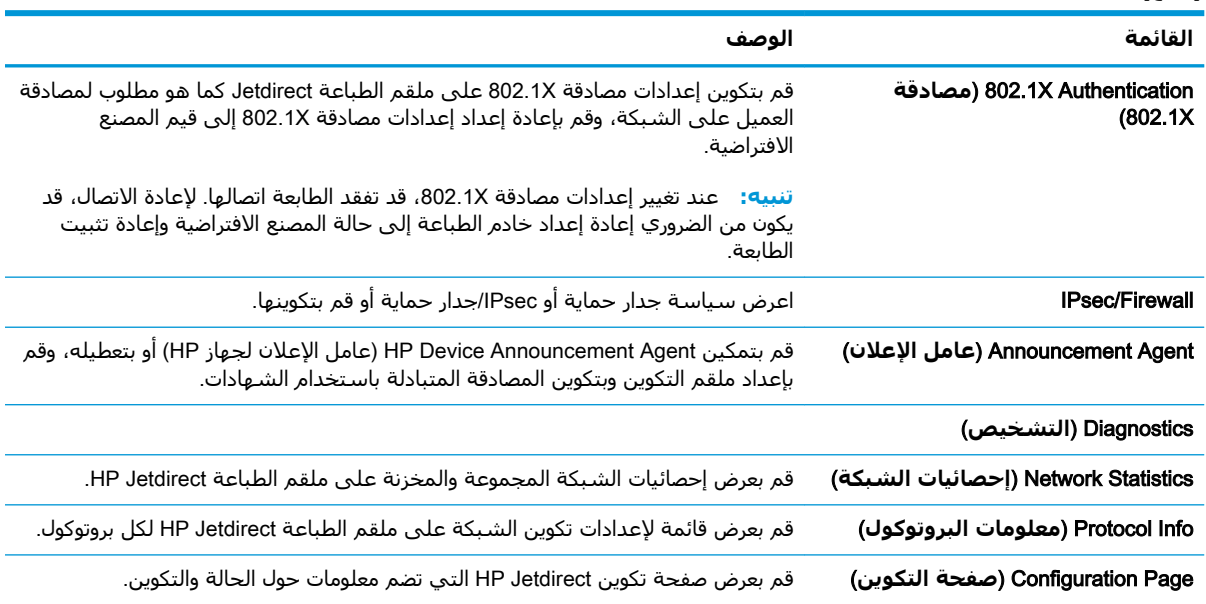

<span id="page-92-0"></span>جدول V-o علامة التبويب Networking (الشبكة) ضمن HP Embedded Web Server (ملقم الويب المضمن لـ HP) **(ϊتبϳُ)**

# **اϟقامة** Links Other( **ارΗباطات Χرى**(

**باطاتΗار رϳحرΗ** مةاϗ تخدامγاΑ HP ˰ϟ Ϧمضمϟا ΐϳو ادمΧ ϞϴϳذΗ ϲϓ ظهرΗ باطاتΗار أي ϦϳتكوΑ Ϣϗ **:ظةΣلاϣ أخرى** على علامة التبويب **عام**. تًعتبر العناصر التاليّة الارتباطات الافتراصية.

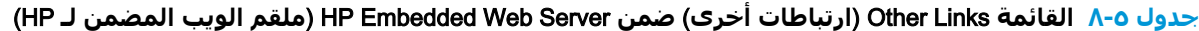

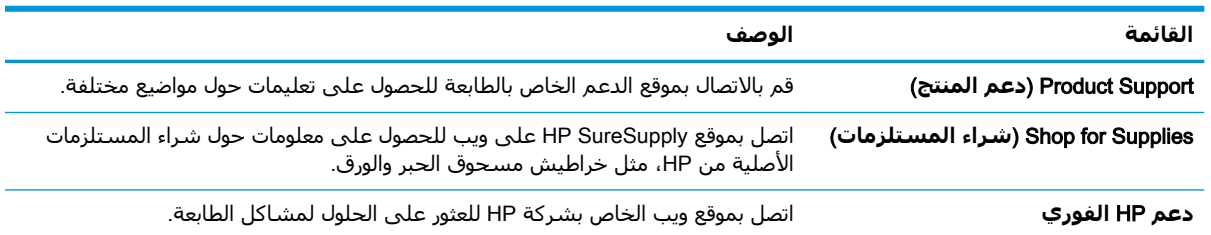

# IP **بكةη داداتϋإ ϦϳكوΗ**

- إخلاء مسئولية مشاركة الطابعة
- <u>عرض إعدادات شبكة الاتصال أو تغييرها</u>
	- إعادة تسمية الطابعة على شبكة
- تكوين معلماتICP/IP IPv4ع يدوياً من لوحة التحكم
- تكوين معلمات [IPv6 TCP/IP](#page-95-0) يدوياً من لوحة التحكم
	- سرعة الارتباط وإعدادات الطباعة المزدوجة

#### **إΧلا˯ ϣسئوϴϟة ϣشارϛة اϟطاόΑة**

<span id="page-93-0"></span>لا تدعم HP شبكة نظير إلى نظير، حيث تعتبر هذه الميزة إحدى مهام أنظمة تشغيل Microsoft وليست من مهام برامج تشغيل طابعة HP. انتقل إلى Microsoft على موقع www.microsoft.com.

### **ϋرض إϋدادات ηبكة الاΗصال و ϴϴϐΗرϫا**

يمكنك استخدام ملقم ويب المضمّن لـ HP لعرض إعدادات تكوين IP او تغييرها.

راكة: كانتلف الخطوات وفقًا لنوع لوحة التحكم...<br>الص**لاحظة:** لتختلف الخطوات وفقًا لنوع لوحة التحكم..

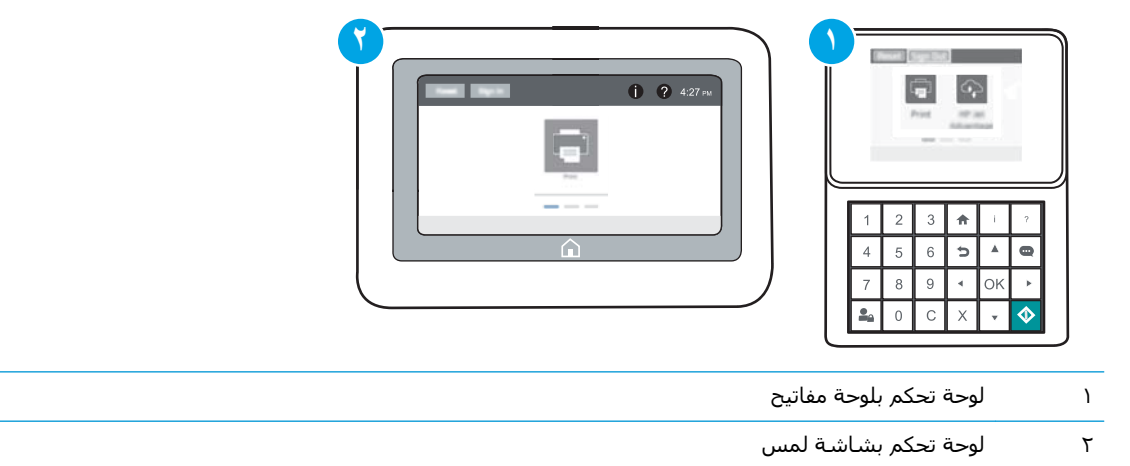

- **:HP** (EWS) فتح خادم ويب المضمن لــ HP (EWS):
- **أ. لوحات التحكم <b>بلوحة المفاتيح**: على لوحة التحكم الخاصة بالطابعة، اضغط على زر ¶ ، ومن ثم استخدم مفاتيح الأسـهم لتحديد قائمة Ethernet . إلى اضغط على زر موافق لفتح القائمة وعرض عنوان IP أو اسم المضيف.

<mark>لوحات التحكم ذات شـاشـة اللمس:</mark> على لوحة التحكم الخاصة بالطابعة، المس زر ◘ ومن ثم حدد رمز الشبكة <del>丹ٍ،</del> لعرض عنوان IP أو اسـم المضيف. <span id="page-94-0"></span>**ب.** افتح مستعرض ويب، واكتب عنوان IP أو اسـم المضيف في سـطر العنوان تمامًا كما يظهر علـى لوحة التحكم الخاصة بالطابعة. اضغط على مفتاح Enter على لوحة مفاتيح الكمبيوتر. حيث تُفتح EWS.

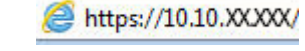

قا**ً ملاحظة:** إذا عرض مستعرض الويب رسالة تشير إلى أن الوصول إلى موقع الويب قد لا يكون آمنًا، **"** فحدد الخيار للمتابعة إلى موقع الويب. فلن يؤذي الوصول إلى موقع الويب هذا الكمبيوتر.

**٢.** انقر فوق علامة التبويب Networking (شبكة) للحصول على معلومات الشبكة. ويمكنك تغيير الإعدادات حسب الحاجة.

### **إϋادة Ηسمϴة اϟطاόΑة ϋلى ηبكة**

لإعادة تسمية الطابعة على شبكة ما بحيث يتم التعرف على الطابعة بشكل فريد، استخدم خادم ويب المضمن  $.HP$   $J$ 

**:H**P (EWS) أ $\cdot$  افتح خادم ويب المضمن لــ

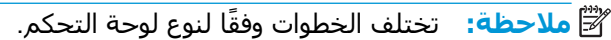

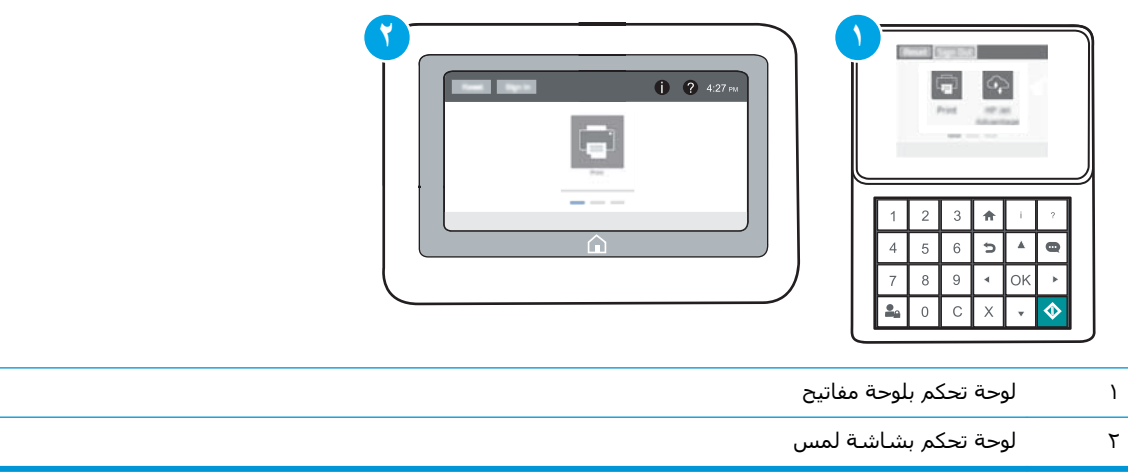

**أ. لوحات التحكم <b>بلوحة المفاتيح**: على لوحة التحكم الخاصة بالطابعة، اضغط على زر ¶ ، ومن ثم استخدم مفاتيح الأسـهم لتحديد قائمة Ethernet . إلى اضغط على زر موافق لفتح القائمة وعرض عنوان IP أو اسـم المضيف.

**لوحات التحكم ذات شـاشـة اللمس:** على لوحة التحكم الخاصة بالطابعة، المس زر ◘ ومن ثم حدد رمز الشبكة 平 لعرض عنوان IP أو اسـم المضيف.

افتح مستعرض ويب، واكتب عنوان IP أو اسم المضيف في سطر العنوان تمامًا كما يظهر على لوحة التحكم الخاصة بالطابعة. اضغط على مفتاح <u>Enter</u> على لوحة مفاتيح الكمبيوتر. حيث تُفتح EWS.

https://10.10.XXXXX/

قا**ً ملاحظة:** إذا عرض مستعرض الويب رسالة تشير إلى أن الوصول إلى موقع الويب قد لا يكون آمنًا، " فحدد الخيار للمتابعة إلى موقع الويب. فلن يؤذي الوصول إلى موقع الويب هذا الكمبيوتر.

**٢.** افتح علامة التبويب General (عام).

<span id="page-95-0"></span>على صفحة **معلومات الجهاز**، يكون اسـم الطابعة الافتراضي في الحقل **اسـم الجهاز**. يمكنك تغيير هذا  $\cdot$ الاسم للتعرف على هذه الطابعة بشكل فريد.

**ﷺ ملاحظة:** إن تعبئة الحقول الأخرى على هذه الصفحة خياري.

**٤.** انقر فوق زر Apply (تطبيق) لحفظ التغييرات.

# تكوين معلماتPv4 TCP/IP يدوياً من لوحة التحكم

استخدم قوائم الإعدادات في لوحة التحكم لتعيين عنوان IPv4 وقناع شبكة فرعية وعبّارة افتراضية يدويًا.

- من الشاشة الرئيسية على لوحة التحكم الخاصة بالطابعة، افتح قائمة الإعدادات.  $\mathbf{A}$ 
	- **٢.** افتح القوائم التالية:
	- شبكة الاتصال
		- **Ethernet**
		- **TCP/IP**
	- IPV 4 Settings (إعدادات 4 IPV)
	- Config Method (طريقة التكوين)  $\bullet$ 
		- حدد الخيار يدوي، ثم حدد زر حفظ  $\cdot$
	- افتح القائمة Manual Settings (الإعدادات اليدوية). ٤.
	- حدد خيار عنوان IP أو قناع الشبكة الفرعية أو العبّارة الافتراضية.  $\overline{\mathbf{0}}$
- باستخدام لوحة المفاتيح الرقمية، أدخل الأرقام الصحيحة في الحقل، ومن ثم اضغط على زر موافق أو ٦. المسه.

كرر العملية لكل حقل، ومن ثم حدد زر حفظ.

# تكوين معلمات IPv6 TCP/IP يدوياً من لوحة التحكم

استخدم قوائم الإعدادات في لوحة التحكم لتعيين عنوان IPv6 يدويًا.

- من الشـاشـة الرئيسـية علىي لوحة التحكم الخاصة بالطابعة، افتح قائمة الإعدادات.  $\mathbf{A}$ 
	- **٢.** لتمكين التكوين اليدوي، افتح القوائم التالية:
		- شبكة الاتصال
			- **Ethernet**
			- **TCP/IP**
		- IPV6 Settings (إعدادات)  $\bullet$ 
			- $\cdot$ .  $\mathsf{r}$ حدد تمكين، ومن ثم حدد موافق.
	- **٤.** لتكوين العنوان، افتح القائمة العنوان ثم المس الحقل لفتح لوحة مفاتيح.
- <span id="page-96-0"></span>**٥.** باستخدام لوحة المفاتيح الرقمية، أدخل الأرقام الصحيحة في الحقل، ومن ثم اضغط على زر موافق أو المسه.
	- <mark>٦.</mark> حدد حفظ

## **γرϋة الارΗباط وإϋدادات اϟطباϋة اϟمزدوΟة**

**ϣلاΣظة:** Ηنطبϖ ϫذه اϟمعلوϣات ϓقς ϋلى ηبكات Ethernet. وϲϫ لا Ηنطبϖ ϋلى اϟشبكات اϟلاγلكϴة.

يجب ان يتطابق كل من سرعة الارتباط ووضع الاتصال لملقم الطباعة مع محور الشبكة. بالنسبة إلى معظم الحالات، اترك الطابعة في الوضع التلقائي. قد تؤدي التغييرات غير الصحيحة في إعدادات سرعة الارتباط والطباعة على الوجهين إلى منع الطابعة من الاتصال بالأجهزة الأخرى الموجودة على الشبكة. لإجراء تغييرات، استخدم لوحة التحكم الخاصة بالطابعة.

<mark>ملاحظة:</mark> يجب ان يتطابق إعداد الطابعة مع إعداد الجهاز الموجود على الشبكة (محور شبكة او مفتاح او عبّارة أو موجه أو كمبيوتر).

الاً الملاحظة: إن إجراء تغييرات على هذه الإعدادات يؤدي إلى إيقاف تشغيل الطابعة ثم إعادة تشغيلها. قم بإجراء " التغييرات فقط عندما تكون الطابعة في وضع الخمول.

- <mark>١.</mark> من الشاشة الرئيسية على لوحة التحكم الخاصة بالطابعة، افتح قائمة الإعدادات.
	- **٢.** افتح القوائم التالية:
	- شبكة الاتصال
		- Ethernet ●
	- Link Speed (سرعة الارتباط)
		- **٣.** حدد أحد الخبارات التالية:
- Auto (تلقائعي): يقوم ملقم الطباعة تلقائياً بتكوين ذاتپ لأعلى سرعة ارتباط ووضع اتصال مسـموح به على الشبكة.
	- 10T (10T نصفي): ١٠ ميجابت في الثانية، تشغيل نصف مزدوج
	- اان 10T Full (10T كامل): ١٠ ميجابت في الثانية، تشغيل كامل الازدواج.
	- 10T Auto 10T تلقائب): ١٠ ميجابايت في الثانية، تشغيل تلقائي الازدواج
	- 100TX 100TX 100TX نصفي): ١٠٠ ميجابت في الثانية، تشغيل نصف مزدوج.
	- 100TX 100TX 100TX كامل): ١٠٠ ميجابت في الثانية، تشغيل كامل الازدواج.
	- 100TX 100TX Auto تلقائي): ١٠٠ ميجابايت في الثانية، تشغيل تلقائي الازدواج
		- .الازدواج Ϟϣاϛ ϞϴϐشΗ ˬةϴϧثاϟا ϲϓ ΖΑجاϴϣ ١٠٠٠ ): Ϟϣاϛ 1000T( 1000T Full
			- <mark>٤.</mark> حدد حفظ تتوقف الطابعة عن التشغيل ثم تبدأ بالتشغيل.

# **ϴϣزات ϣان اϟطاόΑة**

#### **ϣقدϣة**

<span id="page-97-0"></span>تتضمن الطابعة ميزات أمان متعددة لتقييد إمكانية الوصول إلى إعدادات التكوين ولحماية البيانات ولمنع الوصول إلى مكونات الأجهزة القيّمة.

- بيانات الأمان
- )IP انϣأ )IP Security ●
- تعيين كلمة مرور مسؤول
- <u>دعم التشفير: أقراص ثابتة آمنة عالية الأداء من [HP](#page-99-0)</u>
	- إ<u>قفال المنسق</u>

### **ϴΑاϧات اϣϷان**

تعتمد الطابعة معايير الأمان والبروتوكولات الموصي بها التي تساعدك في المحافظة على أمان الطابعة، وحماية المعلومات الهامة الموجودة على الشبكة، وتبسيط الطريقة التبي تقوم من خلالها بمراقبة الطابعة وصيانتها.

## )IP **انϣ**( IP Security

IP Security) عبارة عن مجموعة من البروتوكولات التي تتحكم بحركة المرور في الشبكة إلى الطابعة ومنها استنادًا إلى بروتوكول الإنترنت. ويوفر IPsec مصادقة من مضيف إلى مضيف، وتكامل البيانات، وتشفير اتصالات الشبكة.

بالنسبة إلى الطابعات المتصلة بالشبكة والتي يتوفر لها خادم طباعة HP Jetdirect، يمكنك تكوين IPsec باستخدام علامة التبويب **شبكة اتصال** في خادم ويب المضمن لـ HP.

### <mark>تعيين كلمة مرور مسؤول</mark>

عيّن كلمة مرور مسؤول للوصول إلى الطابعة وخادم ويب المضمن لـ HP لمنع المستخدمين غير المخوّلين من تغيير اعدادات الطابعة.

- **:HP** (EWS) أونج خادم ويب المضمن لــ HP (EWS):
- والملاحظة: لتختلف الخطوات وفقًا لنوع لوحة التحكم. <u>ا</u>لمجموعة

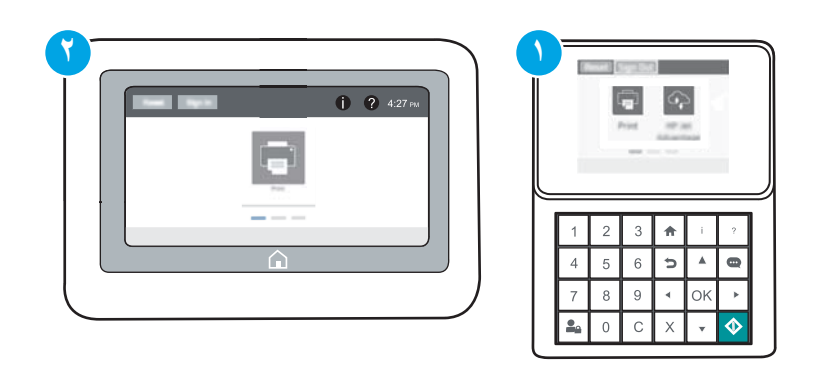

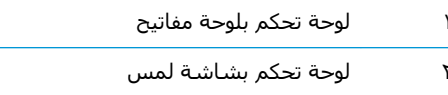

**لوحات التحكم بلوحة المفاتيح**: على لوحة التحكم الخاصة بالطابعة، اضغط على زر ◘ ، ومن ثم J. استخدم مفاتيح الأسـهم لتحديد قائمة Ethernet، اضغط على زر موافق لفتح القائمة وعرض عنوان IP أو اسـم المضيف.

**لوحات التحكم ذات شاشة اللمس**: على لوحة التحكم الخاصة بالطابعة، المس زر ¶ ومن ثم حدد رمز الشبكة <del>ﷺ</del> لعرض عنوان IP أو اسـم المضيف.

افتح مستعرض ويب، واكتب عنوان IP أو اسـم المضيف في سـطر العنوان تمامًا كما يظهر علـى لوحة ں. التحكم الخاصة بالطابعة. اضغط على مفتاح Enter (دخول) الموجود على لوحة مفاتيح الكمبيوتر. تُفتح .EWS

https://10.10.XXXXX/

**ﷺ ملاحظة:** إذا عرض مسـتعرض الويب رسـالة تشـير إلى أن الوصول إلى موقع الويب قد لا يكون آمنًا، فحدد الخيار للمتابعة إلى موقع الويب. فلن يؤذي الوصول إلى موقع الويب هذا الكمبيوتر.

- انقر فوق علامة تبويب Security (الأمان). ۰۲.
- افتح قائمة General Security (الأمان العام). ۲.
- في الناحية المسـماة Set the Local Administrator Password (تعيين كلمة مرور المسـؤول المحلي)، ٤. أدخل الاسم المرتبط بكلمة المرور في حقل Username (اسم المستخدم).
	- أدخل كلمة المرور في حقل New Password (كلمة المرور الجديدة)، وأعد إدخالها في حقل Verify ٥. Password (تأكيد كلمة المرور).
- ﷺ ملاحظة: لتغيير كلمة مرور موجودة بالفعل، أدخل أولاً كلمة المرور الحالية في حقل Old Password (كلمة المرور القديمة).
	- انقر فوق زر Apply (تطبيق). ۲.
- **ﷺ ملاحظة:** دوّن كلمة المرور واحتفظ بها في مكان آمن. يتعذر استرداد كلمة مرور المسؤول. إذا تم فقدان كلمة مرور المسؤول أو نسيانها، فاتصل بدعم HP عبر الموقع <u>support.hp.com</u> للحصول على المساعدة المطلوبة بهدف إعادة تعيين الطابعة بالكامل.

يمكن تأمين بعض الميزات عليي لوحة التحكم الخاصة بالطابعة بحيث لا يتمكن الأشخاص غير المصرح لهم باستخدام تلك الميزات. عندما يتم تأمين واحدة من الميزات، تطالبك الطابعة بتسجيل الدخول قبل استخدام هذه الميزة. يمكنك ايضًا تسجيل الدخول من دون انتظار مطالبة عن طريق تحديد تسجيل الدخول على لوحة التحكم الخاصة بالطابعة.

عادةً، تكون بيانات اعتماد تسجيل الدخول إلى الطابعة مماثلة لبيانات اعتماد تسجيل الدخول إلى الشبكة. قم باستشارة مسؤول الشبكة الخاصة بهذه الطابعة إذا كان لديك اسئلة حول بيانات الاعتماد التي يجب استخدامها.

> **لوحات التحكم بلوحة المفاتيح**: اضغط على زر تسجيل الدخول <u>م</u>**ـ**ــ  $\cdot$

**لوحات التحكم ذات شاشة اللمس**: من الشاشة الرئيسية على لوحة التحكم الخاصة بالطابعة، حدد تسجيل الدخول.

> اتبع المطالبات لإدخال بيانات الاعتماد.  $\cdot$  T

<span id="page-99-0"></span>**ﷺ ملاحظة:** للحفاظ على أمان الطابعة، اضغط على زر تسجيل الخروج و2 أو المسه عند الانتهاء من استخدام الطابعة.

# دعم التشفير: أقراص ثابتة آمنة عالية الأداء من HP

يوفر القرص الثابت تشفيرًا يستند إلى الجهاز بحيث يمكنك تخزين البيانات الدقيقة بشكل آمن من دون التأثير علي أداء الطابعة. يستخدم هذا القرص الثابت الإصدار الحديث مَنّ مقياس التشفير المتقّدم (AES) ويتمتع بميزات متعددة لحفظ الوقت وبوظائف غنية.

اسـتخدم القائمة Security (أمان) في خادم ويب المضمن من HP لتكوين القرص.

### إقفال المنسق

تضم وحدة التوصيل فتحة يمكنك استخدامها لتوصيل كبل أمان. يمنع إقفال وحدة التوصيل الآخرين من إزالة المكونات القيّمة منها.

# **إϋدادات Σفφ اϟطاϗة**

#### **ϣقدϣة**

- الطباعة باستخدام EconoMode (الوضع الاقتصادي)
- تعيين مؤقت السكون وتكوين الطابعة لاستخدام 1 واط من الطاقة أو أقل

# **اϟطباϋة Αاγتخدام** EconoMode( **اϟوϊο الاϗتصادي**(

<span id="page-100-0"></span>لهذا المنتج خيار EconoMode من أجل طباعة مسودات للمستندات. يمكن لوضع EconoMode أن يستخدم حبرًا أقل. غير أن استخدام EconoMode بإمكانه أيضاً أن يخفض من جودة الطباعة.

لا توصي شركة HP باستخدام EconoMode طوال الوقت. إذا تم استخدام EconoMode بشكل مستمر، فقد يصمد مخزون الحبر أكثر من الأجزاء الميكانيكية الموجودة في خرطوشة الحبر. إذا بدأت جودة الطباعة بالتراجع وأصبحت غير مقبولة، ففكّر في استبدال خرطوشة الحبر.

ك**ّتاً ملاحظة:** إذا لم يكن هذا الخيار متاحًا في برنامج تشغيل الطباعة، فيمكنك تعيينه باستخدام لوحة التحكم الخاصة بالطابعة.

#### تكوين EconoMode من برنامج تشغيل الطباعة

- **١.** حدد الخيار Print (طباعة) من البرنامج.
- **٢. حدد الطابعة، ثم انقر فوق الزر <b>خصائص أو التفضيلات**.
	- **٣.** انقر فوق علامة التبويب Paper/Quality (ورق/جودة).
- <mark>٤.</mark> انقر فوق خانة الاختيار EconoMode (الوضع الاقتصادي) لتمكين الميزة، ثم المس OK (موافق).

#### **ةόΑطاϟاΑ ةλخاϟا Ϣتحكϟا ةΣوϟ Ϧϣ** EconoMode **ϦϳكوΗ**

- <mark>١. من الشاشة الرئيسية على لوحة التحكم الخاصة بالطابعة، افتح قائمة الإعدادات.</mark>
	- **٢.** افتح القوائم التالية:
	- نسخ/طباعة أو طباعة
	- خيارات الطباعة الافتراضية
		- وضع التوفير
	- **٣.** حدد تشغيل أو إيقاف التشغيل لتمكين الميزة أو تعطيلها

### **ϦϴϴόΗ ϣؤΖϗ اϟسكون وΗكوϦϳ اϟطاόΑة لاγتخدام** 1 **واط Ϧϣ اϟطاϗة و Ϟϗ**

تؤثر إعدادات السكون على كمية الطاقة التي تستخدمها الطابعة، ووقت الانتباه/السكون على السرعة التي تدخل فيها الطابعة في وضع السكون والسرعة التي تتنبّه فيها الطابعة من وضع السكون.

لتكوين الطابعة لاستخدام 1 واط من الطاقة أو أقل في وضع السكون، أدخل الأوقات لكل من إعدادَي "سكون بعد عدم النشاط" و"إيقاف تشغيل تلقائي بعد السكون".

- <mark>١. من الشاشة الرئيسية على لوحة التحكم الخاصة بالطابعة، افتح قائمة الإعدادات.</mark>
	- **٢.** افتح القوائم التالية:
- (الإعدادات العامة) General Settings
	- Settings (إعدادات الطاقة)
		- إϋدادات اϟسكون
- **٣.** حدد سكون بعد عدم النشاط لتحديد عدد دقائق عدم نشاط الطابعة قبل أن تدخل في وضع السكون. أدخل الفترة الزمنية الملائمة.
- راكة: إن الوقت الافتراضي لوضع السكون هو 0 دقيقة. يشير الصفر (0) إلى أن الطابعة سـتدخل في <u>V</u> وضع السكون في أقل من دقيقة.
- <mark>٤.</mark> حدد إيقاف تشغيل تلقائي بعد السكون لإدخال الطابعة في وضع حفظ طاقة أعمق بعد فترة من السكون. أدخل الفترة الزمنية الملائمة.
	- والمعالم الأي الأي القاطم الأي الأي الأولاد الأي الأي الأي القائم "أوقائه" الله عنه الأي نشاط غيرا "مي الأي ال<br>كان الموالي الأول الأول الأول الأول الأول الأول الأول الأول الأول الأول الذي تقال الأول الأول الأول الأول ال USB أو Wi-Fi، لكن يمكن تعيينها إلى التنشيط فقط عند الضغط على زر الطاقة.
		- <mark>٥.</mark> حدد تم لحفظ الإعدادات.

# HP Web Jetadmin

<span id="page-102-0"></span>HP Web Jetadmin عبارة عن أداة حائزة على جوائز ورائدة في المجال تساعد في الإدارة الفعالة لمجموعة واسعة من منتجات HP المتصلة بالشبكة، بما في ذلك الطابعات والطابعات متعددة الوظائف وأجهزة الإرسال الرقمي. يسمح لك هذا الزر الوحيد بتثبيت ومراقبة وصيانة واستكشاف الأخطاء وإصلاحها وتأمين بيئة الطباعة والتصوير عن بعد — وتزيد في النهاية من إنتاجية العمل عن طريق مساعدتك في توفير الوقت والتحكم في التكاليف وحماية استثماراتك.

يتم توفير ترقيات HP Web Jetadmin بشكل دوري لتقديم الدعم لميزات محددة في المنتج. انتقل إلى [www.hp.com/go/webjetadmin](http://www.hp.com/go/webjetadmin) للحصول على مزيد من المعلومات.

# تحديثات البرامج والبرامج الثابتة

<span id="page-103-0"></span>تقوم HP بشـكل منتظم بتحديث الميزات المتوفرة في البرنامج الثابت للطابعة. للاسـتفادة من أحدث الميزات، قم بتحديث البرنامج الثابت للطابعة. تنزيلٌ ملف آخر تحديث للبرنامج الثابت من ويب:

انتقل إلى www.hp.com/support/ljM607, www.hp.com/support/ljM608, or www.hp.com/support/ljM609. انقر فوق Drivers & Software (برامج التشغيل والبرامج).

# **Ϟϛمشاϟا ϞΣ ٦**

- دعم المستهلك
- نظام التعليمات في لوحة التحكم
- ا<u>ستعادة الإعدادات الافتراضية للشركة المصنِّعة</u>
- يتم عرض رسالة "مستوى الحبر في الخرطوشة منخفض" أو "مستوى الحبر في الخرطوشة منخفض جدًا" <u>على لوحة التحكم الخاصة بالطابعة</u>
	- <u>لا تلتقط الطابعة الورق أو تخطئ في تغذية الورق</u>
		- إزالة انحشار الورق
		- تحسين جودة الطباعة
			- <u>جدول عيوب الصور</u>
		- حل مشاكل الشبكة السلكية
		- حل مشاكل الشبكة اللاسلكية

#### **ϟمزϳد Ϧϣ اϟمόلوϣات**:

المعلومات التالية صحيحة في وقت نشرها. للحصول على المعلومات الحالية، راجع /www.hp.com/support [.ljM607,](http://www.hp.com/support/ljM607) [www.hp.com/support/ljM608,](http://www.hp.com/support/ljM608) or [www.hp.com/support/ljM609](http://www.hp.com/support/ljM609)

تتضمن التعليمات الشاملة من HP الخاصة بالطابعة المعلومات التالية:

- تثبيت وتكوين
- التعلم والاستخدام
	- حل المشاكل
- تنزيل تحديثات البرامج والبرامج الثابتة
	- الانضمام إلى منتديات الدعم
- العثور على معلومات الكفالة والمعلومات التنظيمية

# دعم المستهلك

<span id="page-105-0"></span>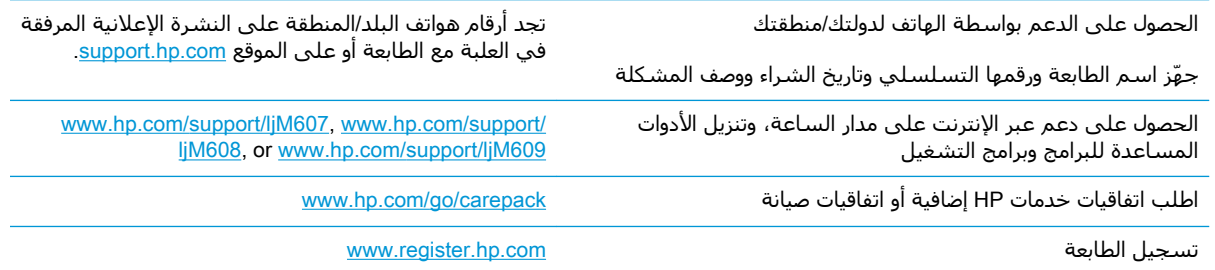

# نظام التعليمات في لوحة التحكم

<span id="page-106-0"></span>الطابعة مزودة بنظام تعليمات مضمّن يشرح كيفية استخدام كل شـاشـة. لفتح نظام Help (تعليمات)، المس الزر Help (تعليمات) ● الموجود في الزاوية العَليا اليمنى من الشـاشـة.

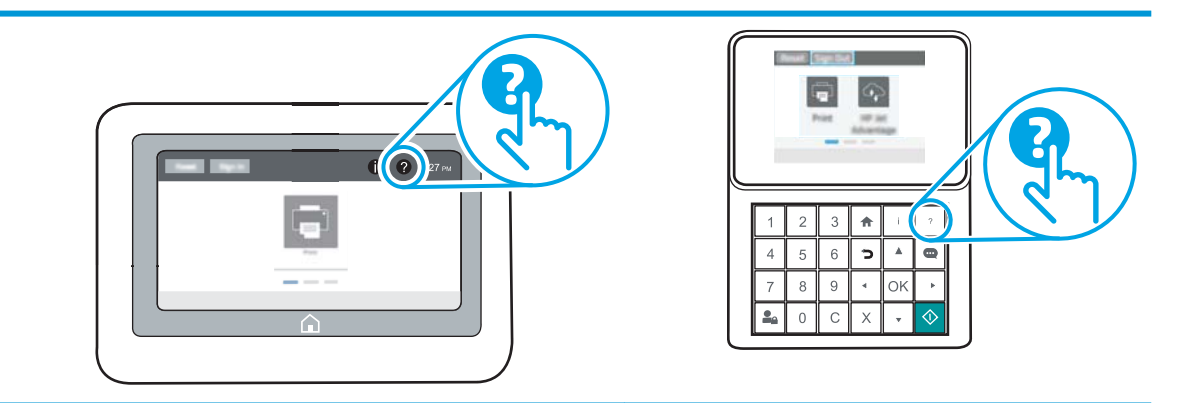

في بعض الشـاشـات، يتم فتح Help (تعليمات) على القائمة العامة، مما يتيح لك البحث عن موضوعات معينة. يمكنك الاستعراض خلال بنية القائمة عن طريق لمس الأزرار في القائمة.

تتضمّن بعض شـاشـات التعليمات رسـومًا تعرض إجراءات محددة، مثل التخلص من انحشـار الورق.

إذا قامت الطابعة بتنبيهك إلى وجود خطأ أو تحذير، فالمس زر التعليمات ۞ لفتح رسـالة تصف المشـكلة. تحتوي الرسالة أيضًا إرشادات للمساعدة على حل المشكلة.

# **اγتόادة اϋϹدادات الاϓتراϴοة ϟلشرϛة ِ اϟمصنّόة**

#### **ϣقدϣة**

استخدم أحد الأساليب التالية لاستعادة الطابعة إلى الإعدادات الأصلية للشركة المصنعة.

<span id="page-107-0"></span>�� **ملاحظة:** تؤدي استعادة إعدادات الشركة المصنعة إلى تعيين معظم إعدادات الطابعة إلى الإعدادات الافتراضية للشركة المصنعة. لكن بعض الإعدادات لا تتغير، مثل اللغة، والتاريخ، والوقت، وبعض إعدادات تكوين الشبكة.

#### **اγϷلوب اϷول**: **اγتόادة إϋدادات اϟشرϛة اϟمصنόة Ϧϣ ϟوΣة اϟتحكϢ اϟخاλة** بالطاب*ع*ة

- **١. من الشاشة الرئيسية على لوحة التحكم الخاصة بالطابعة، افتح قائمة الإعدادات.** 
	- **٢.** افتح القوائم التالية:
		- $ol$   $ol$
	- إعادة تعيين إعدادات المصنع
		- **٣.** حدد إعادة تعيين.

تنصحك رسالة تحقق بأن إكمال وظيفة إعادة التعيين قد يؤدي إلى فقدان البيانات.

**٤.** حدد Reset (إعادة تعيين) لإكمال العملية.

قاً **ملاحظة:** تتم إعادة تشغيل الطابعة تلقائيًا بعد اكتمال عملية إعادة التعيين.

#### الأسلوب الثاني: استعادة إعدادات الشركة المصنعة من خادم ويب المضمّن لـ HP( **اϟطاόΑات اϟمتصلة Αاϟشبكة ϓقς**)

راكة القابة: ﴿ تَختلف الخطوات وفقًا لنوع لوحة التحكم...

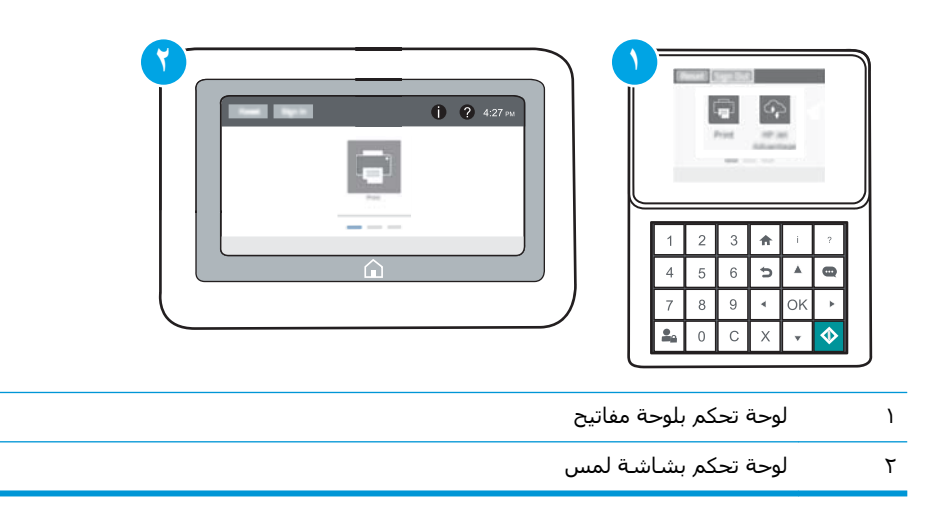

**:HP** (EWS) فتح خادم ويب المضمن لــ (HP (EWS:
لوحات التحكم بلوحة المفاتيح: على لوحة التحكم الخاصة بالطابعة، اضغط على زر 1 ، ومن ثم j, استخدم مفاتيح الأسـهم لتحديد قائمة Ethernet، اضغط على زر موافق لفتح القائمة وعرض عنوان IP أو اسـم المضيف.

**لوحات التحكم ذات شاشة اللمس:** على لوحة التحكم الخاصة بالطابعة، المس زر ◘ ومن ثم حدد رمز الشبكة صلى الله عنوان IP أو اسـم المضيف.

**ب.** افتح مسـتعرض ويب، واكتب عنوان IP أو اسـم المضيف في سـطر العنوان تمامًا كما يظهر علـى لوحة التحكم الخاصة بالطابعة. اضغط على مفتاح Enter على لوحة مفاتيح الكمبيوتر. حيث تُفتح EWS.

https://10.10.XXXXV

**ﷺ ملاحظة:** إذا عرض مسـتعرض الويب رسـالة تشـير إلى أن الوصول إلى موقع الويب قد لا يكون آمنًا، فحدد الخيار للمتابعة إلى موقع الويب. فلن يؤذي الوصول إلى موقع الويب هذا الكمبيوتر.

- افتح علامة التبويب General (عام).  $\cdot$
- على الجانب الأيسر من الشاشة، انقر فوق **إعادة تعيين إعدادات الشركة المصنعة**.  $\cdot$ 
	- ٤. انقر فوق الزر Reset (إعادة تعيين).

**ﷺ ملاحظة:** تتم إعادة تشغيل الطابعة تلقائيًا بعد اكتمال عملية إعادة التعيين.

# **ϳتϢ ϋرض رγاϟة** "**ϣستوى اϟحبر ϲϓ اϟخرطوηة ϣنخفξ** "**و** "**ϣستوى اϟحبر ϲϓ اϟخرطوηة ϣنخفξ˱ Οدا**" **ϋلى ϟوΣة** <mark>التحكم الخاصة</mark> بالطابعة</mark>

Cartridge Iow (مستوى الحبر في الخرطوشة منخفض): تشير الطابعة إلى متى يكون مستوى خرطوشة الحبر منخفضًا. قد يختلف العمر الفعلي المتبقي لخرطوشة الحبر. فكّر في الحصول على بديل متوفر لتركيبه عندما تصبح جودة الطباعة غير مقبولة. ليس من الضروري استبدال خرطوشة الحبر الآن.

تابع الطباعة بواسطة الخرطوشة الحالية حتى تتوقف عملية إعادة توزيع مسحوق الحبر عن إنتاج جودة طباعة مقبولة. لإعادة توزيع مسحوق الحبر، قم بإزالة خرطوشة مسحوق الحبر من الطابعة وهزّ الخرطوشة برفق إلى الأمام وإلى الخلف حول محورها الأفقي. للحصول على تمثيل رسومي، راجع إرشادات استبدال الخرطوشة. أُعِد إدخال خرطوشة مسحوق الحبر في الطابعة وأغلق الغطاء.

Cartridge is very low (مستوى الحبر في الخرطوشة منخفض جدًا): تشير الطابعة إلى متى يكون مستوى خرطوشـة الحبر منخفضًا جدًا. قد يختلف العمر الفعلمي المتبقمي لخرطوشـة الحبر. فكّر فمي الحصول على بديل متوفر لتركيبه عندما تصبح جودة الطباعة غير مقبولة. ليس من الضروري حاليًا استبدال خرطوشة الحبر ما لم تصبح جودة الطباعة غير مقبولة.

لدي بلوغ خرطوشـة حبر HP المسـتوي Very Low (منخفض جدًا)، تنتهي مدة تغطية الضمان Premium Protection Warranty من HP لخرطوشة الطباعة هذه.

### **ϴϴϐΗر إϋدادات** "**ϣنخفξ˱ Οدا**"

يمكنك تغيير طريقة تفاعل الطابعة عندما تبلغ المستلزمات حالة "مستوى منخفض جدًا". ليس عليك إعادة تعيين هذه الإعدادات عند تثبيت خرطوشة حبر جديدة.

- <mark>١. من الشاشة الرئيسية على لوحة التحكم الخاصة بالطابعة، افتح قائمة الإعدادات.</mark>
	- **٢.** افتح القوائم التالية:
	- إدارة المستلزمات
	- اسلوك منخفض للغاية
- )وانϟالأ ζϴراطΧ( Color Cartridges أو (ودγالأ ةηرطوΧ( Black Cartridge
	- **٣.** حدد أحد الخبارات التالية:
- حدد الخيار إيقاف لتعيين الطابعة لتتوقف عن الطباعة عند وصول الخرطوشة إلى عتبة **منخفض جدَا**.
	- حدد الخيار المطالبة بالمتابعة لتعيين الطابعة للتوقف عن الطباعة عند وصول الخرطوشـة إلى عتبة **منخفض حدًا**. يمكنك تأكيد تلقى المطالبة أو استبدال الخرطوشة لاستئناف الطباعة.
- حدد الخيار متابعة لتعيين الطابعة لكي تنبهك بأن مستوى الحبر في الخرطوشة منخفض جدًا، ولكي تتابع الطباعة بغض النظر عن الإعداد **منخفض جدًا** بدون مقاطعة. يمكن أن يؤدي هذا الأمر إلي الحصول على جودة طباعة غير مرضية.

#### **طلΐ ϣستلزϣات اϟطباϋة**

<u>[www.hp.com/go/suresupply](http://www.hp.com/go/suresupply)</u> طلب شراء المستلزمات والورق

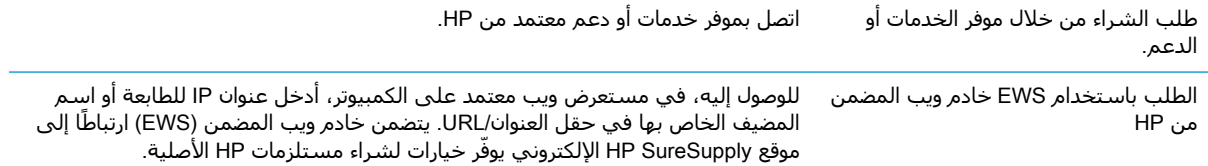

# لا تلتقط الطابعة الورق أو تخطئ في تغذية الورق

#### **ϣقدϣة**

قد تساعد الحلول التالية في حل المشاكل إذا كانت الطابعة لا تلتقط الورق من الدرج أو إذا كانت تلتقط أوراقًا ϣتعددة ϲϓ اϟوΖϗ ϧفسϪ. ϳمكϦ أن ϳؤدي أي Ϧϣ ϫذه اΤϟالات إϟى اΤϧشار ϟلورق.

- ا<u>لطابعة لا تلتقط الورق</u>
- الطابعة تلتقط عدة أوراق

### **اϟطاόΑة لا Ηلتقς اϟورق**

إذا كان الطابعة لا تلتقط الورق من الدرج، فجرّب الحلول التالية.

- <mark>\. افتح الطابعة وقم بإزالة أي ورق منحشر</mark>. تأكد من عدم بقاء أي أجزاء ورق ممزقة داخل الطابعة.
	- <mark>٢. قم بتحميل الدرج بحجم الورق الصحيح للمهم</mark>ة.
	- عةΑطاϟاΑ ةλخاϟا ϢكΤتϟا ةΣوϟ لىϋ ϴΤλ ϞشكΑ Ϫϋوϧو ورقϟا ϢجΣ ϦϴϴعΗ Ϧϣ دϛأΗ **.**٣ .
- تأكد من أن موجهات الورق في الدرج مضبوطة بشكل صحيح مع حجم الورق. عدِّل الموجهين ليوفرا<br>المساحة البادئة الملائمة في الدرج. يجب محاذاة السـهم الموجود على موجه الدرج تمامًا مع العلامة  $\boldsymbol{\mathcal{A}}$ الموجودة على الدرج.
- **ﷺ ملاحظة:** لا تقم بضبط موجهات الورق بقوة على حزمة الورق. قم بضبطها إلى المسـافات البادئة أو العلامات في الدرج.

تعرض الصور التالية أمثلة عن المسـافات البادئة لحجم الورق في الأدراج للطابعات المختلفة. تحتوي معظم طابعات HP على علامات مشابهة لهذه.

**شكل ٦-١** علامات الحجم للدرج 1 أو الدرج متعدد الأغراض

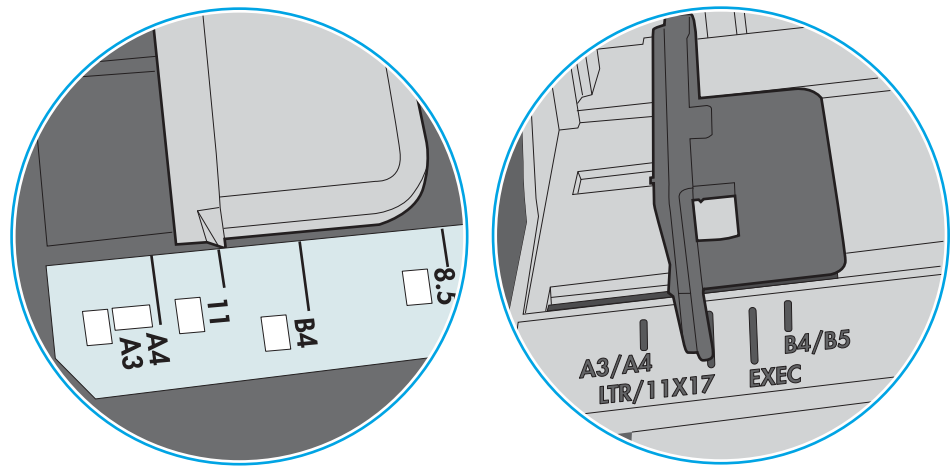

**شكل ٦-٢** علامات الحجم الوق لأدراج الكاسيت

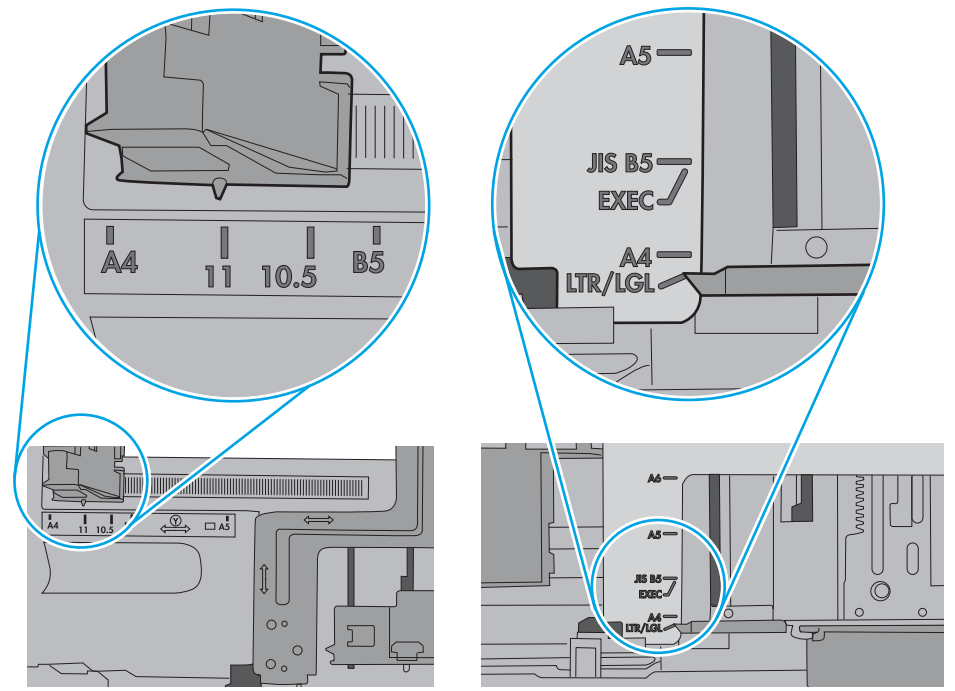

<span id="page-113-0"></span>تأكد من أن الرطوبة في الغرفة تستوفي المواصفات لهذه الطابعة ومن أن الورق مخزّن في حزم غير مفتوحة. تُباع معظم رزم الورق في غلاف واقٍ من الرطوبة لإبقاء الورق جافًا.

في البيئات شديدة الرطوبة، يمكن أن يمتص الورق في الجزء العلوي من حزمة الورق في الدرج الرطوبة، ومن المحتمل أن يصبح مظهره متموجًا أو غير مستوٍ. في هذه الحالة، قم بإزالة أول 5 إلى 10 أوراق من اعلى حزمة الورق.

في البيئات منخفضة الرطوبة، قد تتسبب الكهرباء الساكنة الزائدة بالتصاق الورق ببعضه البعض. في هذه الحالة، قم بإزالة الورق من الدرج وقم بثني الحزمة عن طريق إمساكها من كل طرف وطبي الأطراف إلى أعلى لتشكيل الشكل U. ثم قم بتدوير الأطراف إلى أسـفل لعكس الشكل U. بعد ذلك، أمسـك كل جانب من حزمة الورق وكرر هذه العملية. تؤدي هذه العملية إلى فك الأوراق عن بعضها البعض من دون استخدام الكهرباء الساكنة. ثم قم بتسوية حزمة الورق على طاولة قبل إعادتها إلى الدرج.

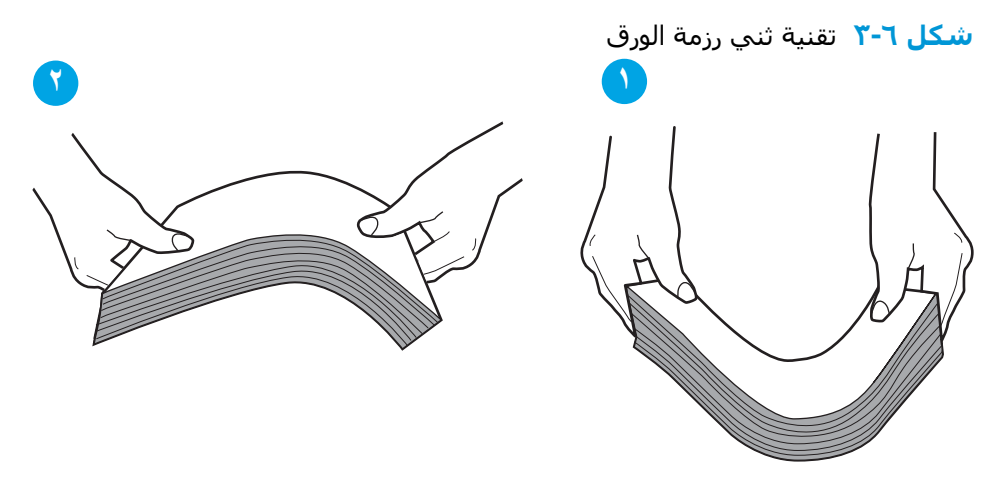

- ۰٦ تحقق من لوحة التحكم الخاصة بالطابعة لتر<sup>ى</sup> ما إذا كانت تعرض مطالبة لتغذية الورق يدويًا. حمّل الورق وتابع.
- . اϣس الأγطواϧات Αواγطة ϗطعة ϗماش Χاϴϟة Ϧϣ ّΛة **.**٧ ϗد Ηكون الأγطواϧات اϟموΟودة أϋلى اϟدرج ϣلو النسالة ومبللة بالماء الساخن. استخدم الماء المقطر، إذا كان متوفرًا.
- نبيه: لا ترش الماء مباشرة على الطابعة. بدلاً من ذلك، رش الماء على قطعة القماش أو قم بتغميس<u>)</u> قطعة القماش في الماء واعصرها قبل تنظيف الأسطوانات.

تعرض الصورة التالية أمثلة عن موقع الأسطوانة في طابعات مختلفة.

**شكل ٦-٤** مواقع الأسطوانة للدرج 1 أو الدرج متعدد الأغراض

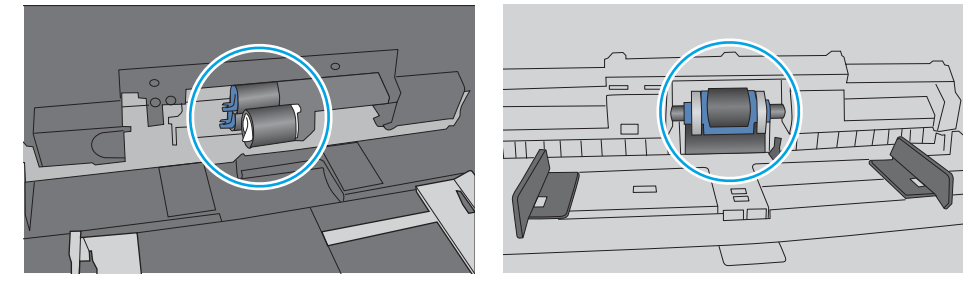

# **اϟطاόΑة Ηلتقς ϋدة وراق**

إذا كانت الطابعة تلتقط عدة أوراق من الدرج، فجرّب الحلول التالية.

١٠ أزل رزمة الورق من الدرج واثنـها قلـيلاً، مع إدارتها ١٨٠ درجة واقلبـها. *لا تقم بتـهوية الورق.* أعد رزمة الورق إلى الدرج.

**ﷺ ملاحظة:** تؤدي تهوية الورق إلى حدوث كهرباء ساكنة. لذلك بدلاً من تهوية الورق،، قم بثني الحزمة عن طريق إمسـاكها من كل طرف وطـي الأطراف إلـى أعلـى لتشـكيل الشـكل U. ثم قم بتدوير الأطراف إلـى أسـفل لعكس الشكل U. بعد ذلك، أمسـك كل جانب من حزمة الورق وكرر هذه العملية. تؤدي هذه العملية إلى فك الأوراق عن بعضها البعض من دون استخدام الكهرباء السـاكنة. ثم قم بتسـوية حزمة الورق علـى طاولة قبل إعادتها إلي الدرج.

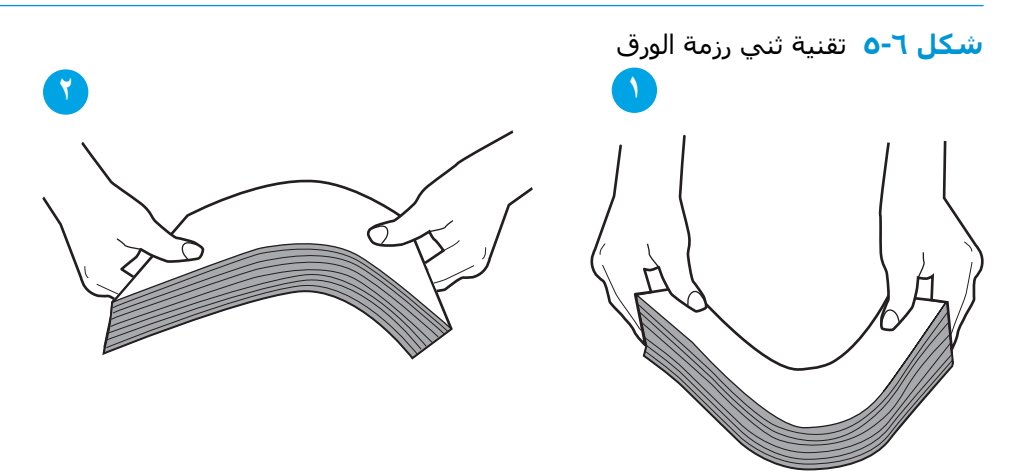

- استخدم فقط الورق الذي يتوافق مع مواصفات HP لهذه الطابعة.  $\cdot$
- تأكد من أن الرطوبة في الغرفة تستوفي المواصفات لهذه الطابعة ومن أن الورق مخزّن في حزم غير  $\mathcal{X}$ مفتوحةً. تُباع معظَم رزمُ الورق في غُلافَ واقٍ من الرطوبة لإبقاء الوَّرقَّ جافًا. َ

في البيئات شدٍيدة الرطوبة، يمكن أن يمٍتص الورق في الجزء العلوي من حزمة الورق في الدرجِ الرطوبة، وِمَن المحتمل أن يصبح مَظهره متَموجًا أو غيَر مَسَـتوٍ. فَي هذه الحالة، قَم بإزالة أولَ 5 إلى 10 أوراقَ مَن أعلى حزمة الورق.

في البيئات منخفضة الرطوبة، قد تتسبب الكهرباء الساكنة الزائدة بالتصاق الورق ببعضه البعض. في هذه الحالة، قم بإزالة الورق من الدرج وقم بثني الحزمة كما هو موضح أعلاه.

> اسـتخدم ورقاً غير متجعد أو مثني أو تالف. اسـتخدم ورقاً من حزمة أخرى إذا لزم الأمر.  $\cdot$

تأكد من أن الدرج غير محمّل بشكل زائد عن طريق التحقق من علامات ارتفاع حزمة الورق داخل الدرج. إذا<br>كان الدرج محمّلاً بشكل زائد، فقم بإزالة حزمة الورق بكاملها من الدرج وقم بتسويتها، ثم أعد بعض الورق  $\ddot{\phantom{a}}$ . إلى الدرج.

تعرض الصور التالية أمثلة عن علامات ارتفاع حزمة الورق في الأدراج للطابعات المختلفة. تحتوي معظم<br>طابعات HP على علامات مشـابهة لهذه. تأكد أيضًا من أن كل الأوراق موجودة ما دون الألسـنة بالقرب من علامات ارتفاع حزمة الورق. تساعد هذه الألسنة في إبقاء الورق في الموضع الصحيح أثناء دخوله الطابعة.

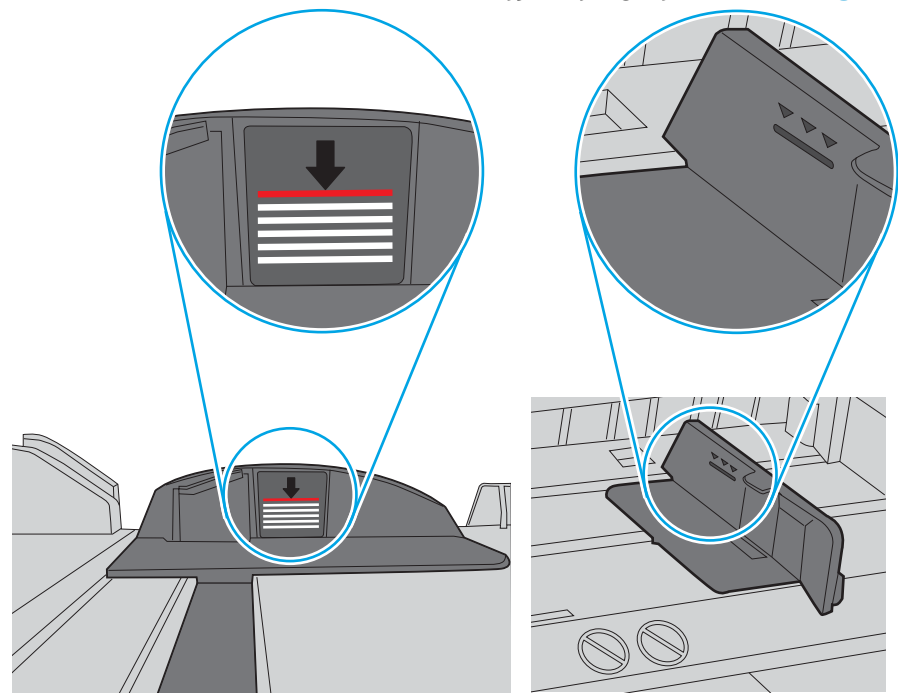

ش**كل ٦-٦** علامات ارتفاع حزمة الورق

شكل ٧-٧ اللسان الخاص بحزمة الورق

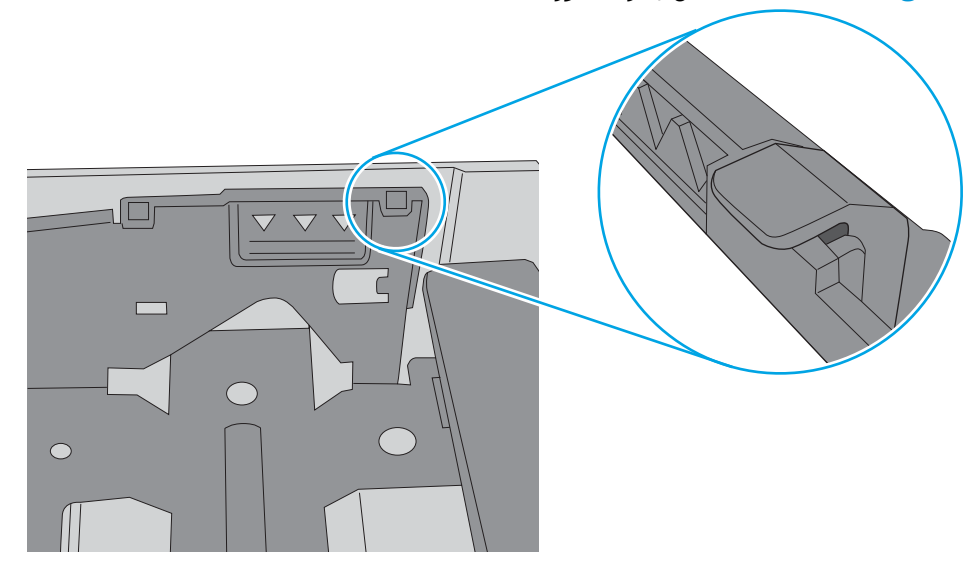

- تأكد من أن موجهات الورق في الدرج مضبوطة بشكل صحيح مع حجم الورق. عدِّل الموجهين ليوفرا  $\mathcal{A}$ المساحة البادئة الملائمة في الدرج. يجب محاذاة السـهم الموجود على موجه الدرج تمامًا مع العلامة الموجودة على الدرج.
- **ﷺ ملاحظة:** لا تقم بضبط موجهات الورق بقوة على حزمة الورق. قم بضبطها إلى المسـافات البادئة أو العلامات في الدرج.

تعرض الصور التالية أمثلة عن المسافات البادئة لحجم الورق في الأدراج للطابعات المختلفة. تحتوي معظم طابعات HP على علامات مشابهة لهذه.

شكل ٦-٨ علامات الحجم للدرج 1 أو الدرج متعدد الأغراض

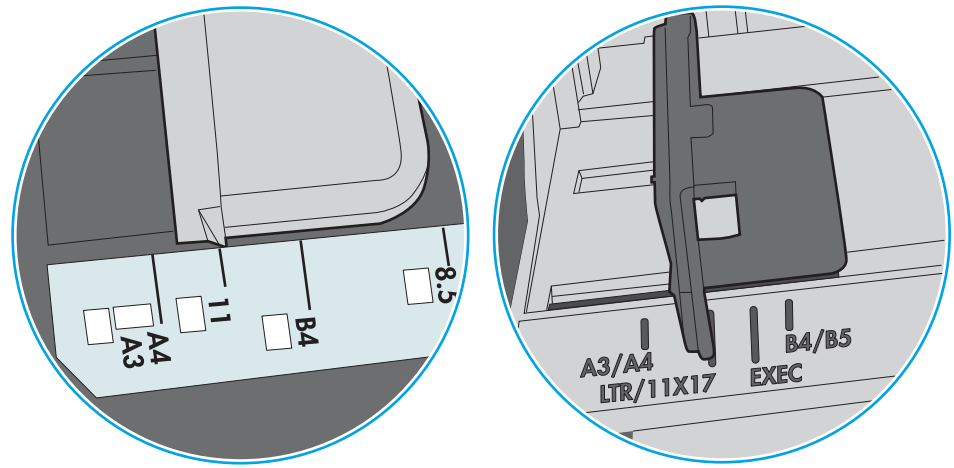

**شكل ٦-٩** علامات الحجم الوق لأدراج الكاسيت

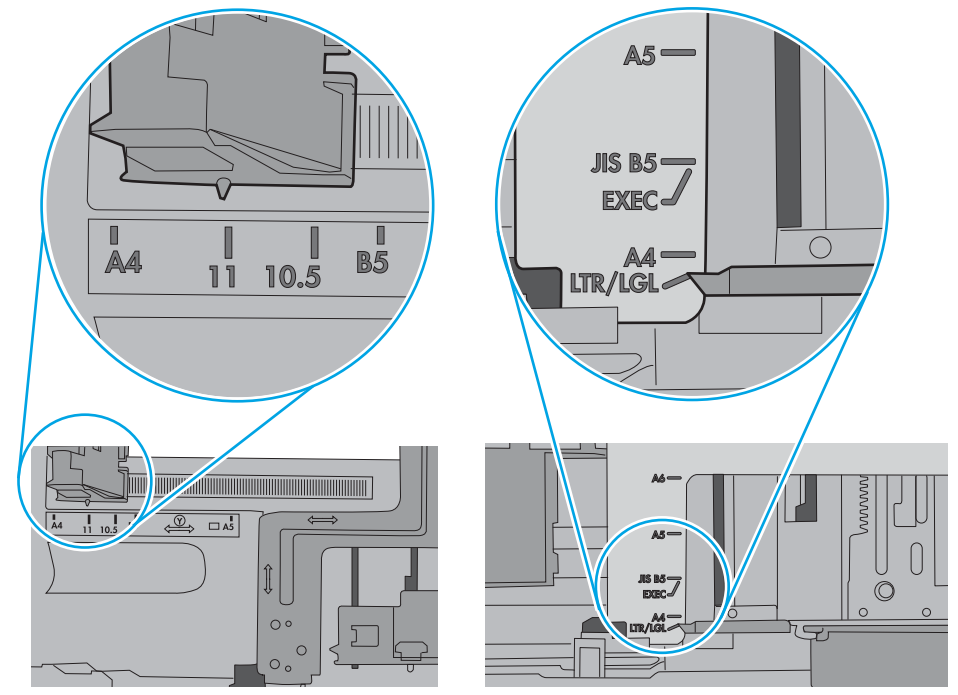

تأكّد من أنّ بيئة الطباعة هي ضمن المواصفات الموصى بها.  $\cdot$ 

# **إزاϟة اϧحشار اϟورق**

#### **ϣقدϣة**

تتضمن المعلومات التالية إرشادات حول إزالة انحشار الورق من الطابعة.

- مواقع انحشار الورق
- التنقل التلقائي لإزالة انحشار الورق
- ← <u>هل تواجه حالات انحشار ورق متواترة أو متكررة؟</u>
	- إ<u>زالة انحشار الورق في الدرج [١](#page-119-0)</u>
	- إزالة انحشار الورق في الأدراج [2](#page-122-0) [و](#page-122-0)[3](#page-122-0) و[4](#page-122-0) و[5](#page-122-0)
- إزالة انحشار الورق في الدرج عالي السعة بمقدار [2100](#page-125-0) ورقة
	- إزالة انحشار الورق في الباب الخلفي وناحية المنصهر
		- إزالة انحشار الورق في حاوية الإخراج
	- إزالة انحشار الورق في وحدة الطباعة على الوجهين
		- إزالة انحشارات الورق في وحدة تغذية الأظرف
- إزالة انحشار الورق في ملحق صندوق البريد المزود بوحدة تدبيس من [HP](#page-134-0)
	- إزالة حالات انحشار الدبابيس

## **ϣواϊϗ اϧحشار اϟورق**

<span id="page-118-0"></span>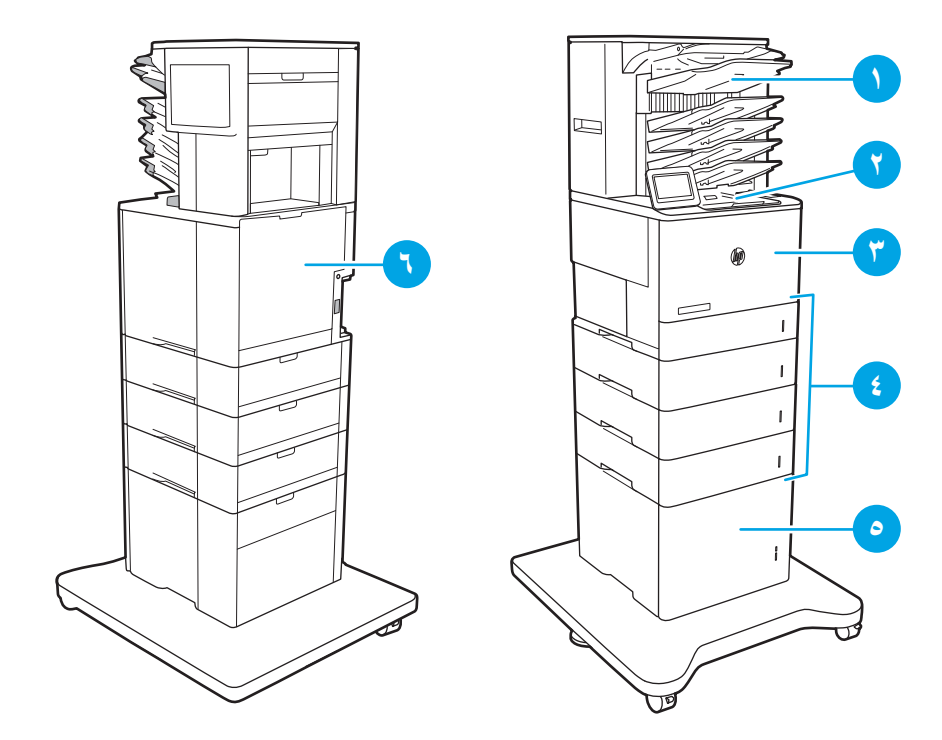

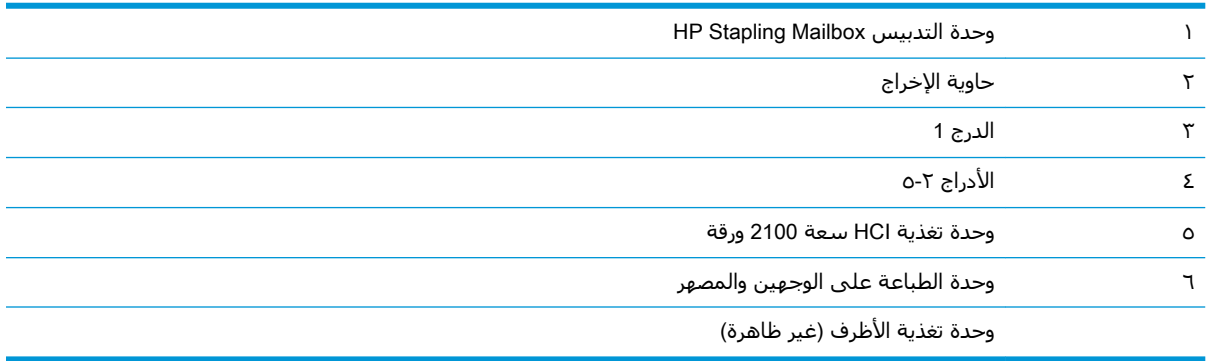

### **اϟتنقϞ اϟتلقاϲ Ϲزاϟة اϧحشار اϟورق**

تساعدك ميزة التنقل التلقائي في إزالة انحشار الورق من خلال توفير إرشادات خطوة بخطوة على لوحة التحكم. عند إكمال كل خطوةَ، تعرض الطابُعةُ إرشادات للخطوة التالية حتى إكمال كل الخطوات في الإجراء.

# **Ϟϫ ΗواϪΟ Σالات اϧحشار ورق ϣتواΗرة و ϣتكررةˮ**

للحد من عدد انحشارات الورق، جرّب الحلول التالية.

رسي الكلام الأربعية المشاهدة فيديو يوضح كيفية تحميل الورق بطريقة تقلل من عدد انحشـارات الورق، انقر فوق <u>هنا</u>.<br>المصنوع

- ۰۱ استخدم فقط الورق الذي يتوافق مع مواصفات HP لهذه الطابعة.
- ورϗا˱ ϴϏر ϣتجعد أو ϣثنϲ أو Ηاϒϟ. اγتخدم ورϗا˱ Ϧϣ Σزϣة أΧرى إذا ϟزم الأϣر. **.**٢ اγتخدم
	- ٠٣ لا تستخدم الورق الذي سبق وتم النسخ أو الطباعة عليه.
- <span id="page-119-0"></span>۰**۰ نأكد من أن الدرج ليس معبأ بشكل مفرط.** إذا كان كذلك، أزل حزمة الورق الكاملة من الدرج وقم بتسويتها، ثم أعد بعض الورق إلى الدرج.
- <sup>م</sup>. تأكد من أن موجهات الورق في الدرج مضبوطة بشكل صحيح لحجم الورق. اضبط الموجهات بحيث تلمس حزمة الورق من دون ثنيها.
	- <del>٦</del>٠ تأكد من إدخال الدرج بالكامل في الطابعة.
	- إذا ϛنΖ Ηطبϊ ϋلى ورق ΛقϞϴ أو ϣزΧرϑ أو ϣثقوبˬ اγتخدم ϴϣزة اϟتϐذϳة اϟذاϴΗة وϢϗ Αتϐذϳة الأوراقˬ **.**٧ الواحدة تلو الأخرى.
- ۸۰ افتح القائمة الأدراج على لوحة التحكم الخاصة بالطابعة. تحقق من أنه تم تكوين الدرج بشكل صحيح لنوع الورق وحجمه.
	- ۰۹ تأكّد من أنّ بيئة الطباعة هي ضمن المواصفات الموصى بها.

# **إزاϟة اϧحشار اϟورق ϲϓ اϟدرج ١**

تصف المعلومات التالية كيفية إزالة انحشار الورق في الدرج ١. عند حدوث انحشار، تعرض لوحة التحكم الرسالة التالية ورسومًا متحركة تساعد في إزالة الانحشار.

#### 1 **درجϟا ϲϓ حشارϧا** 13.A1.XX ●

**١.** إذا كان الورق المنحشر ظاهرًا في الدرج ١، فقم بإرالة الانحَشار برفع الوَرق بلطف بشكلّ مستقيم.

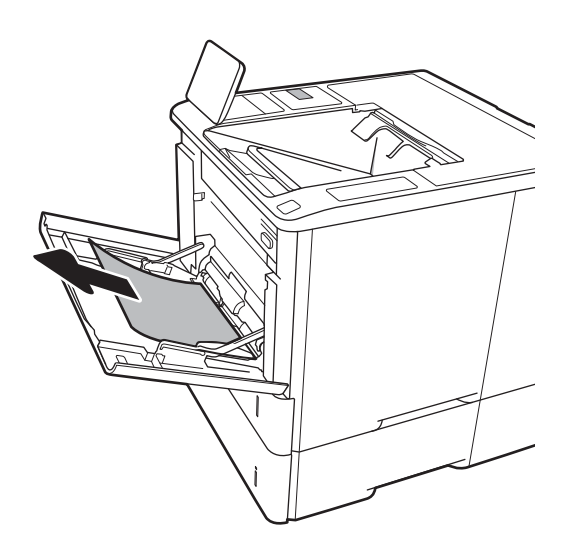

<mark>٢.</mark> أغلق الدرج 1.

**٣.** اسحب الدرج 2 خارج الطابعة.

<mark>٤.</mark> أخفض لوحة انحشار الورق في فتحة الدرج 2.

A A

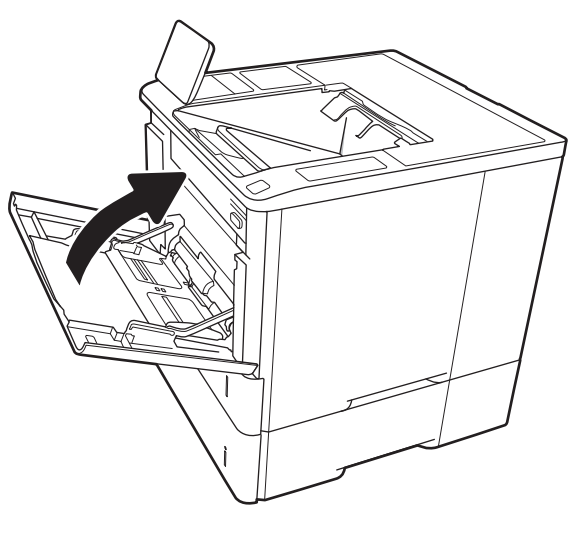

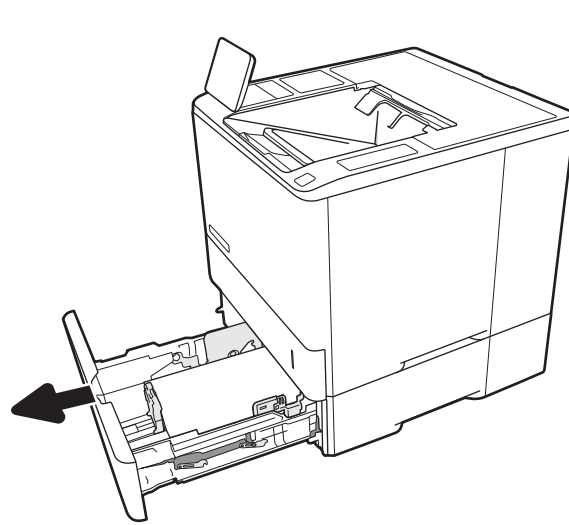

**٥.** اسحب أي ورق منحشر بشكل مستقيم للخارج.

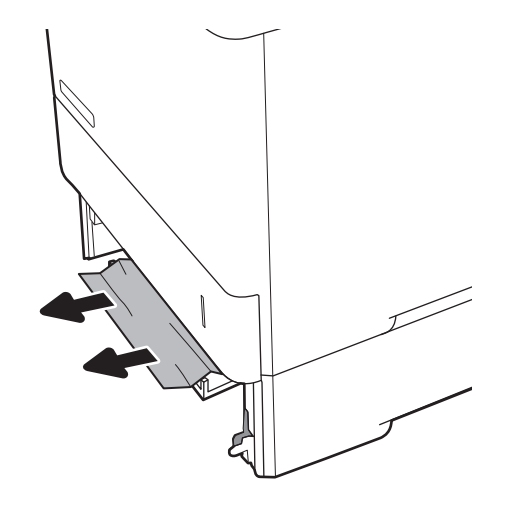

- $\parallel$ VP
- ٦**.** ارفع لوحة انحشار الورق إلى مكانها الأساسـي.

<mark>٧.</mark> قم بتركيب الدرج 2 في الطابعة.

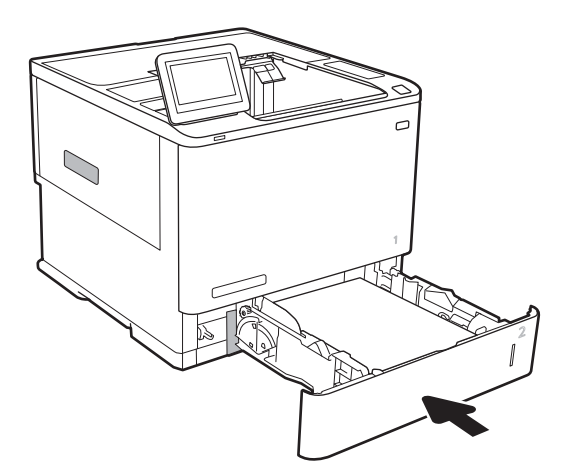

# **إزاϟة اϧحشار اϟورق ϲϓ اϷدراج** 2 **و**3 **و**4 **و**5

<span id="page-122-0"></span>تصف المعلومات التالية كيفية إزالة انحشار الورق في الدرج 2 أو 3 أو 4 أو 5. عند حدوث انحشار، تعرض لوحة التحكم إحدى الرسائل التالية ورسومًا متحركة تساعد في إزالة الانحشار.

- 13.A2.XX انحشار في الدرج 2
- 13.A3.XX انحشار في الدرج 3
- 13.A4.XX انحشار في الدرج 4
- 13.A5.XX انحشار في الدرج 5

راكة: الكو<mark>طة: العراء الغالب الدرج 2. إن طريقة إزالة انحشار الورق في الأدراج 3 و4 و5 هي نفسها. لل</mark>موج

**١.** اسحب الدرج بشكل كامل إلى خارج الطابعة بسحبه ورفعه قليلاً.

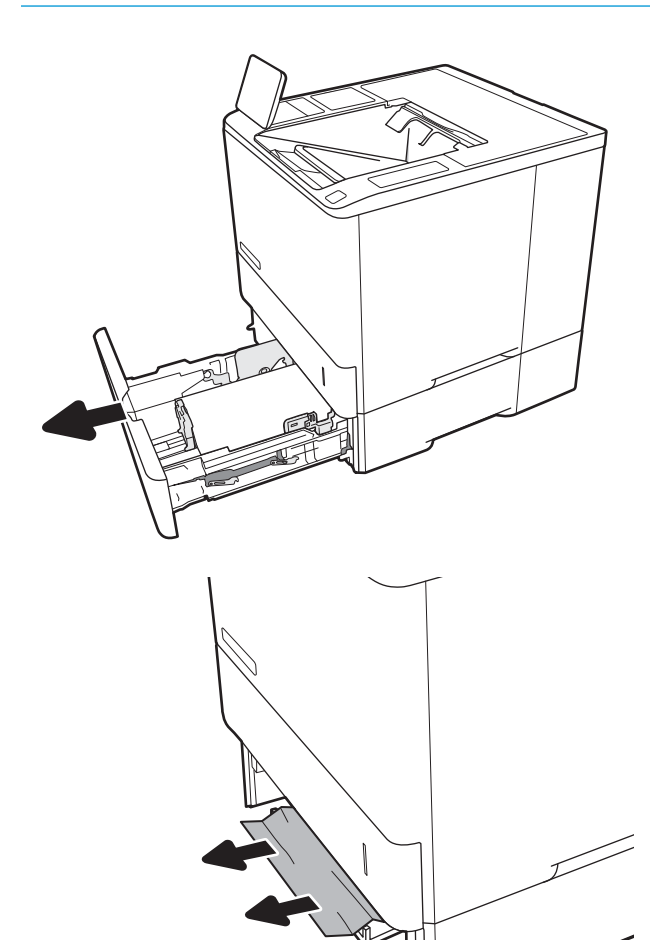

**٢.** قم بإزالة أي ورق منحشر أو تالف.

**٣.** أعد إدخال الدرج وأغلقه.

<mark>٤.</mark> افتح الباب الخلفي.

**ه.** أزل أي ورق منحشر.

**ARWW** 

- $\bigcirc$
- 
- X

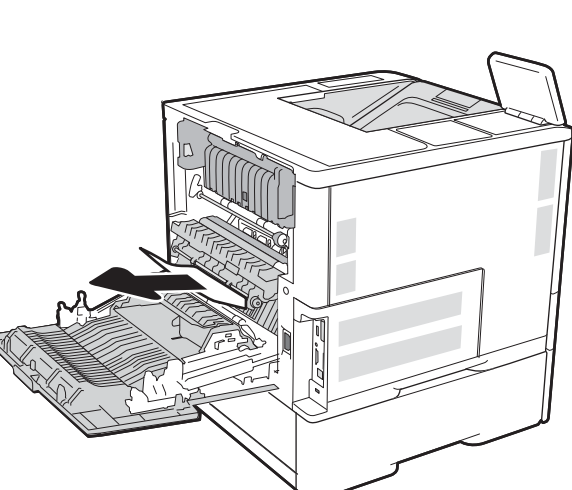

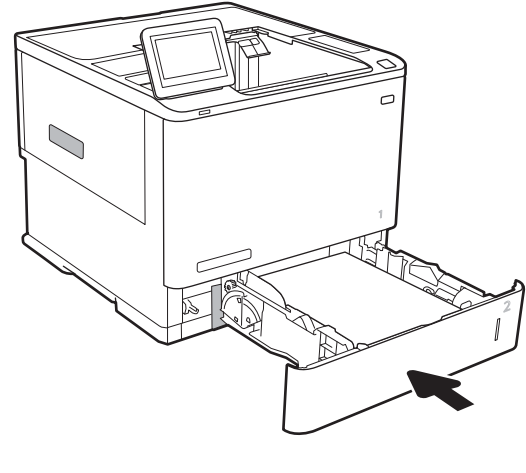

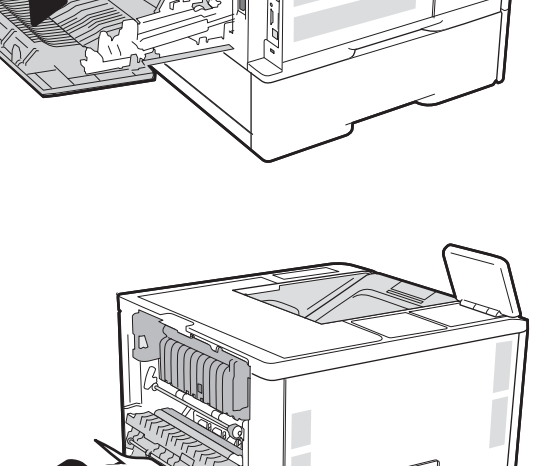

**٦.** قم بإزالة المنصهر عن طريق سحب المزلاجين<br>الجانبيين وسحب المنصهر بشكل مستقيم من<br>الطابعة.

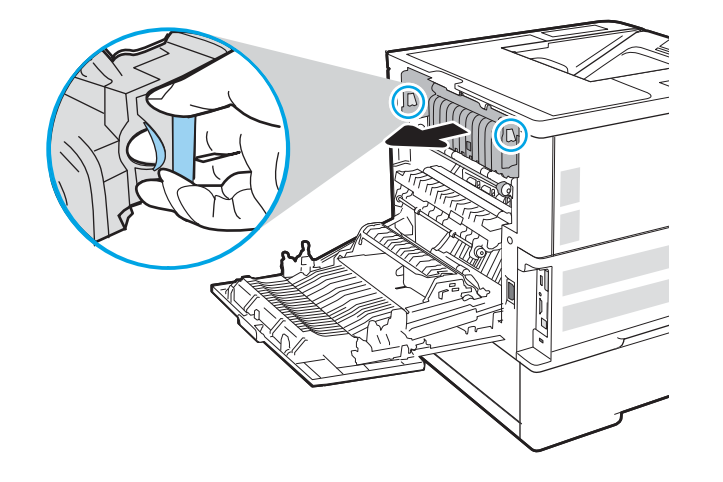

**تنبيه:** يمكن أن يكون المصهر ساخنًا عندما تكون<br>الطابعة قيد الاستخدام. انتظر حتى يبرد المصهر<br>**/** قبل لمسه. <u>/w</u>

**٧.** أزل أي ورق منحشر من فتحة المنصهر.

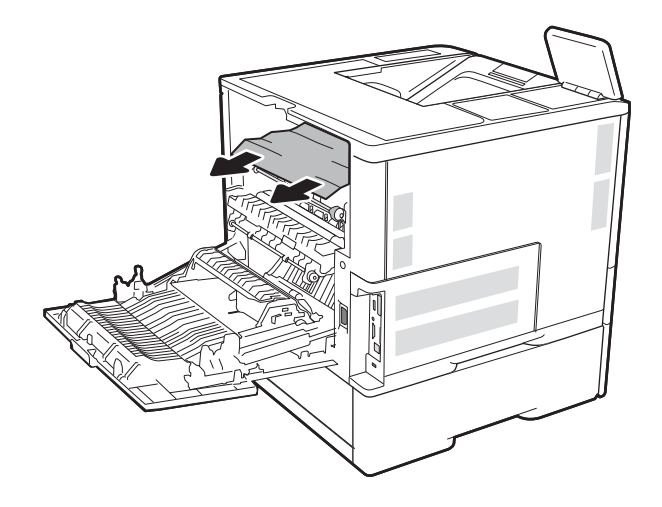

**٨.** أعد تركيب وحدة المصهر.

<span id="page-125-0"></span>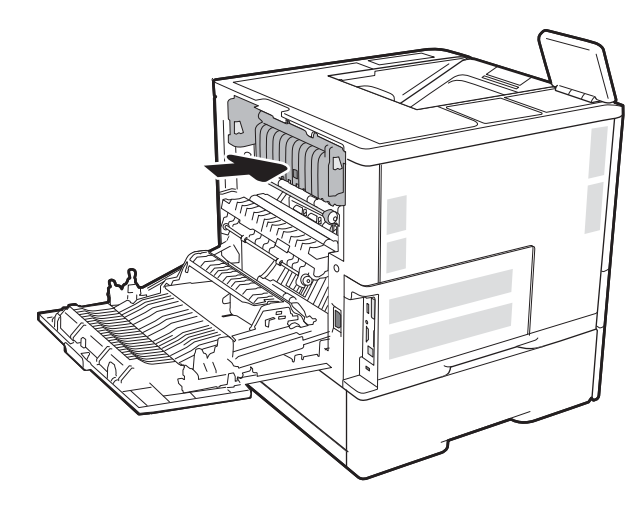

**٩.** إغلاق الباب الخلفي

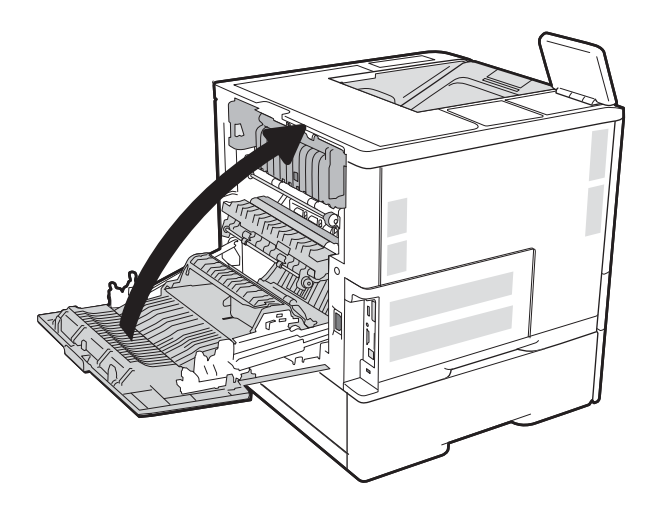

# **إزاϟة اϧحشار اϟورق ϲϓ اϟدرج ϋاϲϟ اϟسόة Αمقدار** 2100 **ورϗة**

تصف المعلومات التالية كيفية إزالة انحشار الورق في الدرج عالي السعة بمقدار 2100 ورقة. عند حدوث انحشار، تعرض لوحة التحكم إحدى الرسائل التالية ورسومًا متحركة تساعد في إزالة الانحشار.

- HCI ˰ϟ ϪنϴϴعΗ ϢΗ ذيϟا درجϟا Ϣϗر Y ساويϳ ΚϴΣ ˬY **درجϟا ϲϓ حشارϧا** AY. XX.13
	- EE.FF13. **اϧحشار ϲϓ اϟباب اϟمفتوح**

**١.** افتح درج الإدخال عالي السعة بمقدار 2100 ورقة.

**٢.** قم بإزالة أي أوراق متلفة وتجاهلها.

**٣.** قم بإزالة الورق من الدرج.

 $\mathord{\mathfrak{h}}$  $\mathord{\mathfrak{h}}$ ĵ  $\mathord{\mathfrak{h}}$  $\mathord{\mathfrak{h}}$  $\mathord{\mathfrak{f}}$  $\mathord{\mathfrak{h}}$  $\widetilde{\mathbb{Q}}$ Ø

إذا كان الورق منحشرًا في منطقة التغذية،<br>فاسحبه لأسفل وقم بإزالته. Σ.

قم بتحميل رزم كاملة من الورق في HCl. يتسع<br>الدرج لغاية 2100 ورقة.  $\bullet$ 

<mark>ملاحظة:</mark> للحصول على أفضل النتائج، قم<br>بتحميل رزم كاملة من الورق. تجنب تقسيم الرزم<br>إلى أقسام أصغر.

**٢.** أغلق باب HCl.

<span id="page-127-0"></span>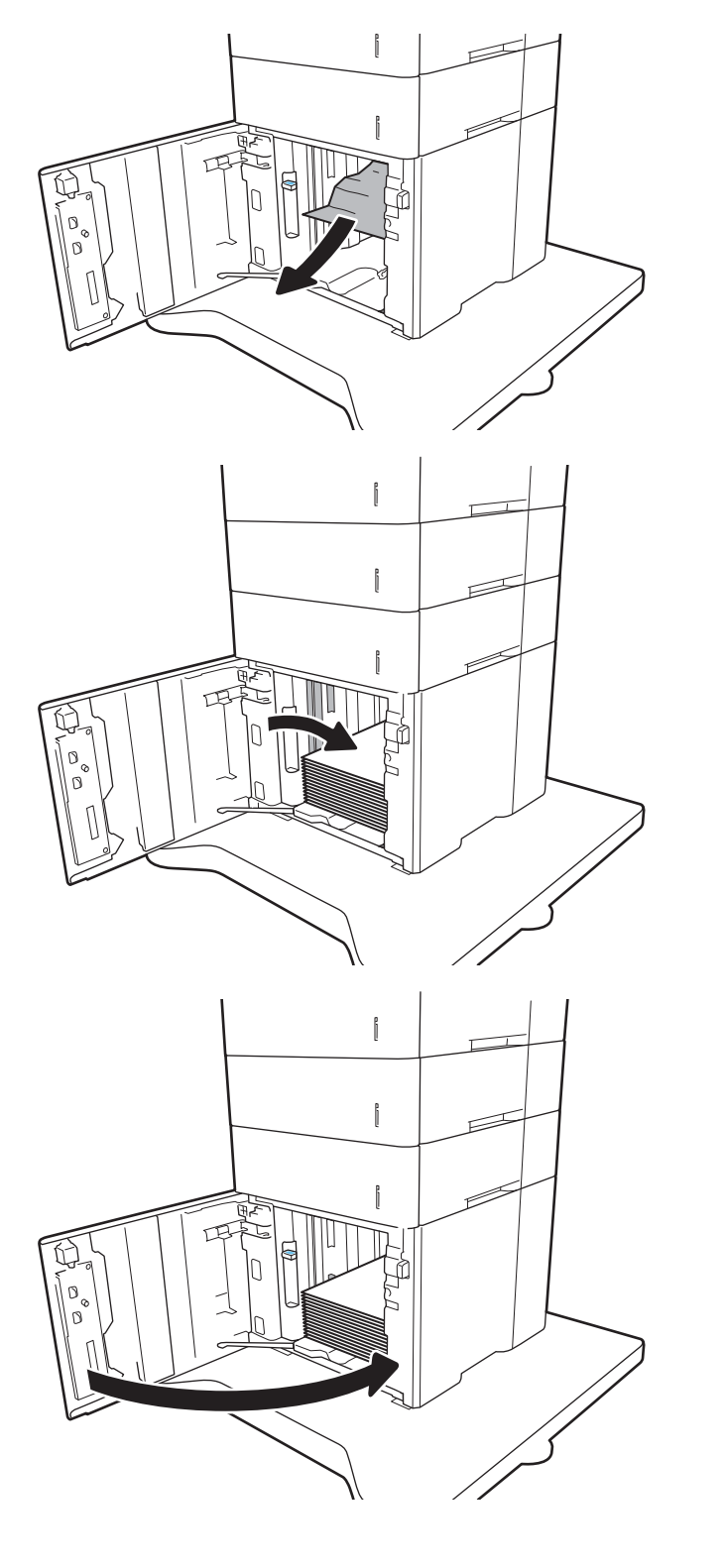

### إزالة انحشار الورق في الباب الخلفي وناحية المنصهر

اتبع الإجراء التالي لإزالة انحشار الورق في ناحية الباب الخلفي وناحية المصهر. عند حدوث انحشار، تعرض لوحة التحكم إحدى الرسائل التالية ورسومًا متحركة تساعد في إزالة الانحشار.

- XX2.B13. **اϧحشار ϲϓ**< **اϐϟطا˯ و اϟباب**<
	- <mark>• 13.B9.XX انحشار ف</mark>ي المنصهر

نب**يه:** يكون المصهر ساخنًا عندما تكون الطابعة قيد الاستخدام. انتظر حتى يبرد المصهر قبل إزالة انحشار<u>A</u> الورق.

**١.** افتح الباب الخلفي.

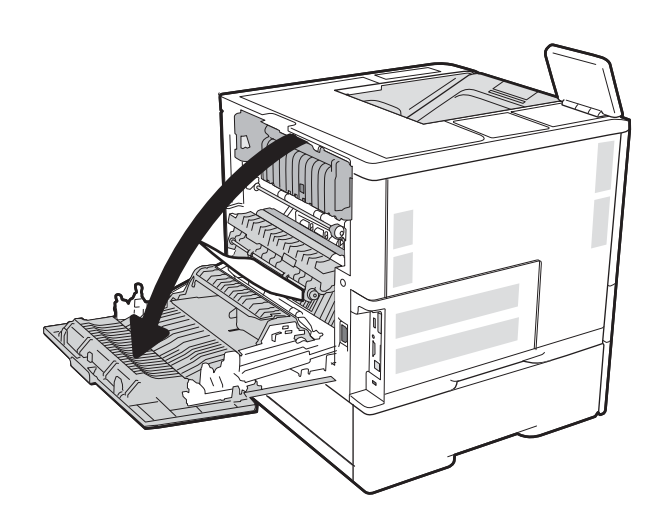

**٢.** أزل أي ورق ϣنΤشر.

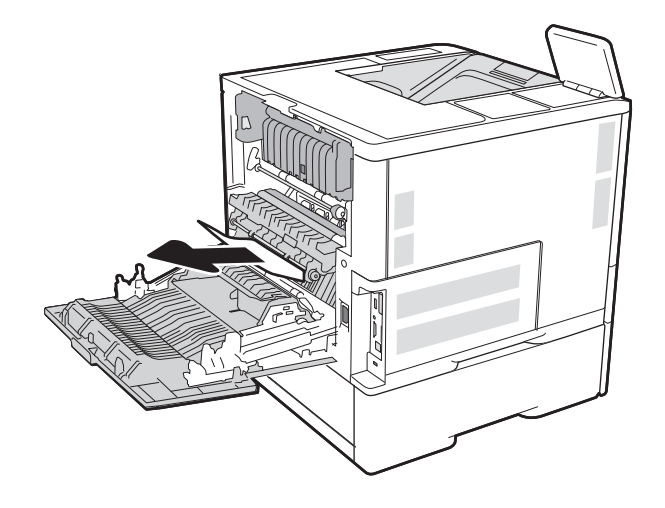

**٣.** قم بإزالة المنصهر عن طريق سحب المزلاجين<br>الجانبيين وسحب المنصهر بشكل مستقيم من<br>الطابعة.

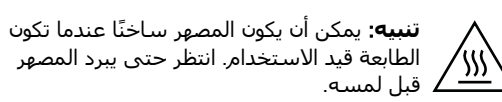

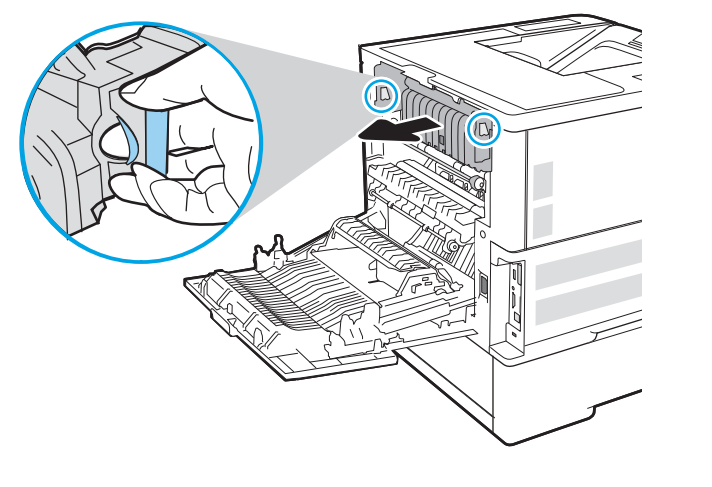

**٤.** أزل أي ورق منحشر من فتحة المنصهر.

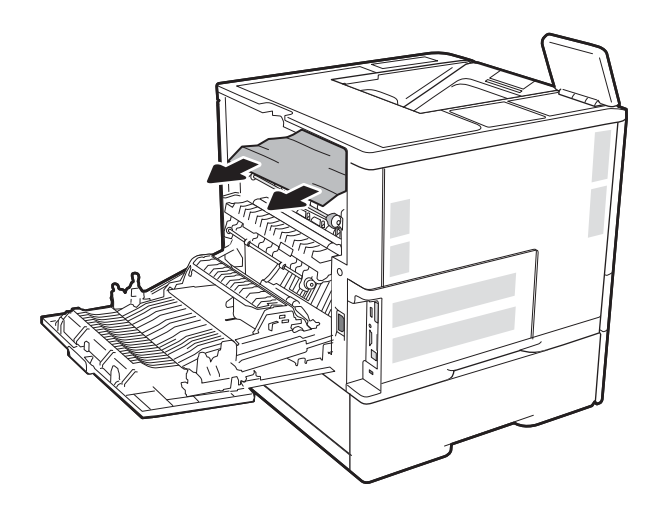

**٥.** أعد تركيب وحدة المصهر.

<span id="page-130-0"></span>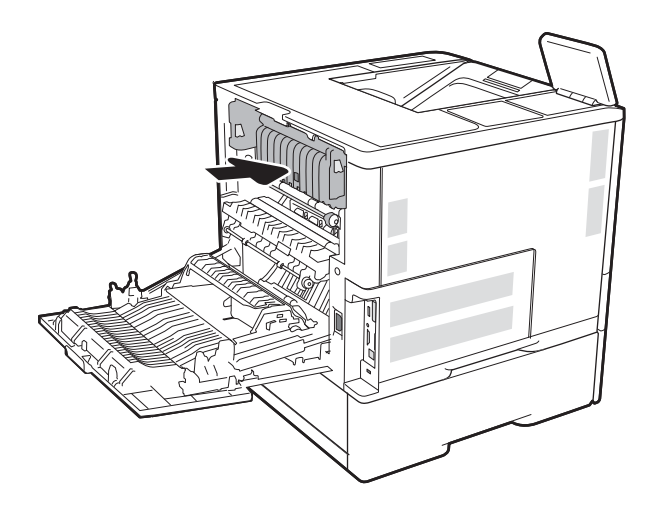

**٦.** إغلاق الباب الخلفي

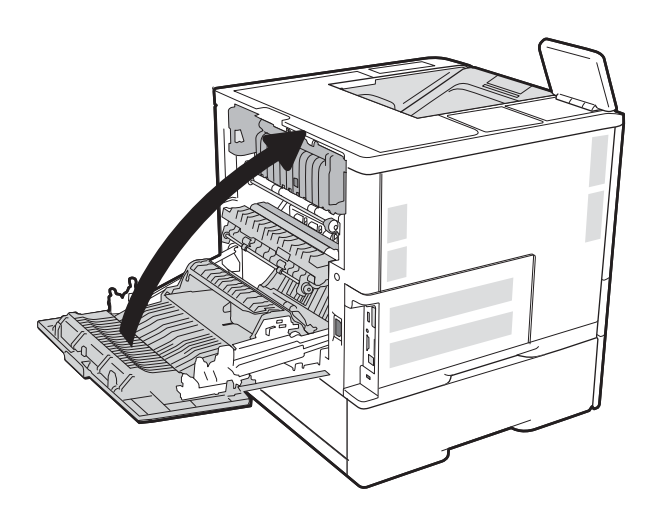

# إزالة انحشار الورق في حاوية الإخراج

تصف المعلومات التالية كيفية إزالة انحشار الورق في حاوية الإخراج. عند حدوث انحشار، تعرض لوحة التحكم الرسالة التالية ورسومًا متَحْرِكَةُ تساعد في إزالة الانْحشارُ.

● 13.E1. XX انحشار في حاوية الإخراج القياسية

**١.** إذا كان الورق ظاهرًا في حاوية الإخراج، فاسحب ألحافة الأمامية وقم بإزالته.

<span id="page-131-0"></span>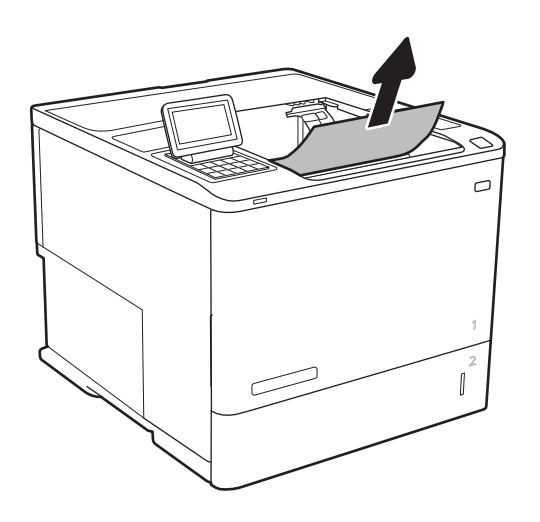

# إزالة انحشار الورق في وحدة الطباعة على الوجهين

استخدم الإجراء التالپ للتحقق من حالة الورق في كل مواقع الانحشار المحتملة في وحدة الطباعة على الوجهين التلقائية. عند حدوث انحشار، تعرض لوحة التحكم رسوم متحركة تساعد في إزالة الانحشار.

- XX.XXX انحشار في وحدة الطباعة على الوجهين
- XX.XXX انحشار في وحدة الطباعة على الوجهين
	- XX2.B13. **اϧحشار ϲϓ**< **اϐϟطا˯ و اϟباب**<
		- **١.** افتح الباب الخلفي.

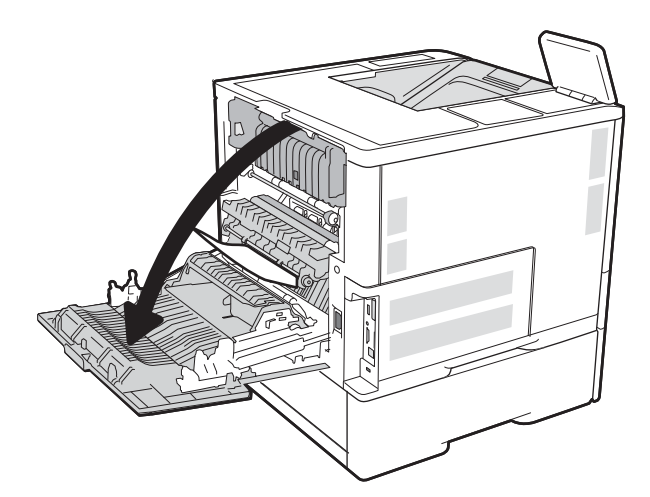

**٢.** أزل أي ورق منحشر.

<span id="page-132-0"></span>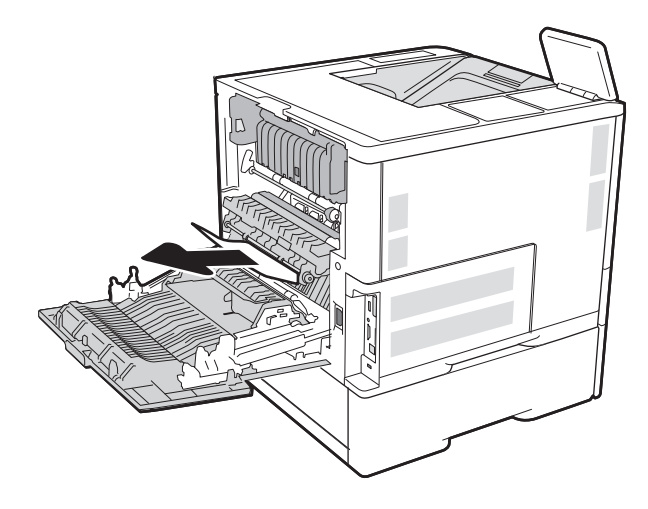

**٣.** إغلاق الباب الخلفي

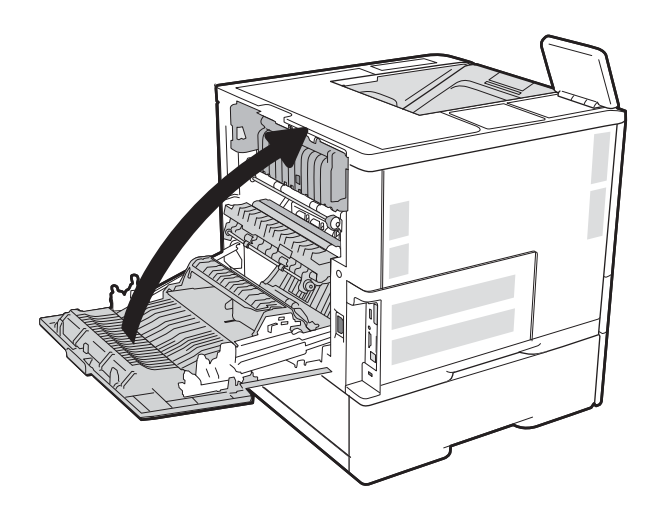

# إزالة انحشارات الورق في وحدة تغذية الأظرف

استخدم الإجراء التالي لإزالة الانحشارات في وحدة تغذية الأظرف. عند حدوث انحشار، تعرض لوحة التحكم إحدى الرسائلُ التالية ورسومًا متحركةً تساعد في إزالة الانحشار.

- 13.A3.XX انحشار في الدرج 3  $\bullet$
- 13.A4.XX انحشار في الدرج 4  $\bullet$

اسحب الدرج بشكل كامل إلى خارج الطابعة<br>بسحبه ورفعه قليلاً.  $\mathbf{A}$ 

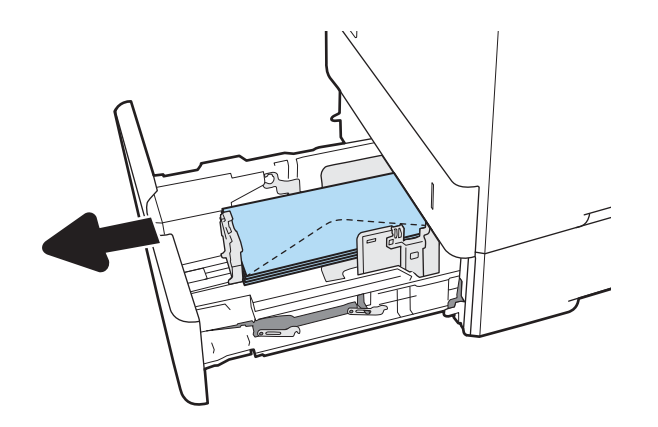

**٢.** أزل أي مغلفات منحشرة أو تالفة من الدرج.

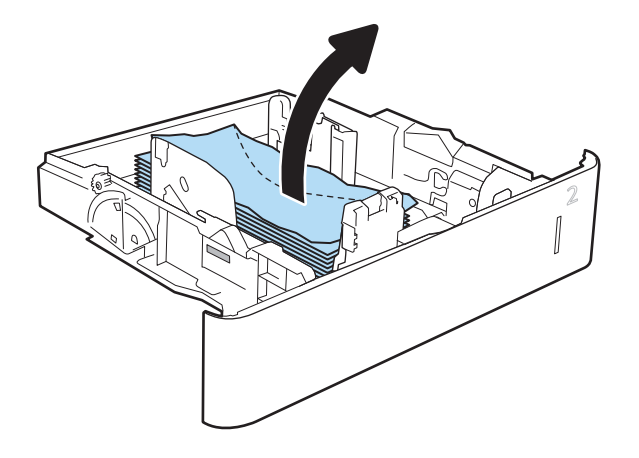

**٣.** قم بإزالة أي مغلفات من أسطوانات التغذية داخل الطابَعَة.

<span id="page-134-0"></span>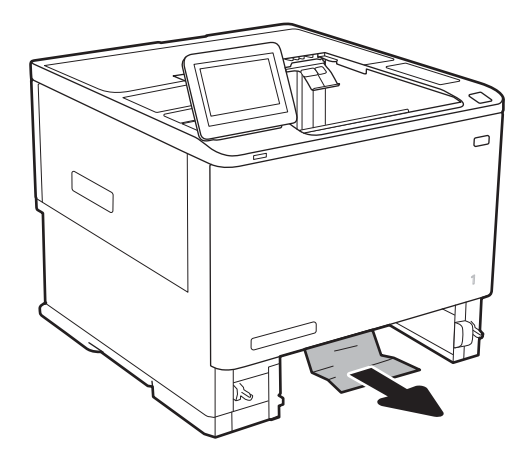

**٤.** أعد إدخال الدرج وأغلقه.

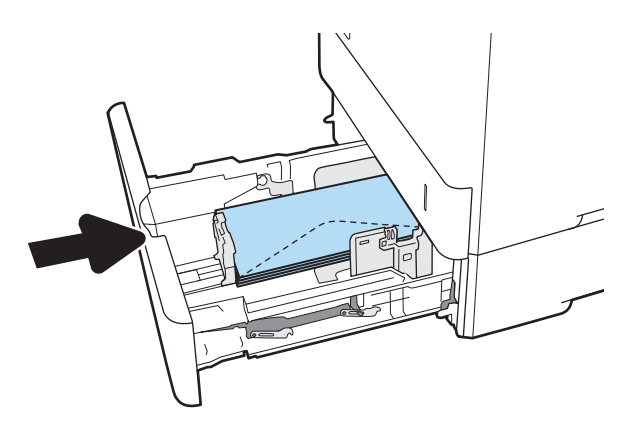

# **إزاϟة اϧحشار اϟورق ϲϓ ϣلحϖ λندوق اϟبرϳد اϟمزود ΑوΣدة ΗدβϴΑ Ϧϣ** HP

تصف المعلومات التالية كيفية إزالة انحشار الورق في صندوق البريد المزود بوحدة تدبيس من HP. عند حدوث انحشار، تعرض لوحة التحكم رسوم متحركة تساعد في إزالة الانحشار.

- XX. 13.E1. انحشار في حاوية الإخراج القياسية
	- MBM **ةϳاوΣ ϲϓ حشارϧا** 13.70.XX
	- **١.** قم بإزالة الورق المنحشر من حاويات إخراج صندوق البريد المزود بوحدة تدبيس من HP.

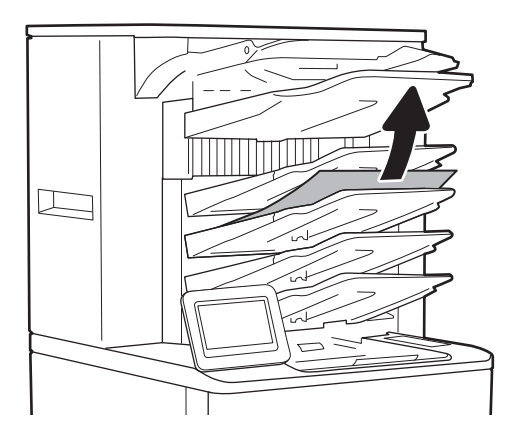

**٢.** افتح باب الوصول إلى الانحشار في الجانب الخلفي لوحدة التدبيَسَ/وحدة التجميع. في حال كانت الورقة المنحشرة ظاهرة تحت باب الوصول إلى الاَنْحشار، فاسـحبها إلي الخارج بشـكل مَسـتقيم لإزالتها.

<span id="page-135-0"></span>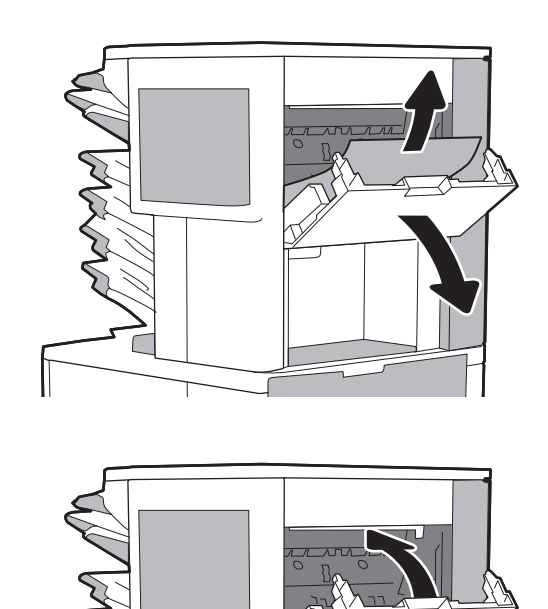

**٣.** اغلق باب الوصول إلى الانحشار في صندوق البريد المزود بوحدةً تدَبيسَ من HP.

# <mark>إزالة حالات انحشار الدبابيس</mark>

تصف المعلومات التالية كيفية إزالة انحشار الدبابيس في صندوق البريد المزود بوحدة تدبيس من HP. عند حدوث انحشار، تعرض لوحة التحكم رسوم متحركة تساعد في إزالة الانحشار.

- XX.XXX انحشار في وحدة التدبيس/وحدة التجميع
	- **1.** افتح باب وحدة التدبيس.

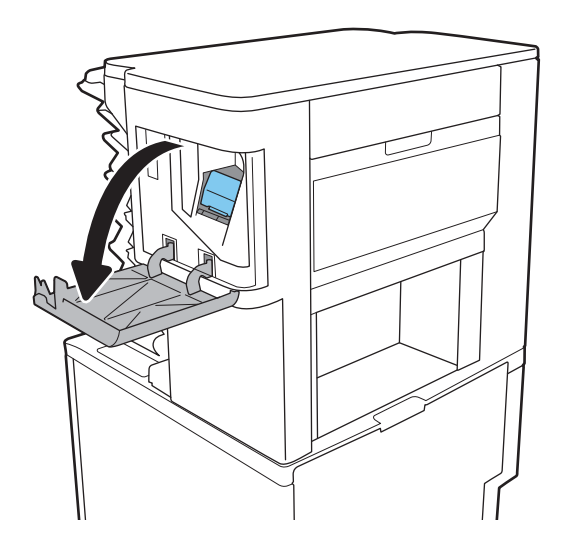

**٢.** اسحب اللسان الملون الموجود على خرطوشة الدبابيس، ثم اسحبَ خرطوَشَة الدبابيسَ للَخارج.

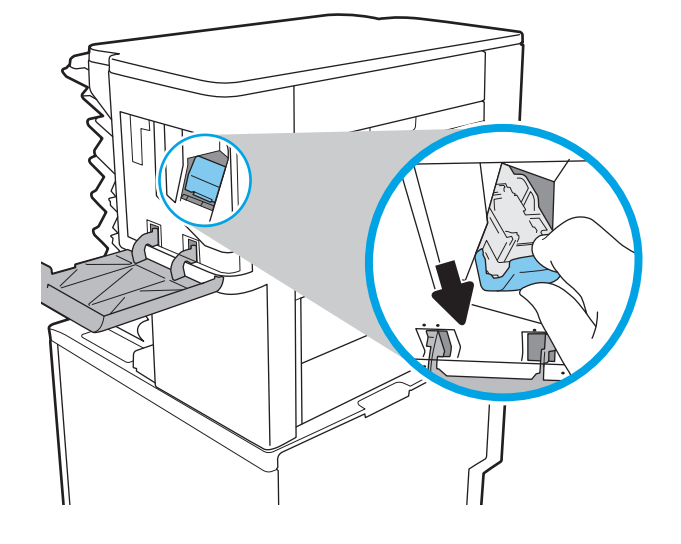

**٣.** ارفع الذراع الصغير الموجود في الجزء الخلفي من خَرطَوشـة التدبيسَ لأعَلَى.

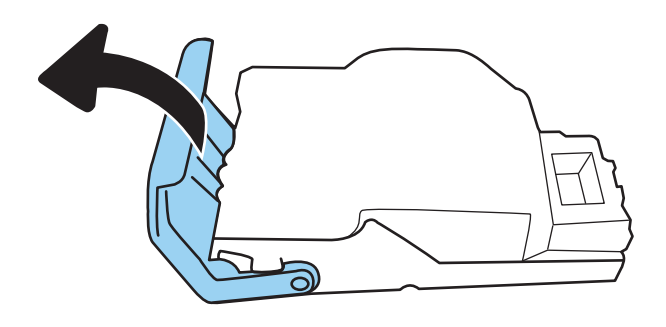

- **٤.** أزل الدبابيس المنحشرة.
- **٥.** اغلق الذراع الموجود في الجزء الخلفي من خرطوشة التدبيسَ. تأكد من استقرار خرطوشة التدبيس في مكانها.

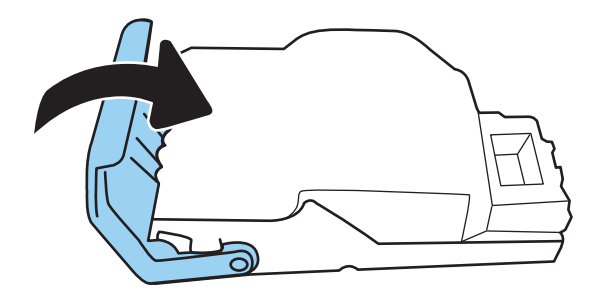

ركب خرطوشة الدبابيس في وحدة التدبيس، ثم<br>اضغط على المقبض الملون حتى يستقر في<br>مكانه. ۲.

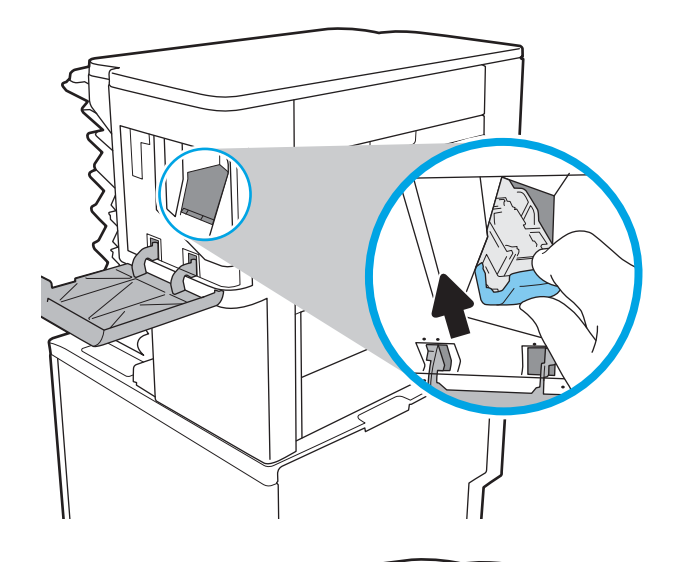

V. أغلق باب وحدة التدبيس.

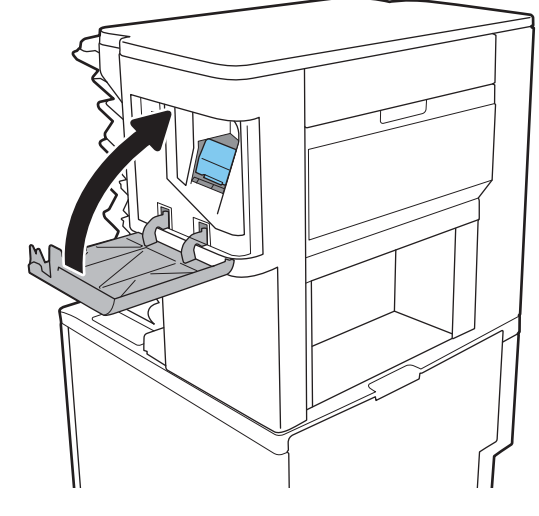

# **ΗحسϦϴ Οودة اϟطباϋة**

#### **ϣقدϣة**

- الطباعة باستخدام برنامج تطبيقات آخر
- التحقق من إعداد نوع الورق لمهمة الطباعة
	- التحقق من حالة خرطوشة الحبر
		- طباعة صفحة التنظيف
		- فحص خرطوشة الحبر بصريًا
	- التحقق من بيئة الطباعة والورق
	- ّب ΑرϧاΞϣ [ΗشϞϴϐ](#page-141-0) طباϋة ϣختلفا˱ Οر
	- التحقق من إعدادات [EconoMode](#page-142-0)
		- ضبط كثافة الطباعة

إذا كانت الطابعة تواجه مشاكل في جودة الطباعة، فجرّب الحلول التالية بالترتيب المقدّم لحل المشكلة.

### **اϟطباϋة Αاγتخدام ΑرϧاΞϣ Ηطبϴقات Χر**

حاول الطباعة باستخدام برنامج تطبيقات آخر. إذا تمت طباعة الصفحة بشكل صحيح، فمعنى هذا أن المشكلة تكمن في برنامج التطبيقات الذي كنت تقوم بالطباعة منه.

## **اϟتحقϖ Ϧϣ إϋداد ϧوع اϟورق ϟمهمة اϟطباϋة**

تحقق من إعدادات نوع الورق عند الطباعة من البرنامج وكان على الصفحات المطبوعة بقع أو طباعة غير واضحة أو غامقة أو هناك ورق ملتف أو نقاط حبر مبددة أو حبر غير ثابت أو مناطق صغيرة فَقد فيها الحبر.

#### **اϟتحقϖ Ϧϣ إϋداد ϧوع اϟورق** )Windows)

- <mark>١.</mark> حدد الخيار Print (طباعة) من البرنامج.
- **٢.** Σدد اϟطاΑعةˬ ϢΛ اϧقر ϓوق اϟزر **Χصاκ** أو **اϟتفضϴلات**.
	- **٣.** انقر فوق علامة التبويب Paper/Quality (ورق/جودة).
- **٤.** في القائمة المنسدلة Paper Type (نوع الورق)، انقر فوق الخيار ...More (المزيد...)
	- <mark>٥. ق</mark>م بتوسيع قائمة خيارات **Type is:** (النوع:) أخرى.
	- .Ϛϳدϟ ورقϟا ϊϣ ΐγتناΗ ϲتϟا ورقϟا واعϧأ ئةϓ ϊϴγتوΑ Ϣϗ **٦.**
	- **W.** حدد الخيار لنوع الورق الذي تستخدمه، وانقر فوق الزر OK (موافق).
- <mark>۸. ا</mark>نقر فوق الزر OK (موافق) لإغلاق مربع الحوار Document Properties (خصائص المستندات). في مربع الحوار Print (طباعة)، انقر فوق الزر OK (موافق) لطباعة المهمة.

#### )OS X( **ورقϟا وعϧ دادϋإ Ϧϣ ϖتحقϟا**

- **۱. انقر فوق القائمة File (ملف)، ثم فوق الخيار Print (طباعة).** 
	- **٢.** في القائمة **الطابعة**، حدد الطابعة.
- <span id="page-139-0"></span>**٣.** يعرض برنامج تشغيل الطباعة بشكل افتراضي القائمة Copies & Pages (نُسخ وصفحات). افتح اللائحة المنسدلة للقوائم، ثم انقر فوق قائمة Finishing (التجهيز النهائي).
	- **£. حدد نوعًا من القائمة المنسدلة Media Type (نوع الوسائط)**.
		- **٥.** انقر فوق الزر Print (طباعة).

#### **اϟتحقϖ Ϧϣ Σاϟة Χرطوηة اϟحبر**

اتبع الخطوات التالية لمراجعة العمر المقدر المتبقي في خراطيش الحبر وحالة أجزاء الصيانة الأخرى القابلة للاستبدال، إن امكن.

- **١.** طباعة صفحة حالة المستلزمات
- **أ.** من الشاشة الرئيسية على لوحة التحكم الخاصة بالطابعة، افتح قائمة التقارير.
	- **ب.** افتح قائمة صفحات التكوين/الحالة.
	- **ج. حدد صفحة حالة المستلزمات، ثم حدد طباعة لطباعة الصفحة.** 
		- **٢.** افحص حالة مستلزمات الطباعة
- **أ.** راجع تقرير حالة مستلزمات الطباعة للتحقق من نسبة العمر المتبقية لخراطيش الحبر وحالة أجزاء الصبانة الأخرى القابلة للاستبدال، إن أمكن.

وقد تطرأ مشاكل في جودة الطباعة عند استخدام خرطوشة حبر في أواخر عمرها الافتراضي. تشير صفحة حالة المستلزمات إلى تدني مستوى المستلزمات جدًا. بعد أن تبلغ مستلزمات HP حدّ الانخفاض الأقصي، تنتهي تغطية الضمان HP Premium Protection Warranty علي هذه المستلزمات.

ليس من الضروري حاليًا اسـتبدال خرطوشـة الحبر ما لم تصبح جودة الطباعة غير مقبولة. فكّر في الحصول على بديل متوفر لتركيبه عندما تصبح جودة الطباعة غير مقبولة.

إذا قررت انك تحتاج إلى استبدال خرطوشة حبر او اجزاء صيانة اخرى قابلة للاستبدال، تسرد صفحة حالة المستلزمات ارقام اجزاء HP الأصلية.

**ب.** راجع لمعرفة ما إذا كنت تستخدم خرطوشة HP أصلية.

تشتمل خرطوشـة حبر HP الأصلية على الكلمات "HP" أو "Hewlett-Packard" أو شعار HP عليها. لمزيد من المعلومات حول تحديد خراطيش HP، يُرجى الانتقال إلى الموقع [www.hp.com/go/](http://www.hp.com/go/learnaboutsupplies) .[learnaboutsupplies](http://www.hp.com/go/learnaboutsupplies)

#### طباعة صفحة التنظيف

أثناء عملية الطباعة، يمكن تراكم الورق والحبر وجزيئات الغبار داخل الطابعة مما قد يسبب مشاكل في جودة الطباعة مثل ظهور بقع من الحبر أو لطخات أو خطوط أو علامات متكررة.

اتبع هذه الخطوات لتنظيف مسار الورق في الطابعة.

- <mark>١. من الشاشة الرئيسية على لوحة التحكم الخاصة بالطابعة، افتح قائمة أدوات الدعم.</mark>
	- **٢.** افتح القوائم التالية:
- صبانة
- )ϒϴتنظϟا/رةϳمعاϟا )Calibration/Cleaning
	- صفحة التنظيف
	- **٣.** حدد طباعة لطباعة الصفحة.

<span id="page-140-0"></span>يتم عرض الرسالة **يتم الآن التنظيف..**. على لوحة التحكم الخاصة بالطابعة. قد تستغرق عملية التنظيف عدة دقائق لكي تكتمل. لذا لا توقف تشغيل الطابعة حتى تنتهي عملية التنظيف. عند الانتهاء، تخلص من الصفحة المطبوعة.

### فحص خرطوشة الحبر بصريًا

اتبع هذه الخطوات لفحص كل خرطوشة حبر.

- <mark>١. أ</mark>خرج خراطيش الحبر من الطابعة وتحقق من إزالة الشريط اللاصق.
	- ن الحقق من عدم تلف شريحة الذاكرة.<br>ا
	- **٣.** افحص سطح أسطوانة التصوير الخضراء.

نبيه: لا تلمس أسطوانة التصوير. قد تؤدي آثار بصمات الأصابع على أسطوانة التصوير إلى حدوث مشاكل<u>A</u> نوات في جودة الطباعة.

- **٤.** إذا رأيتَ أي خدوش أو بصمات أصابع أو أي تلف آخر على أسطوانة التصوير، اسـتبدل خرطوشـة الحبر.
	- <mark>٥.</mark> قم بإعادة تركيب خرطوشـة الحبر واطبع بعض الصفحات للتحقق من حل المشـكلة.

### **اϟتحقϖ Ϧϣ ϴΑئة اϟطباϋة واϟورق**

#### **اϟخطوة اϷوϟى**: **اγتخدام اϟورق اϟذي ϳتفϖ ϊϣ ϣواλفات ورق** HP

تنجم بعض مشاكل جودة الطباعة عن استخدام ورق لا يفي بمواصفات HP.

- استخدم دومًا نوعًا ووزنًا للورق تعتمدهما هذه الطابعة.
- استخدم ورقاً عالپ الجودة وخالياً من القطع والتطبيق والتمزقات والبقع والأجزاء السائبة والأتربة والتجاعيد والفجوات والدبابيس والحواف الملتفة أو التبي بها انثناءات.
	- استخدم ورقاً لم يسبق أن تمت الطباعة عليه.
	- استخدم الورق الذي لا يحتوي على مواد معدنية مثل البريق.
	- استخدم ورقاً مصمماً لطابعات الليزر. لا تستخدم الورق المصمم لطابعات Inkjet فقط.
	- استخدم ورقاً لا يكون شديد الخشونة. إن استخدام الورق الناعم يؤدي عادة إلى جودة طباعة أفضل.

#### **اϟخطوة اϟثاϴϧة**: **اϟتحقϖ Ϧϣ اϟبϴئة**

قد تؤثر البيئة بصورة مباشـرة على جودة الطباعة وهي سـبب شـائع لمشـاكل جودة الطباعة أو تغذية الورق. حاول القيام بالحلول التالية:

- أبقِ الطابعة بعيدة عن مواقع الهواء المفتوحة مثل النوافذ أو الأبواب المفتوحة أو فتحات المكيّف الهوائي.
	- تأكّد من أن الطابعة غير معرّضة لدرجات حرارة أو رطوبة ليست من ضمن مواصفات الطابعة.
		- لا تضع الطابعة في مكان مقيّد مثل الخزانة.
- ضع الطابعة على سطح ثابت مستو.
- <span id="page-141-0"></span>أزل أي شـيء يسـدّ الفتحات الموجودة علـى الطابعة. تتطلب الطابعة تدفق هواء جيدًا من كل الجهات، بما  $\bullet$ في ذلك من الأعلي.
- احمِ الطابعة من الكتل المحمولة في الهواء أو الغبار أو البخار أو الشحم أو أي عناصر أخرى قد تترك رواسب ò داخل الطابعة.

#### الخطوة الثالثة: تعيين محاذاة الدرج الفردي

اتبع هذه الخطوات عندما لم يتم توسيط النص أو الصورة أو محاذاتهما بصورة صحيحة على الصفحة المطبوعة عند الطباعة من أدراج محددة.

- من الشاشة الرئيسية على لوحة التحكم الخاصة بالطابعة، افتح قائمة الإعدادات.  $\overline{\phantom{a}}$ 
	- **٢.** افتح القوائم التالية:
		- طباعة
	- Print Quality (جودة الطباعة)
	- Image Registration (تسجيل الصورة)
		- حدد الدرج الذي تريد ضبطه.  $\mathbf{r}$
- حدد Print Test Page (طباعة صفحة اختبار)، ومن ثم اتبع الإرشادات الواردة على الصفحات المطبوعة. ٤.
- حدد Print Test Page (طباعة صفحة اختبار) مرة أخرى للتحقق من النتائج، ثم قم بتعديلات أخرى إذا لزم  $\overline{\mathbf{0}}$ الأمر.
	- **٦.** حدد تم لحفظ الإعدادات

### جرّب برنامج تشغيل طباعة مختلفاً

جرّب برنامج تشغيل طباعة مختِلفاً إذا كنت تطبع من برنامج وظهرت على الصفحات المطبوعة خطوط غير متوقعة في الرسومات، أو نص مفقود، أو رسومات مفقودة، أو تنسيق غير صحيح، أو خطوط مسـتبدلة.

> قم بتنزيل أي من برامج التشغيل التالية من موقع HP الإلكتروني: www.hp.com/support/ljM607, www.hp.com/support/ljM608, or www.hp.com/support/ljM609

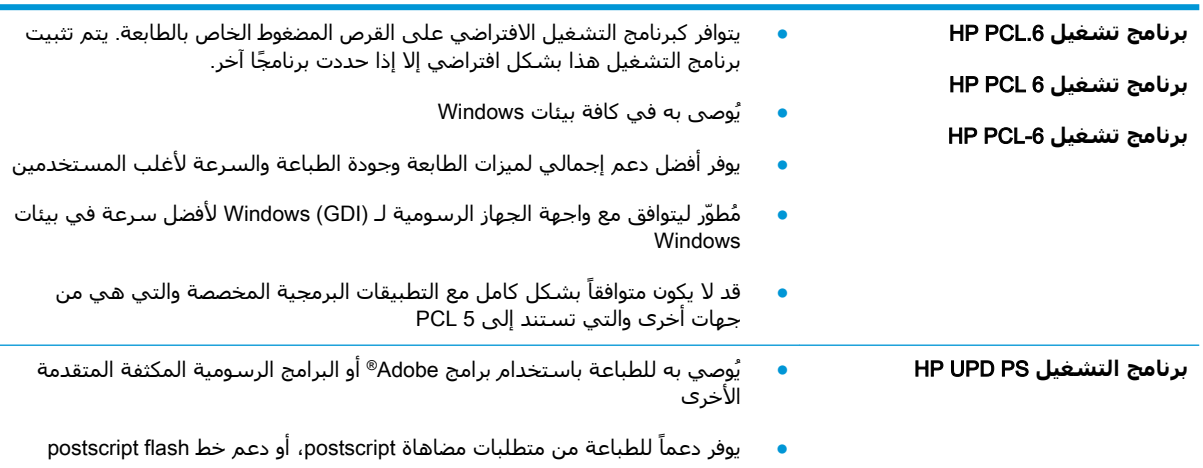

<span id="page-142-0"></span>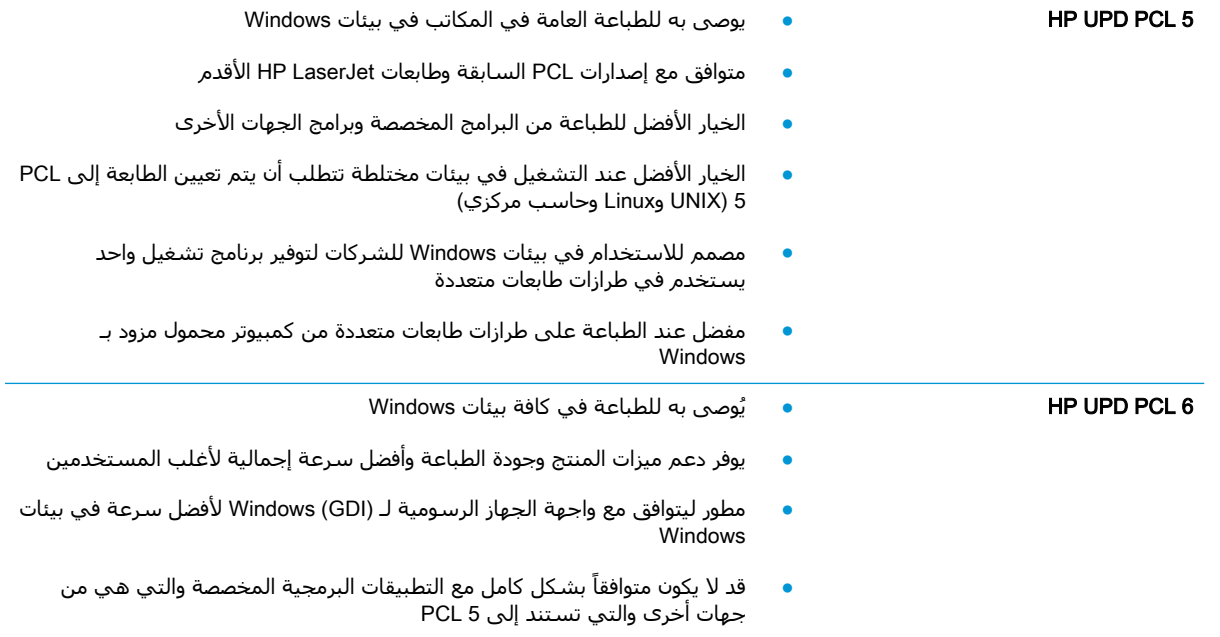

### EconoMode **داداتϋإ Ϧϣ ϖتحقϟا**

لا توصي شركة HP باستخدام EconoMode (وضع توفير الحبر) طوال الوقت. إذا تم استخدام EconoMode (وضع توفير الحبر) بشكل مستمر، فقد يصمد مخزون الحبر أكثر من الأجزاء الميكانيكية الموجودة في خرطوشـة الحبر. إذا بدأت جودة الطباعة بالتراجع وأصبحت غير مقبولة، ففكّر في استبدال خرطوشة الحبر.

ح**ظة:** تتوفر هذه الميزة مع برنامج تشغيل الطباعة PCL 6 لـ Windows. إذا لم تكن تستخدم برنامج **"** التشغيل هذا، يمكنك تمكين الميزة باستخدام ملقم ويب المضمن من HP.

اتبع هذه الخطوات إذا كان لون الصفحة بالكامل غامقًا أو فاتحًا جدًا.

- <mark>۱. حدد خيار Print (طباعة)</mark> من البرنامج.
- **٢.** Σدد اϟطاΑعةˬ ϢΛ اϧقر ϓوق اϟزر **Χصاκ** أو **اϟتفضϴلات**.
- **٣.** انقر فوق علامة التبويب Paper/Quality (ورق/جودة)، وحدد موقع منطقة Print Quality (جودة الطباعة).
	- **٤.** إذا كان لون الصفحة بالكامل غامقًا جدًا، فاستخدم هذه الإعدادات:
		- حدد خيار 600 dpi (٦٠٠ نقطة لكل بوصة).
	- حدد خانة الاختيار EconoMode (وضع توفير الحبر) لتمكينها.

إذا كان لون الصفحة بالكامل فاتحًا جدًا، فاستخدم هذه الإعدادات:

- حدد خيار 1200 FastRes (إزالة التثبيت/تغيير ١٢٠٠).
- امسح خانة الاختيار EconoMode (وضع توفير الحبر) لتعطيلها.
- **o.** انقر فوق زر OK (موافق) لإغلاق مربع الحوار Document Properties (خصائص المستند). في مربع الحوار Print (الطباعة)، انقر فوق زر OK (موافق) لطباعة المهمة.

### **οبς ϛثاϓة اϟطباϋة**

أكمل الخطوات التالية لضبط كثافة الطباعة.

- <span id="page-143-0"></span><mark>١. من الشاشة الرئيسية على لوحة التحكم الخاصة بالطابعة، افتح قائمة الإعدادات.</mark>
	- **٢.** افتح القوائم التالية:
		- طباϋة
	- حودة الطباعة
	- كثافة مسحوق الحبر
	- **٣.** حرك شريط السحب نحو أقل أو أكثر لتعيين إعداد الكثافة المرغوب به.
# **Οدول ϴϋوب اϟصور**

**Οدول ٦- ١ اϟمرϊΟ اϟسرϊϳ ϟجدول ϴϋوب اϟصور**

<span id="page-144-0"></span>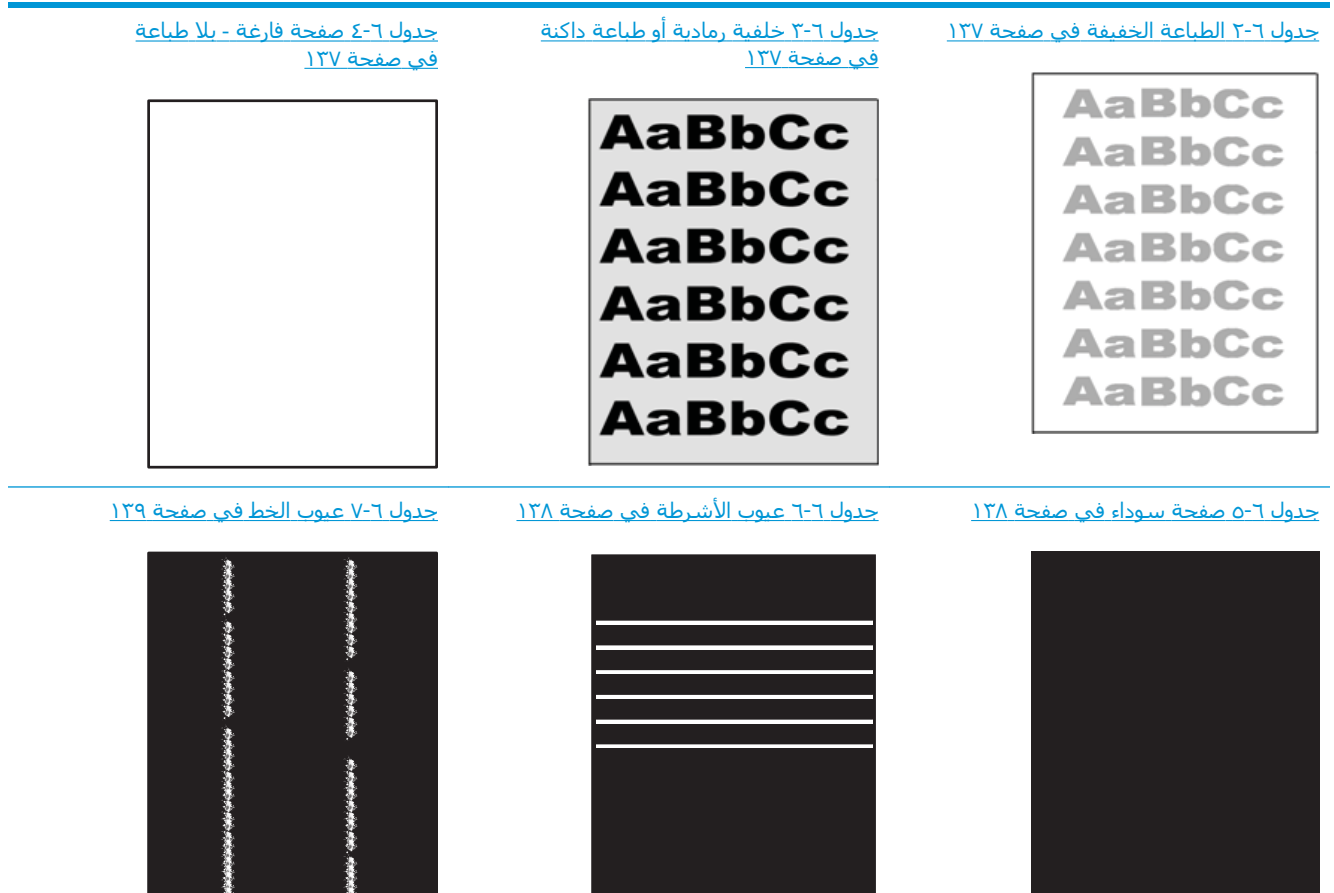

#### حدول ٦-١ المرجع السريع لجدول عيوب الصور (يُتبع)

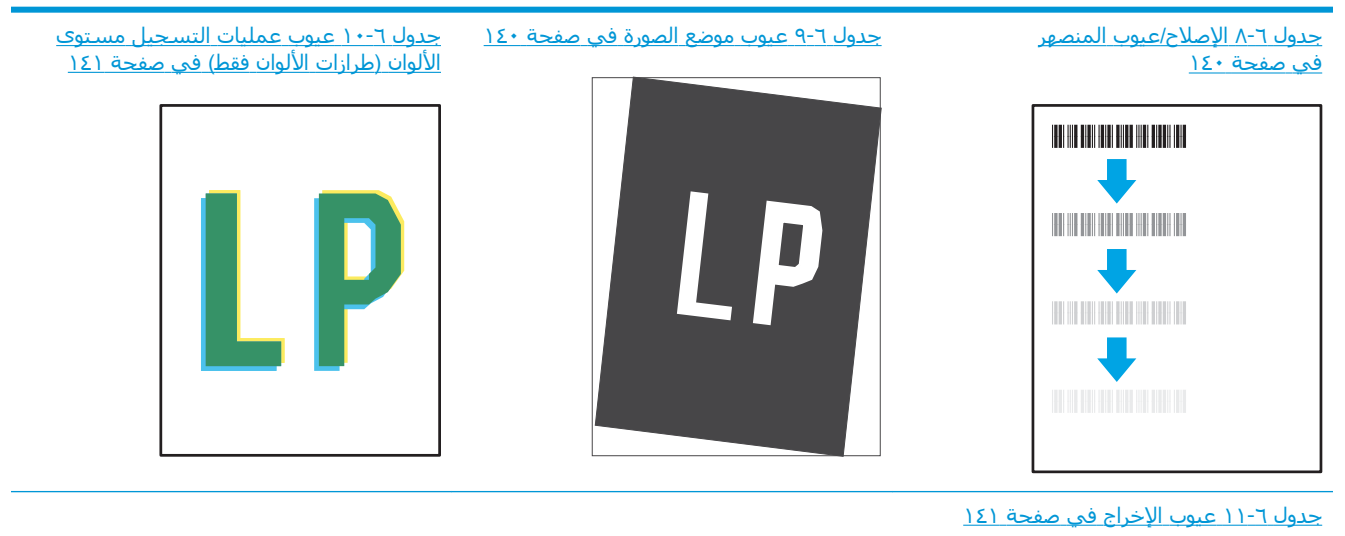

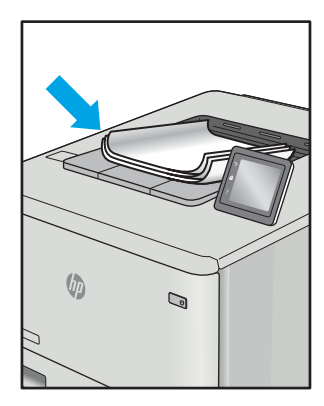

غالبًا ما يمكن حل عيوب الصور، بغض النظر عن السبب، باستخدام الخطوات نفسها. استخدم الخطوات التالية كنقطة بداية لحل مشاكل عيوب الصورة.

- <mark>١. أ</mark>عد طباعة المستند. يمكن أن تكون عيوب جودة الطباعة متقطعة بطبيعتها أو يمكن أن تختفپ تمامًا مع الطباعة المستمرة.
- **٢.** تحقق من حالة الخرطوشـة أو الخراطيش. إذا كانت حالة الخرطوشـة **منخفض جدًا** (تجاوزت فترة الخدمة المقدرة)، فاستبدل الخرطوشة.
- **٣.** تأكد أن إعدادات برنامج التشغيل ووضع طباعة الدرج مطابقة للوسائط التدي تم تحميلها في الدرج. حاول استخدام رزمة وسائط مختلفة او درج آخر. جرب استخدام وضع طباعة مختلف.
	- **٤.** تأكد من أن الطابعة توجد ضمن نطاق درجة حرارة/رطوبة التشغيل المعتمد.
	- **٥.** تأكد من أن نوع الورق والحجم والوزن معتمدًا من قِبل الطابعة. راجع صفحة دعم الطابعة على <u>support.hp.com</u> للحصول على قائمة بأحجام وأنواع الورق المعتمدة للطابعة.

نواع الله المع الله على الله الجزء من عملية الطباعة حيث يتم إلحاق مسحوق الحبر بالورق. [<del>لله عليه العبر العبر ال</del>

تصور الأمثلة التالية ورق بحجم letter تم تمريره عبر الحافة القصيرة للطابعة أولاً.

#### جدول ٦-٢ الطباعة الخفيفة

<span id="page-146-0"></span>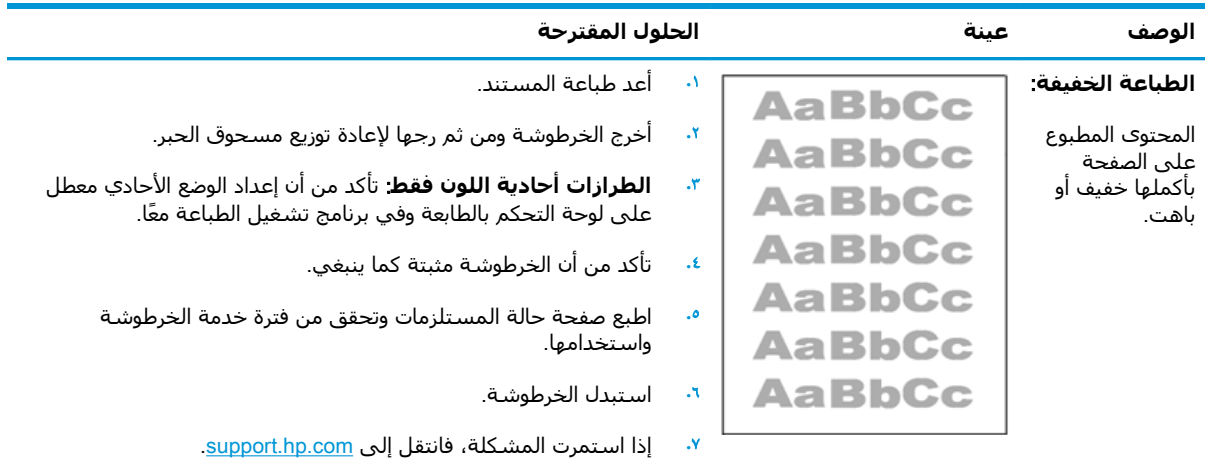

**Οدول ٦- ٣ Χلفϴة رϣادϳة و طباϋة داϛنة**

| الحلول المقترحة                                                                                                    |     | عينة          | الوصف                              |
|----------------------------------------------------------------------------------------------------|-----|---------------|------------------------------------|
| تأكد من أن الورق في الأدراج لم يتم تمريره بالفعل من خلال الطابعة.                                                                            |     | <b>AaBbCc</b> | خلفية رمادية<br>أو طباعة داكنة:    |
| استخدم نوع ورق مختلف.                                                                                                    | ۷.  |               |                                    |
| أعد طباعة المستند.                                                                                                    | ٠٣  | <b>AaBbCc</b> | الصورة أو النص<br>أدكن من المتوقع. |
| <b>الطرازات أحادية اللون فقط:</b> من الشاشة الرئيسية على لوحة التحكم<br>بالطابعة، انتقل إلى القائمة ضبط كثافة الحبر، ثم اضبط كثافة الحبر إلى | ٤.  | <b>AaBbCc</b> |                                    |
| مستوف أقل.                                                                                                    |     | AaBbCc        |                                    |
| تأكد من أن الطابعة توجد ضمن نطاق درجة حرارة ورطوبة التشغيل المعتمد.                                                                          |     | <b>AaBbCc</b> |                                    |
| استبدل الخرطوشة.                                                                                                    |     | AaBbCc        |                                    |
| إذا استمرت المشكلة، فانتقل إلى support.hp.com.                                                                                               | ٠V. |               |                                    |

**Οدول ٦- ٤ λفحة ϓارϏة** - **Αلا طباϋة**

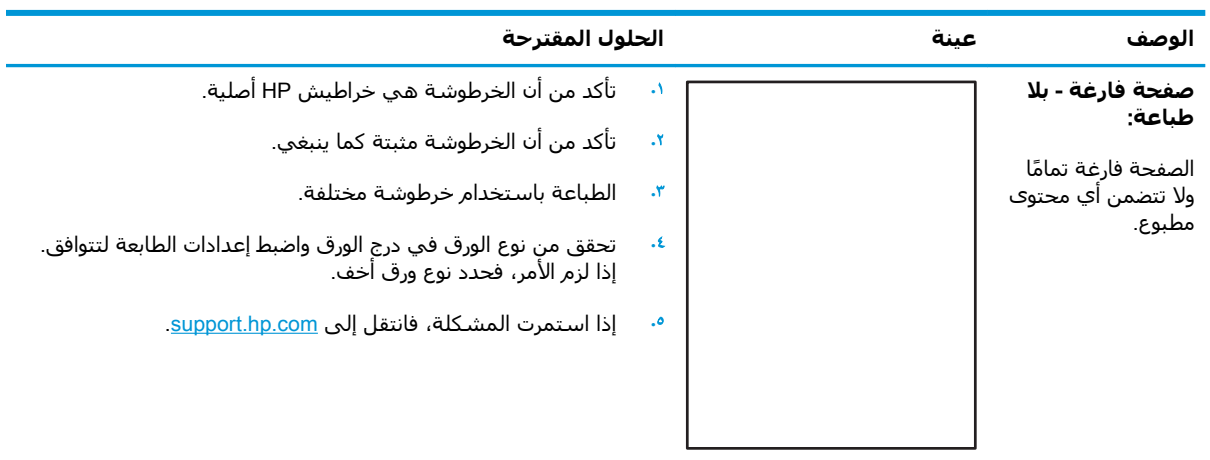

<span id="page-147-0"></span>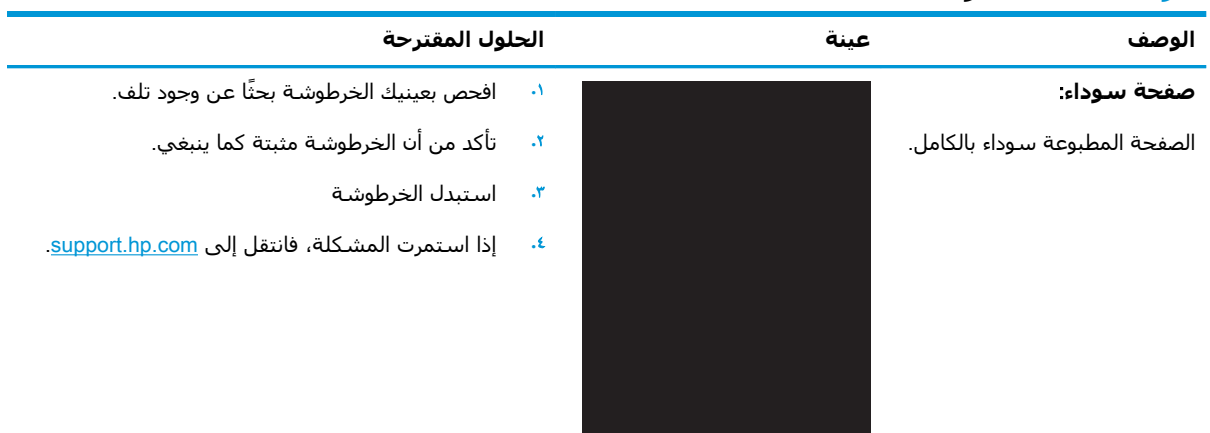

#### **Οدول ٦- ٥ λفحة γودا˯**

# **Οدول ٦- ٦ ϴϋوب اηϷرطة**

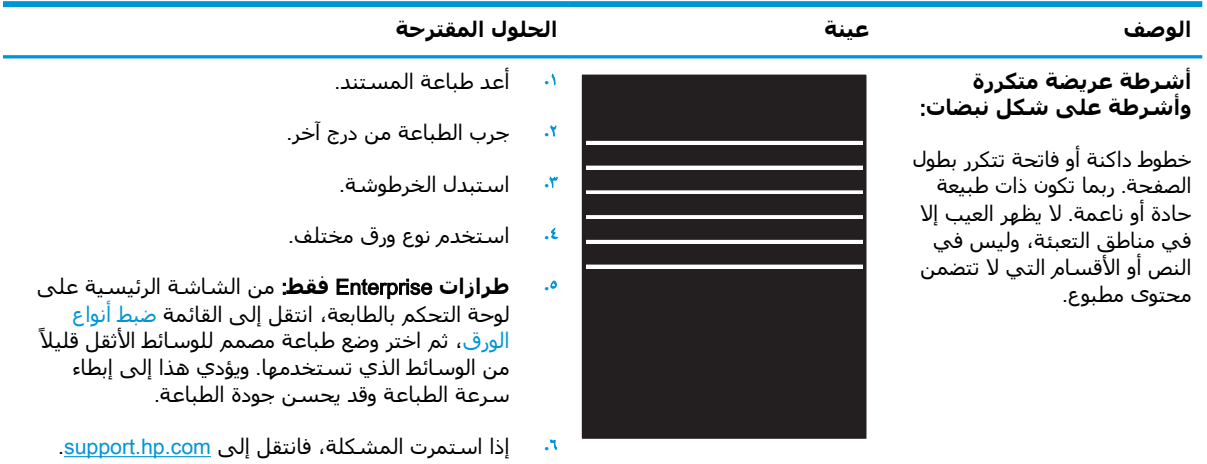

#### **Οدول ٦- ٧ ϴϋوب اϟخς**

<span id="page-148-0"></span>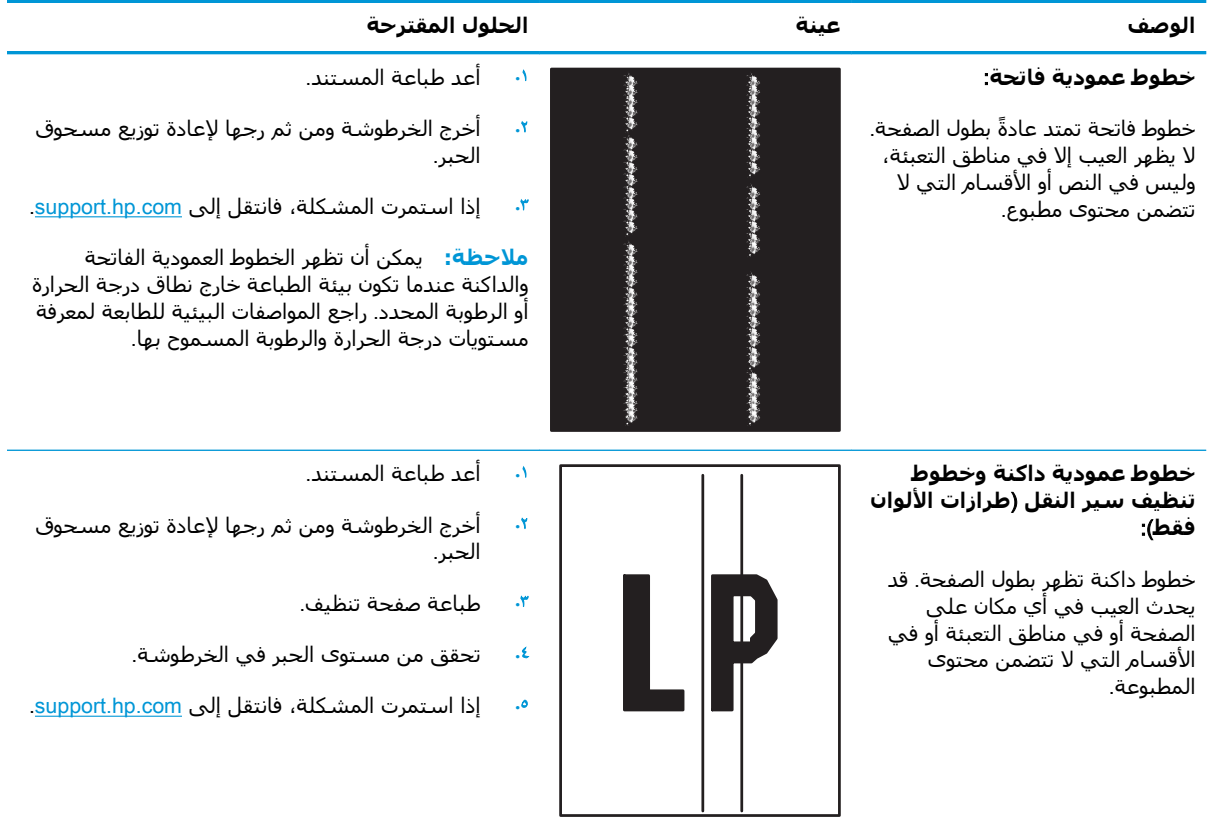

<span id="page-149-0"></span>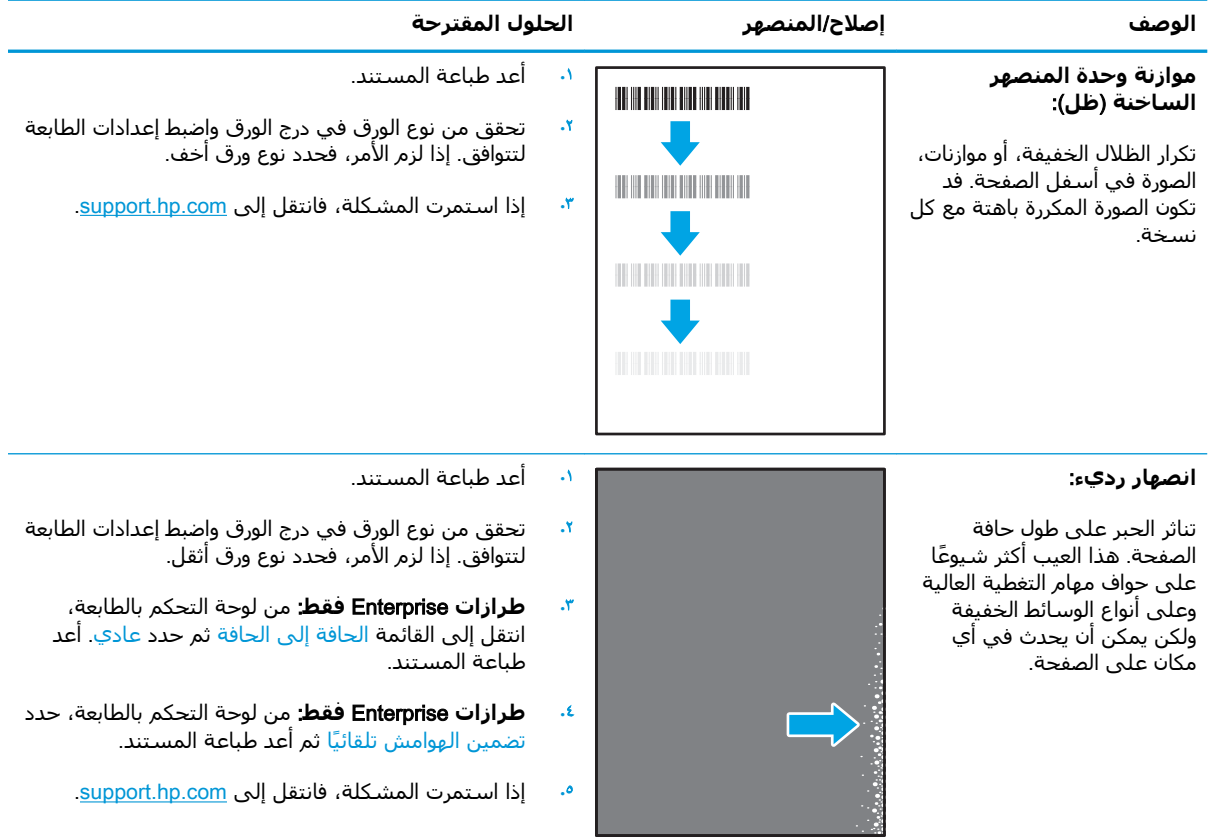

#### حدول ٦-٨ الإصلاح/عيوب المنصهر

# **Οدول ٦- ٩ ϴϋوب ϣوϊο اϟصورة**

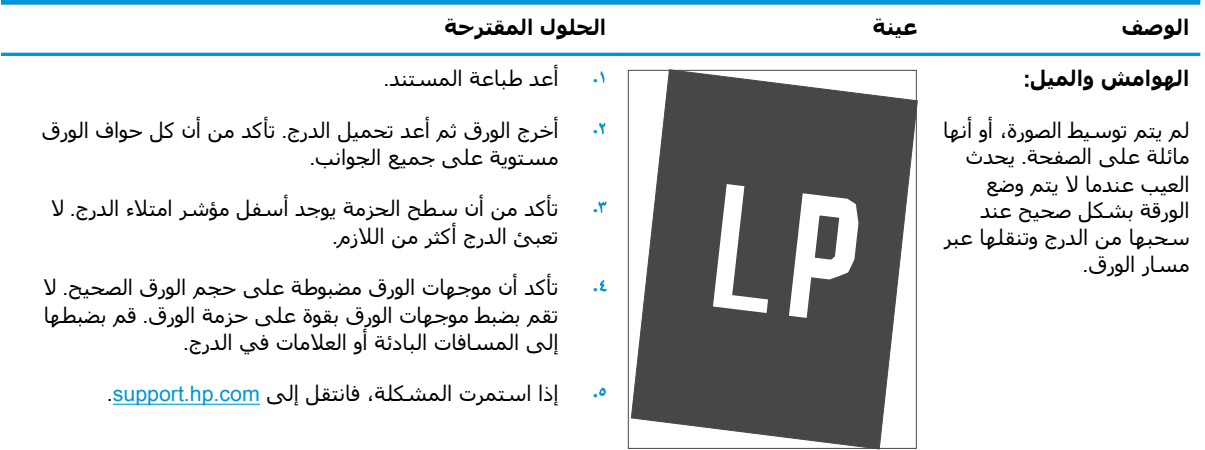

<span id="page-150-0"></span>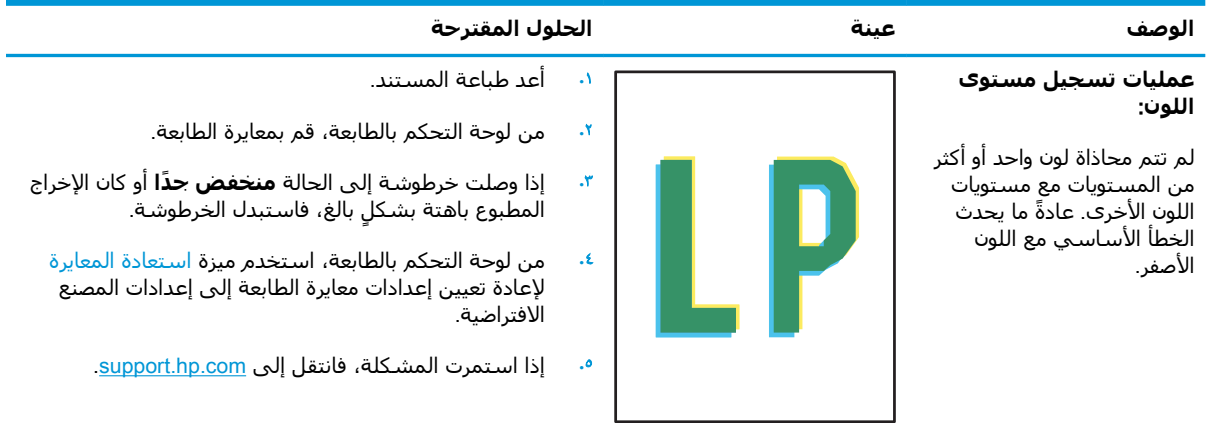

#### جدول ٦-١٠ عيوب عمليات التسجيل مستوى الألوان (طرازات الألوان فقط)

#### **Οدول ٦- ١١ ϴϋوب اΧϹراج**

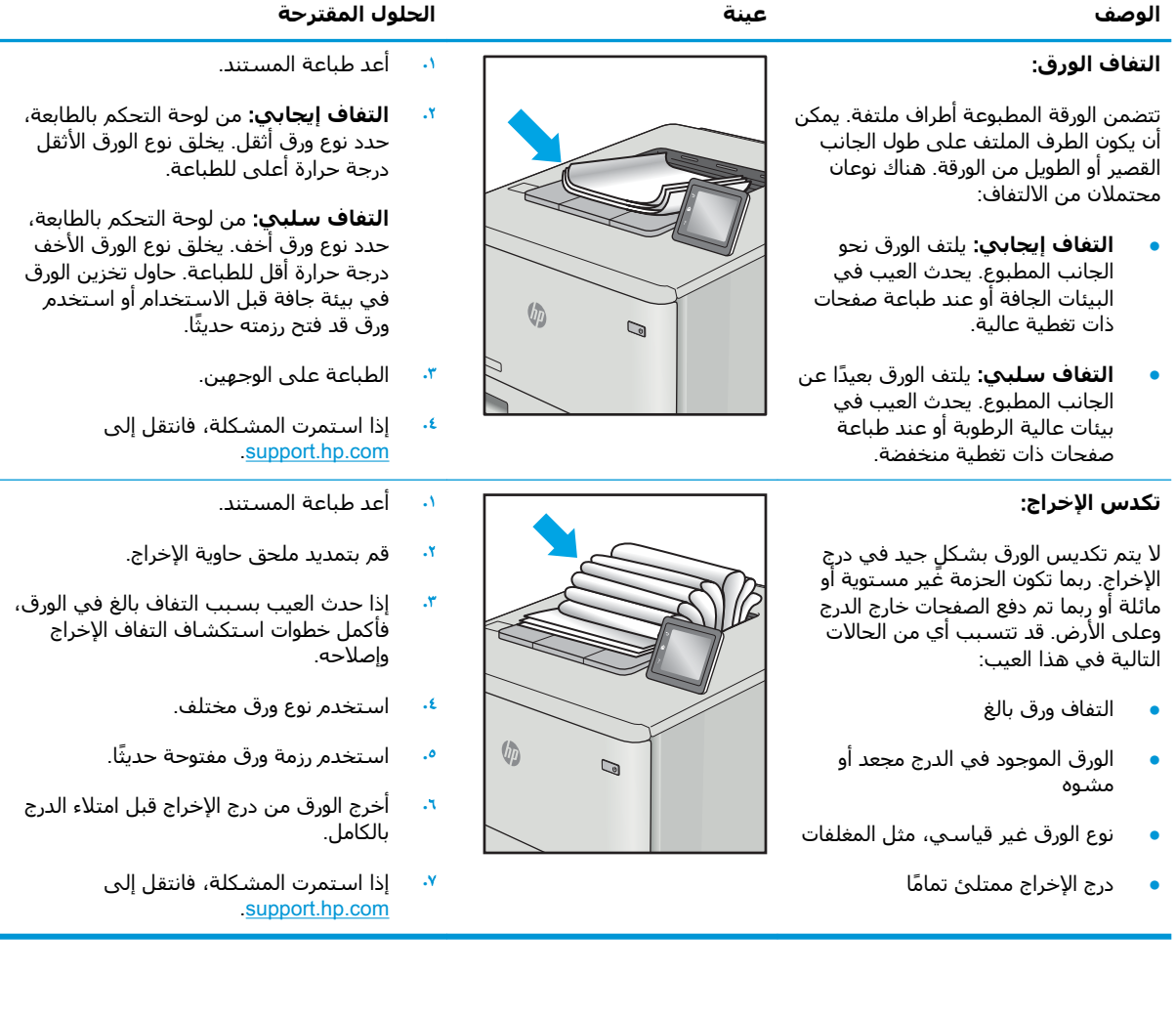

# حل مشاكل الشبكة السلكية

#### **ϣقدϣة**

<span id="page-151-0"></span>يمكن أن تشـير أنواع معينة من المشاكل يمكنها إلى وجود مشكلة في اتصال الشـبكة. تتضمن هذه المشـاكل ما يلي:

- الفقد المتكرر للقدرة على الاتصال بالطابعة
- لا يمكن العثور على الطابعة أثناء تثبيت برنامج التشغيل
	- فشـل الطباعة بشكلٍ متكرر

تحقق من العناصر التالية للتأكد من أن الطابعة تتواصل مع الشبكة. قبل البدء، اطبع صفحة تكوين من لوحة التحكم الخاصة بالطابعة وحدد موقع عنوان IP الخاص بالطابعة المدرج على هذه الصفحة.

- اتصال فعلي ضعيف
- يستخدم الكمبيوتر عنوان IP غير الصحيح للطابعة
	- يتعذر على الكمبيوتر التواصل مع الطابعة
- تستخدم الطابعة ارتباطًا غير صحيح وإعدادات طباعة على الوجهين غير صحيحة للشبكة
	- <u>قد تُسبَّب برامج جديدة حصول مشاكل في التوافق</u>
	- قد يكون إعداد الكمبيوتر أو محطة العمل غير صحيح
	- الطابعة معطّلة أو إعدادات الشبكة الأخرى غير صحيحة

نوا<mark>َ الاحظة: لا</mark> تدعم HP شبكة نظير إلى نظير، حيث تعتبر هذه الميزة إحدى مهام أنظمة تشغيل Microsoft وليست من مهام برامج تشغيل الطباعة من HP. لمزيد من المعلومات، انتقل إلى موقع Microsoft على [.www.microsoft.com](http://www.microsoft.com)

#### <mark>اتصال فعلب ضعیف</mark>

- <mark>١.</mark> تأكد من أن الطابعة متصلة بمنفذ الشبكة الصحيح باسـتخدام كبل بطول مناسـب.
	- **٢.** تأكد من أن توصيلات الكبل آمنة.
- **٣.** ألق نظرة على اتصال منفذ الشبكة على الجانب الخلفي للطابعة وتأكد أن مصباح النشاط الكهرماني يومض مشيرًا إلى حركة مرور الشبكة وأن مصباح حالة الارتباط الأخضر يضيء باستمرار مشيرًا إلى ارتباط الشبكة.
	- <mark>٤.</mark> في حالة استمرار المشكلة، حاول استخدام كبل أو منافذ مختلفة موجودة على الموزع.

### **يستخدم الكمبيوتر عنوان IP غير الصحيح للطابعة**

- <mark>١. ق</mark>م بفتح إعدادات الطابعة وانقر فوق علامة التبويب **Ports (منافذ**). تأكد من تحديد عنوان IP الحالي الخاص بالطابعة. يكون عنوان IP الخاص بالطابعة مذكورًا على صفحة التكوين الخاصة بالطابعة.
	- **٢.** إذا قمت بتثبيت الطابعة باستخدام منفذ TCP/IP القياسـي لـ HP، فحدد المربع **الطباعة إلى هذه ّر ϋنوان اϟطاόΑة ˱ داماˬ Σتى إذا ϴϐΗ** IP **اϟخاص Αها**.
- **٣.** إذا قمت بتثبيت الطابعة باستخدام منفذ TCP/IP قياسـي من Microsoft، فاستخدم اسـم المضيف بدلاً من عنوان IP.
	- **٤.** إذا كان عنوان IP صحيحًا، فاحذف الطابعة ثم أضفها مرة أخرى.

# **يتعذر على الكمبيوتر التواصل مع الطابعة**

- <mark>١.</mark> اختبر اتصال الشبكة عبر التحقق من اختبار الشبكة.
	- **أ.** افتح موجّه سطر أوامر على الكمبيوتر.
- <span id="page-152-0"></span>لـ Windows، انقر فوق Start (بدء)، وفوق Run (تشغيل)، اكتب cmd، ثم اضغط على Enter.
- بالنسـبة إلى OS X، انتقل إلى Applications (تطبيقات) ثم Utilities (أدوات مسـاعدة) وافتح Terminal (محطة طرفية).
	- **ب.** اكتب ping يتبعها عنوان IP الخاصة بالطابعة.
	- **ج.** إذا عرض الإطار أوقات اختبار الإرسال ثم التلقي، فذلك يعني أن الشـبكة تعمل.
	- <mark>٦.</mark> إذا فشـل أمر ping، فتأكد من تشـغيل موزعات الشـبكة، ثم تأكد من تكوين إعدادات الشـبكة والطابعة والكمبيوتر كلها للشبكة نفسها.

#### تستخدم الطابعة ارتباطًا غير صحيح وإعدادات طباعة على الوجهين غير **λحϴحة ϟلشبكة**

توصي شركة HP بترك هذه الإعدادات في الوضع التلقائي (الإعداد الافتراضي). إذا غيّرت هذه الإعدادات، يجب عليك تغييرها لشبكتك أيضاً.

# قد تُسبَّب برامج جديدة حصول مشاكل في التوافق

تحقق من أن أي برامج جديدة مثبتة بشكل صحيح وأنها تستخدم برنامج تشغيل الطباعة الصحيح.

# قد بكون إعداد الكمبيوتر أو محطة العمل غير صحيح

- ا. تحقق من برامج تشغيل الشبكة وبرامج تشغيل الطباعة وإعدادات إعادة توجيه الشبكة.
	- <mark>۲.</mark> تحقق من أن نظام التشغيل مكوَّن بشكل صحيح.

# **اϟطاόΑة όϣطّلة و إϋدادات اϟشبكة اΧϷرى ϴϏر λحϴحة**

- <mark>ا.</mark> راجع صفحة التكوين للتحقق من حالة بروتوكول الشبكة. قم بتمكينه إذا لزم الأمر.
	- **٢.** أϋد ΗكوϦϳ إϋدادات اϟشبكة إذا ϟزم الأϣر.

# حل مشاكل الشبكة اللاسلكية

- مقدمة
- قائمة التدقيق للاتصال اللاسلكي
- الطابعة لا تطبع بعد اكتمال تكوين الاتصال اللاسلكي
- <span id="page-153-0"></span>● <u>الطابعة لا تطبع والكمبيوتر مثبّت عليه جدار حماية تابع لطرف آخر</u>
- الاتصال اللاسلكي لا يعمل بعد نقل الموجه اللاسلكي أو الطابعة
	- بتعذر توصيل أجهزة كمبيوتر أكثر بالطابعة اللاسلكية
- تفقد الطابعة اللاسلكية الاتصال عندما تصبح متصلة [VPN](#page-155-0)
	- لا تظهر الشبكة في لائحة الشبكات اللاسلكية
		- الشبكة اللاسلكية لا تعمل
		- تخفيف التداخل بالشبكة اللاسلكية

#### **ϣقدϣة**

استخدم معلومات استكشاف الأخطاء وإصلاحها للمساعدة في حل المشاكل.

ملاحظة: لتحديد ما إذا كانت الطباعة عبر NFC والطباعة بالاتصال اللاسلكي المباشر من HP ممكنّة على طابعتك، قم بطباعة صفحة تكوين من لوحة التحكم في الطابعة

# قائمة التدقيق للاتصال اللاسلكي

- تأكد من عدم توصيل كبل الشبكة.
- تأكد من تشغيل الطابعة والموجه اللاسلكي ومن تزويدهما بالطاقة. احرص أيضًا على تشغيل الراديو اللاسلكي في الطابعة.
- تاكد ٍمن ان معرّف مجموعة الخدمات (SSID) صحيح. اطبع صفحة تكوين لتحديد SSID. إذا كنت غير واثق من أن SSID صحيح، قم بتشغيل الإعداد اللاسـلكي مرة أخري.
	- مع الشبكات المؤمنة، تأكد من أن معلومات الأمان صحيحة. إذا كانت معلومات الأمان غير صحيحة، قم ىتشغىل الإعداد اللاسلكي مرة أخرى.
	- إذا كانت الشبكة اللاسلكية تعمل بشكل صحيح، حاول الوصول إلى أجهزة كمبيوتر أخرى على الشبكة اللاسلكية. إذا كانت الشبكة متصلة بالإنترنت، حاول الاتصال بالإنترنت من خلال اتصال لاسلكبي.
- تأكد من أن أسـلوب التشـفير (AES أو TKIP) هو نفسـه للطابعة ولنقطة الوصول اللاسـلكـي (علـى الشـبكات التي تستخدم أمان WPA).
- تأكد من أن الطابعة ضمن نطاق الشبكة اللاسلكية. بالنسبة لمعظم الشبكات، يجب أن تكون الطابعة ضمن مسافة 30 م من نقطة الوصول اللاسلكي (الموجه اللاسلكي).
- تأكد من أن العوائق لا تمنع الإشارة اللاسلكية. أزِل أي أغراض معدنية كبيرة بين نقطة الوصول والطابعة. احرص على ألا تفصل أي أعمدة أو جدران أو أعمدة دعم تحتوي على معادن أو أسـمنت الطابعةَ عن نقطة الوصول اللاسلكي.
- تأكد من أن الطابعة بعيدة عن الأجهزة الإلكترونية التي قِد تتداخل مع الإشارة اللاسـلكية. قِد تتداخل أجهزة عديدة مع الإشارة اللاسلكية بما في ذلك، المحركات وأجهزة الهاتف اللاسلكي وكاميرات أنظمة الأمان وغيرها من الشبكات اللاسلكية وبعض أجهزة Bluetooth.
- تحقق من تثبيت برنامج تشغيل الطباعة على جهاز الكمبيوتر.
	- تأكد من انك حددت منفذ الطابعة الصحيح.
- تأكد من أن الكمبيوتر والطابعة متصلان بالشبكة اللاسلكية نفسها.
- <span id="page-154-0"></span>لنظام التشغيل OS X، تحقق من أن الموجه اللاسلكي يدعم Bonjour.

#### **اϟطاόΑة لا Ηطبϊ όΑد اϛتمال ΗكوϦϳ الاΗصال اϟلاγلكϲ**

- <mark>١.</mark> تأكد من تشغيل الطابعة ومن كونها في حالة جهوزية.
- **٢.** أوقف تشغيل أي جدران حماية لأطراف أخرى على جهاز الكمبيوتر الخاص بك.
	- **۳.** تأكد من أن الشبكة اللاسلكية تعمل بشكل صحيح.
- <mark>٤.</mark> تأكد من عمل الكمبيوتر يعمل بشكل صحيح. أعِد تشغيل الكمبيوتر إذا لزم الأمر.
- م. تحقق من أن بإمكانك فتح خادم ويب المضمن لـ HP الخاص بالطابعة من جهاز كمبيوتر على الشبكة.

### **ثبϣ رΗوϴكمبϟوا ϊطبΗ لا ةόΑطاϟا Ϫϴلϋ Ζّ رΧ ϑطرϟ ϊΑاΗ ةϳماΣ دارΟ**

- ا . قم بتحديث جدار الحماية بآخر التحديثات المتوفرة من الشركة المصنّعة.
- **٢.** إذا طلبت برامج الوصول إلى جدار الحماية عند تثبيت الطابعة أو محاولة الطباعة، فاحرص على السـماح بتشغيل البرامج.
- <mark>٣.</mark> أوقف تشغيل جدار الحماية مؤقتًا، ثم قم بتثبيت الطابعة اللاسـلكية على الكمبيوتر. قم بتفعيل جدار الحماية عندما تكمل تثبيت اللاسلكي.

# **الاΗصال اϟلاγلكϲ لا όϳمϞ όΑد ϧقϞ اϟموϪΟ اϟلاγلكϲ و اϟطاόΑة**

- <mark>١.</mark> تأكد من أن الموجّه أو الطابعة متصلة بالشبكة نفسـها التي يتصل بها الكمبيوتر.
	- <mark>٦.</mark> اطبع صفحة تكوين.
- <mark>٣.</mark> قارن معرف مجموعة الخدمات (SSID) المذكور في صفحة التكوين بمعرف SSID المذكور في تكوين الطابعة للكمبيوتر.
- <mark>٤.</mark> في حال لم تكن الأرقام هي نفسها، لا تكون الأجهزة متصلة بالشبكة نفسها. أعد تكوين الإعداد اللاسلكي للطابعة.

# **يتعذر توصيل أجهزة كمبيوتر أكثر بالطابعة اللاسلكية**

- **١.** احرص على أن تكون أجهزة الكمبيوتر الأخرى ضمن النطاق اللاسلكي وأنه ما من عوائق تمنع الإشارة. بالنسبة لمعظم الشبكات، يكون النطاق اللاسلكي ضمن ٣٠ م من نقطة الوصول اللاسلكي.
	- ا. تأكد من تشغيل الطابعة ومن كونها في حالة جهوزية.
	- **٣.** يتأكد من عدم وجود أكثر من 5 مستخدمين في نفس الوقت للطباعة بالاتصال اللاسلكي المباشر.
		- **٤.** أوقف تشغيل أي جدران حماية لأطراف أخرى على جهاز الكمبيوتر الخاص بك.
			- ه**.** تأكد من أن الشبكة اللاسلكية تعمل بشكل صحيح.
		- ا. نفاكد من عمل الكمبيوتر يعمل بشكل صحيح. أعِد تشغيل الكمبيوتر إذا لزم الأمر.

### <span id="page-155-0"></span>**Ηفقد اϟطاόΑة اϟلاγلكϴة الاΗصال ϋندϣا Ηصب ϣتصلة Αشبكة** VPN

عادة، لا يمكنك الاتصال بشبكة VPN وغيرها من الشبكات في الوقت نفسـه.

#### لا تظهر الشبكة في لائحة الشبكات اللاسلكية

- تأكد من أن الموجه اللاسلكي قيد التشغيل ومن أنه مزوّد بالطاقة.
- ه قد تكون الشبكة مخفية. على الرغم من ذلك، فإنك تستطيع الاتصال بشبكة مخفية.

#### <mark>الشبكة اللاسلكية لا تعمل</mark>

- <mark>١.</mark> تأكد من عدم توصيل كبل الشبكة.
- **٢.** للتحقق مما إذا تم فقدان الاتصال بالشبكة، حاول توصيل أجهزة أخرى بالشبكة.
	- **٣.** اختبر اتصال الشبكة عبر التحقق من اختبار الشبكة.
		- **ا.** افتح موجّه سطر اوامر على الكمبيوتر.
- لـ Windows، انقر فوق **Start** (بدء)، وفوق **Run** (تشغيل)، اكتب <sub>cmd</sub>، ثم اضغط على Enter.
- لـ OS X، انتقل إلى Applications (التطبيقات) ثم Utilities (أدوات مسـاعدة) وافتح Terminal (محطة طرفية).
	- **ب.** اكتب ping يتبعها عنوان IP الخاص بالموجه.
	- ج. إذا عرض الإطار اوقات اختبار الإرسال ثم التلقعي، فذلك يعني ان الشبكة تعمل.
		- <mark>٤.</mark> تاكد من ان الموجّه او الطابعة متصلة بالشبكة نفسـها التـي يتصل بـها الكمبيوتر.
			- **أ.** اطبع صفحة تكوين.
- **ب.** قارن معرف مجموعة الخدمات (SSID) المذكور في تقرير التكوين بمعرف SSID المذكور في تكوين الطابعة للكمبيوتر.
- **ج.** في حال لم تكن الأرقام هي نفسها، لا تكون الأجهزة متصلة بالشبكة نفسها. أعد تكوين الإعداد اللاسلكي للطابعة.

#### تخفيف التداخل بالشبكة اللاسلكية

من شأن التلميحات التالية التخفيف من التداخل بأي شبكة لاسلكية:

- أبق الأجهزة اللاسلكية بعيدة عن الكائنات المعدنية الكبيرة، مثل خزائن التقارير والأجهزة الإلكترونية المغنطيسية، مثل افران الميكرويف واجهزة الهاتف اللاسلكية. فقد تعترض هذه الكائنات الإشارات اللاسلكية.
- أبق الأجهزة اللاسلكية بعيدة عن العمارات الكبيرة وغيرها من هياكل العمران. فقد تمتص هذه الكائنات الموجات اللاسلكية وتحدّ من قوة الإشارة.
	- ضع الموجّه اللاسـلكي في موقع مركزي ضمن مجال الرؤية مع الطابعات اللاسـلكية على الشـبكة.

# **اϟفهرس**

#### **A**

[٧١](#page-80-0) AirPrint

#### **B**

Bonjour التعرف على [٧٦](#page-85-0)

#### **E**

EconoMode ˬإϋداد [١٣٣](#page-142-0) Explorer، الإصدارات المعتمدة ملقم ويب لـ HP المضمّن [٧٦](#page-85-0)

#### **F**

ابعدة توصيل خارجية) FIH تحديد موقعه [٣](#page-12-0)

#### **H**

HIP (جيب دمج الأجـهزة) تحدید موقعه ۲ HP Embedded Web Server (EWS) اتصال شبكة [٧٦](#page-85-0) میزاته ۷٦ [٦٩](#page-78-0) HP ePrint [٩٣](#page-102-0) HP Web Jetadmin (HP خدمات ويب) HP Web Services تمكينها [٨١](#page-90-0)

#### **I**

صفحات) information pages المعلومات) ملقم ويب المضمن لـ V۸ HP Internet Explorer، الإصدارات المعتمدة ملقم ويب لـ HP المضمّن [٧٦](#page-85-0) [٨٨](#page-97-0) IPsec اأمان IP Security) ان ۸۸

#### **J**

[٩٣](#page-102-0) Jetadminˬ HP Web

#### **N**

دارات Netscape Navigator، الإصدارات المعتمدة ملقم ويب لـ HP المضمّن [٧٦](#page-85-0)

**O**

OS (أنظمة التشغيل) اϟمعتمدة [٨](#page-17-0)

#### **S**

[٩١](#page-100-0) )سكونϟا ϊοو )sleep mode

# **T**

TCP/IP تكوين معلمات IPv4 يدوياً [٨٦](#page-95-0) تكوين معلمات IPv6 يدوياً [٨٦](#page-95-0)

# **ا**

أΟهزة Android الطباعة من [٧١](#page-80-0) أدراج سعتها [٨](#page-17-0) مضمّنة [٨](#page-17-0) أدوات حل المشكلات ملقم ويب المضمن لـ [٨٠](#page-89-0) ٨٠ اظرف اتجاهها [٢٠](#page-29-0) أقراص ثابتة مشفرة [٩٠](#page-99-0) امان قرص ثابت مشـفّر [٩٠](#page-99-0) انظمة التشغيل (OS) المعتمدة [٨](#page-17-0) أنظمة التشغيل، المعتمدة [٩](#page-18-0) انواع الورق o٩ (Windows) تحدیده تحديدها (Mac) [٦٢](#page-71-0) إخراج، حاوياته تحديد موقعها [٢](#page-11-0)

إدارة الشبكة [٨٤](#page-93-0) إعدادات استعادة إعدادات الشركة المصنّعة [٩٨](#page-107-0) إعدادات الأمان خادم الويب المضمن لـ HP [٨١](#page-90-0) إعدادات الشبكة خادم الويب المضمن لـ HP [٨١](#page-90-0) إعدادات الشبكة المزدوجة، تغييرها [٨٧](#page-96-0) إعدادات الطباعة خادم ويب المضمن من V۹ HP إعدادات برنامج تشغيل Mac تخزين المهام [٦٦](#page-75-0) إعدادات سرعة ارتباط الشبكة، تغييرها [٨٧](#page-96-0) إقفال المنسّق [٩٠](#page-99-0) استبدال خرطوشة الحبر [٤٧](#page-56-0) استبدالها خراطيش الدبابيس \_ [٥٢](#page-61-0) استخدام الطاقة ١ واط أو أقل [٩١](#page-100-0) استخدام الطاقة، تحسين ۹۱ استعادة الإعدادات الافتراضية للشركة المصنِّعة [٩٨](#page-107-0) استكشاف الأخطاء وإصلاحها انحشار [١٠٩](#page-118-0) شبكة سلكية [١٤٢](#page-151-0) شبكة لاسلكية [١٤٤](#page-153-0) مشاكل الشبكة [١٤٢](#page-151-0) مشاكل تغذية الورق [١٠٢](#page-111-0) استهلاك اϟطاϗة [١٤](#page-23-0) الأدراج تحديد موقعها [٢](#page-11-0) الأظرف، تحميل [٣١](#page-40-0)

الانحشارات التدبيس في ملحق صندوق البريد المزود بوحدة تدبيس [١٢٦](#page-135-0) درج الإدخال عالي السعة بمقدار 2100 ورقة (الدرج 6) [١١٦](#page-125-0) وحدة تغذية الأظرف [١٢٣](#page-132-0) الباب الأيمن السفلب تحديد موقعه [٢](#page-11-0) الباب الخلفي إزالة انحشار الورق [١١٨](#page-127-0) التداخل بالشبكة اللاسلكية: [١٤٦](#page-155-0) التدبيس إعداد موقعه الافتراضي ـ [٣٤](#page-43-0) التكوين العام ملقم الويب المضمّن لـ V۸ HP الدرج 1 انحشار الورق [١١٠](#page-119-0) تحميل المغلفات [٣١](#page-40-0) الدرج 2 انحشار الورق [١١٣](#page-122-0) تحميله [٢٤](#page-33-0) الدرج ٣ ورق منحشر [١١٣](#page-122-0) الدرج 4 انحشار الورق ۱۱۳ الدرج 6 انحشارات الورق [١١٦](#page-125-0) السرعة، تحسين ۹۱ الشبكات [٩٣](#page-102-0) HP Web Jetadmin المدعومة [٨](#page-17-0) الشبكة اسم الطابعة، تغييره \_[٨٥](#page-94-0) الطباعة المزدوجة يدويًا (Mac) [٦١](#page-70-0) ىدونًا (Windows) [٥٨](#page-67-0) الطباعة المزدوجة اليدوية [٦١](#page-70-0) Mac [٥٨](#page-67-0) Windows الطباعة سرًّا ٢٤ الطباعة عبر NFC [٦٨](#page-77-0) الطباعة عبر Wi-Fi Direct [١٢](#page-21-0) الطباعة عبر ميزة الاتصال اللاسلكي المباشر [٦٨](#page-77-0) الطباعة على الوجهين [٦١](#page-70-0) Mac الطباعة من الأجهزة المحمولة آجهزة Android [٧١](#page-80-0) الطباعة من الأجهزة المحمولة، البرنامج المدعوم [١٢](#page-21-0)

المصهر إزالة الانحشارات [١١٨](#page-127-0) الملحقات طلب شرائها [٣٨](#page-47-0) المواصفات الكهربائية والصوتية [١٤](#page-23-0) المواصفات الصوتية [١٤](#page-23-0) المواصفات الكهربائية ـ [١٤](#page-23-0) النسخ دقته ۸ الورق تحميله في الدرج 1 ٪ [١٩](#page-28-0) تحميله في الدرج 2 ـ [٢٤](#page-33-0) انحشار أسيانه [١٠٩](#page-118-0) انحشارات الأدراج ٢ و٣ و٤ ـ [١١٣](#page-122-0) انحشارات التدبيس ملحق صندوق البريد المزود بوحدة تدبيس [١٢٦](#page-135-0) انحشارات الورق الأدراج ٢ و ٣ و٤ [١١٣](#page-122-0) حاوية الإخراج [١٢١](#page-130-0) درج 1 [١١٠](#page-119-0) درج 5 [١١٦](#page-125-0) انحشار الورق الباب الخلفي [١١٨](#page-127-0) التنقل التلقائي [١٠٩](#page-118-0) الدرج 1 [١١٠](#page-119-0) حاوية الإخراج [١٢١](#page-130-0) صندوق البريد المزود بوحدة تدبيس من HP ه۲۵ وحدة الطباعة على الوجهين [١٢٢](#page-131-0) انحشار الورق، مواقع الورق [١٠٩](#page-118-0)

### **ب**

ياب أيمن تحدید موقعه ۲ برامج التشغيل، المعتمدة [٩](#page-18-0) برامج تشغيل الطباعة، المعتمدة [٩](#page-18-0) برنامج HP ePrint √۰

#### **ت**

تجميع تكوين وضع التشغيل ت تحميل الورق في درج الإدخال عالي السعة بمقدار 2100 ورقة [٢٩](#page-38-0)

ورق في الدرج 1 ٪ [١٩](#page-28-0) ورق في الدرج 2 ـ [٢٤](#page-33-0) تخزين، مهمة إϋدادات Mac [٦٦](#page-75-0) تخزين مهام الطباعة [٦٤](#page-73-0) تدبيس تكوين وضع التشغيل ٢٥ تعليمات، لوحة التحكم ۹۷ تعليمات عبر الإنترنت، لوحة التحكم [٩٧](#page-106-0) تنظيف مسار الورق [١٣٠](#page-139-0) توصيل الطاقة تحديد موقعه [٢](#page-11-0)

#### **ج**

جيب دمج الأجهزة (HIP) تحديد موقعه [٢](#page-11-0)

# **ح**

حالة الطابعة [٤](#page-13-0) حالة خرطوشة الحبر [١٣٠](#page-139-0) حالة مستلزمات الطابعة [١٣٠](#page-139-0) حاويات الإخراج تحدید موقعها ۲ حاوية الإخراج إزالة الانحشارات [١٢١](#page-130-0) حذف مهام مخزنة [٦٧](#page-76-0) حلول الطباعة من الأجهزة المحمولة [٨](#page-17-0) حماية الخراطيش Σ۳

# **خ**

خادم الويب المضمن لـ HP إعدادات الأمان [٨١](#page-90-0) إعدادات الشبكة [٨١](#page-90-0) خادم ويب المضمن تغيير اسـم الطابعة [٨٥](#page-94-0) خادم ويب المضمن (EWS) تعيين كلمات المرور [٨٨](#page-97-0) میزاته ۷٦ خادم ويب المضمن (EWS) اتصال شبكة [٧٦](#page-85-0) خادم ويب المضمن لـ HP تغيير اسم الطابعة [٨٥](#page-94-0) خادم ويب المضمن من HP إعدادات الطباعة [٧٩](#page-88-0) حدمة المستهلك HP [٩٦](#page-105-0)

خراطيش أرقام الطلب [٤٧](#page-56-0) استبدال الدبابيس [٥٢](#page-61-0) خراطيش HP أصلية [٤٠](#page-49-0) خراطيش الحبر أرقام الطلب [٤٧](#page-56-0) خراطيش الدبابيس استبدالها [٥٢](#page-61-0) خرطوشة استبدالها [٤٧](#page-56-0) خرطوشة الحبر إعدادات الحد المنخفض [١٠٠](#page-109-0) استبدالها [٤٧](#page-56-0) استخدامها عندما يكون مستوى الحبر منخفض [١٠٠](#page-109-0) مكوناتها [٤٧](#page-56-0)

#### **د**

درج ١ اتجاه الورق [٢٠](#page-29-0) درج الإدخال الأولي تحميل الملصقات [٣٣](#page-42-0) درج الإدخال الرئيسي تحميل الملصقات [٣٣](#page-42-0) درج الإدخال عالي السعة بمقدار 2100 ورقة تحميل [٢٩](#page-38-0) دعم عبر الإنترنت [٩٦](#page-105-0) دعم المستهلك عبر الإنترنت [٩٦](#page-105-0) دعم تقني عبر الإنترنت [٩٦](#page-105-0) دعم عبر الإنترنت [٩٦](#page-105-0) دقة النسخ والمسح الضوئي [٨](#page-17-0)

#### **ذ**

ذاكرة مضمّنة [٨](#page-17-0)

#### **ز**

زر الإيقاف تحدید موقعه \_2 زر التشغيل/إيقاف التشغيل تحديد موقعه [٢](#page-11-0) زر التعليمات تحديد موقعه ٤، [٥](#page-14-0) زر الصفحة الرئيسية تحديد موقعه ٤، [٥](#page-14-0)

زر بدء النسخ تحديد موقعه [٥](#page-14-0) زر تسجيل الخروج تحديد موقعه [٥](#page-14-0)٥ زر تسجيل الدخول تحديد موقعه [٥](#page-14-0)

#### **ش**

شاشة اللمس تحديد موقع الميزات [٥](#page-14-0) شىكات عبّارة افتراضية  $\,$  ۸۲ عنوان IPv4 ۲۸ عنوان IPv6 ۲۸ قناع الشبكة الفرعية [٨٦](#page-95-0) شىكة إعدادات، تغييرها [٨٤](#page-93-0) إعدادات، عرضها [٨٤](#page-93-0) شىكة لاسلكىة استكشاف الأخطاء وإصلاحها [١٤٤](#page-153-0) شبكة محلية (LAN)، منفذها تحديد موقعه [٣](#page-12-0) شريحة ذاكرة (خرطوشة الحبر) تحديد موقعها [٤٧](#page-56-0)

#### **ص**

صفحات متعددة لكل ورقة طباعتها (Mac) [٦٢](#page-71-0) طباعتها (Windows) 0٩ صندوق البريد المزود بوحدة تدبيس من HP إزالة انحشار الورق [١٢٥](#page-134-0)

### **ط**

طباعة من ملحقات تخزين USB V۲ مهام مخزنة [٦٦](#page-75-0) طباعة ازدواجية (على الوجهين) [٥٨](#page-67-0) Windows طباعة عبر الاتصال بالحقل القريب π[٦٨](#page-77-0) طباعة على الوجهين [٥٨](#page-67-0) Windows إعداداتها (Windows) [٥٨](#page-67-0) يدويًا Windows ا∧ه طباعة على جانبي الورق [٥٨](#page-67-0) Windows طباعة على وجهي الورقة إعداداتها (Windows) [٥٨](#page-67-0)

طباعة مزدوجة (على الوجهين) إعداداتها (Windows) ، [٥٨](#page-67-0) طباعة من USB سـهل الوصول [٧٢](#page-81-0) طلب شراء المستلزمات والملحقات [٣٨](#page-47-0)

### **ع**

عبّارة، تعيين الافتراضية  $\,$  ۸۲ عبّارة افتراضية، تعيينها [٨٦](#page-95-0) عدة توصيل خارجية (FIH) تحديد موقعه [٣](#page-12-0) عدد الصفحات في الدقيقة [٨](#page-17-0) عدد الصفحات للورقة تحدیده (Mac) [٦٢](#page-71-0) o٩ (Windows) نحدیده [٨٦](#page-95-0) IPv4 نوانϋ عنوان IPv6 ٢٨

### **ϑ**

فتحة قفل الأمان تحديد موقع [٣](#page-12-0)

### **ق**

قائمة other links (ارتباطات أخرى) ملقم ويب المضمن لـ [٨٣](#page-92-0) ٨٣ قائمة التدقيق الاتصال اللاسلكي ٤٤٤ قناع الشبكة الفرعية [٨٦](#page-95-0)

### **ل**

لوحة التحكم تحدید مواقع میزاتها \_٤، [٥](#page-14-0) تحديد موقعها ۲ تعليمات [٩٧](#page-106-0) لوحة المفاتيح تحديد موقعها [٢](#page-11-0)

### **م**

متطلبات المستعرض ملقم ويب لـ HP المضمّن [٧٦](#page-85-0) متطلبات النظام الحد الأدنى [١١](#page-20-0) ملقم ويب لـ HP المضمّن [٧٦](#page-85-0) متطلبات مستعرض ويب ملقم ويب لـ HP المضمّن [٧٦](#page-85-0) مستلزمات إعدادات الحد المنخفض [١٠٠](#page-109-0) استبدال خراطيش الدبابيس [٥٢](#page-61-0) استبدال خرطوشة الحبر [٤٧](#page-56-0)

استخدامها عندما يكون مستواها انخفض ۱۰۰ طلبها [٣٨](#page-47-0) مسح ضوئپ دقته ۸ مشاكل جودة الصورة الأمثلة والحلول [١٣٥](#page-144-0) مشاكل في التقاط الأوراق Σلها [١٠٢ˬ](#page-111-0) [١٠٤](#page-113-0) مفتاح الطاقة تحديد موقعه [٢](#page-11-0) مقاييس، الطابعة [١٢](#page-21-0) ملحقات تخزين USB الطباعة من [٧٢](#page-81-0) ملحق صندوق البريد المزود بوحدة تدبيس إزالة انحشارات التدبيس ٢٦٦ ملصق اΗجاه [٣٣](#page-42-0) ملصقات الطباعة عليها (Windows) 09 طباعة عليها [٣٣](#page-42-0) ملصقات، تحميل [٣٣](#page-42-0) ملقم الويب المضمّن لـ HP التكوين العام [٧٨](#page-87-0) ملقم ويب المضمن تغيير إعدادات الشبكة [٨٤](#page-93-0) فتحه ٨٤، [٨٥](#page-94-0) ملقم ويب المضمن لـ HP ندمات ويب HP Web Services [٨١](#page-90-0) )HP أدوات حل المشكلات [٨٠](#page-89-0) تغيير إعدادات الشبكة [٨٤](#page-93-0) صفحات المعلومات [٧٨](#page-87-0) فتحه ٨٤، [٨٥](#page-94-0) قائمة other links (ارتباطات اخرى) ۸۳ منافذ تحديد موقعها ۳ منافذ التوصيل تحديد موقعها [٣](#page-12-0) منسّق تحديد موقعه [٢](#page-11-0) Ethernet (RJ-45) نفذϣ تحدید موقعه ۳ منفذ LAN تحديد موقعه ٢ RJ-45 نفذϣ تحديد موقعه ٢

سنفذ USB تحدید موقعه ۳ تمكينه [٧٢](#page-81-0) منفذ الفاكس تحدید موقعه ۳ منفذ طباعة من نوع USB 2.0 عالي السرعة تحدید موقعه ۳ مهام، تخزينها إϋدادات Mac [٦٦](#page-75-0) مهام، مخزنة انشاؤها (Windows) علا حذفها [٦٧](#page-76-0) طباعتها [٦٦](#page-75-0) مهام التخزين فی Windows کا T٤ مهام مخزنة انشاء (Mac) [٦٦](#page-75-0) انشاؤها (Windows) ع[٦٤](#page-73-0) حذفها [٦٧](#page-76-0) طباعتها [٦٦](#page-75-0) مواقع انحشار الورق [١٠٩](#page-118-0) مواقع إلكترونية دعم المستهلك [٩٦](#page-105-0) مواقع الويب [٩٣](#page-102-0) ϞϳنزΗ ˬHP Web Jetadmin

#### **ن**

نهج الخراطيش [٤٠](#page-49-0)

#### **و**

وحدة التدبيس إعداد موقع التدبيس الافتراضي [٣٤](#page-43-0) وحدة التدبيس/ملحق وحدة التجميع تكوين وضع التشغيل ٢٥ وحدة الطباعة على الوجهين إزالة الانحشارات [١٢٢](#page-131-0) وحدة تغذية الأظرف إزالة الانحشارات [١٢٣](#page-132-0) وحدة تغذية المستندات تحديد موقعها [٢](#page-11-0) سعة [٨](#page-17-0) ورق اتجاهه في الدرج ١ [٢٠](#page-29-0) انحشار [١٠٩](#page-118-0) تحدیده ۱۳۱ ورق، طلبه [٣٨](#page-47-0)

ورق خاص الطباعة عليه (Windows) 09 ) ورق شفاف الطباعة عليه (Windows) 09 ورق منحشر ϣصهر [١١٨](#page-127-0) وزن، الطابعة [١٢](#page-21-0) وسائط طباعة تحميلها في الدرج ١ [١٩](#page-28-0) وضع الورق ذي رأسية البديل ــ [٢٣](#page-32-0)، [٢٨](#page-37-0)